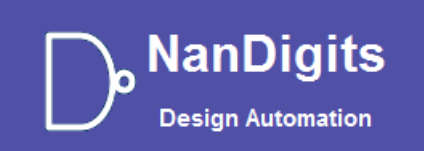

# **Gates On the Fly User Manual V11.2**

**https://nandigits.com/gof\_manual.php**

# **Table of Contents**

<span id="page-1-0"></span>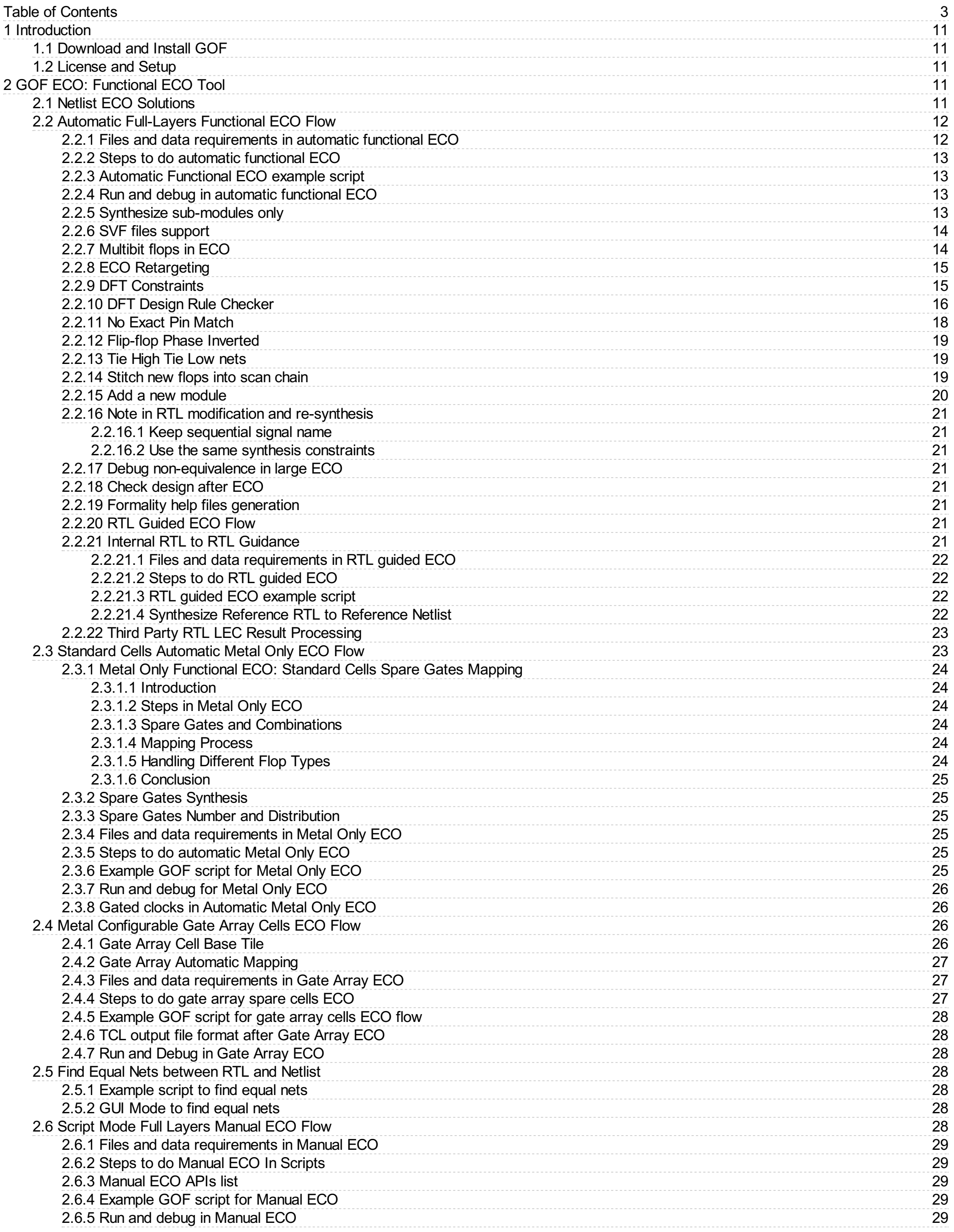

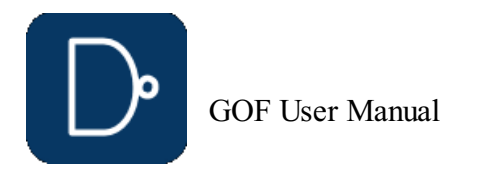

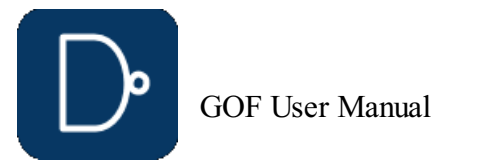

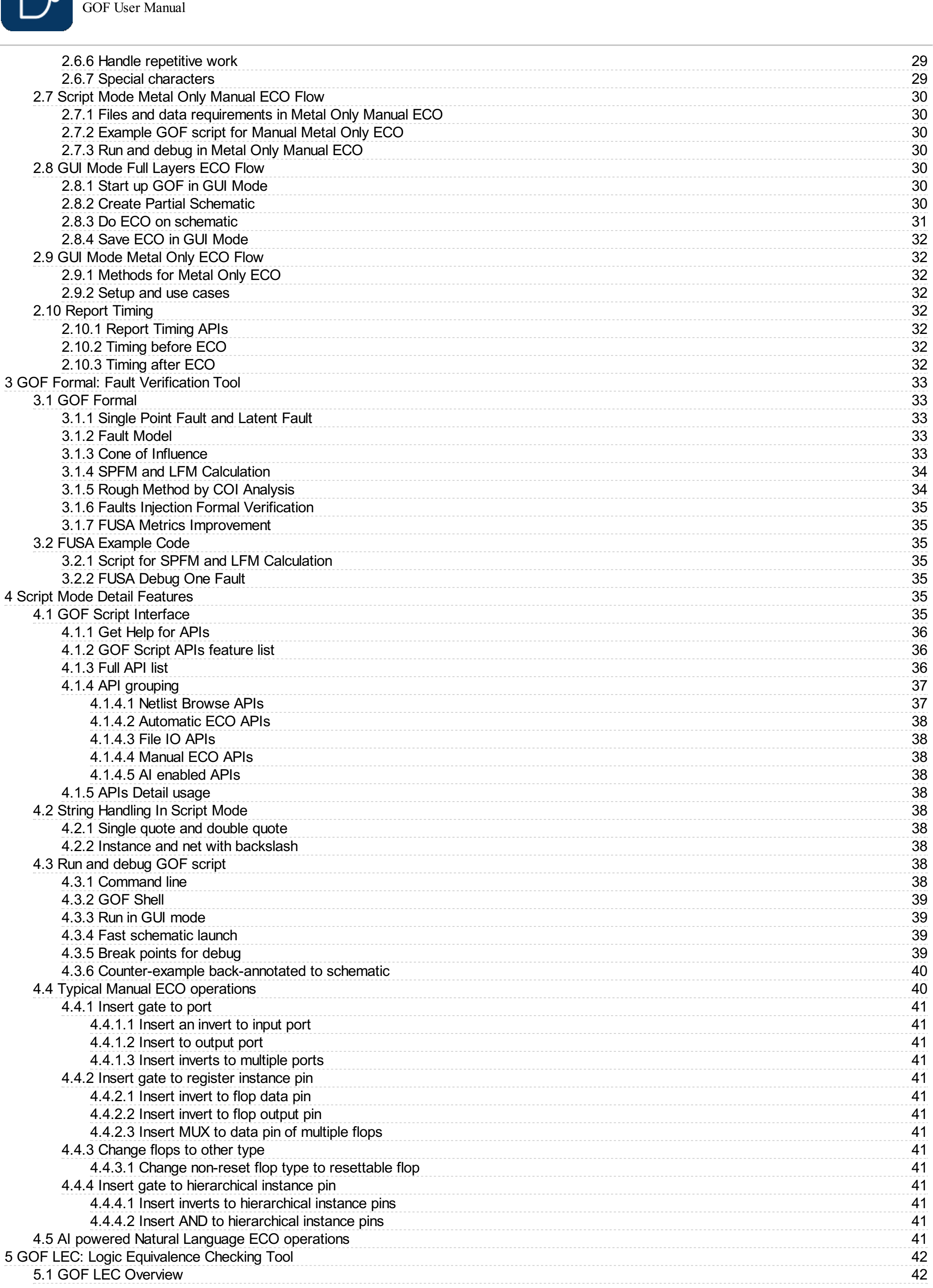

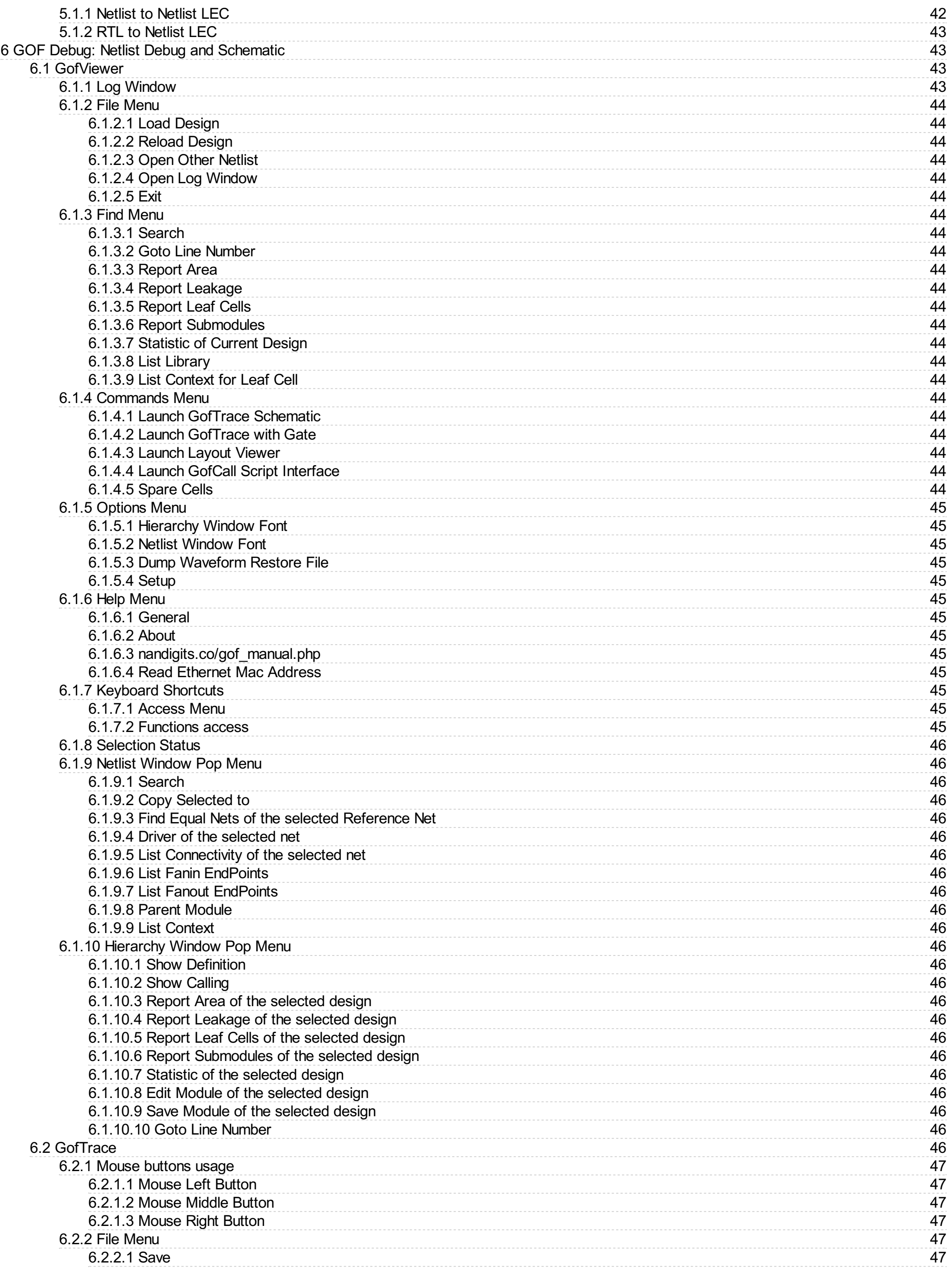

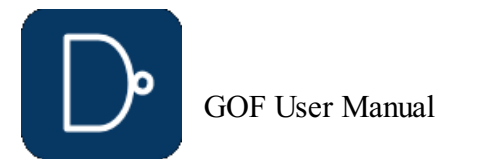

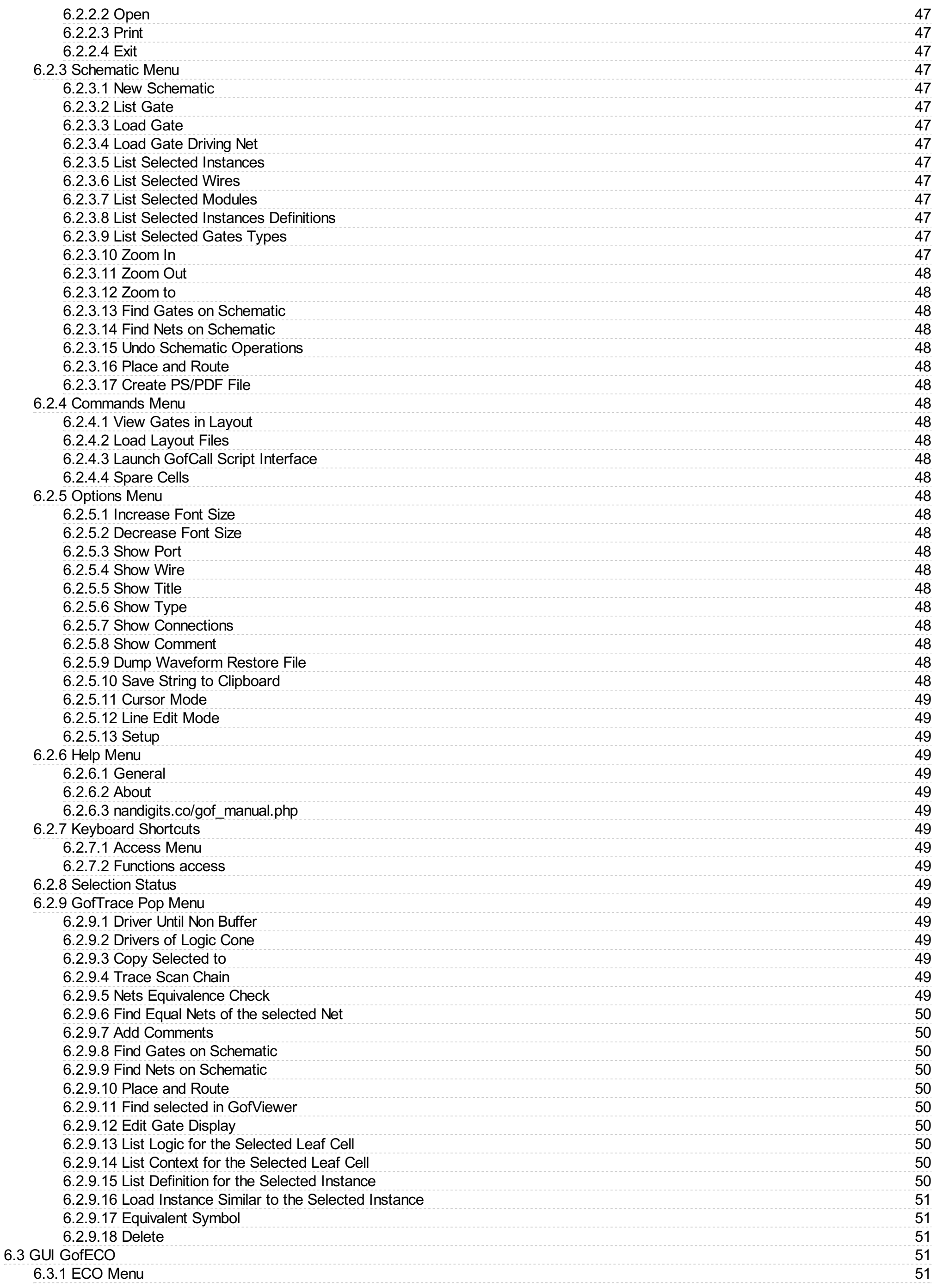

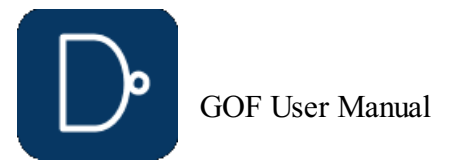

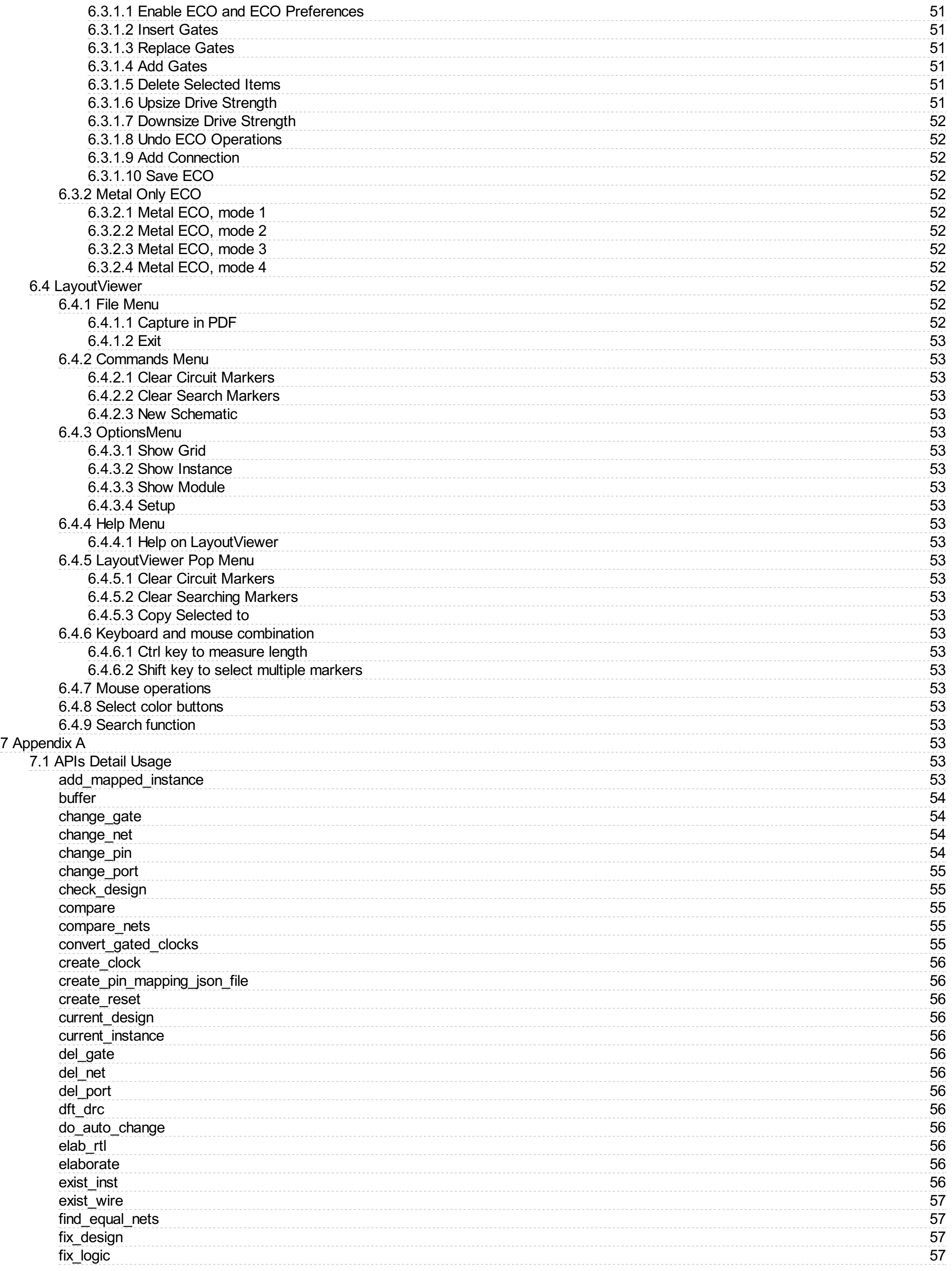

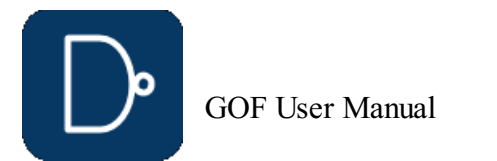

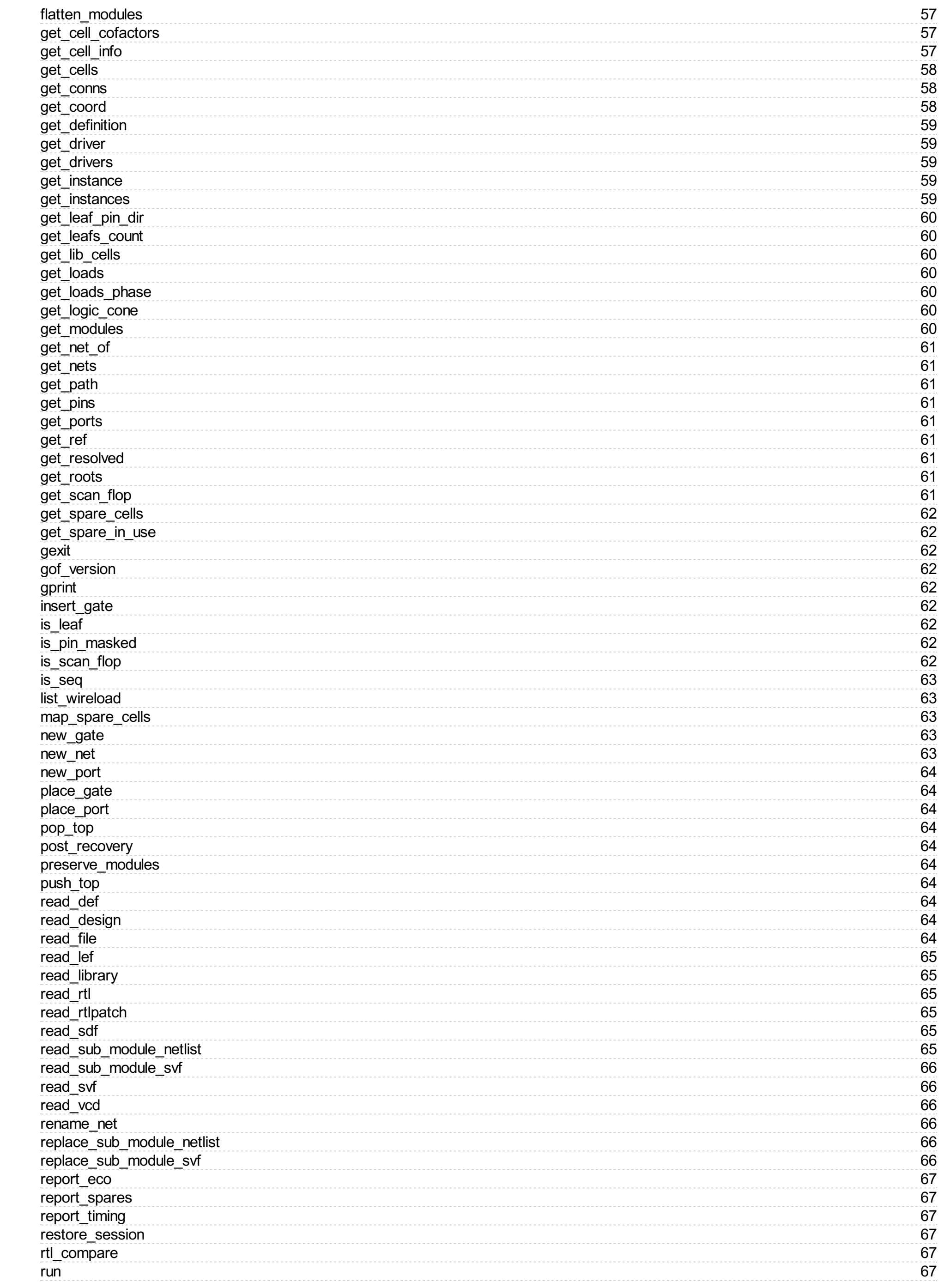

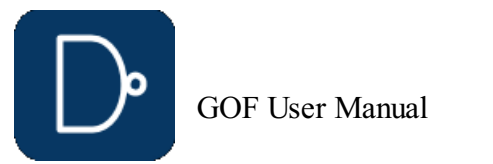

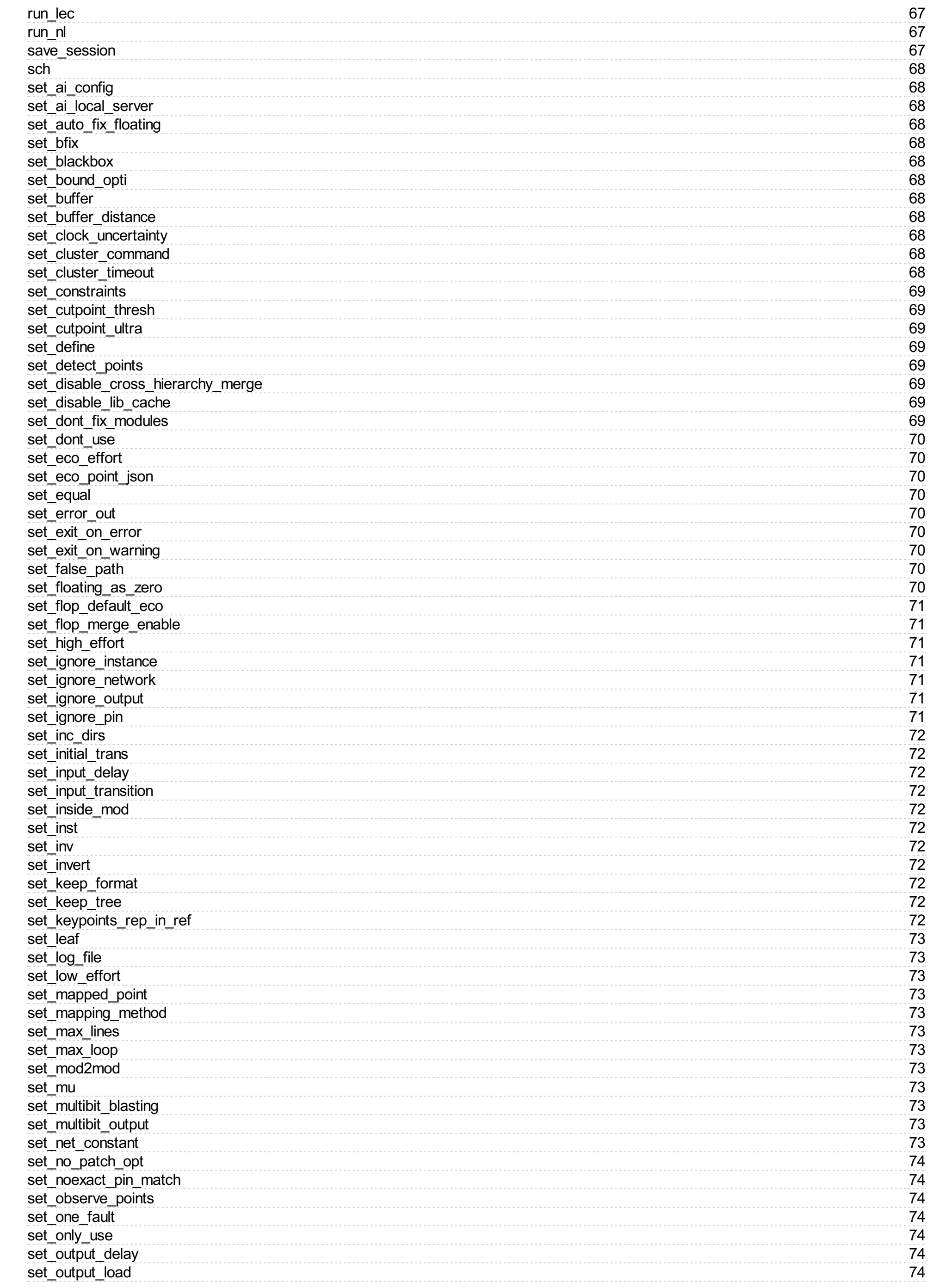

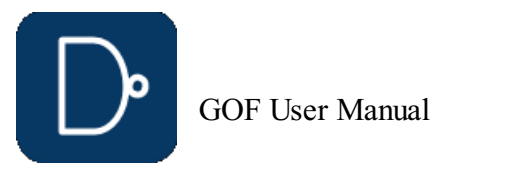

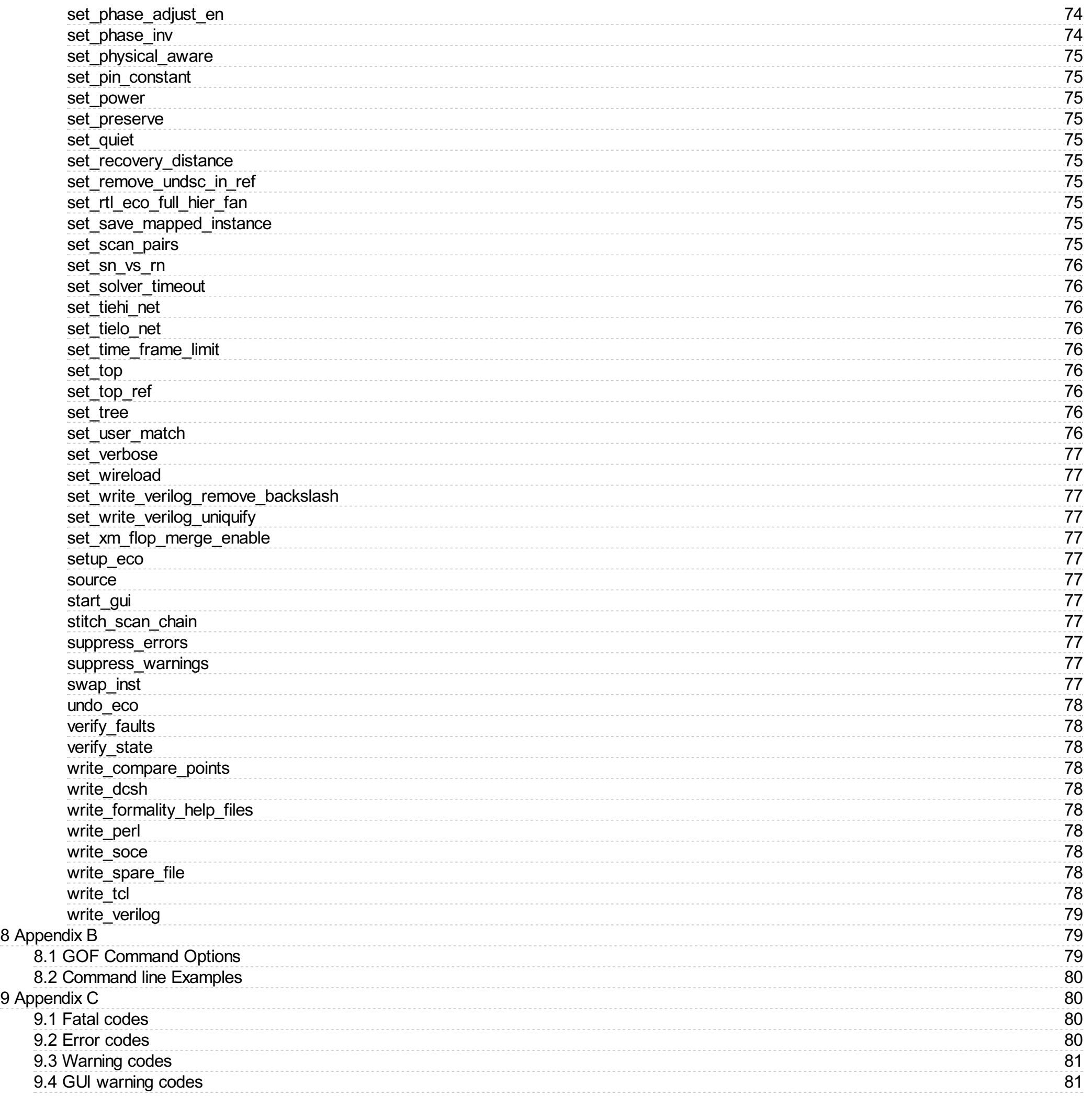

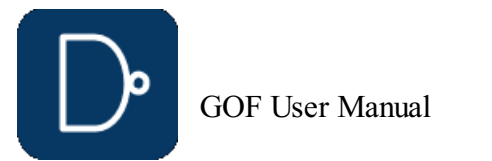

**Warning**: Undefined array key "set\_ai" in C:\nand\web\gofdoc.php on line 2947 fmnum

# <span id="page-9-0"></span>**1 Introduction**

The GOF platform is comprised of four powerful functional components: GOF ECO, GOF Formal, GOF LEC, and GOF Debug.

GOF ECO is the flagship tool within the GOF platform, offering state-of-the-art technology and methodologies for functional netlist ECO. Whether you need to identify non-equivalent modules, fix non-equivalent points, or streamline the Implementation netlist, GOF ECO has you covered.

GOF Formal is another critical component of the GOF platform, providing a formal method for calculating fault coverage in an IC design in functional safety.

GOF LEC is the logic equivalence checker tool within the GOF platform, enabling users to easily verify the equivalence of their designs and ensure that they function as intended.

GOF Debug is the netlist debug tool integrated with incremental schematic, providing a fast and efficient way to identify and resolve errors in your netlist.

The AI Client is integrated into the GOF platform, allowing all functional components to leverage AI capabilities. It supports natural language-driven ECO operations, enabling users to describe changes in plain language. At each critical ECO stage, the GOF AI Client receives guidance from the Server on the next steps in the process.

## <span id="page-9-1"></span>**1.1 Download and Install GOF**

GOF release package can be found in

[https://nandigits.co/download.php](/download.php)

Please complete the form to request an evaluation license before downloading the application.

The tool supports Linux 64bits OS. Download the release package and unzip to a directory. Set 'the\_64bit\_install\_path/GOF64/bin' in search path.

## <span id="page-9-2"></span>**1.2 License and Setup**

Visit <https://nandigits.co/supports.php?type=license> to request an evaluation license. Or email support@nandigits.co for more information. Without license, the tool can support netlist size less than 500K bytes. There are two license modes, fixed node mode and floating node mode.

Fixed node license: Copy the license file to "the\_install\_path/GOF64/bin" and restart GOF.

# Floating node license: Please refer to this page to install floating license [https://nandigits.co/floating\\_license\\_setup\\_example.htm](/floating_license_setup_example.htm)

# <span id="page-9-3"></span>**2 GOF ECO: Functional ECO Tool**

# <span id="page-9-4"></span>**2.1 Netlist ECO Solutions**

GOF ECO incorporates the following features:

- Automatic functional ECO uses the Reference Netlist to fix the Implementation Netlist
- RTL-guided automatic functional ECO produces quicker and more targeted ECO results
- RTL patch ECO can speed up the turnaround time by avoiding full-scale and lengthy synthesis processes Built-in logic equivalence check engine makes the ECO self contained
- 
- Parallel processing fully utilizes multiple CPU cores to reduce ECO run time
- Standard spare cells in Metal only ECO remaps only spare gates in post-mask ECO Metal Configurable Gate Array Spare Cells makes larger Metal Only ECO possible
- Auto mode ECO mixed with GUI and Script mode ECO optimizes ECO patches to the full extent
- 
- ECO retargeting achieves huge netlist ECO in short period of time DFT friendly maintains test logic untouched to avoid second time ECO in late design stage

GOF ECO utilizes various advanced ECO methodologies, as netlist ECO can vary significantly in terms of size and complexity across different cases and companies. To provide users with maximum flexibility, GOF offers a range of methodologies to choose from, allowing them to select one or multiple options based on the specific requirements of the changes involved.

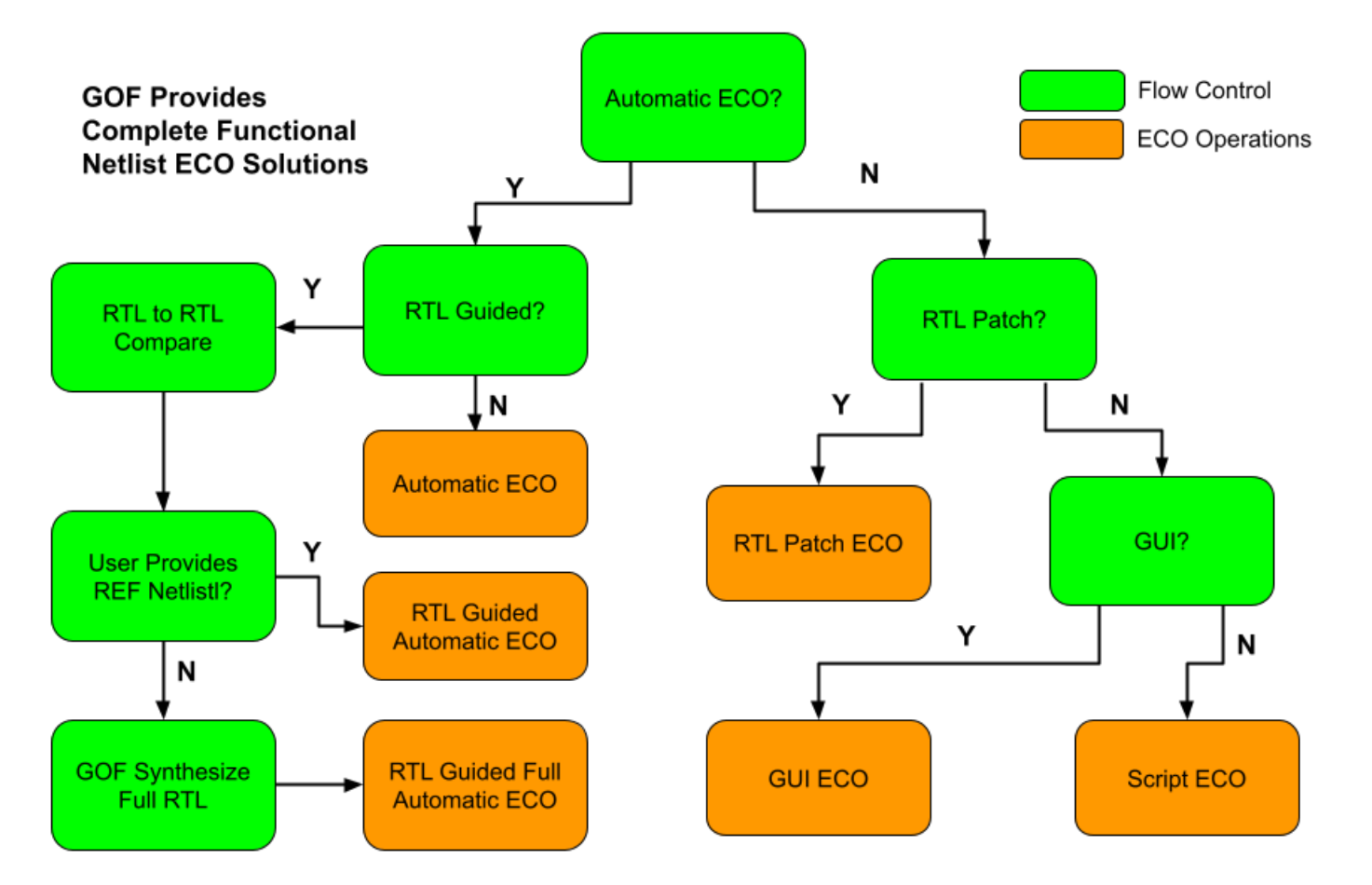

### **Figure 1: Complete Functional ECO Solutions**

- Automatic ECO and Manual ECO
- RTL to Netlist and Netlist to Netlist
- 
- Script Mode and GUI Mode Metal Only ECO and All Layers ECO
- **Automatic mode ECO**

The automatic functional ECO is carried out using a GOF ECO script, which requires an Implementation Netlist that is currently

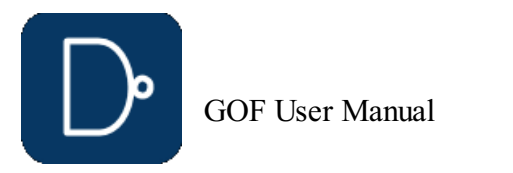

© 2025 NanDigits Design Automation All Rights Reserved. Page 10

under ECO and a Reference Netlist that is re-synthesized from the modified RTL with the same constraints as the pre-layout netlist. The 'fix\_design' API is utilized to execute a top-down global ECO. GOF leverages its built-in Logic Equivalence Check engine to identify and analyze non-equivalent points in both the top-level module and its sub-modules. Logic patches are generated to rectify any non-equivalent modules, and the final patches are optimized circuits that minimize the gate count required to make the Implementation Netlist equivalent to the Reference Netlist. Finally, the 'map\_spare\_cells' API is used to map these patches to spare-type-gates.

#### **Manual mode ECO**

If the ECO changes are limited in scope and size or involve repetitive operations such as adding inverts on a bus, it is more efficient to use the manual mode ECO. This mode is a better option as it results in fewer final gates being touched compared to automatic mode ECO. Additionally, both automatic and manual modes can be combined and executed within a single GOF ECO script.

### **Metal Only ECO**

When ECO is done in either automatic mode or manual mode, 'map\_spare\_cells' command is run to convert the newly added cells to spare gate types cells. Users can control only spare gate type cells being used in manual mode ECO, so that the converting stage can be bypassed. The flow supports both standard spare cells and gate array spare cells.

#### **Hierarchical ECO**

GOF supports hierarchical ECO by set the ECO scope to the sub-modules. Some Logic Equivalence Check cases can only be resolved in flatten mode. Since GOF only focuses on the modules or spots that user specifies, it can avoid to get false nonequivalence in hierarchical netlist.

#### **GUI mode ECO**

GUI mode ECO has advantage of fast ramping up. It's good for small size ECOs. The incremental schematic feature is very helpful for analyzing the netlist before the next step is decided.

#### **Integrated environment**

The ECO modes listed above are integrated into one work environment seamlessly. The mixing of ECO modes can produce most optimal ECO result. For example, automatic ECO and manual script ECO can be done in one ECO script, so that the minimum size ECO patch can be achieved.

### <span id="page-10-0"></span>**2.2 Automatic Full-Layers Functional ECO Flow**

The Full Layers Functional ECO allows for the addition or removal of gates in a flexible manner. The ECO operations are performed using a script in Perl syntax, which accesses, modifies, and saves the netlist database using exported APIs. GOF ECO reads in two netlist files: the Implementation Netlist (which is under ECO) and the Reference Netlist (which is resynthesized from modified RTL with the same constraints as the pre-layout netlist). In the ECO script, the 'fix\_design' API is used to fix the top-level module and its sub-modules in global mode. GOF utilizes its built-in Logic Equivalent Check Engine to identify non-equivalent points and applies optimized minimum size gate patches to fix the non-equivalent modules.

Figure 2 shows that two logic cones are extracted from the Implementation and Reference Netlist for the same comparison point. Initially, the implementation point does not match the reference point. GOF compares the two points and generates a patch from the Reference logic cone, which it applies to the Implementation Netlist. After patching, the two points become equivalent.

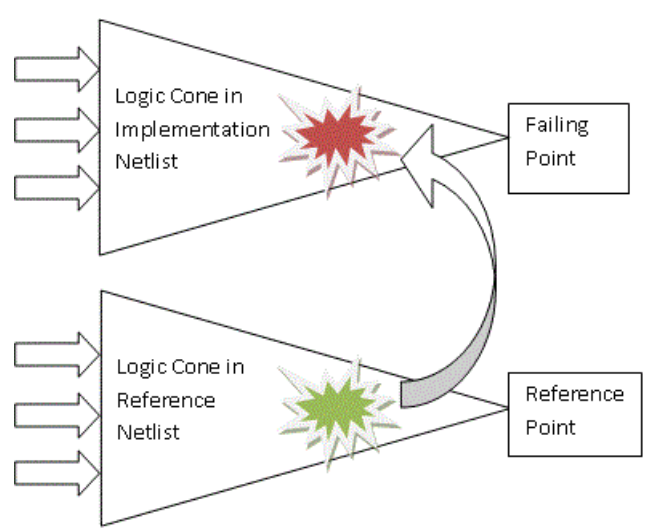

#### **Figure 2: Logic Cone Optimization**

GOF performs logic cone analysis and optimization for each failing point discovered during top-down logic equivalence checks. The failing point takes the form of an output port or input pin of a sequential element, such as a flip-flop's D input. The final patch contains the fewest number of gates required to ensure that the implementation logic cone matches the reference logic cone.

Figure 3 depicts the flow chart of the process.

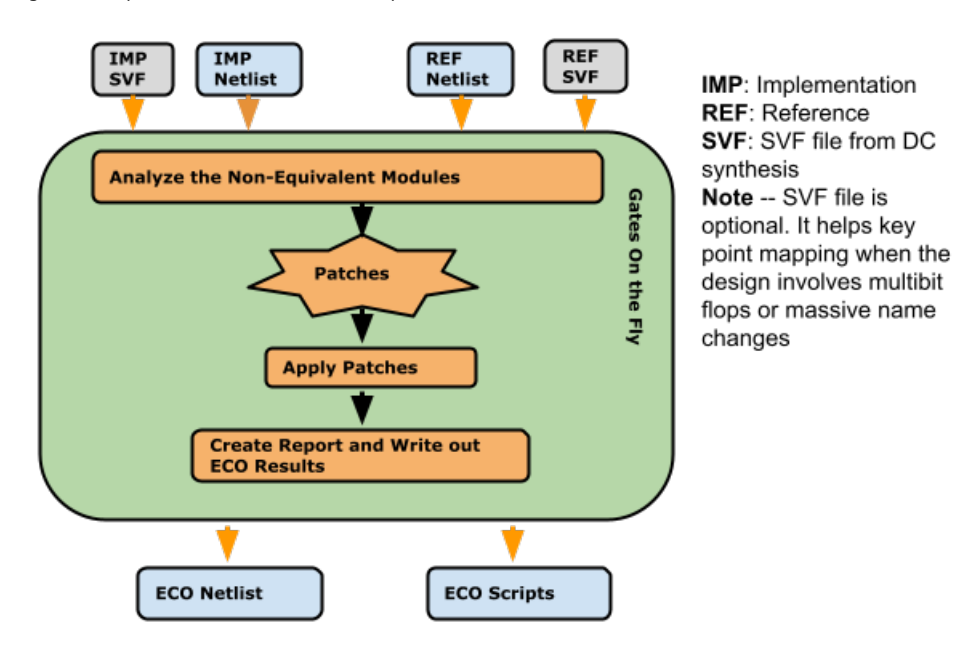

#### **Figure 3: Automatic functional ECO flow**

### <span id="page-10-1"></span>**2.2.1 Files and data requirements in automatic functional ECO**

- Liberty files with extension '.lib'
- Other Verilog libraries files for modules not covered in '.lib' files
- Implementation SVF and Reference SVF file, required for designs with multibit flops Implementation Netlist on which ECO will be done
- 
- Reference Netlist synthesized with the same constraints as the pre-layout netlist
- The top level module name under ECO

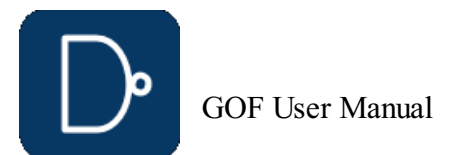

### <span id="page-11-0"></span>**2.2.2 Steps to do automatic functional ECO**

Steps for an automatic functional ECO:

- Modify the original RTL
- Synthesize the new RTL to get Reference Netlist or synthesize sub-modules only and re-assemble the top level netlist
- Create GOF ECO script:
	- o Specify ECO name in 'setup\_eco
	- Load Liberty files and Verilog libraries Load the Reference Netlist and the Implementation Netlist
- Fix the design by 'fix\_design'
- Report ECO status and write out ECO results Run the above ECO script by "gof -run eco\_script.pl"

# <span id="page-11-1"></span>**2.2.3 Automatic Functional ECO example script**

The ECO script employs the exact syntax of a Perl script. It executes exported APIs that interact with the netlist database, facilitating modifications to the netlist.

The following is the example script for automatic functional ECO:

# GOF ECO script, run\_example.pl use strict; setup eco("eco example"); # Setup ECO name [read\\_library](#page-63-1)("tsmc.5nm.lib");# Read in standard library # SVF files are optional, best to be used when the design involves multibit flops #read svf("-ref", "reference.svf.txt"); # Optional, must be loaded before read design, must be in text format #read\_svf("-imp", "implementation.svf.txt"); # Optional, must be loaded before read\_design, must be in text format read design("-ref", "reference.gv");# Read in Reference Netlist [read\\_design](#page-62-8)("-imp", "implementation.gv");# Read in Implementation Netlist Which is under ECO [set\\_top](#page-74-5)("topmod");# Set the top module # Preserve DFT Test Logic [set\\_ignore\\_output](#page-69-5)("scan\_out\*"); [set\\_pin\\_constant](#page-73-1)("scan\_enable", 0); [set\\_pin\\_constant](#page-73-1)("scan\_mode", 0); fix  $design()$ ; [save\\_session](#page-65-8)("current\_eco\_name"); # Save a session for future restoration [report\\_eco](#page-65-0)(); # ECO report check design("-eco");# Check if the ECO causes any issue, like floating [write\\_verilog](#page-77-0)("eco\_verilog.v");# Write out ECO result in Verilog [run\\_lec](#page-65-6)(); # Run GOF LEC to generate Formality help files [write\\_compare\\_points](#page-76-3)("compare\_points.report"); write formality help\_files("fm\_dir/formality\_help"); # formality\_help files are generated in fm\_dir folder # fm dir/formality help.config.tcl can be used in Formality script to pass logic equivalence checking exit; # Exit when the ECO is done, comment it out to go to interactive mode when 'GOF >' appears

### <span id="page-11-2"></span>**2.2.4 Run and debug in automatic functional ECO**

The ECO Script can be run by '-run' option.

**gof -run run\_example.pl**

Check Run and debug ECO script [section](gof_manual.php#-run-and-debug-gof-script) in User Manual for more detail

#### <span id="page-11-3"></span>**2.2.5 Synthesize sub-modules only**

Performing a complete top-level netlist synthesis can be time-consuming. GOF provides APIs enabling the integration of newly synthesized sub-modules into the original pre-layout netlist, along with updates to the top-level SVF file. This incremental approach allows the generation of the large top-level netlist and the top-level SVF file, resulting in significant time and effort savings. At the RTL level, designers identify modified RTL modules during ECO and synthesize them to create netlist and SVF files. Some altered RTL modules, particularly sub-parent modules with only sub-module instantiations, may not require synthesis.

In Figure 4, only two sub-modules, SUB\_MOD31 and SUB\_MOD32, require re-synthesis in the extensive SOC\_TOP design. Their parent module has only experienced connection changes and remains in netlist format, eliminating the need for synthesis. The example below illustrates how to process these files and generate a new SOC\_TOP level netlist and SVF file.

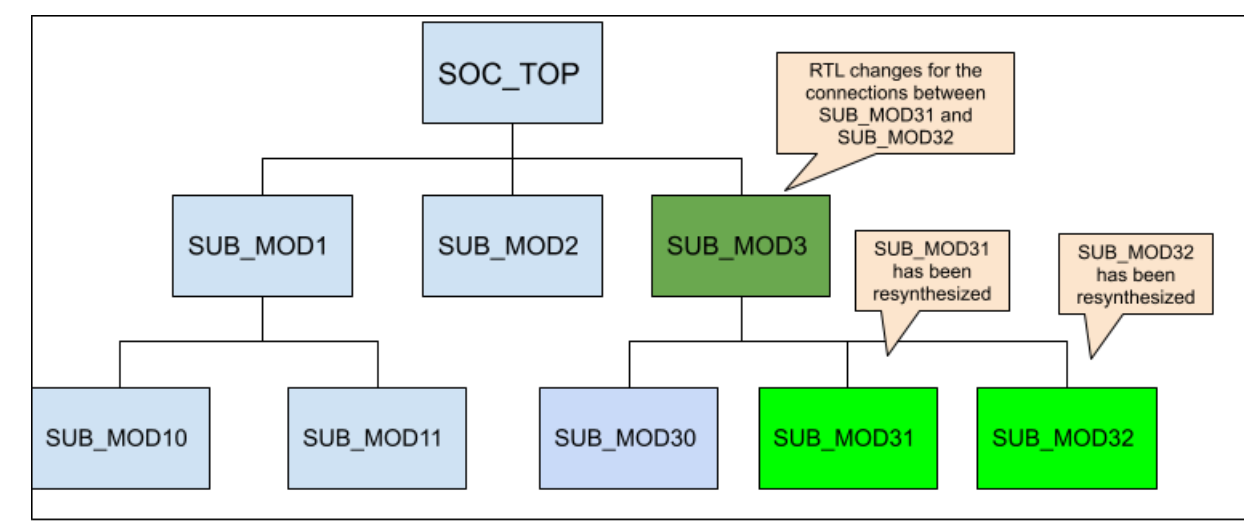

### **Figure 4: Sub-modules to be synthesized**

### **Step 1: Add missing DFT ports**

The newly synthesized sub-modules may lack certain ports present in the original netlist. Notably, ports essential for scan in and scan out are typically added by the DFT tool. Since the DFT process is not applied to the new synthesized sub-modules, it's necessary to incorporate these ports as dummy ones within the modules to avoid syntax errors.

The procedure for incorporating DFT ports into the newly synthesized modules is as follows:

```
use strict;
read_library("tsmc.lib");
read_design("-ref", "SOC_TOP.pre_layout.gv");# Read in the original pre_layout netlist
read_design("-imp", "SUB_MOD31.new_syn.gv");# Read in new synthesized netlist
set \bar{\text{tree}}("ref");
set_top("SUB_MOD31_1"); # The old pre-layout netlist may have this module with prefix or suffix added in uniquify
my @ref_port_ins = get_ports("-input");
my @ref_port_outs = get_ports("-output");
set \text{tree}(\text{''imp''});
set_top("SUB_MOD31");
my \space \overline{\text{Qimp}}get_ports("-input");
my @imp_port_outs = get_ports("-output");
my $cnt = 0;foreach my $port (@ref_port_ins){
  if(!grep($port eq $_, @imp_port_ins)){ # The input port is not in the new synthesized module
    new_port($port, "-input");
    gprint("$cnt: Warning input $port is not in the new synthesized sub-module\n"); $cnt++;
 }
}
foreach my $port (@ref_port_outs){
 if(!grep($port eq \frac{1}{2}, @imp_port_outs)){ # The output port is not in the new synthesized module
    new_port($port, "-output");
    gprint("$cnt: Warning output $port is not in the new synthesized sub-module\n"); $cnt++;
  }
```
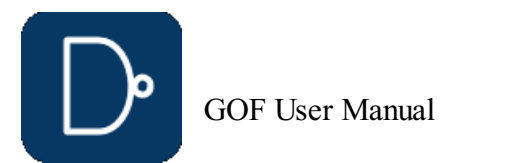

© 2025 NanDigits Design Automation All Rights Reserved. Page 12

} [write\\_verilog](#page-77-0)("SUB\_MOD31.dft\_ports\_added.gv"); exit;

The identical process should be executed on SUB\_MOD32 to include the necessary DFT-related ports.

### **Step 2: Replace sub-modules netlist and SVF**

[read\\_library](#page-63-1)("tsmc.lib"); [read\\_svf](#page-64-1)("-imp", "SOC\_TOP.pre\_layout.svf"); [read\\_design](#page-62-8)("-imp", "SOC\_TOP.pre\_layout.gv"); read sub module\_svf("SUB\_MOD31.svf.txt", "-module", "SUB\_MOD31\_1", "-syn\_module", "SUB\_MOD31"); [read\\_sub\\_module\\_svf](#page-64-0)("SUB\_MOD32.svf.txt", "-module", "SUB\_MOD32\_1", "-syn\_module", "SUB\_MOD32"); [read\\_sub\\_module\\_netlist](#page-63-5)("SUB\_MOD31.dft\_ports\_added.gv", "-module", "SUB\_MOD31\_1", "-syn\_module", "SUB\_MOD31"); [read\\_sub\\_module\\_netlist](#page-63-5)("SUB\_MOD32.dft\_ports\_added.gv", "-module", "SUB\_MOD32\_1", "-syn\_module", "SUB\_MOD32"); read sub module netlist("SUB\_MOD3.new.v", "-module", "SUB\_MOD3\_1", "-syn\_module", "SUB\_MOD3", "-sub\_only"); # Need sub\_only option

replace sub module netlist("SOC\_TOP.new\_reference.gv"); # Replace netlist should be run first [replace\\_sub\\_module\\_svf](#page-64-5)("SOC\_TOP.new\_reference.svf"); # Then replace SVF

During this step, the DFT ports added netlist and SVF files of the synthesized sub-modules are read to substitute the original pre-layout netlist and SVF files.

#### The procedure for replacing netlist and SVF:

When working with designs that include multibit flops or significant name changes, SVF files can be a valuable tool for facilitating key point mapping. Although multibit flops are used to reduce silicon area and power consumption, the different combinations of single bit flop instances in each multibit flop instance can create challenges for key point mapping, especially when combined with name changes. Additionally, backend tools may split or merge multibit flops, further complicating the process. To avoid these challenges and ensure accurate key point mapping, it's highly recommended to load SVF files when working with multibit flops. For more information on this topic, please refer to the [Multibit](gof_manual.php#-multibit-flops-in-eco) Flops in ECO section.

After the generation of both the top-level netlist and SVF files, they can be incorporated into the complete top-level automatic ECO process.

### <span id="page-12-0"></span>**2.2.6 SVF files support**

#### <span id="page-12-1"></span>**2.2.7 Multibit flops in ECO**

Multibit flops can pose a challenge in logic equivalence check and ECO due to the different naming conventions used by various synthesis tools. For example, as depicted in Figure 5, a four-bit multibit flop has a different naming style in Cadence Genus compared to Synopsys Design Compiler after name changing. Additionally, backend tools may split some multibit flops into single bit flops to address timing issues. These factors make key point mapping a complex task.

```
my $mbit_split = \{\};
my $mbit_merge = {};
while(<FIN>){
  my (\frac{\text{Strom}}{\text{Stom}} \cdot \frac{\text{Sto}}{\text{Stom}}) = (\frac{\text{m}}{\text{St}} \cdot \frac{\text{St}}{\text{St}} \cdot \frac{\text{Sto}}{\text{St}})$from =~ s/\sqrt{w+$//; # remove the pin}$to =~s/\}\sqrt{w+2}/;my ($module, $to_inst) = get_resolved($to);
  my (\text{from}_i, \text{not}) = (\text{from} = \text{m}) ((\text{(*)}, \text{...});
  my get_ref(\text{Sto});
  gprint("get ref of $to as $libcell\n");
  my $is_ff = is_seq($libcell, "-ff");
  if(\sinf(f){
     if(is seq($libcell, "-bank")==0){
       if(!exists $mbit_split->{$module}{$from_inst}){
 $mbit_split->{$module}{$from_inst} = [];
       }
       if(grep($_ eq $to_inst, @{$mbit_split->{$module}{$from_inst}})==0){
 gprint("Multibit split in $module $from inst to $to inst\n");
 push @{$mbit_split->{$module}{$from_inst}}, $to_inst;
       }
    }else{
       # Bank
       if(!exists $mbit_merge->{$module}{$to_inst}){
 $mbit merge->$module}{$to_inst} = [];}
       if(grep($_ eq $from_inst, @{$mbit_merge->{$module}{$to_inst}})==0){
 gprint("Multibit merge in $module $from_inst to $to_inst\n");
 push @{$mbit_merge->{$module}{$to_inst}}, $from_inst;
       }
```
In logic equivalence check, multibit flops need to be mapped to single flops. However, the mapping of single flops to multibit flops from the Reference Netlist may differ from the Implementation Netlist. For instance, in Figure 5, the Implementation Netlist has a four-bit multibit flop instance named 'a\_reg\_0\_2\_4\_', whereas the Reference Netlist after Synthesis may have two-bit multibit flops named 'a\_reg\_0\_1\_' and 'a\_reg\_2\_4\_'. Depending solely on naming conventions may not lead to the correct multibit to single bit mapping. Although LEC and ECO tools can handle some limited multibit to single bit mapping using comprehensive algorithms, there is no guarantee of complete successful mapping.

Multibit Flop Instance Naming:

```
Genus:
```

```
CDN_MBIT_a_reg_0__MB_a_reg_1__MB_a_reg_2__MB_a_reg_4_
```
Design Compiler: a\_reg\_0\_2\_4\_

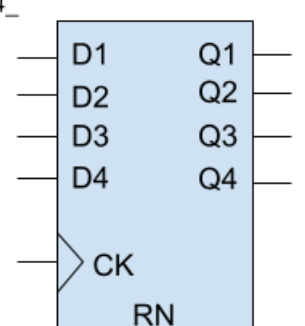

#### **Figure 5: Multibit flop naming in synthesis tools**

GOF provides support for accurate and reliable key point mapping through the use of text mode SVF files from Design Compiler. These SVF files are encrypted by default, but can be converted to text mode when using Formality to read the encrypted file. Additionally, GOF can convert backend multibit flop split/merge information into an SVF file. By reading both the synthesis SVF and the converted SVF file, GOF is able to completely resolve the mapping of multibit flops to single bit flops.

For instance, Innovus generates a multi\_bit\_pin\_mapping file to store split and merge information. This file can be converted to an SVF text file using a GOF script.

Here is an example script for converting an Innovus multi\_bit\_pin\_mapping file:

[read\\_library](#page-63-1)("libdir/art.lib"); [set\\_multibit\\_blasting](#page-71-9)(0); # Disable multibit blasting [read\\_design](#page-62-8)('-imp', "imp\_net.v"); [set\\_top](#page-74-5)("the\_top");

open(FIN, "./multi bit pin mapping");

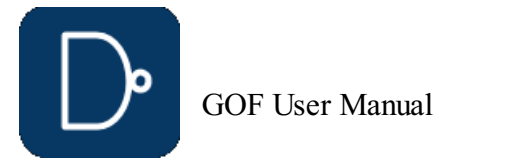

}

```
}
}
close(FIN);
my \frac{1}{2}svf = "";
foreach my $module (keys %$mbit_merge){
  $svf .= "guide_multibit -design $module -type { svfMultibitTypeBank } \\\n";
  \text{Ssvf} = " -groups ( \ \|\ \)foreach my $mbit_inst (keys %{$mbit_merge->{$module}}){
   my $i_st = "";
    mv Scnt = 0;
    foreach my $s_bit (@{$mbit_merge->{$module}{$mbit_inst}}){
       $i st .= " \overline{\$s$} bit 1";
      \sqrt{\sin t}++;
    }
    $i_st .= " $mbit_inst $cnt";
    \overline{\$s\overline{v}f\ ] = "\t{\ $i\line{st}\ }\ \\\ \wedge\}
  $svf := " \quad \} \n\in;}
foreach my $module (keys %$mbit_split){
  ssvf = "guide multiplier -design $module -type { svfMultibitTypeSplit } \\\n";
  \text{Ssvf} = " -groups ( \ \|\ \)foreach my $mbit_inst (keys %{$mbit_split->{$module}}){
    my $i_st = "";
    mv Scnt = 0;
    foreach my $s bit (@{$mbit split->{$module}{$mbit inst}}){
       $i_st = " \overline{$s$} bit 1";\sin t++;
    }
    $i_st = " $mbit_inst $cnt $i_st";
    \sqrt{5svf} = "\t{\sin st} \ \|\|\}
  Ssvf = " | \n| \n|}
open(FOUT, ">backend_multibit.svf.txt");
print FOUT $svf;
close(FOUT);
```

```
read svf("-ref", "reference.svf.txt");
read_svf("-imp", "implementation.svf.txt", "backend_multibit.svf.txt"); # Two SVF files are loaded
read_design("-ref", "reference.gv");# Read in Reference Netlist
read_design("-imp", "implementation.gv");# Read in Implementation Netlist Which is under ECO
```
#### Two SVF files for Implementation are loaded in the implementation read\_svf:

### <span id="page-13-0"></span>**2.2.8 ECO Retargeting**

The synthesis of a large SOC design is known for its time-intensive nature, often taking several days to complete. In cases where a functional ECO is necessary, particularly concerning a specific sub-module, the design team opts to confine the ECO to that particular sub-module instead of initiating synthesis for the entire design. Following this, the ECO results for the submodule are retargeted onto the full top-level netlist. This strategy significantly accelerates the turnaround time and ensures the project schedule remains on track.

```
read_design('-ref', "new_sub_mode_a.gv"); # New synthesized sub-module-A
read design('-imp', "post layout.gv"); # Full post layout netlist
read_design('-ori_syn', "pre_layout.gv"); # Full prelayout, equal to post_layout.gv
# Apply ECO to the first instance
set top ref("SUB_MOD_A"); # Must set REF scope
set_top("SUB_MOD_A_0"); # Uniquified name for the first instance
fix_design;
# Apply ECO to the second instance
set top ref("SUB_MOD_A"); # Must set REF scope
set_top("SUB_MOD_A_1"); # Uniquified name for the second instance
fix design;
set_top("SOC_TOP");
report_eco();
write_verilog("post_layout.eco.gv"); # Full post layout netlist after ECO
```
However, the team must factor in the boundary optimization of the sub-modules during backend processing. A given submodule may have undergone unique transformations, resulting in the creation of multiple distinct physical modules with diverse backend optimizations. Illustrated in Figure 6, an instance of SUB\_MOD\_A may exemplify a backend modification, such as a port inversion.

Consequently, the automatic ECO process must be designed to account for these variations in backend processing, ensuring a comprehensive and accurate adaptation to the specific characteristics of each sub-module.

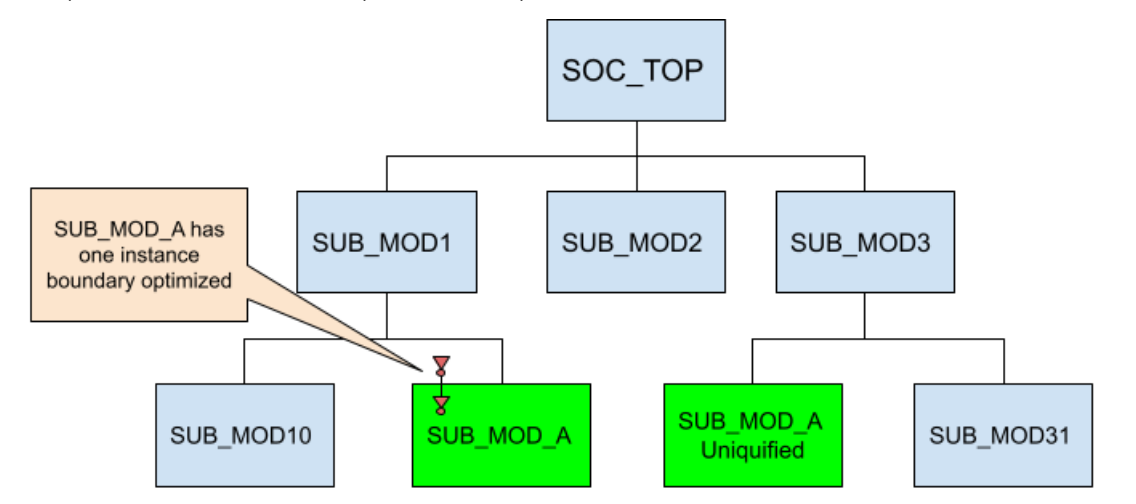

#### **Figure 6: Instances of one sub-module have different boundary optimization**

The boundary optimization challenge in GOF is addressed by incorporating the original pre-layout netlist. This is possible because the pre-layout netlist should mirror the state of the netlist before any ECO is implemented, with the boundary remaining unchanged prior to the placement and routing phase.

To extract the boundary optimization of sub-modules during ECO, a comparison is made between the pre-layout netlist and the netlist under ECO. As the automatic ECO is applied to individual sub-modules, the relevant boundary optimization information is retroactively annotated. This ensures the precision of the ECO and establishes equivalence when comparing top-level designs.

The loading of the pre-layout netlist is facilitated by using the "-ori\_syn" option in the "read\_design" command.

ECO retargeting script:

This entire retargeting procedure is notably more time-efficient compared to performing a full netlist ECO. With the boundary information being meticulously addressed, the resulting ECO is highly accurate.

### <span id="page-13-1"></span>**2.2.9 DFT Constraints**

To prevent false non-equivalence in LEC and ECO, constraints must be placed on the DFT logic. In the traditional DFT flow, the DFT logic is typically incorporated into the RTL design, which appears in both the Reference Netlist and the Implementation Netlist. In contrast, the modern DFT flow, which supports IEEE1687 and IEEE1500 standards, inserts the DFT logic into the Implementation Netlist using a DFT tool like Mentor Tessent. To ensure that the Implementation Netlist, which contains DFT

logic inserted by the DFT tool, matches the Reference Netlist, which lacks DFT logic, a Logic Equivalence Check must be performed. To prevent redundant or false ECO fixes, the DFT logic must be correctly constrained in the automatic functional ECO process.

In the traditional DFT flow, as illustrated in the left side of Figure 7, constraints are placed on the ports. For instance, DFT control signals such as TEST\_EN are set to zero, while the normal functional ports are left unconstrained.

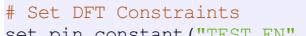

[set\\_pin\\_constant](#page-73-1)("TEST\_EN", 0); [set\\_pin\\_constant](#page-73-1)("scan\_mode", 0);

[set\\_ignore\\_output](#page-69-5)("scan\_out\*");

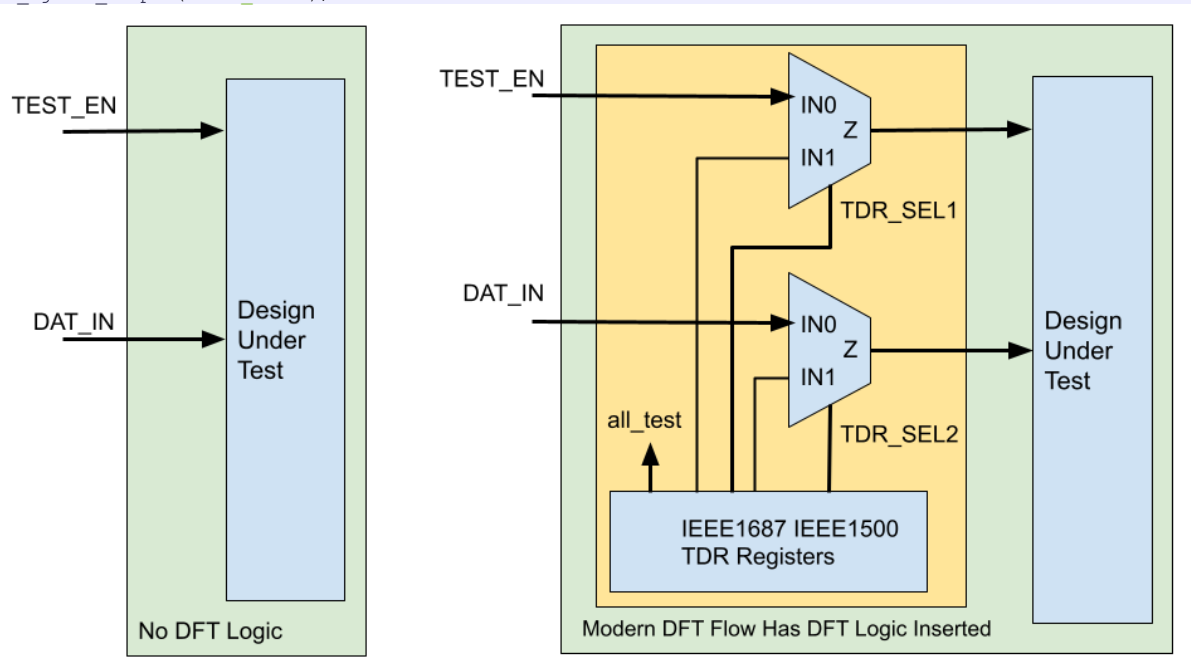

#### **Figure 7: DFT Constraints in Automatic Functional ECO**

In the modern DFT flow, these inserted DFT logic by the DFT tool as shown in the right side of Figure 7 should be constrained to be in inactive state. The control signals driven by TDR registers should be constrained to zeros.

GOF provides several APIs to constrain the DFT logic, set\_ignore\_output, set\_pin\_constant and set\_net\_constant. The API set\_net\_constant can be used to constrain the TDR registers signals. Since TDR registers are not ports, so they have be treated as nets.

# Set DFT Constraints for the modern DFT flow set pin\_constant("TEST\_EN", 0); [set\\_pin\\_constant](#page-73-1)("scan\_mode", 0); [set\\_ignore\\_output](#page-69-5)("scan\_out\*"); [set\\_net\\_constant](#page-71-11)("TDR\_SEL0", 0, "-imp"); # TDR register net only exists in Implementation Netlist [set\\_net\\_constant](#page-71-11)("TDR\_SEL1", 0, "-imp"); [set\\_net\\_constant](#page-71-11)("all\_test", 0, "-imp"); # For memories that have pins directly controlled by TDRs [set\\_ignore\\_pin](#page-69-6)("TSMC\_MEM\_256X29/TCEN\*"); The full script with constraints on the traditional DFT flow is shown below: # GOF ECO script, run\_example\_exclude\_test\_logic.pl # The SOC\_TOP design should have scan insertion test logic excluded in ECO. # The scan out bus pin has naming of scan\_out[199:0] and API set\_ignore\_output can be used to exclude LEC check on scan\_out in ECO. # And TEST\_EN and scan\_mode are two scan set up signals which can be forced to zeros by API set\_pin\_constant. use strict; [undo\\_eco](#page-76-0);# Discard previous ECO operations [setup\\_eco](#page-75-5)("eco\_example");# Setup ECO name [read\\_library](#page-63-1)("tsmc.lib");# Read in standard library [read\\_svf](#page-64-1)("-ref", "reference.svf.txt"); # Optional, must be loaded before read\_design, must be in text format [read\\_svf](#page-64-1)("-imp", "implementation.svf.txt"); # Optional, must be loaded before read\_design, must be in text format [read\\_design](#page-62-8)("-ref", "reference.gv");# Read in Reference Netlist [read\\_design](#page-62-8)("-imp", "implementation.gv");# Read in Implementation Netlist Which is under ECO set top("SOC TOP"); # Set the top to the most top module SOC TOP [set\\_ignore\\_output](#page-69-5)("scan\_out\*"); set pin constant("TEST EN", 0); [set\\_pin\\_constant](#page-73-1)("scan\_mode", 0); [fix\\_design](#page-55-2); [save\\_session](#page-65-8)("current\_eco\_name"); # Save a session for future restoration [report\\_eco](#page-65-0)(); # ECO report check design("-eco");# Check if the ECO causes any issue, like floating [write\\_verilog](#page-77-0)("eco\_verilog.v");# Write out ECO result in Verilog exit;# Exit when the ECO is done, comment it out to go to interactive mode when 'GOF >' appears The full script with constraints on the modern DFT flow is shown below:

# GOF ECO script, dft constraints on inserted test logic.pl # set net constant is used to constrain TDR register nets to zeros use strict; undo eco;# Discard previous ECO operations [setup\\_eco](#page-75-5)("eco\_example");# Setup ECO name [read\\_library](#page-63-1)("tsmc.lib");# Read in standard library [read\\_svf](#page-64-1)("-ref", "reference.svf.txt"); # Optional, must be loaded before read\_design, must be in text format<br>read\_svf("-imp", "implementation.svf.txt"); # Optional, must be loaded before read design, must be in text f read svf("-imp", "implementation.svf.txt"); # Optional, must be loaded before read design, must be in text format [read\\_design](#page-62-8)("-ref", "reference.gv");# Read in Reference Netlist [read\\_design](#page-62-8)("-imp", "implementation.gv");# Read in Implementation Netlist Which is under ECO [set\\_top](#page-74-5)("SOC\_TOP"); # Set the top to the most top module SOC\_TOP [set\\_ignore\\_output](#page-69-5)("scan\_out\*"); [set\\_pin\\_constant](#page-73-1)("TEST\_EN", 0); [set\\_pin\\_constant](#page-73-1)("scan\_mode", 0); [set\\_net\\_constant](#page-71-11)("TDR\_SEL0", 0, "-imp"); # TDR register net only exists in Implementation Netlist [set\\_net\\_constant](#page-71-11)("TDR\_SEL1", 0, "-imp"); [set\\_net\\_constant](#page-71-11)("all\_test", 0, "-imp"); [fix\\_design](#page-55-2); [save\\_session](#page-65-8)("current\_eco\_name"); # Save a session for future restoration report  $eco()$ ; # ECO report [check\\_design](#page-53-1)("-eco");# Check if the ECO causes any issue, like floating [write\\_verilog](#page-77-0)("eco\_verilog.v");# Write out ECO result in Verilog exit;  $\frac{1}{\#}$  Exit when the ECO is done, comment it out to go to interactive mode when 'GOF >' appears

### <span id="page-14-0"></span>**2.2.10 DFT Design Rule Checker**

It's common for DFT logic to be broken during functional ECO processes, which involve modifying a design for functional reasons after it has already been verified. Since DFT control signals are disabled during functional ECO, the ECO tool is not aware that DFT logic has been modified and cannot verify its functionality. When the modified netlist is ready to be tested using DFT tool, it can take a long time to identify issues. GOF provides a fast DFT Design Rule Checker that can quickly identify issues with DFT logic. A fundamental design rule for DFT is to ensure that the scan chain is complete, meaning that it can be used to capture and output test patterns during testing. Additionally, clock and reset signals should be controllable during test mode to enable proper test pattern application.

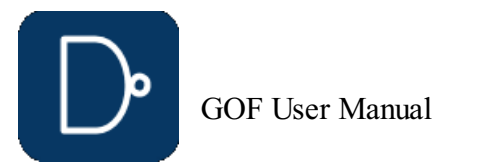

### **Figure 8: DFT Design Rule Checker**

### The script to do DFT Design Rule Check:

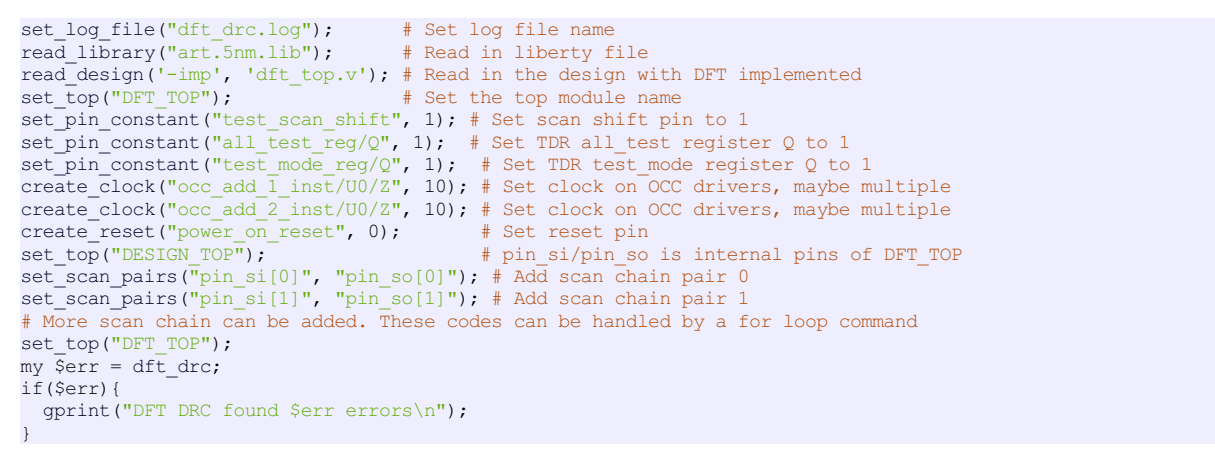

The Design Rule Checker can catch these issues by error codes:

- 
- ERROR\_CLOSE\_LOOP: A flop driving its own SI by Q pin ERROR\_CLOCK: A flop having clock that cannot be controllable in DFT mode
- ERROR\_CLOCK\_UNDEFINED: A flop driven by a clock not defined as DFT clock
- ERROR\_MULTI\_PATHS: Scan chain having multiple paths ERROR\_SE\_NOT\_ASSERT: A flop having shift enable pin not asserted
- 
- ERROR\_RESET\_GLITCH: A flop having reset pin with multiple active paths which may cause glitch<br>ERROR\_RESET: A flop having reset pin not controllable in DFT mode<br>ERROR\_SET\_GLITCH: A flop having set pin with multiple active p
- 
- 
- 
- ERROR\_END\_AT\_INST: A scan chain ending with a non-flop, nor EDT logic

For instance, DFT DRC catches ERROR\_MULTI\_PATHS error in a functional ECO when an NAND gate is inserted between backto-back flops.

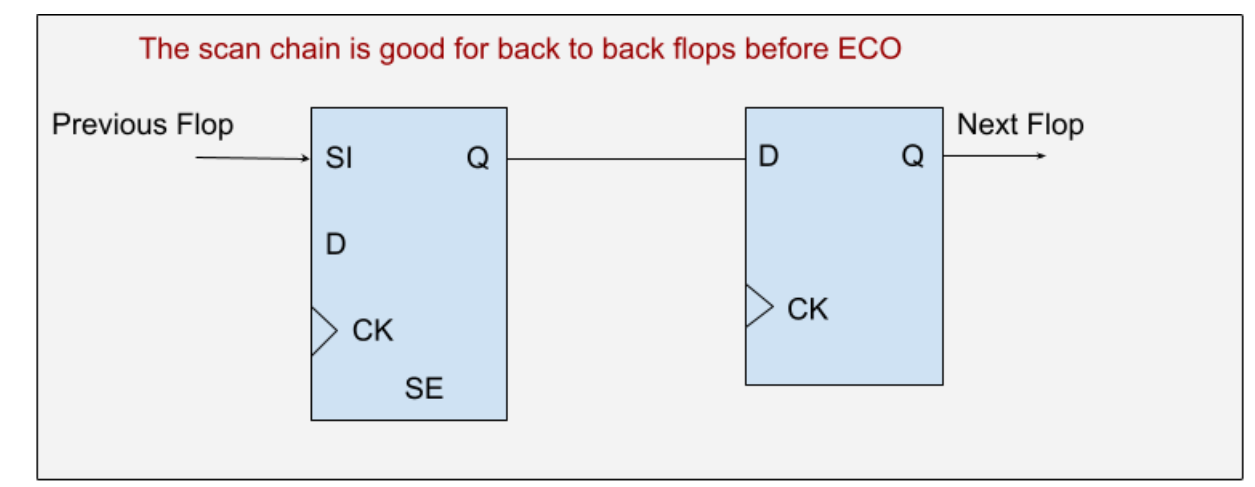

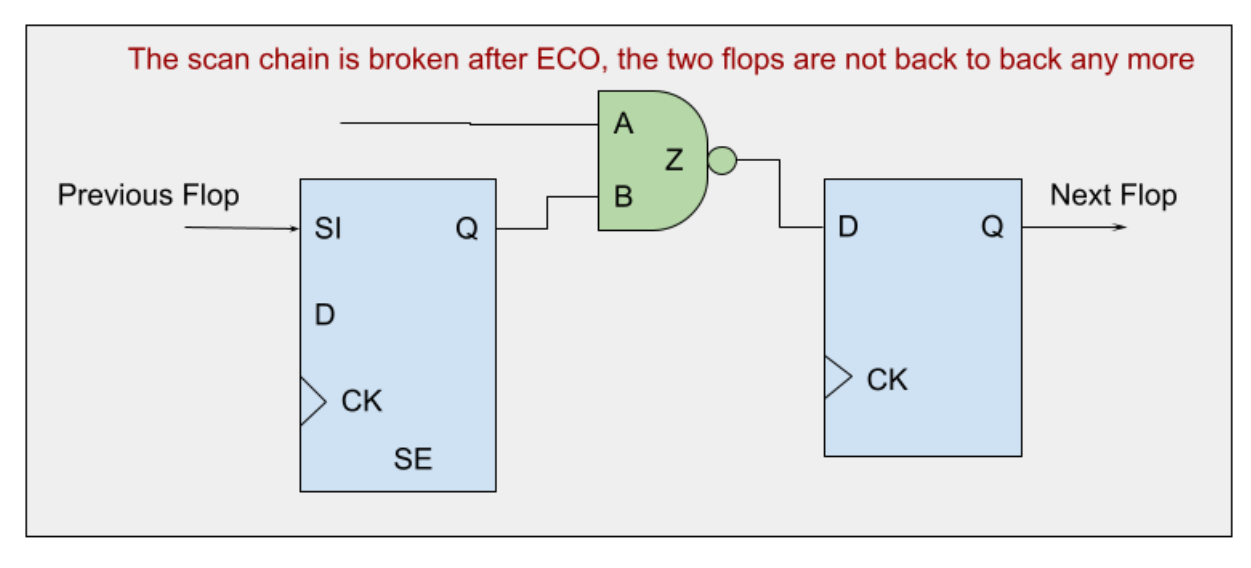

#### **Figure 9: Broken scan chain in functional ECO**

There are two solutions to fix the error. The first solution involves changing the drain flop, FLOP\_B, to a scan type flop with scan\_in and scan\_enable pins.

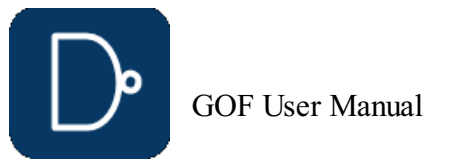

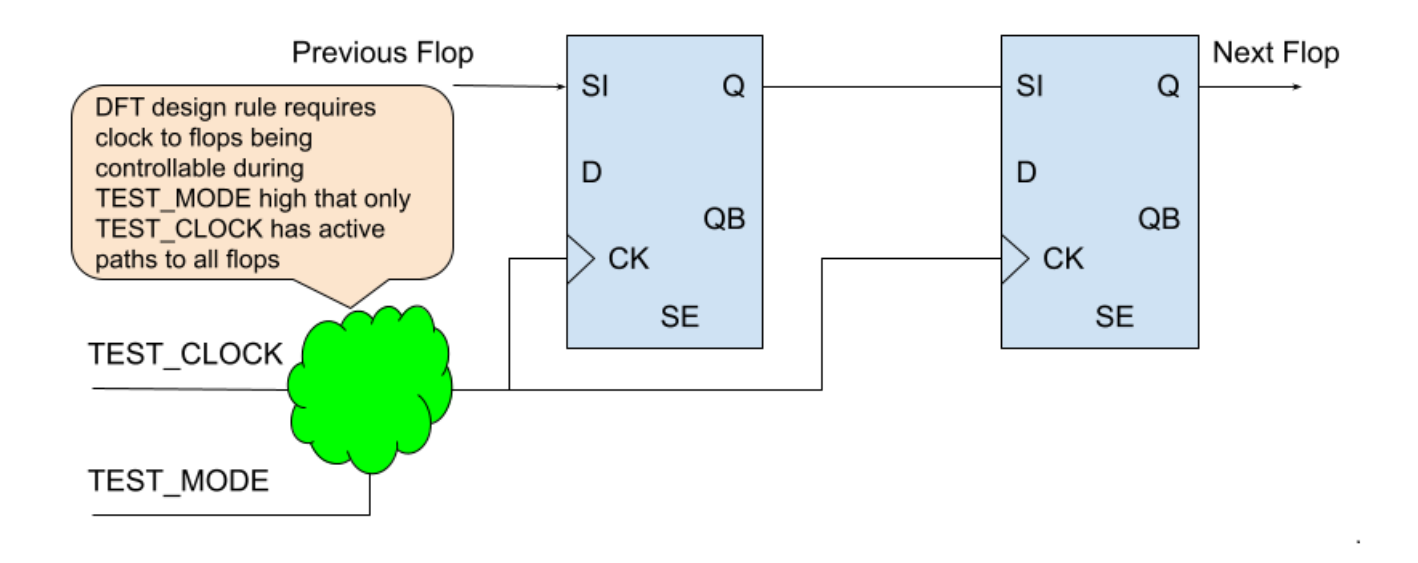

### **Figure 10: Solution 1 to change the drain flop scan type**

The second solution involves inserting a MUX before the D input of FLOP\_B. The selection signal of the MUX is controlled by the scan\_enable signal to select the output of the previous flop, FLOP\_A, when scan\_enable is asserted.

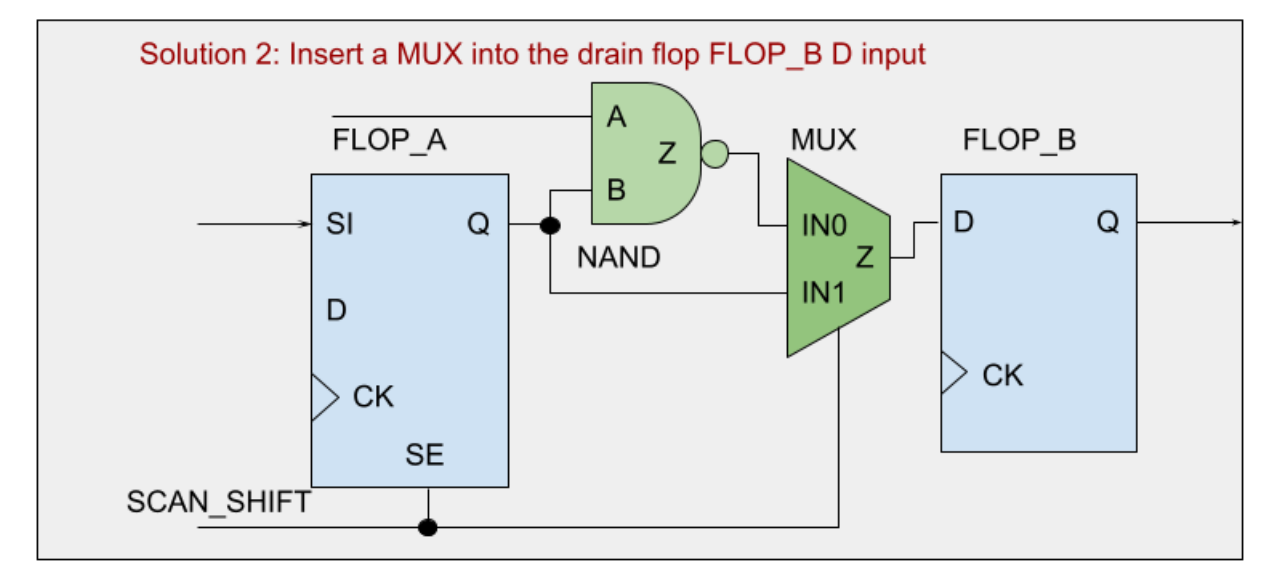

```
#Solution 1
change_gate("FLOP_B", "SDFFHQX1", ".SI(FLOP_A/Q),.SE(FLOP_A/SE)");
#Solution 2
\verb|change\_pin("FLOP\_B/D", "MX2X4", "u\_dft\_eco\_mux", "-, FLOP_A/Q, FLOP_A/SE");
```
### **Figure 11: Solution 2 to insert a MUX to fix the scan chain**

Both solutions can be implemented using GOF in either GUI mode ECO or script mode ECO. After the necessary fixes have been made, the DFT DRC will be free of errors.

For more information on GUI mode ECO, please refer to this [page](gvt_netlist_debug.php).

The commands to fix the logic in script mode:

### <span id="page-16-0"></span>**2.2.11 No Exact Pin Match**

These pins are randomly named in each run. They won't affect logic equivalence check, but they need to be excluded in pin matching in ECO. Otherwise, the ECO tool would insert redundant logic or wrong logic.

Physical Synthesis is more and more popular in logic synthesis. Physical Synthesis tool, Design Compiler Topographical(DCT) or Design Compiler Graphical(DCG) for example, may add hierarchical pins that are not in RTL code and it may cause mapping issue when Implementation Netlist is comparing with Reference Netlist in ECO.

For example, DCT may add 'IN0', 'IN1', 'IN2', 'IN2\_BAR' ... to hierarchical modules. The new added pins are not necessarily matching to each other in Implementation Netlist and Reference Netlist. That is, IN0 in module A in Reference Netlist maybe a different signal from IN0 in module A in Implementation Netlist.

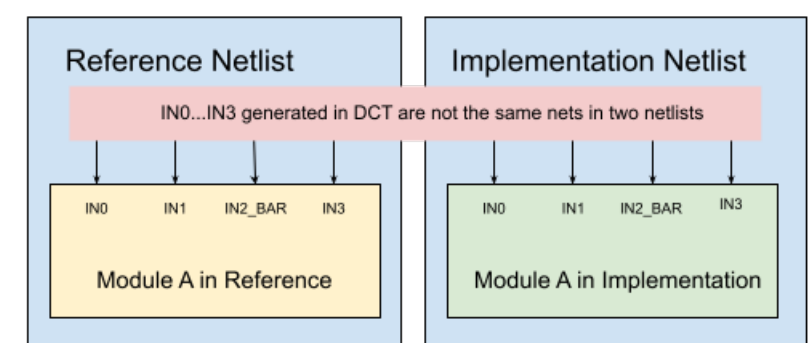

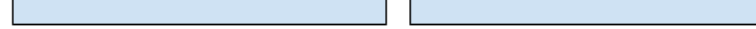

### **Figure 12: No Exact Pin Match**

API set\_noexact\_pin\_match can be used to resolve the mapping issue between Implementation Netlist and Reference Netlist.

By adding the port naming regular expression in the API argument, set\_noexact\_pin\_match('\bIN\d+(\_BAR)?\b'), these ports will be remapped.

Note: This API should be run before reading designs.

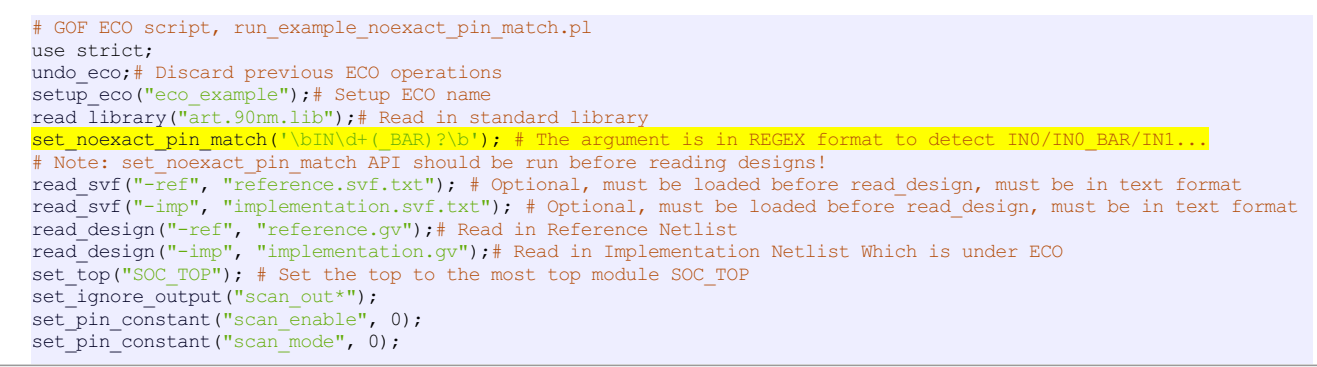

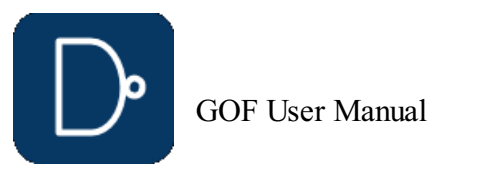

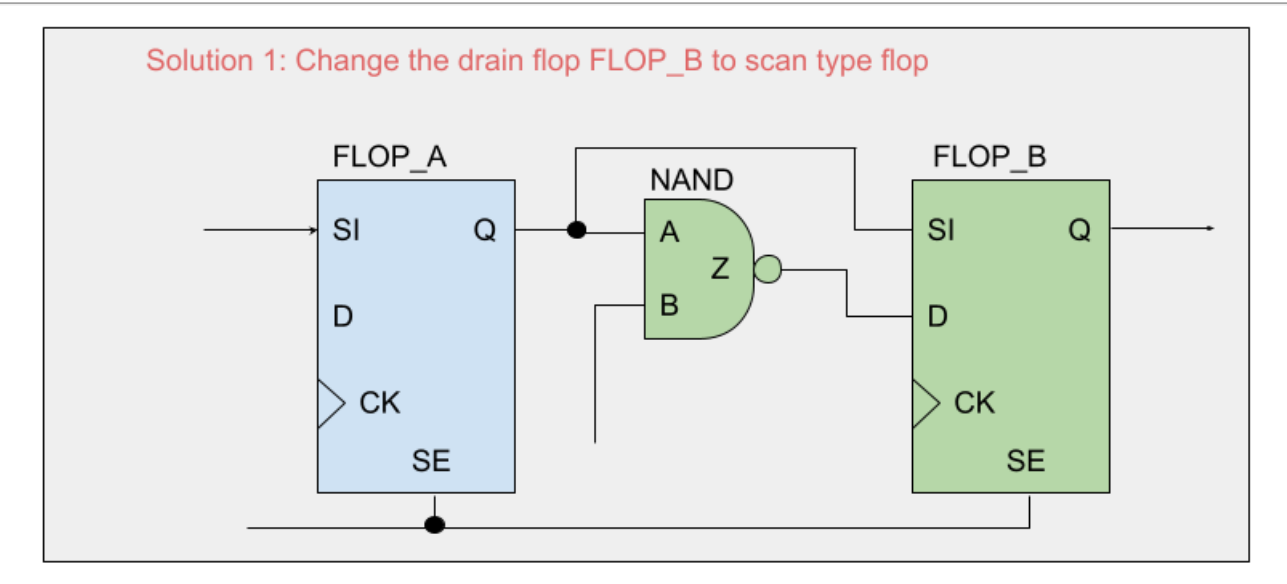

© 2025 NanDigits Design Automation All Rights Reserved. Page 17

[fix\\_design](#page-55-2); [save\\_session](#page-65-8)("current\_eco\_name"); # Save a session for future restoration [report\\_eco](#page-65-0)(); # ECO report check design("-eco");# Check if the ECO causes any issue, like floating [write\\_verilog](#page-77-0)("eco\_verilog.v");# Write out ECO result in Verilog exit;# Exit when the ECO is done, comment it out to go to interactive mode when 'GOF >' appears

### <span id="page-17-0"></span>**2.2.12 Flip-flop Phase Inverted**

During the pre-mask design stage, transitioning a flip-flop from resettable to settable type or vice versa is a relatively straightforward task. However, making such changes during the post-mask design stage can be challenging because it can be difficult to locate an available spare flip-flop to replace the original one. To overcome this challenge, a common approach is to add inverters to the input and output pins of the flip-flop while maintaining its original set/reset type.

# GOF ECO script, run\_example\_ff\_phase\_inverted.pl use strict; [undo\\_eco](#page-76-0);# Discard previous ECO operations [setup\\_eco](#page-75-5)("eco\_example");# Setup ECO name [read\\_library](#page-63-1)("art.90nm.lib");# Read in standard library [read\\_svf](#page-64-1)("-ref", "reference.svf.txt"); # Optional, must be loaded before read\_design, must be in text format read svf("-imp", "implementation.svf.txt"); # Optional, must be loaded before read design, must be in text format [read\\_design](#page-62-8)("-ref", "reference.gv");# Read in Reference Netlist [read\\_design](#page-62-8)("-imp", "implementation.gv");# Read in Implementation Netlist Which is under ECO set top("SOC TOP"); # Set the top to the most top module SOC\_TOP [set\\_mapping\\_method](#page-71-4)('-phase'); # Check flop phase during LEC [set\\_ignore\\_output](#page-69-5)("scan\_out\*"); [set\\_pin\\_constant](#page-73-1)("scan\_enable", 0);  $\overline{\text{set pin}}$  constant ("scan\_mode", 0); [fix\\_design](#page-55-2); [save\\_session](#page-65-8)("current\_eco\_name"); # Save a session for future restoration [report\\_eco](#page-65-0)(); # ECO report [check\\_design](#page-53-1)("-eco");# Check if the ECO causes any issue, like floating write verilog("eco verilog.v");# Write out ECO result in Verilog  $ext{;#}$  Exit when the ECO is done, comment it out to go to interactive mode when 'GOF >' appears

Aside from resolving the issue of locating spare flip-flops, adding inverters to the flip-flop input and output pins can also address timing or power-related concerns. In some cases, this technique can help with timing closure or reduce power consumption.

It is essential to note, however, that implementing such changes can lead to challenges during logic equivalence checking. Incorrectly addressing these changes can result in false non-equivalent points, leading to design uncertainty. As such, appropriate measures should be taken to ensure that the changes made to the flip-flop type do not affect logic equivalence checking.

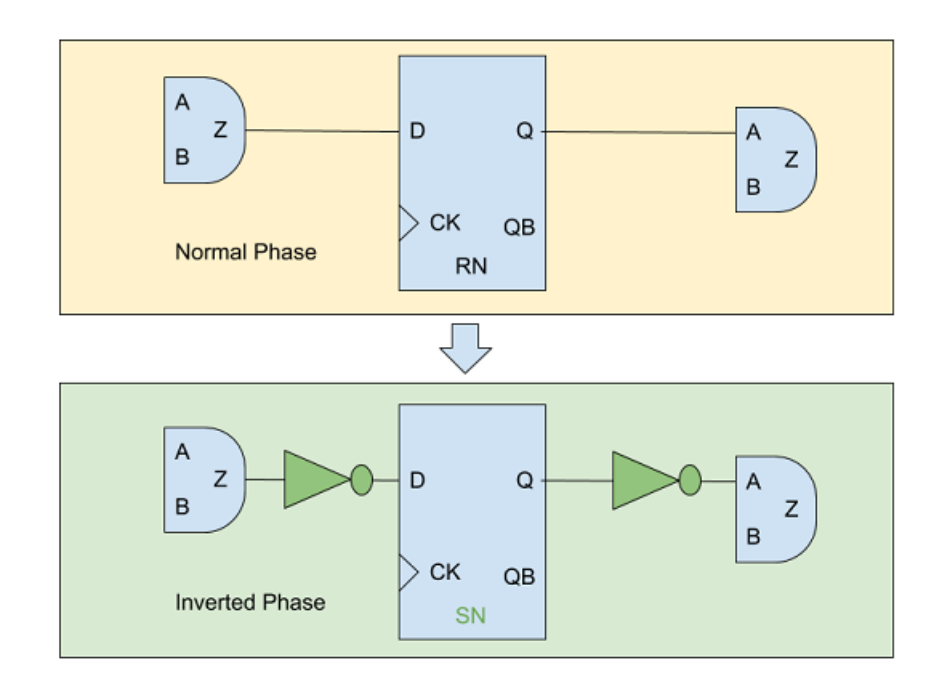

### **Figure 13: Flip-flop Phase Inverted**

To address this issue, the GOF platform provides an API command to configure these cases. The set\_mapping\_method(' phase') API is utilized to handle such situations and ensure that the changes made to the flop type do not cause false nonequivalent result.

# Set empty argument to set tiehi net/set tielow net to use Tie Cells [set\\_tiehi\\_net](#page-74-2)(""); # Tie High cell will be used instead of 1'b1 [set\\_tielo\\_net](#page-74-3)(""); # Tie Low cell will be used instead of 1'b0

### <span id="page-17-1"></span>**2.2.13 Tie High Tie Low nets**

By default, GOF uses 1'b0 for tie low net and 1'b1 for tie high net. Some designs may prefer tie cell over 1'b0/1'b1. API set\_tiehi\_net and set\_tielo\_net can be used to control which tie format is used. To overwrite the default 1'b0/1'b1, simply set empty argument to the APIs.

### <span id="page-17-2"></span>**2.2.14 Stitch new flops into scan chain**

To prevent any loss of DFT coverage, it is recommended to integrate new flops added in an ECO into the existing scan chains.  $I$ ustrial data suggests that in a design with 100K flops, 100 newly added non-scan flops can lead over 0.1%. Such loss of DFT coverage is unacceptable for high-reliability chips, such as those used in automobiles. Therefore, if there are any new flops introduced in a functional ECO, it is necessary to redo the scan chain to incorporate the new flops.

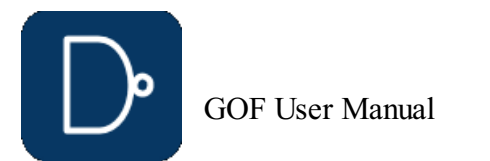

#### **Figure 14: Stitch scan chain**

There are multiple methods available in GOF to insert new flops into scan chains. One option is to utilize the 'stitch\_scan\_chain' API, which automatically integrates the new flops into the scan chains. Alternatively, there are several netlist processing APIs that can be used to manually insert the new flops into the scan chains.

#### **Automatic mode to insert flops into a scan chain in the local modules**

An automatic method can be used to integrate flops into a scan chain within local modules. In the following example script, suppose the 'fix\_design' command adds eight new flops named 'state\_new\_reg\_0' to 'state\_new\_reg\_7'. To integrate these flops into the scan chain within the local module:

# API stitch scan chain without any argument to insert new flops in the local modules [stitch\\_scan\\_chain](#page-75-8)();

# API stitch\_scan\_chain with -to option [stitch\\_scan\\_chain](#page-75-8)('-to', 'u\_pixel\_ctrl/pulse\_reg');

#### **Automatic mode to insert flops before one flop**

GOF offers an automatic method to insert new flops before a specified flop instance. Users can identify the instance name of one flop, and GOF will insert all new flops into the scan chain before that instance.

For instance, let's say it is required to integrate all the new flops into the scan chain prior to the instance named 'u\_pixel\_ctrl/pulse\_reg':

### **Manual mode to connect up all new flops**

The scan chain can be re-connected up manually by ECO APIs. And new scan in/out ports are created.

# GOF ECO script, run\_manual\_stitch\_scan\_chain\_example.pl use strict; [undo\\_eco](#page-76-0); # Discard previous ECO operations [setup\\_eco](#page-75-5)("eco\_manual\_stitch\_scan\_chain\_example");# Setup ECO name [read\\_library](#page-63-1)("art.5nm.lib");# Read in standard library [read\\_svf](#page-64-1)("-ref", "reference.svf.txt"); # Optional, must be loaded before read\_design, must be in text format read svf("-imp", "implementation.svf.txt"); # Optional, must be loaded before read design, must be in text format [read\\_design](#page-62-8)("-ref", "reference.gv");# Read in Reference Netlist [read\\_design](#page-62-8)("-imp", "implementation.gv");# Read in Implementation Netlist Which is under ECO [set\\_top](#page-74-5)("topmod");# Set the top module [set\\_ignore\\_output](#page-69-5)("scan\_out\*"); [set\\_pin\\_constant](#page-73-1)("scan\_enable", 0); [set\\_pin\\_constant](#page-73-1)("scan\_mode", 0); [fix\\_design](#page-55-2); [save\\_session](#page-65-8)("current\_eco\_name"); # Save a session for future restoration [set\\_error\\_out](#page-68-4)(0); # Don't exit if finds error my @flops = [get\\_cells](#page-56-0)("-hier", "-nonscan"); # Find all new flops that are not in scan chain yet # @flops can be defined by reading a list file if(scalar(@flops)){ # If there are new flops, start the work new port("so1", "-output"); # New a scan out port so1 [new\\_port](#page-62-0)("si1", "-input"); # New a scan in port si1  $my \overline{\$cnt} = 0;$ my \$now\_si; foreach my \$flop (@flops){  $$cnt++;$ if[\(is\\_scan\\_flop](#page-60-8)(\$flop)==0){  $my \overline{$f}$ lop\_name = [get\\_ref](#page-59-5)(\$flop); my \$scanflop = [get\\_scan\\_flop](#page-59-8)(\$flop\_name); # If the flop is not scan type, change to scan type flop [change\\_gate](#page-52-1)(\$flop, \$scanflop); } if(\$cnt==1){ [change\\_port](#page-53-0)("so1", "\$flop/Q"); # The first flop drives the new scan out port }else{ [change\\_pin](#page-52-3)(\$now\_si, "\$flop/Q"); } \$now\_si = "\$flop/SI"; [change\\_pin](#page-52-3)("\$flop/SE", "te"); # All scan enable pin is connected to scan enable signal } [change\\_pin](#page-52-3)(\$now\_si, "si1"); # The last flop has the new scan in port driving SI pin }

[write\\_verilog](#page-77-0)("eco\_verilog.v");# Write out ECO result in Verilog exit;

### <span id="page-18-0"></span>**2.2.15 Add a new module**

The module mentioned in the section above can have hierarchy kept instead of flatten, and being written into ECO netlist as whole. This flow needs the module and its sub-modules written out in a separate verilog file, then uses read\_library to load the file with '-vmacro' option. GOF treats the module as a leaf cell.

### An example for adding a new module:

```
# GOF ECO script, run_new_module_example.pl
use strict;
undo_eco;# Discard previous ECO operations
setup eco("eco hier example");# Setup ECO name
read_library("tsmc.lib");# Read in standard library
read_library("-vmicro", "syn_macro.v"); # The syn_macro module is added into the netlist
read_svf("-ref", "reference.svf.txt"); # Optional, must be loaded before read design, must be in text format
read_svf("-imp", "implementation.svf.txt"); # Optional, must be loaded before read_design, must be in text format
read design("-ref", "reference.gv");# Read in the Reference Netlist
# Read in the implementation netlist which is under ECO
read design("-imp", "implementation.gv");
set_top('top');# Set the top module
set_ignore_output("scan_out*");
set pin constant ("scan enable", 0);
set_pin_constant("scan_mode", 0);
fix_design;
```
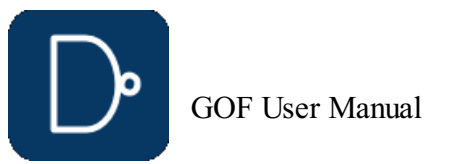

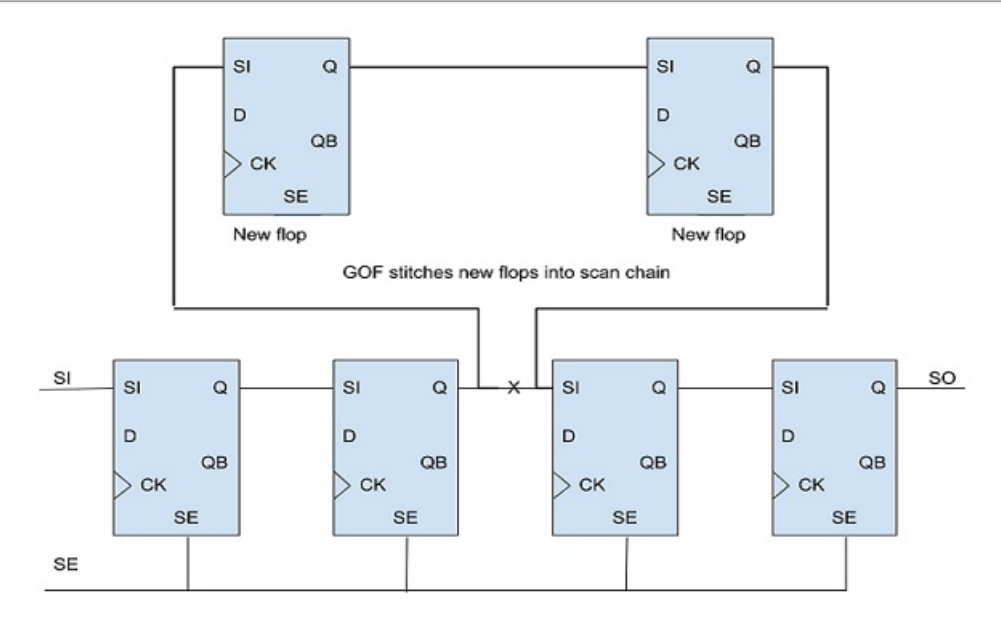

[save\\_session](#page-65-8)("current\_eco\_name"); # Save a session for future restoration [report\\_eco](#page-65-0)();# ECO report [check\\_design](#page-53-1)("-eco");# Check if the ECO causes any issue, like floating [write\\_verilog](#page-77-0)("eco\_verilog.v");# Write out ECO result in Verilog

The content in file syn\_macro.v is written into the ECO file eco\_verilo.v as a whole. The corresponding instance is created as well with ports connected correctly according to Reference Netlist.

#### <span id="page-19-0"></span>**2.2.16 Note in RTL modification and re-synthesis**

When modifying RTL and do re-synthesis, care should be taken to maintain the database as much alike Implementation Netlist as possible.

#### <span id="page-19-1"></span>**2.2.16.1 Keep sequential signal name**

A common problem in modifying RTL is having sequential signal name changed, which appears in Reference Netlist as a different flop instance. For example

always @(posedge clk) abc  $\leq$  abc next;

It happens that an ECO doesn't pass logic equivalence checker, especially for a large ECO. GOF can run individual logic equivalence checking for flop pairs, output port pairs or any two nets. Check [annotating](gof_manual.php#-counterexample-backannotated-to-schematic) to schematic for more detail.

It creates a flop instance 'abc\_reg' in synthesis. If the ECO in RTL change this to

always @(posedge clk) abc\_new <= abc\_next;

After synthesis, a new flop instance 'abc\_new\_reg' is created. GOF may fail to find that 'abc\_new\_reg' being able to merge with 'abc\_reg', due to other non-equivalent points present, which brings a redundant fix in the new register creation.

So it is highly recommended to keep the sequential signal names in re-synthesis.

#### <span id="page-19-2"></span>**2.2.16.2 Use the same synthesis constraints**

When do re-synthesis, the same constraints should be used as what has been used in Implementation Netlist synthesis. If any hierarchy is not present in Implementation Netlist, it's better to flatten the module in synthesis to maintain the same hierarchies.

### <span id="page-19-3"></span>**2.2.17 Debug non-equivalence in large ECO**

### <span id="page-19-4"></span>**2.2.18 Check design after ECO**

It is highly recommended to run 'check\_design' after ECO, to speed up, users can specify '-eco' option,

#### [check\\_design](#page-53-1)('-eco')

It can detect if there is any floating or multiple drivers after ECO.

### <span id="page-19-5"></span>**2.2.19 Formality help files generation**

GOF LEC logic equivalence checking can be performed on any two netlists or on the results after GOF ECO run. Subsequently, Formality help files can be generated for use in Formality, significantly enhancing the success rate of the Formality tool.

#### Formality help files generation:

[read\\_library](#page-63-1)("tsmc.lib"); [read\\_design](#page-62-8)("-ref", "reference.v"); # Reference netlist [read\\_design](#page-62-8)("-imp", "eco\_netlist.v"); # ECOed netlist [set\\_top](#page-74-5)("CHIP\_TOP");  $run^{-}lec()$ ; #  $Run GOF$  LEC [write\\_compare\\_points](#page-76-3)("compare\_points.report"); [write\\_formality\\_help\\_files](#page-76-5)("fm\_dir/formality\_help"); # formality\_help files are generated in fm\_dir folder

In the above example, the assistance configuration file "fm\_dir/formality\_help.config.tcl" contains a compilation of set\_user\_match, rewire\_connection, and set\_constant commands designed to aid Formality in successfully achieving logic equivalence checking.

### Integrate the file into Formality script:

# Formality netlist vs netlist script read\_db -tech tsmc.db read\_verilog -r reference.v read\_verilog -i eco\_netlist.v #Setup constraint #Read in the help config file source fm\_dir/formality\_help.config.tcl match verify

### <span id="page-19-6"></span>**2.2.20 RTL Guided ECO Flow**

RTL-guided ECO employs two approaches: utilizing the built-in RTL logic equivalence checking engine of GOF or incorporating results from third-party LEC tools to pinpoint areas needing ECO adjustments. The advantage of the internal RTL LEC is its speed and efficiency. However, a drawback arises when hierarchies mismatch with synthesized netlists, particularly in designs with extensive SystemVerilog statements. To address this, third-party RTL LEC tool results can be utilized to resolve hierarchy inconsistencies. For example, GOF ECO can process a list file of non-equivalent results from tools like Synopsys Formality, allowing it to concentrate ECO efforts solely on identified areas.

### <span id="page-19-7"></span>**2.2.21 Internal RTL to RTL Guidance**

The RTL Guided ECO Flow is an additional step in the netlist ECO process, which involves comparing RTL designs to identify any discrepancies. Unlike Gate to Gate comparison, this method is faster and more targeted. The ECO process can be slowed down by the insertion of DFT logic and boundary optimization, making gate-to-gate comparison more complicated. Additionally, the use of RTL comparison can prevent the generation of redundant ECO fixes during patch generation.

Figure 15 illustrates how RTL to RTL comparison runs parallel to the key-point mapping of two gate-level netlists. If the nonequivalent points identified by RTL comparison have been integrated into the ECO flow successfully, gate-to-gate comparison can be bypassed.

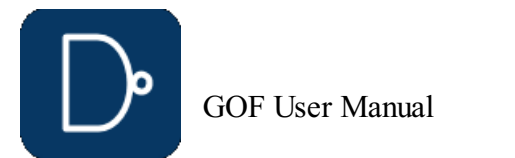

### **Figure 15: RTL Guided ECO Flow**

### <span id="page-20-0"></span>**2.2.21.1 Files and data requirements in RTL guided ECO**

- Liberty files with extension '.lib'
- 
- Other Verilog libraries files for modules not covered in '.lib' files Implementation SVF and Reference SVF file, required for designs with multibit flops Implementation Netlist on which ECO will be done
- 
- Reference Netlist synthesized with the same constraints as the pre-layout netlist Implementation RTL which is logically equivalent to the Implementation Netlist
- 
- Reference RTL which is logically equivalent to the Reference Netlist The top level module name under ECO

- Modify the original RTL
- Synthesize the new RTL to get Reference Netlist or synthesize sub-modules only and re-assemble the top level netlist
	- Create GOF ECO script: Specify ECO name in 'setup\_eco'
	-
	- Load Liberty files and Verilog libraries Load Reference RTL (the modified RTL) and Implementation RTL (the original RTL)
	- Check non-equivalent points by 'rtl\_compare'
	- Load the Reference Netlist and the Implementation Netlist
	- Fix the design by 'fix\_design'
	- Report ECO status and write out ECO results Run the above ECO script by "gof -run eco\_script.pl"
- 

# <span id="page-20-1"></span>**2.2.21.2 Steps to do RTL guided ECO**

### <span id="page-20-2"></span>**2.2.21.3 RTL guided ECO example script**

#### GOF script has the exact same syntax as Perl script and runs the exported APIs that access the netlist database and modify the netlist.

### The following is the example script for RTL guided ECO:

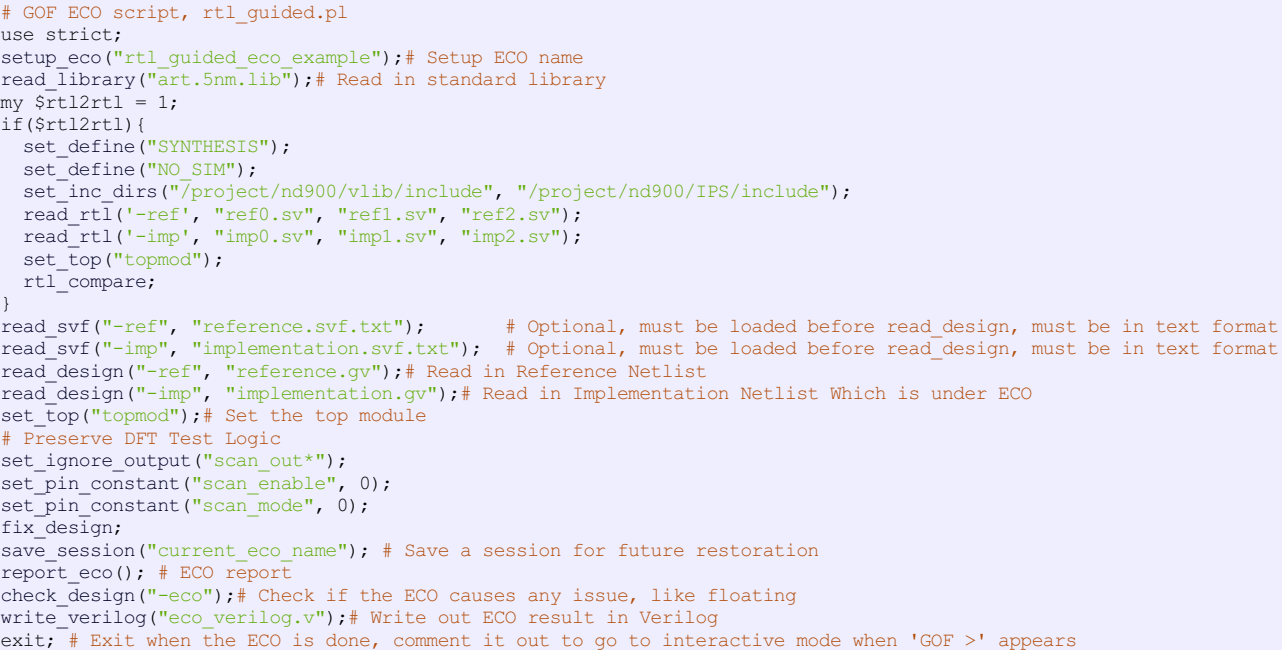

### <span id="page-20-3"></span>**2.2.21.4 Synthesize Reference RTL to Reference Netlist**

If Reference Netlist is not provided, it can be synthesized from Reference RTL by 'synthesize' command.

As shown in Figure 16, Reference RTL is directly synthesized into Reference Netlist and used in the ECO.

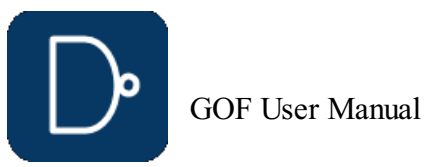

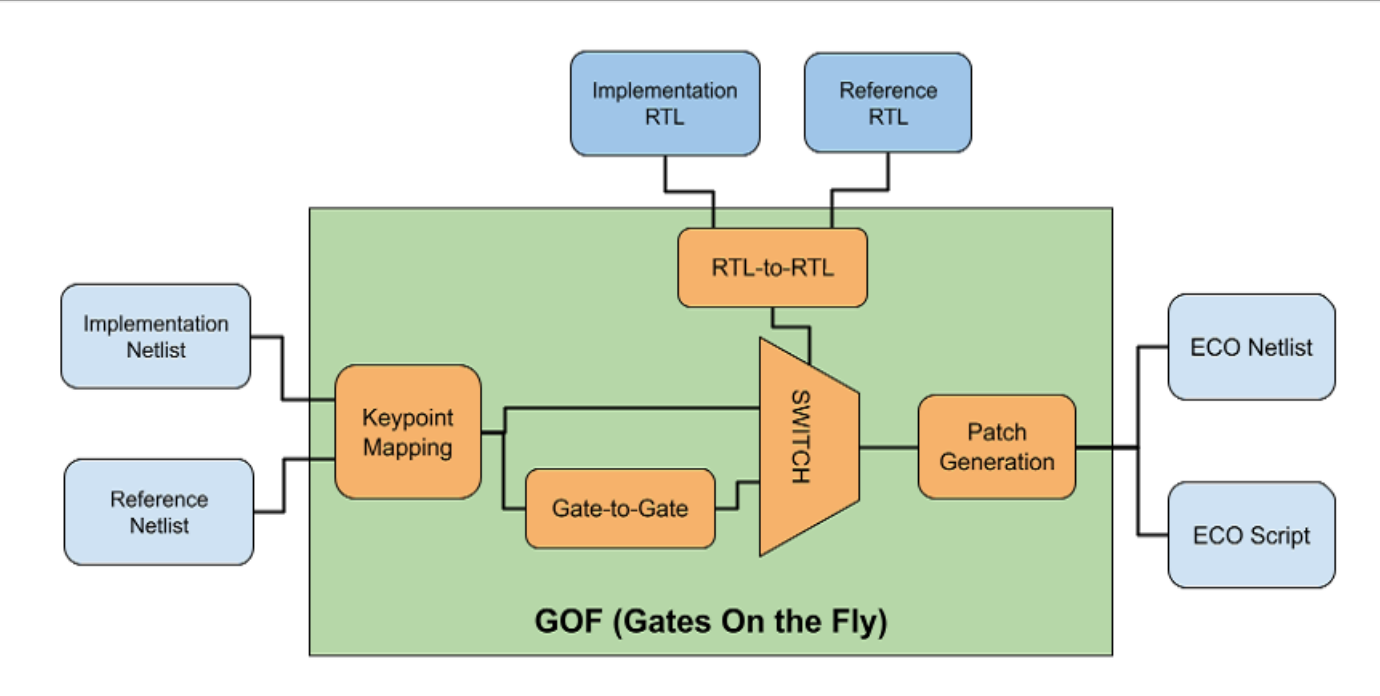

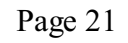

#### **Figure 16: RTL Guided ECO Flow**

The following is the example script for Reference RTL synthesis in RTL guided ECO:

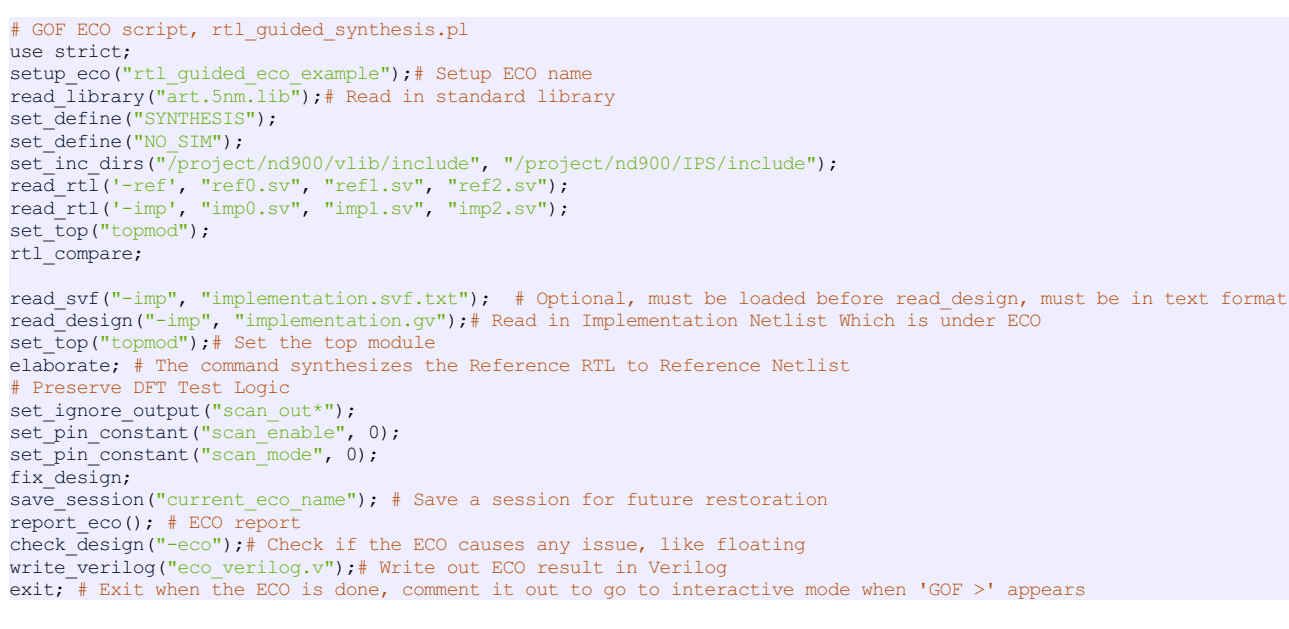

use strict; my \$list\_cont = ""; open(FIN, "formality\_non\_eq.report"); while(<FIN>){ if(m/Ref\s+(\w+)\s+r:\/\w+\/\w+\/(.+)/){ my  $$fm type = $1;$ my  $\overline{\text{spoint}} = $2;$ my \$gof\_type = "inst"; if( $$fm$  type =~  $m/Pin/$ ){  $$gof_type = "pin";$ 

### <span id="page-21-0"></span>**2.2.22 Third Party RTL LEC Result Processing**

GOF ECO has the capability to ingest a list of ECO points, enabling it to concentrate exclusively on the items specified in the list. The format of the list file comprises a type designation followed by one or multiple spaces and then the non-equivalence point.

```
}elsif($fm_type =~ m/Port/){
     \text{Sgof_type} = \text{''port''};}else{
      # For instance type
      $point =~ s/\lceil/(g; # Mostly abc_reg[0] has name changed to abc_reg_0_ in the netlist
      $point = ~ s/\sqrt{7/g};
    }
    $list_cont .= "$gof_type $point\n";
 }
}
close(FIN);
open(FOUT, ">eco_list.txt");
print FOUT $list_cont;
setup_eco("eco_list_file"); # Setup ECO name
set_log_file("eco_list_file.log");
read_library("tsmc.5nm.lib");# Read in standard library
read_design("-ref", "reference.gv");# Read in Reference Netlist
read design("-imp", "implementation.gv");# Read in Implementation Netlist Which is under ECO
set_top("SOC_TOP");
set_pin_constant("test_mode", 0);
set_pin_constant("scan_en", 0);
set_ignore_output("test_so*");
fix_design("-list_file", "eco_list.txt"); # -list_file option to read in the ECO list file with the ECO points
report e\circ ();
write_verilog("eco_verilog.v");
exit;
```

```
inst yak_zcvg_inst/skip_pix_reg
port te_coord[5]
inst yak_hah_inst/x_start_pa_reg_31_
inst yak_hah_inst/x_end_pa_reg_30_
inst yak_hah_inst/x_end_pa_reg_29_
inst yak_hah_inst/x_end_pa_reg_28_
inst yak_hah_inst/x_end_pa_reg_27_
inst yak_hah_inst/x_end_pa_reg_26_
pin yak_hah_inst/u_sync_cell/D
```
The ECO list file is incorporated using the '-list\_file' option within the 'read\_design' command. It can be generated from a Third Party LEC non-equivalence result file. For instance, in Synopsys Formality, the command 'report\_failing\_points > formality\_non\_eq.report' generates such a file. In a GOF ECO script, this report file is then read in and converted into the list file.

Below is an example script demonstrating the conversion of Third Party LEC results and execution of GOF ECO with the 'list\_file' option:

## <span id="page-21-1"></span>**2.3 Standard Cells Automatic Metal Only ECO Flow**

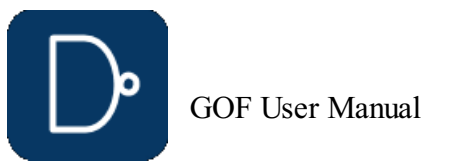

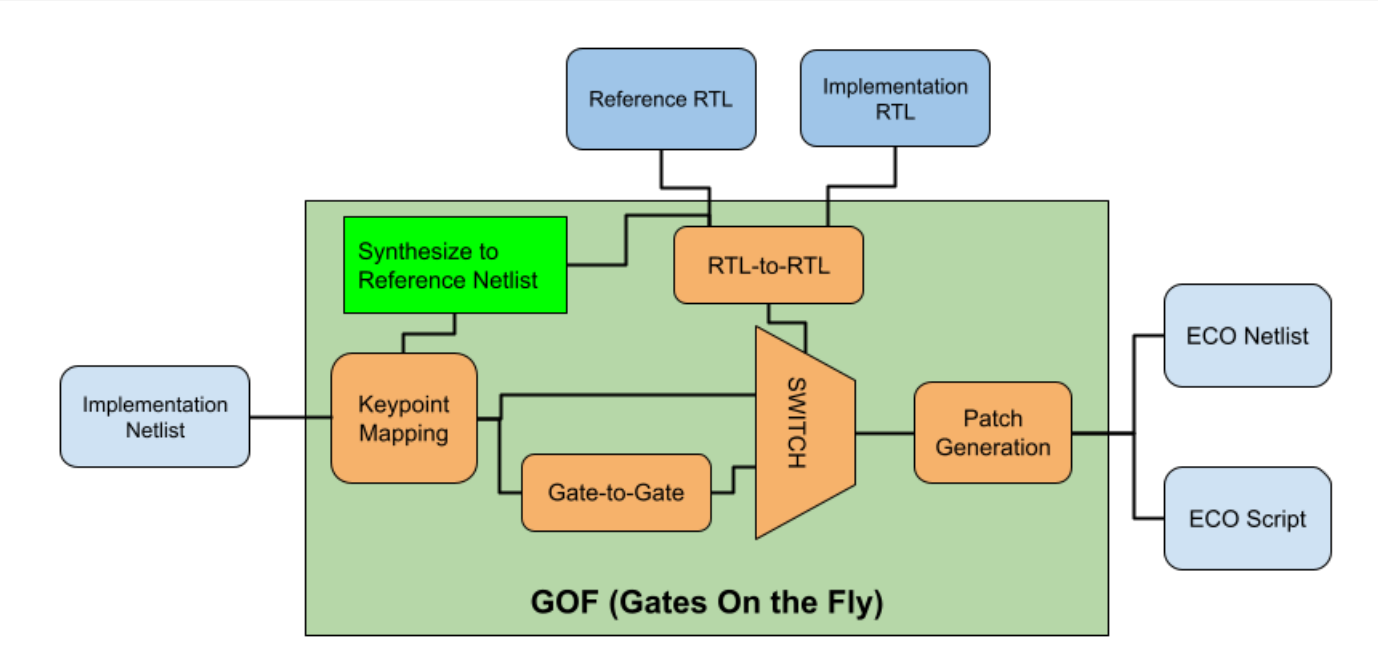

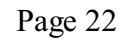

In Metal Only ECO, the design has completed place and route. Any new gates added should map to spare gates that located in the design. GOF supports Standard Spare Cells and Metal Configurable Gate Array Spare Cells post-mask metal only ECO.

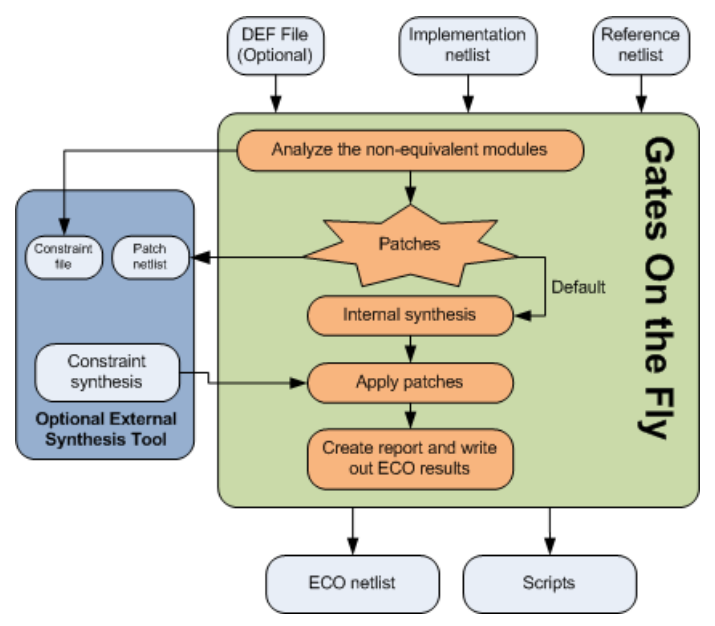

#### **Figure 17: Metal Only ECO**

### <span id="page-22-0"></span>**2.3.1 Metal Only Functional ECO: Standard Cells Spare Gates Mapping**

#### <span id="page-22-1"></span>**2.3.1.1 Introduction**

In metal only ECO, the primary objective is to fix the logic without altering the base layers, thus avoiding costly and timeconsuming changes to the silicon. The process involves two main steps: fixing the logic and mapping new gates to spare type gates. This article focuses on the second step, detailing how spare gates are utilized in metal only ECO and the intricacies involved in standard cells spare gates mapping.

#### <span id="page-22-2"></span>**2.3.1.2 Steps in Metal Only ECO**

1. Fix Logic Automatically: The initial step is to automatically correct the logic in the design. This involves identifying the required changes and determining how these changes impact the existing netlist.

2. Map New Gates to Spare Type Gates: The subsequent step is to map all new gates to the existing spare gates. This requires a specialized synthesis process to create a new netlist patch that exclusively uses gate types available in the spare gate list. Special attention is needed for flip-flop (flop) mapping to ensure compatibility.

#### <span id="page-22-3"></span>**2.3.1.3 Spare Gates and Combinations**

GOF ECO employs an internal synthesis engine to map the patch logic onto spare gates. The spare gates should comprise specific combinations to ensure optimal area and performance. The primary combinations are:

- 1. Two ports 'and/or' gates, 'inv' gates and flops, 'mux' is optional.
- 2. Two ports 'nand/nor' gates, 'inv' gates and flops, 'mux' is optional. 3. Two ports 'nand/nor/and/or' gates, 'inv' gates and flops, 'mux' is optional.

Among these, the second combination (two ports 'nand/nor' gates, 'inv' gates, and flops) offers the least area, while the third combination (two ports 'nand/nor/and/or' gates, 'inv' gates, and flops) provides the best performance in metal only ECO scenarios.

### <span id="page-22-4"></span>**2.3.1.4 Mapping Process**

In the mapping process, as illustrated in Figure 18, gates such as MUX and flops are mapped directly onto the spare gates due to their one-to-one correspondence with the spare gate list. However, more complex cell types like AO32 require synthesis and mapping onto multiple simpler gates. For example, an AO32 gate might be synthesized and mapped onto three AND gates and one NOR gate.

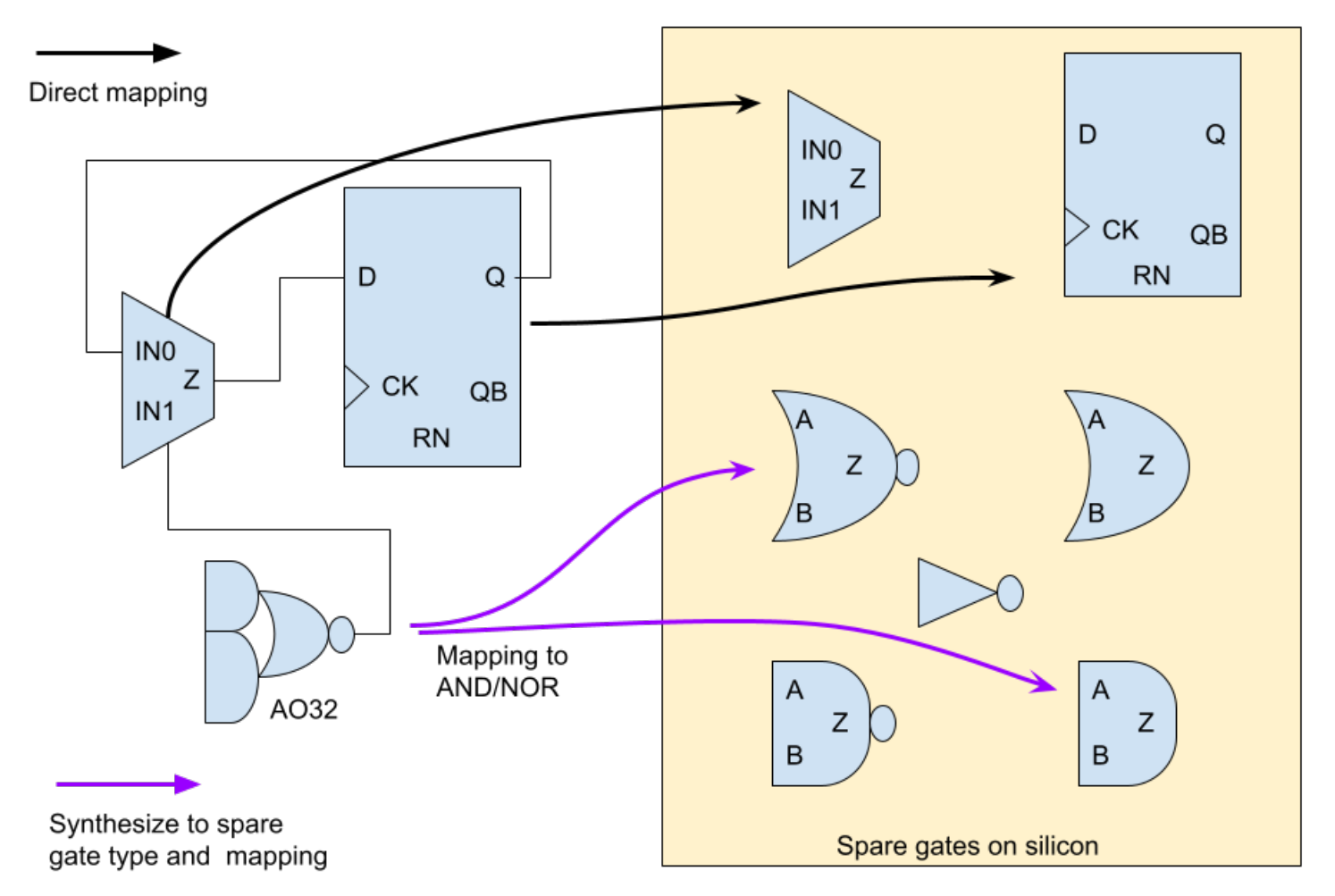

#### **Figure 18: Standard Cells Spare Gates Mapping**

#### <span id="page-22-5"></span>**2.3.1.5 Handling Different Flop Types**

A common challenge in metal only ECO is when the new flop required has a different set/reset type compared to the available spare flops. For instance, an ECO may necessitate a set-type flop, but the spare flop list might only provide a reset-type flop. In such cases, GOF ECO uses a phase invert technique to map the set flop to the available reset spare flop, ensuring functionality is preserved.

© 2025 NanDigits Design Automation All Rights Reserved.

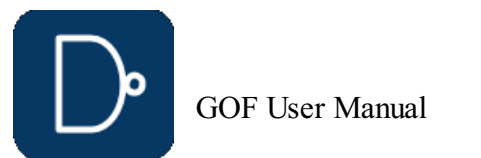

#### **Figure 19: Map new set-type flop to spare reset-type flop in metal only ECO**

#### <span id="page-23-0"></span>**2.3.1.6 Conclusion**

Metal only ECO is a critical process in ensuring the efficient and cost-effective implementation of design changes. By leveraging spare gates and utilizing specialized synthesis techniques, it is possible to map new logic onto existing spare gates, thereby avoiding the need for more extensive silicon modifications. Understanding the combinations of spare gates and the mapping process is essential for optimizing area and performance in metal only ECO.

### <span id="page-23-1"></span>**2.3.2 Spare Gates Synthesis**

GOF ECO utilizes a heuristic method that employs constraints to identify the optimal mapping of spare gates. The process involves setting constraints to restrict the types of NAND/NOR/AND/OR gates to be considered, and then conducting a mapping exercise to identify the nearest available spare gates. The cost of the mapping is determined by adding the distance between the measured location and the actual location of the spare gate. For example, if a NAND gate needs to be mapped in a metal only ECO, and the measured location is (100, 100), while the closest spare gate (spare\_0) is located at (120, 120), then the cost is calculated as (120-100)+(120-100)=40. The method involves multiple iterations, and the optimal solution is selected based on the lowest cost.

- Red: 126 spare flip-flops
- Green: 252 spare NAND2 gates Yellow: 252 spare NOR2 gates
- Blue: 882 spare inverters (INV)
- Purple: 126 spare multiplexers (MUX)
- Black: 126 spare tie-lo (TIELO) gates

To ensure that new instances are accurately mapped to the nearest spare gate instances, it is necessary to have a Design Exchange Format (DEF) file. Without loading the DEF file, the GOF process will use spare gate types without precise mapping to exact spare instances. However, P&R tools like SOC Encounter will map new instances in the new netlist to the closest spare gates.

During the 'fix\_design' command, GOF examines the top-level module and its sub-modules to identify any non-equivalent points and optimize the logic cone to create a patch circuit with the minimum number of gates.

### <span id="page-23-2"></span>**2.3.3 Spare Gates Number and Distribution**

Spare gates are incorporated into the design and their percentage relative to the entire digital area is usually dependent on the design maturity. For instance, the first version of a design typically requires a higher percentage of spare cells, usually around 8-10% of the entire digital area. As the design progresses to the second version, a lower percentage of spare cells, approximately 4-5% of the total digital area, is sufficient. By the third version, less than 3% additional spare cells may be necessary. Additionally, during the backend placement process, any remaining empty space can be filled with extra spare gates.

- Modify the original RTL
- Synthesize the new RTL to get Reference Netlist or synthesize sub-modules only and re-assemble the top level netlist
- - Create GOF ECO script: Specify ECO name in 'setup\_eco'
		- Load Liberty files and Verilog libraries
		- Load the Reference Netlist and the Implementation Netlist
		- Fix the design by 'fix\_design'
		- Load DEF file, optional
		- Load LEF file, optional. It's useful in LayoutViewer feature
		- Create Spare Gates List by Spare Gates pattern or by reading in spare list file
		- Run 'map\_spare\_cells' to remap the patch from 'fix\_design' command to all spare -type gates patch netlist and select the closest spare instances for each gate in the patch netlist
		-
- Report ECO status and write out ECO results Run the above ECO script by "gof -run eco\_script.pl"

Besides the spare gate area percentage, the proportion of various spare gate types is also crucial. For example, a design with 126K instances may have spare gates in different categories, as depicted in the following figure:

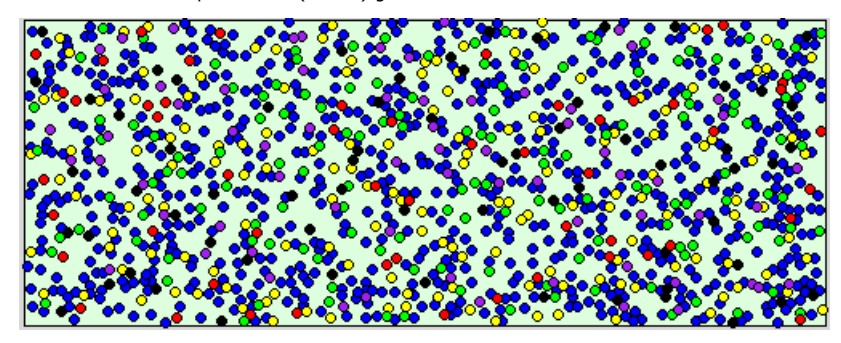

**Figure 20: Spare Gates numbers and distribution**

Usually, spare gates are uniformly distributed on the floor plan, as shown in figure 20. Nevertheless, if accessible, users can adjust the distribution based on historical metal only ECO data. Blocks that are prone to design changes may require more spare gates, while mature logic may require fewer spare gates.

### <span id="page-23-3"></span>**2.3.4 Files and data requirements in Metal Only ECO**

- Liberty files with extension '.lib'
- 
- Other Verilog libraries if '.lib' files can't cover
- Implementation Netlist
- **•** Reference Netlist
- DEF (Design Exchange Format) file. It's optional. If it is not loaded, GOF won't map the spare gate type cells to the exact spare instances
- Spare gates pattern. It is in 'hierarchical\_instance/leaf\_instance' format. It has wild card '\*' to match the spare gates in Implementation Netlist
- Spare gates list file. If several users work on the same Implementation Netlist, the initial spare gates list file should be generated only once. And new spare gates list file must be created every time an ECO is done

### <span id="page-23-4"></span>**2.3.5 Steps to do automatic Metal Only ECO**

A typical process for an automatic Metal Only ECO:

### <span id="page-23-5"></span>**2.3.6 Example GOF script for Metal Only ECO**

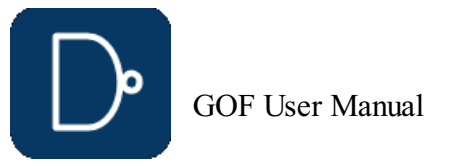

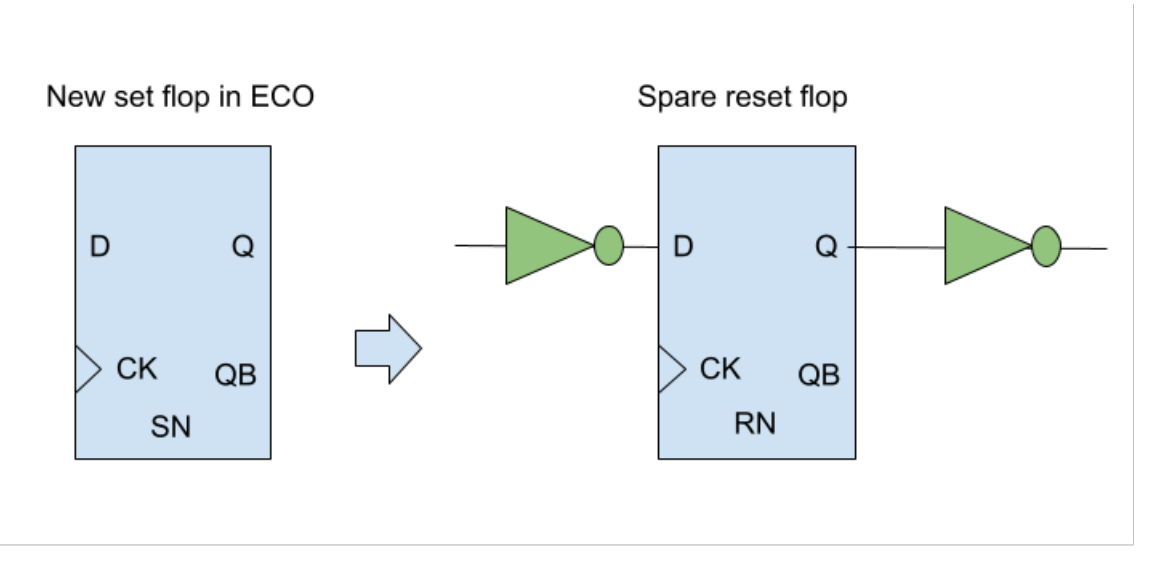

GOF script has the exact same syntax of Perl script. It runs the exported commands that access the netlist database and modify the netlist.

### The following shows an example of an automatic Metal Only ECO:

# GOF ECO script, run\_metal\_only\_example.pl use strict; [undo\\_eco](#page-76-0);# Discard previous ECO operations # Setup ECO name [setup\\_eco](#page-75-5)("eco\_metalonly\_example " ); [read\\_library](#page-63-1)("tsmc.lib");# Read in standard library read svf("-ref", "reference.svf.txt"); # Optional, must be loaded before read design, must be in text format [read\\_svf](#page-64-1)("-imp", "implementation.svf.txt"); # Optional, must be loaded before read\_design, must be in text format [read\\_design](#page-62-8)("-ref", "reference.gv");# Read in Reference Netlist [read\\_design](#page-62-8)("-imp", "implementation.gv");# Read in Implementation Netlist Which is under ECO [set\\_top](#page-74-5)("topmod");# Set the top module that ECO is working on [set\\_ignore\\_output](#page-69-5)("scan\_out\*"); [set\\_pin\\_constant](#page-73-1)("scan\_enable", 0); [set\\_pin\\_constant](#page-73-1)("scan\_mode", 0); [read\\_def](#page-62-7)("topmod.def");# Read Design Exchange Format file, optional. Loading DEF file before fix\_design makes ECO physical aware [fix\\_design](#page-55-2); save session("current eco\_name"); # Save a session for future restoration The following is metal ECO related # Specify spare cell pattern, when 'map\_spare\_cells' is done, a new spare list file is written out # with updated spare list. [get\\_spare\\_cells](#page-60-0)("\*/\*\_SPARE\*"); # Comment the above line and use the following line to use spare list file # if the spare list file has been generated already and gone through other ECOs # get\_spare\_cells("-file", "spare\_list\_file.txt"); # set\_constraints("-num", "and<20"); # set\_constraints is optional to control AND cell usage under 20 counts [map\\_spare\\_cells](#page-61-2)(); # Use one of the following lines if external Synthesis Tool is used #map spare cells ( "-syn", "rc" ); #map\_spare\_cells ( "-syn", "dc\_shell" ); [report\\_eco](#page-65-0)(); # ECO report [check\\_design](#page-53-1)("-eco");# Check if the ECO causes any issue, like floating [write\\_verilog](#page-77-0)("eco\_verilog.v");# Write out ECO result in Verilog exit;# Exit when the ECO is done, comment it out to go to interactive mode when 'GOF >' appears

get spare cells("\*/\* SPARE\*"); convert gated clocks(); [map\\_spare\\_cells](#page-61-2)();

### <span id="page-24-0"></span>**2.3.7 Run and debug for Metal Only ECO**

The script can be run by '-run' option.

#### **gof -run run\_metal\_only\_example.pl**

User can insert 'die' command to let GOF stop in some point and do interactive debugs when 'GOF >' shell appears. GUI mode can be enabled by run 'start\_gui' command.

Check Run and debug GOF script section for more detail

### <span id="page-24-1"></span>**2.3.8 Gated clocks in Automatic Metal Only ECO**

If the automatic metal only ECO has new gated clock cells added while the spare gates list doesn't have gated clock cell, "convert\_gated\_clocks" API should be run to convert gated clock cells to 'MUX' type logic. GOF maps the 'MUX' type logic to the spare type gates in 'map\_spare\_cells' API.

## <span id="page-24-2"></span>**2.4 Metal Configurable Gate Array Cells ECO Flow**

Metal configurable gate array cells are specially developed for Metal Only ECO. These cells come in two types, which are used in different backend stages. The first type is gate array spare cells, which are typical filler or decap cells used in the original flow. During the backend P&R stage, gate array spare cells such as GFILL/GDCAP are incorporated and distributed throughout the design. The second type is gate array functional cells, which are used in post-mask ECO. Gate array spare cells are replaced with gate array functional cells such as GAN2, GND2, and GXOR2.

### <span id="page-24-3"></span>**2.4.1 Gate Array Cell Base Tile**

The base unit of gate array cell is a tile. Every gate array cell consists of one or more tiles. Use one 5nm standard library as example:

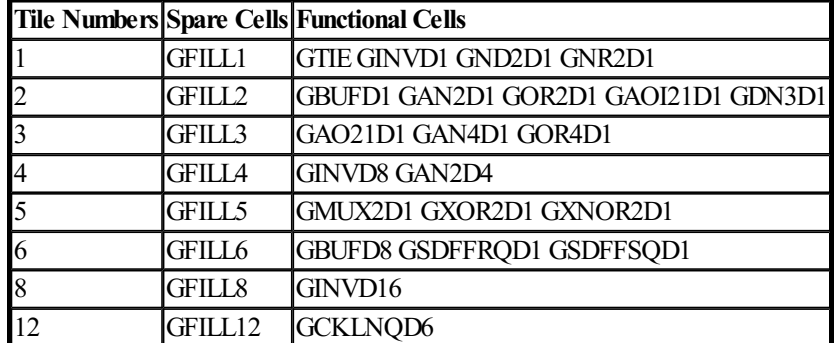

#### **Table: Tile Numbers in Gate Array Spare Cells and Functional Cells**

Gate array cells have a larger size than normal standard cells. For instance, GFILL1 is four times larger than FILL1, and

GND2D1 is 25% larger than ND2D1. However, the power consumption and timing of these cells are similar.

Each gate array spare cell has a location defined by a DEF file. In Figure 21, the location of one GFILL8 spare cell is defined as (Xg, Yg), with a tile height equivalent to that of GFILL1 and a tile width eight times that of GFILL1.

GFILL8 tiles can be regrouped and rewired in metal layers to create different functional cells. For example, GBUFD1 requires two tiles and implements a buffer function, while GAN4D1 uses three tiles to create a 4-input AND function.

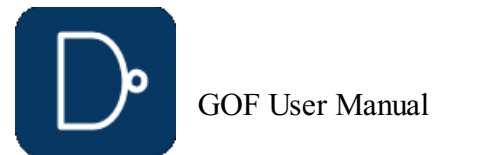

**Figure 21: Gate Array Spare Cell GFILL8 Regrouped Tiles to Form Functional Cells**

### <span id="page-25-0"></span>**2.4.2 Gate Array Automatic Mapping**

When generating a patch, GOF synthesizes it using only gate array functional cell types. These functional cells are then mapped to the most optimal nearby gate array spare cells with the minimum wire connection costs.

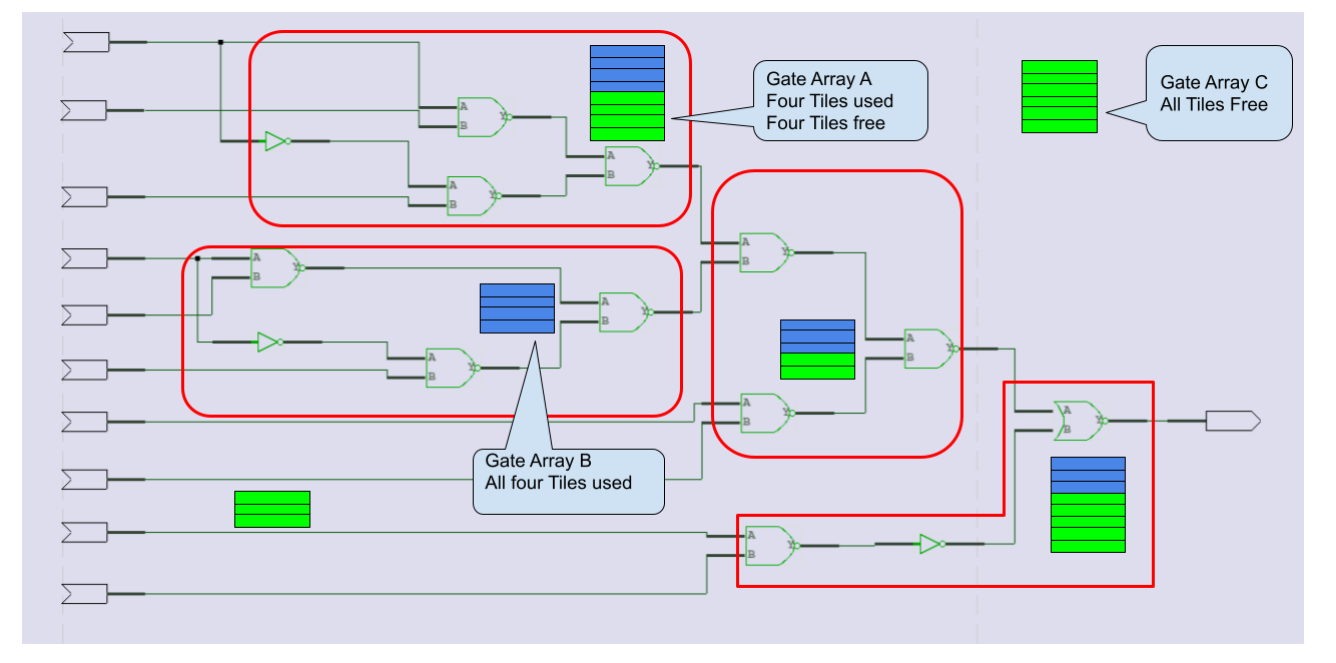

#### **Figure 22: Gate Array Spare Cells Mapping to Functional Cells**

Once the mapping and swapping process is complete, some gate array spare cells may have portions of their tiles being used by several functional cells, as shown in Figure 22. To properly save the ECO results, the type of these gate array spare cells should be changed. For instance, gate array A should have its type changed from GFILL8 to GFILL4. Any completely used up gate array spare cells, such as gate array B with type GFILL4 and all four tiles being used, should be deleted.

The mapped gate array functional cells need to be moved to the locations of their corresponding gate array spare cells, with the horizontal location X adjusted based on the starting tile location. For example, the GINVD1 instance should be moved to (Xg+TW, Yg), and the GBUFFD1 instance should be moved to (Xg+TW\*6, Yg), as shown in Figure 21.

size cell GFILLER 7256 GFILL1 # The original GFILL8 resized create\_cell eco\_3821\_ubuf GBUFD1 create\_cell eco\_3821\_uan4 GAN4D1 create\_cell eco\_3821\_und2 GND2D1 create\_cell eco\_3821\_uinv GINVD1 set\_cell\_location -ignore\_fixed -coordinates "255.02 413.28" eco\_3821\_ubuf # Xg+WT\*6, Yg set\_cell\_location -ignore\_fixed -coordinates "254.42 413.28" eco\_3821\_uan4 # Xg+WT\*3, Yg set\_cell\_location -ignore\_fixed -coordinates "254.22 413.28" eco\_3821\_und2 # Xg+WT\*2, Yg set\_cell\_location -ignore\_fixed -coordinates "254.02 413.28" eco\_3821\_uinv # Xg+WT\*1, Yg

angeCell -inst GFILLER 7256 -cell GFILL1 # The addInst -loc 255.02 413.28 -inst eco\_3821\_ubuf -cell GBUFD1 # Xg+WT\*6, Yg addInst -loc 254.42 413.28 -inst eco\_3821\_uan4 -cell GAN4D1 # Xg+WT\*3, Yg addInst -loc 254.22 413.28 -inst eco\_3821\_und2 -cell GND2D1 # Xg+WT\*2, Yg addInst -loc 254.02 413.28 -inst eco\_3821\_uinv -cell GINVD1 # Xg+WT\*1, Yg

GOF writes out an ECO verilog file and backend tools ECO scripts. In the verilog file, the location of the newly added gate array functional cells is written in comments. GOF supports both Synopsys ICC script and Cadence Encounter script, both of which have cell location placement support.

For example, when saving the result in an ICC TCL script, the cells in Figure 21 would have the following commands:

- Modify the original RTL
- Synthesize the new RTL to get Reference Netlist or synthesize sub-modules only and re-assemble the top level netlist Create GOF ECO script:
- - Specify ECO name in 'setup\_eco'
	- Load Liberty files and Verilog libraries
	- Load the Reference Netlist and the Implementation Netlist
	- Fix the design by 'fix\_design' Load LEF files
	-
	- Load DEF files

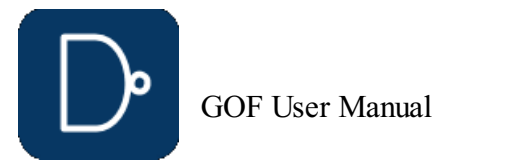

Gate Array Spare Cell GFILL8 and Functional Cells

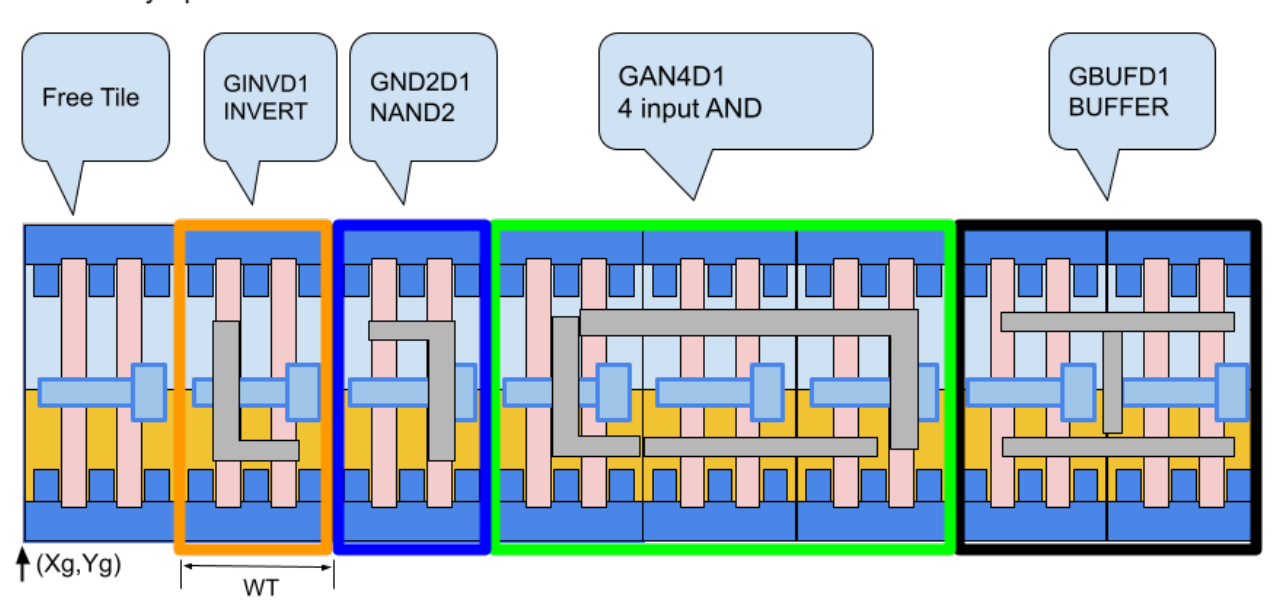

### Encounter script format:

Note:Tile size assumed to be 0.20 X 0.22; GFILL8 location (Xg, Yg)=(253.82, 413.28)

### <span id="page-25-1"></span>**2.4.3 Files and data requirements in Gate Array ECO**

- Standard library (Synopsys Liberty) files with extension '.lib' Other Verilog libraries if '.lib' files can't cover
- 
- Implementation Netlist
- Reference Netlist
- LEF files
- DEF (Design Exchange Format) files

### <span id="page-25-2"></span>**2.4.4 Steps to do gate array spare cells ECO**

A typical process for gate array spare cells ECO:

- 
- Extract gate array spare cells and functional cells by 'get\_spare\_cells' Run 'map\_spare\_cells' to convert the patch all gate array functional cells type and map to optimal gate array spare cells

Report ECO status and write out ECO results • Run the above ECO script by "gof -run eco\_script.pl"

### <span id="page-26-0"></span>**2.4.5 Example GOF script for gate array cells ECO flow**

GOF script has the exact same syntax of Perl script. It runs the exported commands that access the netlist database and modify the netlist.

# GOF ECO script, run\_gate\_array\_cells\_eco\_example.pl use strict; undo eco;# Discard previous ECO operations # Setup ECO name [setup\\_eco](#page-75-5)("eco\_gate\_array\_example" ); read library("tsmc.lib");# Read in standard library [read\\_svf](#page-64-1)("-ref", "reference.svf.txt"); # Optional, must be loaded before read\_design, must be in text format [read\\_svf](#page-64-1)("-imp", "implementation.svf.txt"); # Optional, must be loaded before read\_design, must be in text format [read\\_design](#page-62-8)("-ref", "reference.gv");# Read in Reference Netlist [read\\_design](#page-62-8)("-imp", "implementation.gv");# Read in Implementation Netlist Which is under ECO set top("topmod");# Set the top module that ECO is working on [set\\_ignore\\_output](#page-69-5)("scan\_out\*"); [set\\_pin\\_constant](#page-73-1)("scan\_enable", 0); [set\\_pin\\_constant](#page-73-1)("scan\_mode", 0);  $real\_lef("tsmc.lef")$ ;  $# Read LEF$ [read\\_def](#page-62-7)("topmod.def"); # Read Design Exchange Format file [fix\\_design](#page-55-2); save session("current eco\_name"); # Save a session for future restoration # Specify gate array cells, spare and functional # set\_dont\_use command can be used to exclude some gate array cells [get\\_spare\\_cells](#page-60-0)("-gate\_array", "G\*", "-gate\_array\_filler", "GFILL\*"); # Gate array cells extraction map spare cells(); report  $eco()$ ; # ECO report [check\\_design](#page-53-1)();# Check design [write\\_verilog](#page-77-0)("eco\_verilog.v");# Write out ECO result in Verilog [write\\_tcl](#page-76-9)("eco\_icc.tcl");# Write out TCL script for ICC exit;# Exit when the ECO is done, comment it out to go to interactive mode when 'GOF >' appears

### <span id="page-26-1"></span>**2.4.6 TCL output file format after Gate Array ECO**

For certain ECO cases, specifically those involving changes to combinational signals, manual ECOs may prove to be quicker and more effective. However, identifying equivalent wires in the netlist for RTL signals can be a challenging aspect of such manual ECOs. This is primarily due to the fact that combinational signals are often optimized during synthesis. To help alleviate this issue, GOF offers an API called 'find\_equal\_nets' as well as GUI operations to assist in the search for equivalent nets in the netlist for RTL signals.

current\_instance current\_instance up\_ma/utx\_afe\_if create\_net eco\_ganet\_wire270244 create\_net eco\_ganet\_gofrev\_net\_on19915 create\_net eco\_ganet\_wire270246 create\_net eco\_ganet\_gofrev\_net\_on19913 disconnect\_net [get\_nets n\_223] [get\_pins slow\_cnt\_reg\_1/D] connect\_net [get\_nets eco\_ganet\_wire270244] [get\_pins slow\_cnt\_reg\_1/D] create\_cell eco\_gacell\_gofrev\_inst\_19916 GND2D1 create\_cell eco\_gacell\_gofrev\_inst\_19914 GOR2D1 create\_cell eco\_gacell\_inst270245 GMX2D1 create\_cell eco\_gacell\_gofrev\_inst\_19912 GAN2D1 connect\_net [get\_nets\_eco\_ganet\_gofrev\_net\_on19915] [get\_pins eco\_gacell\_gofrev\_inst\_19916/A] connect net [get\_nets slow\_cnt\_2] [get\_pins eco\_gacell\_gofrev\_inst\_19916/B] connect\_net [get\_nets eco\_ganet\_wire270244] [get\_pins eco\_gacell\_gofrev\_inst\_19916/Y]  $\overline{\text{connect}}$  net  $\overline{\text{get}}$  nets eco $\overline{\text{ganet}}$  gofrev net  $\overline{\text{on19913}}$  [get pins eco\_gacell\_gofrev\_inst\_19914/A] connect\_net [get\_nets xg\_prbs\_0] [get\_pins eco\_gacell\_gofrev\_inst\_19914/B] connect\_net [get\_nets eco\_ganet gofrev\_net\_on19915] [get\_pins eco\_gacell\_gofrev\_inst\_19914/Y] connect\_net [get\_nets n\_221] [get\_pins eco\_gacell\_inst270245/A] connect\_net [get\_nets slow\_cnt\_0] [get\_pins eco\_gacell\_inst270245/B] connect\_net [get\_nets fast\_data\_9] [get\_pins eco\_gacell\_inst270245/S0] connect\_net [get\_nets eco\_ganet\_wire270246] [get\_pins eco\_gacell\_inst270245/Y] connect net [get nets n 223] [get pins eco gacell gofrev inst 19912/A] connect\_net [get\_nets eco\_ganet\_wire270246] [get\_pins eco\_gacell\_gofrev\_inst\_19912/B] connect\_net [get\_nets eco\_ganet\_gofrev\_net\_on19913] [get\_pins eco\_gacell\_gofrev\_inst\_19912/Y] set\_cell\_location -ignore\_fixed -coordinates "253.84 413.28" eco\_gacell\_inst270245 set\_cell\_location -ignore\_fixed -coordinates "250.42 390.60" eco\_gacell\_gofrev\_inst\_19912 set cell location -ignore fixed -coordinates "288.04 497.70" eco gacell gofrev inst 19914 set\_cell\_location -ignore\_fixed -coordinates "204.25 267.12" eco\_gacell\_gofrev\_inst\_19916 current instance size\_cell FILLER\_impl0\_7256 GFILL3 size\_cell FILLER\_impl1\_30700 GFILL2 current\_instance remove\_cell FILLER\_impl1\_20939 remove\_cell FILLER\_impl1\_40219

### <span id="page-26-2"></span>**2.4.7 Run and Debug in Gate Array ECO**

The script can be run by '-run' option.

**gof -run run\_gate\_array\_cells\_eco\_example.pl**

User can insert 'die' command to let GOF stop in some point and do interactive debugs when "GOF > " shell appears. GUI mode can be enabled by run 'start\_gui' command.

Check Run and debug GOF script section for more detail

## <span id="page-26-3"></span>**2.5 Find Equal Nets between RTL and Netlist**

### <span id="page-26-4"></span>**2.5.1 Example script to find equal nets**

The following is the example script for finding equal nets in netlist for RTL:

```
# GOF script, find equal nets.pl
use strict;
read_library("art.5nm.lib");# Read in standard library
set_define("SYNTHESIS");
set_define("NO_SIM");
set_inc_dirs("/project/nd900/vlib/include", "/project/nd900/IPS/include");
\texttt{read\_rtl}('-ref', "ref0.sv", "ref1.sv", "ref2.sv");read_svf("-imp", "implementation.svf.txt"); # Optional, must be loaded before read_design, must be in text format
read_design("-imp", "implementation.gv");# Read in Implementation Netlist
set top("topmod");# Set the top module
elab rtl;find equal nets("row full", "sync start"); # Find row full and sync start in the netlist
```
### <span id="page-26-5"></span>**2.5.2 GUI Mode to find equal nets**

Please refer to **'Find Equal Nets in Netlist Window'** for the detail

# <span id="page-26-6"></span>**2.6 Script Mode Full Layers Manual ECO Flow**

In many cases, the ECO operations are well known by users. They can be inserting buffers to a 128bits bus, or adding isolation AND gates to all outputs of a module. In these cases, manual ECO by scripts is more efficient and resource saving.

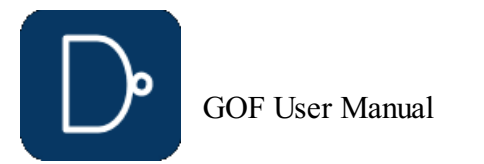

GOF exports many APIs for ECO operations in GOF script.

### <span id="page-27-0"></span>**2.6.1 Files and data requirements in Manual ECO**

- Run LEC on modified RTL to Implementation Netlist
- Extract the failing points from the log file in the above LEC run Create a GOF ECO script:
- Define ECO name in 'setup\_eco'
	- Load Standard Cell libraries and Verilog libraries
	- Load Implementation Netlist
	- Locate ECO point
	- Use ECO APIs to fix the logic Report ECO status and write out ECO results
- Run the script
- Standard library (Synopsys Liberty) files with extension '.lib'
- Other Verilog libraries • Implementation Netlist
- ECO locations

### <span id="page-27-1"></span>**2.6.2 Steps to do Manual ECO In Scripts**

A typical situation for a Manual ECO:

### <span id="page-27-2"></span>**2.6.3 Manual ECO APIs list**

### These APIs change Implementation Netlist

GOF > help [new\\_port](#page-62-0) Help for [new\\_port](#page-62-0) [new\\_port](#page-62-0): ECO command. Create a new port for the current top level module ECO command. Create a new port for the current top level module Usage: [new\\_port](#page-62-0)(\$name, @options); \$name: Port name @options: -input: New an input port -output: New an output port -inout: New an inout port Note: The port name has to be pure words or with bus bit, like, abc[0], abc[1] Examples: [new\\_port](#page-62-0)('prop\_control\_en', '-input'); # create an input port naming prop\_control\_en new port('prop\_state[2]', '-output'); # create an output port with bus bit prop\_state[2] [new\\_port](#page-62-0)('prop\_state[3]', '-output'); # create an output port with bus bit prop\_state[3]

[buffer](#page-52-0): ECO command. Buffer high fanout ECO nets [change\\_gate](#page-52-1): ECO command. Modify an instance in ECO [change\\_net](#page-52-2): ECO command. Change a existing net's driver [change\\_pin](#page-52-3): ECO command. Modify pin connection of instances by inserting gates, changing connection to other signal [change\\_port](#page-53-0): ECO command. Change an output port's driver, or add gate after input port [del\\_gate](#page-54-5): ECO command. Delete gate del<sup>net: ECO</sup> command. Delete net del port: ECO command. Delete port new gate: ECO command. Create new gate [new\\_net](#page-61-4): ECO command. Create a new net [new\\_port](#page-62-0): ECO command. Create a new port for the current top level module

For the full list of the APIs, user can type 'help' in 'GOF >' shell.

#### For the individual API, type 'help api\_name' . For example:

# GOF ECO script, add\_ands.pl use strict; [undo\\_eco](#page-76-0); # Discard previous ECO operations [setup\\_eco](#page-75-5)("eco\_example"); # Setup ECO name [read\\_library](#page-63-1)("tsmc.lib"); # Read in standard library [read\\_design](#page-62-8)("-ref", "reference.gv"); # Read in Reference Netlist read\_design("-imp", "implementation.gv"); # Read in implementati in implementation Netlist which is [set\\_top](#page-74-5)("topmod"); # Set the top module that ECO is working on my @ports = [get\\_ports](#page-59-4)("-output"); # Get all output ports of module 'topmod' # For each output port of 'topmod', insert an 'AND' gate to enable it only when 'enable\_out' is high my  $$cnt = 0;$ foreach my \$port (@ports){ [change\\_port](#page-53-0)(\$port, "AND2X2", "eco\_add\_and\_\$cnt", "-,enable\_out");  $$cnt++;$ } [report\\_eco](#page-65-0)(); [write\\_verilog](#page-77-0)("eco\_verilog.v");# Write out ECO result in Verilog

### <span id="page-27-3"></span>**2.6.4 Example GOF script for Manual ECO**

# GOF ECO script, run\_example.pl use strict; [undo\\_eco](#page-76-0);# Discard previous ECO operations [setup\\_eco](#page-75-5)("eco\_example");# Setup ECO name [read\\_library](#page-63-1)("tsmc.lib");# Read in standard library [read\\_design](#page-62-8)("-ref", "reference.gv");# Read in Reference Netlist [read\\_design](#page-62-8)("-imp", "implementation.gv");# Read in implementation Netlist Which is under ECO [set\\_top](#page-74-5)("topmod");# Set the scope to the module that ECO is working on # The following API adds a mux in flop 'state\_reg\_0\_' D input pin, # and connect up the original connection to pin  $\overline{A'},$ # pin 'B' connect to net 'next\_state[7]', and pin 'S' to net 'sel\_mode' # the net can be replaced by format of 'instance/pin', E.G. '.S(state reg 2 /Q)' [change\\_pin](#page-52-3)("state\_reg\_0\_/D", "MX2X4", "", ".A(-), B(next\_state[7]),.S0(sel\_mode)"); [report\\_eco](#page-65-0)(); [write\\_verilog](#page-77-0)("eco\_verilog.v");# Write out ECO result in Verilog exit;# Exit when the ECO is done, comment it out to go to interactive mode when 'GOF >' appears

### <span id="page-27-4"></span>**2.6.5 Run and debug in Manual ECO**

Check Run and debug GOF script section for more detail

### <span id="page-27-5"></span>**2.6.6 Handle repetitive work**

A Perl 'for' or 'foreach' loop can handle repetitive work efficiently. For example, to add a 'AND' isolation gate for every output port of a module.

exit;# Exit when the ECO is done, comment it out to go to interactive mode when 'GOF >' appears

### <span id="page-27-6"></span>**2.6.7 Special characters**

The special character '-' is used to represent existing connection. For example

```
change_pin("U0/A", "BUFFX1", "eco_buf","-");
```
A buffer is inserted into A pin of instance U0. The old existing net drives the new buffer now.

The special character '.' is used in ECO new instance name if the new instance needs to be in the same hierarchy as the ECO spot.

[change\\_pin](#page-52-3)("u\_qcif/u\_num2/u\_spare1/B", "AOI21X2",".", "net1,net2,net3");

If the instance is empty, GOF creates 'AOI21X2' in the current top level. With ".", GOF creates 'AOI21X2' new instance in hierarchy "u\_qcif/u\_num2/u\_spare1".

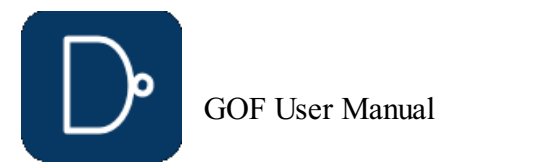

# <span id="page-28-0"></span>**2.7 Script Mode Metal Only Manual ECO Flow**

In Manual Metal Only ECO, any new added gates are automatically mapped to spare gate instances by 'map\_spare\_cells' command. A Design Exchange Format file has to be loaded for the tool to find optimal spare instances. If the file is not present, the mapping is skipped.

- Standard library (Synopsys Liberty) files with extension '.'lib'
- Other Verilog libraries
- Implementation Netlist
- DEF (Design Exchange Format) file. If it is not loaded, GOF won't map the spare gate type cells to the exact spare instances<br>Spare gates pattern. It is in 'hierarchical\_instance/leaf\_instance' format. It has wild card '\*'
- Implementation Netlist
- Spare gates list file. If several users work on the same Implementation Netlist, the initial spare gates list file should be generated only once. And a new spare gates list file should be created every time ECO is done • ECO locations

### <span id="page-28-1"></span>**2.7.1 Files and data requirements in Metal Only Manual ECO**

## <span id="page-28-2"></span>**2.7.2 Example GOF script for Manual Metal Only ECO**

[report\\_eco](#page-65-0);  $write\_\overline{v}$ erilog("imp\_eco0123.v");

# Manual Metal Only ECO, manual\_metal\_eco.pl use strict; [undo\\_eco](#page-76-0); setup eco("metal eco0123"); [set\\_log\\_file](#page-71-1)("metal\_eco0123.log"); [read\\_library](#page-63-1)("/prj/lib/tsmc40.lib"); [read\\_design](#page-62-8)("-imp", "/prj/netlist/imp\_net.v"); [set\\_top](#page-74-5)("mtop"); [new\\_port](#page-62-0)("nout7", "-output");# Create a new port 'nout7' # Place the port to 60000, 1000000. It's approximate position, the main purpose is for # spare instances selection [place\\_port](#page-62-2)("nout7", 60000, 100000); new port("nout8", "-output");# Create another port [place\\_port](#page-62-2)("nout8", 120000, 81000); # 'nout8' is driven by an invert first, and the invert's input is driven by pin 'cmpmod/rego/QN' [change\\_port](#page-53-0)("nout8", "INV\_X1M", "", "cmpmod/rego/QN"); # Drive the 'nout7' by 'INV\_X1M' and leave the input unconnected, but the mapped # spare instance name is returned. my \$inst = [change\\_port](#page-53-0)("nout7", "INV\_X1M", "", ""); # Drive the new instance's input by a flop, and specify the flop's connection in the 4<sup>th</sup> argument [change\\_pin](#page-52-3)("\$inst/A", "SDFFRPQ\_X4M", "", \n".CK(cmpmod/rego/CK),.D(cmpmod/rego/QN),.R(1'b0),.SE(1'b0),.SI(1'b0)"); [read\\_def](#page-62-7)("/prj/def/imp\_net.def"); [get\\_spare\\_cells](#page-60-0)("Spare\_\*/\*\_SPARE\_GATE\*"); # Before mapping to spare gates, set a large number in buffer distance, so that GOF does not # add buffers for long connections.

[set\\_buffer\\_distance](#page-66-8)(9999999); # The following 'map\_spare\_cells' command maps the three new ECO instances to the optimal # spare instances.

[map\\_spare\\_cells](#page-61-2);

### <span id="page-28-3"></span>**2.7.3 Run and debug in Metal Only Manual ECO**

The script can be run by '-run' option.

### **gof -run manual\_metal\_eco.pl**

Check Run and debug GOF script section for more detail

## <span id="page-28-4"></span>**2.8 GUI Mode Full Layers ECO Flow**

The following paragraph demonstrates how to insert buffers and inverters into a circuit in GUI mode.

### <span id="page-28-5"></span>**2.8.1 Start up GOF in GUI Mode**

Start up GOF by the command line

**gof -lib t65nm.lib -lib io.lib netlist\_port.v**

For detail usage, visit this link

#### [https://nandigits.co/usage.htm](/usage.htm)

In GofViewer netlist window, press ctrl-g or menu commands->'Launch GofTrace with gate'. Fill in the instance name that needs ECO.

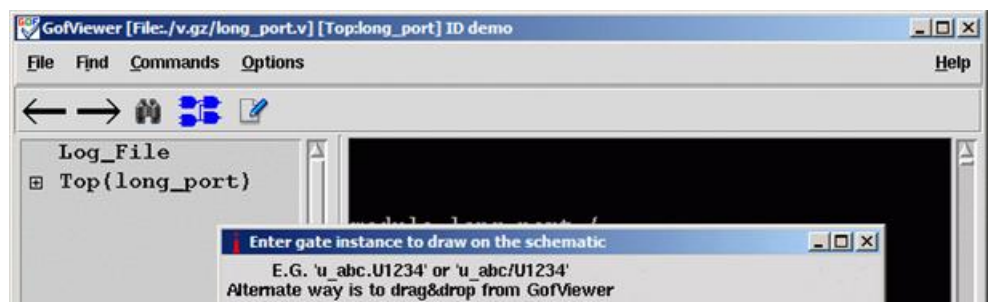

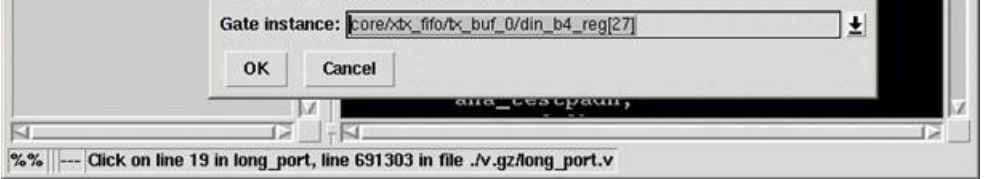

#### **Figure 23: Load gate to schematic**

### <span id="page-28-6"></span>**2.8.2 Create Partial Schematic**

In GofTrace schematic window, use mouse middle button to expand the schematic. In this case, pin D of the flop should be inserted an invert.

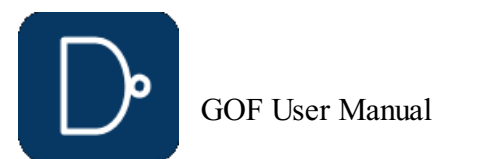

### **Figure 24: Partial Schematic for GUI ECO**

### <span id="page-29-0"></span>**2.8.3 Do ECO on schematic**

Check ECO button to enable ECO mode

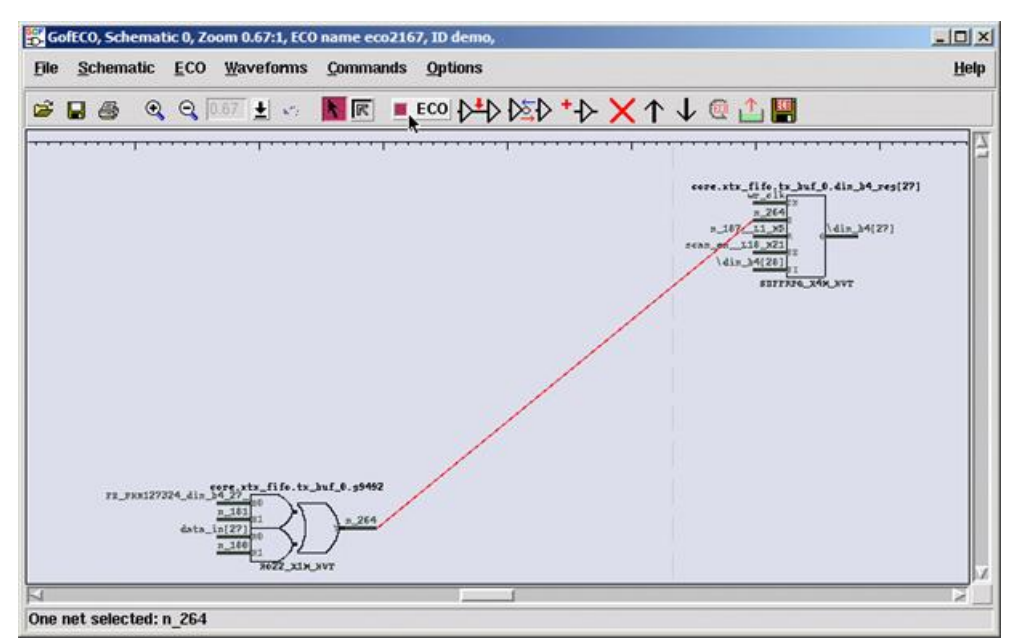

#### **Figure 25: Schematic in ECO Mode**

Press mouse-left-button on the wire to select it. Click ECO button 'Insert gates into connections', select the right invert in the gate type selection window.

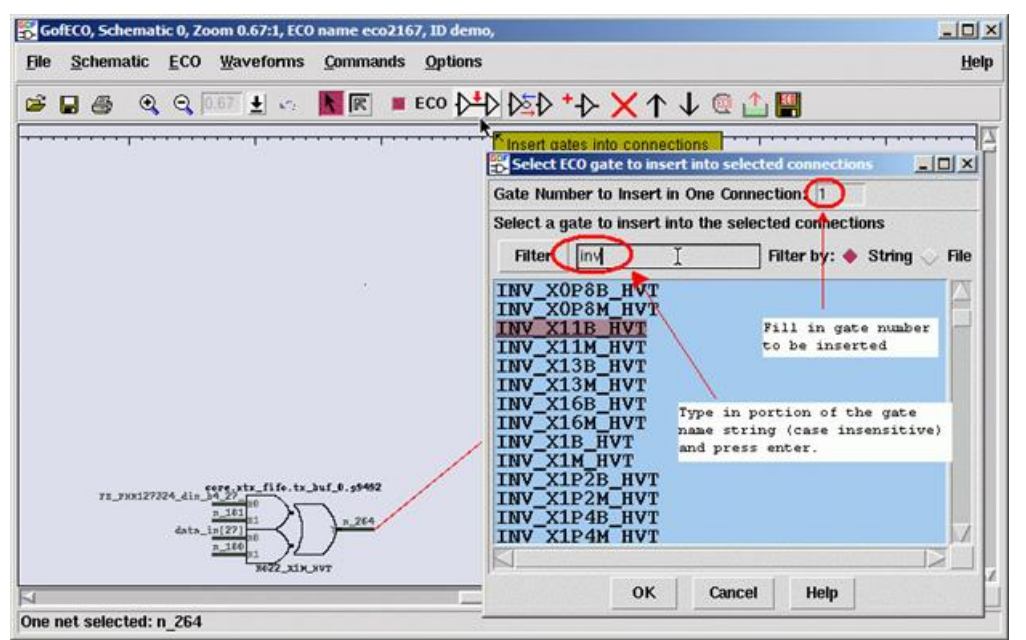

#### **Figure 26: Select Gate in GUI ECO**

In 'Pin Connections' setup window, use default 'Complete Loop' option, so that the gate can be inserted in the net.

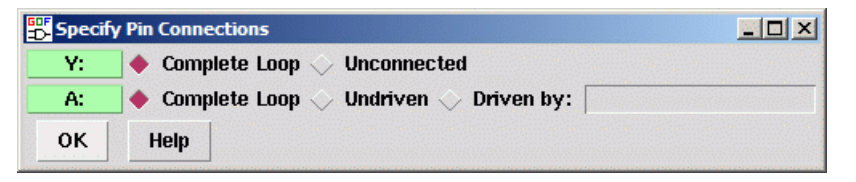

### **Figure 27: New Cell Pin Connection Selections**

Click OK and the invert is inserted.

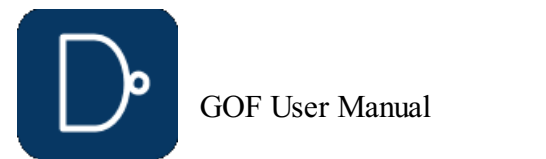

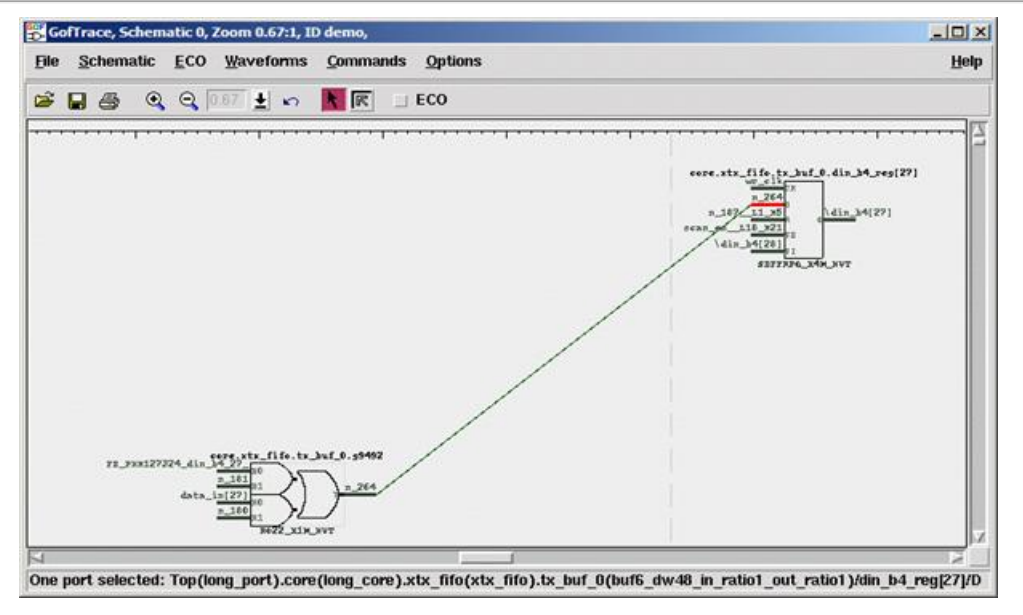

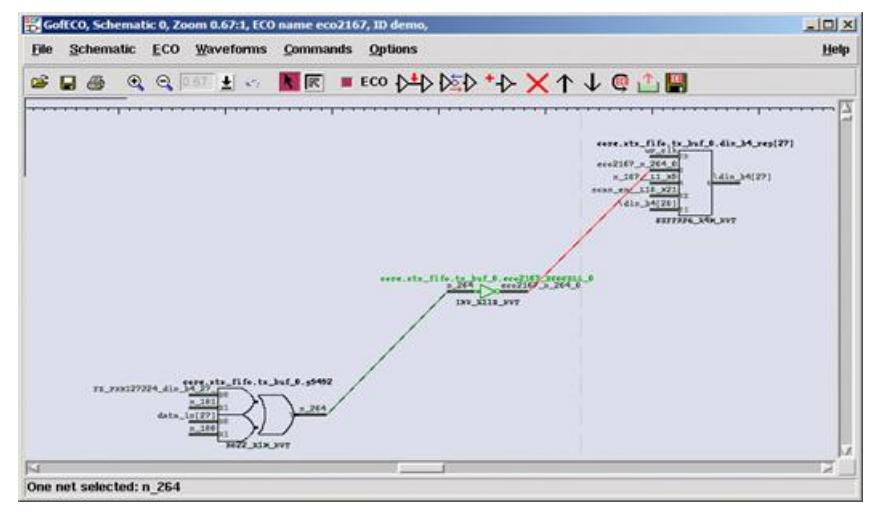

**Figure 28: Manual ECO with New Gate Inserted**

### <span id="page-30-0"></span>**2.8.4 Save ECO in GUI Mode**

Press ECO button 'Save ECO result to file'. And select the format to be saved. The supported formats include verilog netlist, SOC Encounter ECO script, GOF script, TCL script and DCShell script.

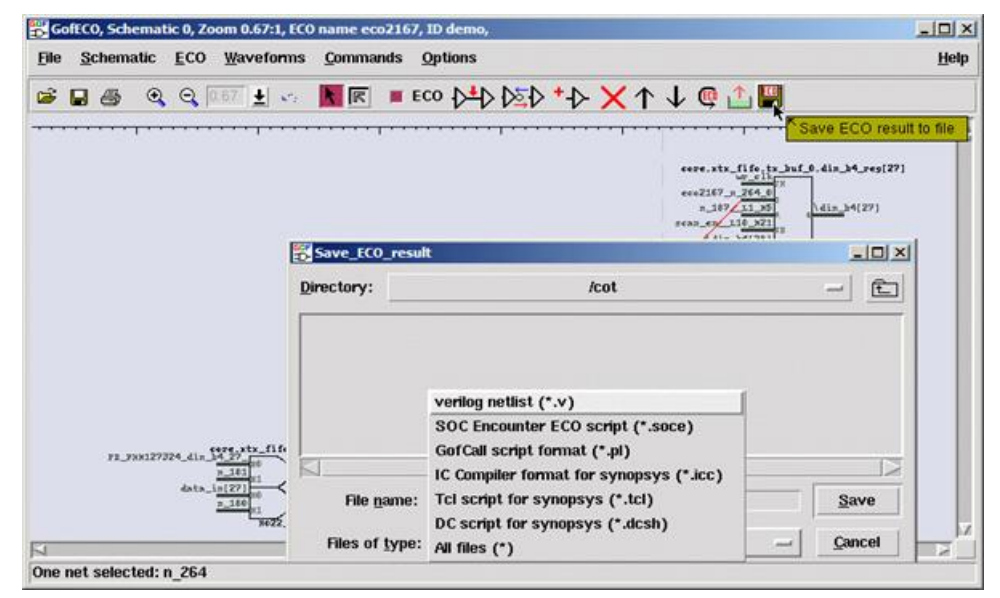

**Figure 29: Save ECO in GUI Mode**

# <span id="page-30-1"></span>**2.9 GUI Mode Metal Only ECO Flow**

Metal ECO can only use existing spare gates on the silicon. GOF controls how to use these spare gates.

### <span id="page-30-2"></span>**2.9.1 Methods for Metal Only ECO**

Four methods are supported in Metal Only ECO:

- 1. User can add any type of gates and let the tool map to the spare type gates, Place and Route tool should map the spare type gates to the exact spare gate instances
- 2. User can add any type of gates and let the tool map to the exact spare gate instances
- 
- 3. User can add only spare type gates and let the tool map to the exact spare gate instances 4. User can pick the exact spare gate instances, and connect and disconnect up the instances in ECO

Note: 'Spare type gate' refers to the gate type, 'INVX2', 'NAND2X2'. 'Exact spare gate instance' refers to the spare instances in the design, E.G. 'spare1/spare\_invx2'

### <span id="page-30-3"></span>**2.9.2 Setup and use cases**

The detail setup for four method can be found in GOF ECO Metal Only ECO. Use cases can be found in online [document](/gof_usecases.php).

# <span id="page-30-4"></span>**2.10 Report Timing**

Timing can be reported before or after ECO by report\_timing API.

### <span id="page-30-5"></span>**2.10.1 Report Timing APIs**

Timing report related APIs are these:

[create\\_clock](#page-54-0): Timing command and GOF Formal command. Create clock for fault verification [set\\_initial\\_trans](#page-70-1): Timing command. Set initial transition for clock [set\\_input\\_delay](#page-70-2): Timing command. Set input delay [set\\_output\\_delay](#page-72-5): Timing command. Set output delay [set\\_output\\_load](#page-72-6): Timing command. Set output load to all output ports

set input transition: Timing command. Set input transition to all input ports [set\\_false\\_path](#page-68-7): Timing command. Set false path [set\\_clock\\_uncertainty](#page-66-9): Timing command. Set clock uncertainty [report\\_timing](#page-65-2): Timing command. Report timing [list\\_wireload](#page-61-1): Timing command. List all wireload defined in the liberty files [set\\_wireload](#page-75-1): Command for Timing Report. Set wireload for one liberty library

### <span id="page-30-6"></span>**2.10.2 Timing before ECO**

In order to report the timing in paths of interest before a functional ECO, it is necessary to specify the option of 'from,' 'to,' or 'through' in the report\_timing function. By comparing the numbers obtained before and after a functional ECO, an appropriate timing ECO method can be selected.

### <span id="page-30-7"></span>**2.10.3 Timing after ECO**

After performing a functional ECO, report\_timing can utilize the 'from,' 'to,' or 'through' options. If the function is executed without specifying any of these options, it will report the timing of paths that traverse the ECO instances.

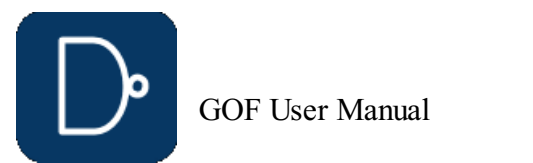

**Figure 30: Report timing on paths through ECO instances**

# <span id="page-31-0"></span>**3 GOF Formal: Fault Verification Tool**

# <span id="page-31-1"></span>**3.1 GOF Formal**

GOF Formal is one of the function components integrated in GOF platform. It provides a formal method to calculate fault coverage in an IC design in functional safety.

ISO26262 defines functional safety as "the absence of unreasonable risk due to hazards caused by malfunctioning behavior of electrical and electronic systems". Four ASILs are proposed to represent four degrees of automotive hazards. In IC component, the coverage in the ASIL requirement is the fault coverage in the logic circuit. Specifically, single point fault metric (SPFM) and latent fault metric (LFM) should meet minimum numbers for the corresponding ASIL levels. The following table lists the three ASIL levels with specific coverage numbers defined in the standard.

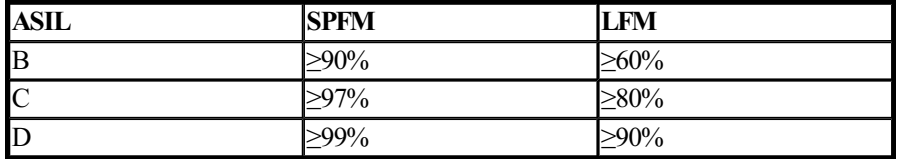

The traditional method to calculate the fault coverage is pure simulation based. It's inefficient and time consuming. GOF Formal provides a formal and efficient way to calculate the SPFM and LFM numbers of a logic design. It can work in a standalone mode to calculate the coverage metric. And it can also work as a supplemental method to cover the faults left over from simulation based process.

### <span id="page-31-2"></span>**3.1.1 Single Point Fault and Latent Fault**

Single point fault (SPF) is the fault in the IC design that leads directly to the violation of a safety goal which is defined as observation point in the "Cone of Influence" section below and no fault in the IC circuit is covered by any safety mechanism. However, if there is safety mechanism, but the fault can't be covered by the safety mechanism, the fault is called residual fault according to the standard. In calculating SPFM, residual fault is treated as single point fault. Latent faults are multiple-point faults not detected by a safety mechanism or perceived by the driver. The latent fault metric is to determine whether coverage by safety mechanisms is sufficient to protect against risk from latent faults in the IC design.

### <span id="page-31-3"></span>**3.1.2 Fault Model**

GOF Formal injects faults to each input port and each pin of logic gates. Each input port has stuck-at 0 and stuck-at 1 faults injected. Every combinational gate has stuck-at 0 and stuck-at 1 faults injected into each pin. For flip-flop, stuck-at 0 and stuck-at 1 faults are injected into each data and clock pin. And flip-flop has Single Event Upset (SEU) fault injected to the state in random time.

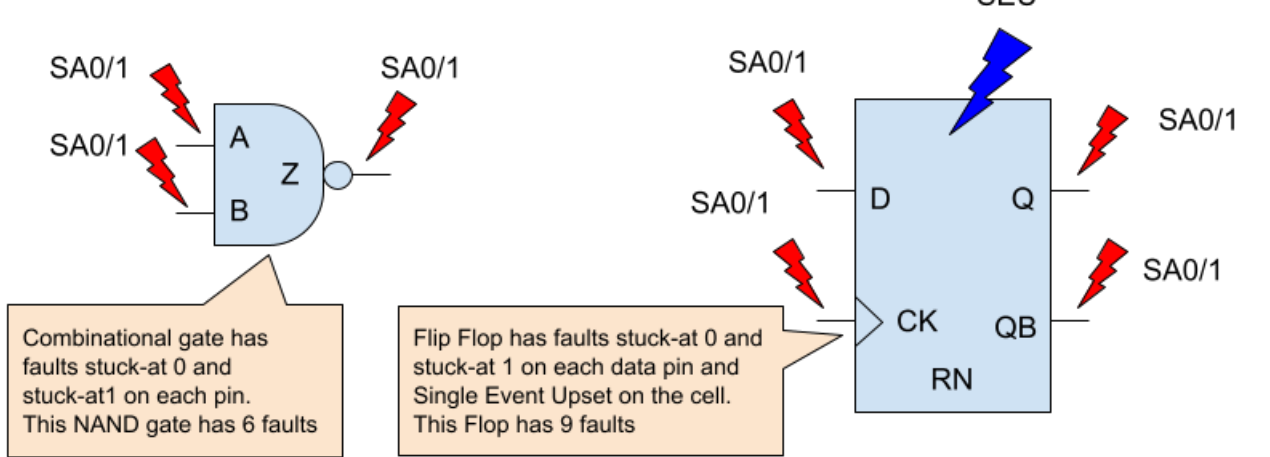

### **Figure 31: Fault model for logic gates**

### <span id="page-31-4"></span>**3.1.3 Cone of Influence**

SPFM and LFM metrics can be calculated in two methods, rough mode and detail mode. The rough mode is done by structural

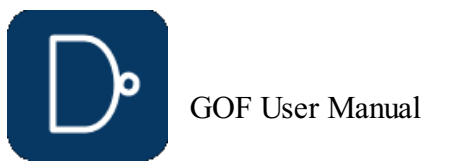

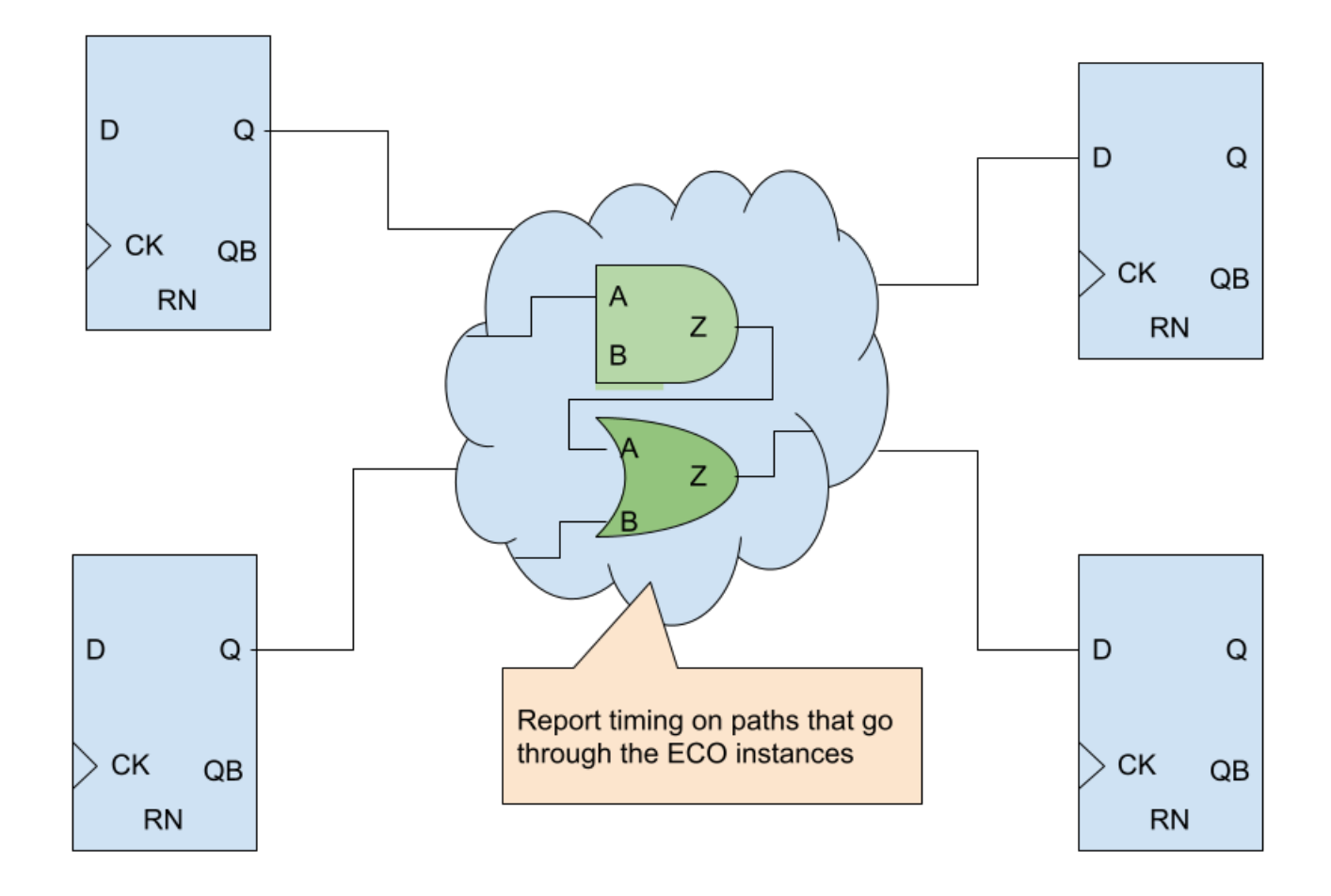

analysis of the Cone of Influence. The detail mode is calculated by formal analysis of the Cone of Influence.

Two types of strobing points shall be defined for the Cone of Influence extraction.

- Observation Points
- Diagnostic Points

The observation points are the outputs or registers that are impacted by the injected faults which affect functional safety and violate safety goal. The diagnostic points are the outputs or registers to check if injected faults can be detected at these strobing points or perceived by the up level driver.

The logic back traced starting from the observation points and the diagnostic points all the way to the inputs or black boxes. The Cone of Influence (COI) is created for the observation points and the diagnostic points respectively. Each cell and each input port in the cones will be injected faults according to the Fault Model section.

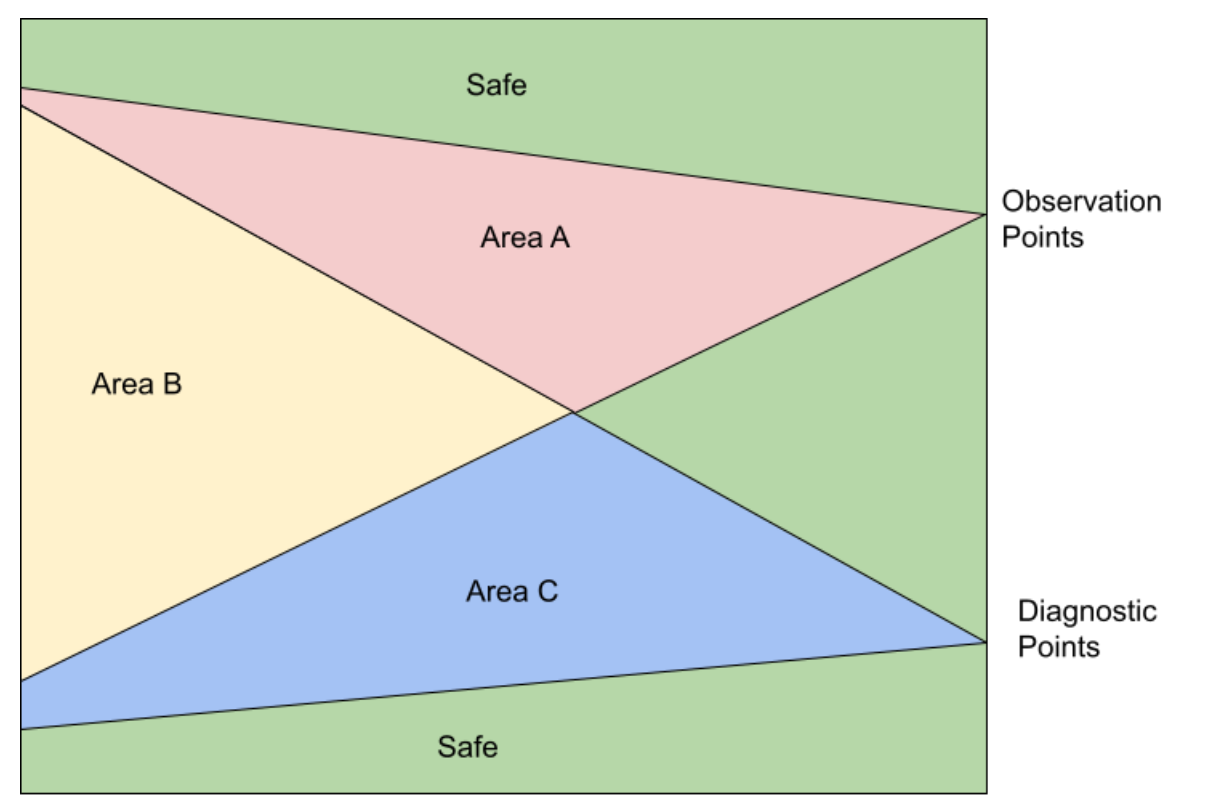

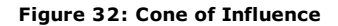

### <span id="page-32-0"></span>**3.1.4 SPFM and LFM Calculation**

In Figure 32, all faults that are outside of the two COIs are safe faults.

Area A has faults that are observable but not detectable, so they can be classified as residual faults. And they are called single point faults if safety mechanism is not implemented for the design, in which case the diagnostic points are not present and Area B and Area C are zero size. However, if they don't propagate to the observation points in the detail formal COI analysis, they can be classified as multiple point faults. For example, TMR is implemented on Area A. The majority faults in this area will become multiple point faults.

- Safe Faults: 550
- Residual Faults in Area A: 122
- Multiple Point Faults in Area B: 1208 Multiple Point Faults in Area C: 2582
- 

The best SPFM assumes the faults in Area B are propagatable to the diagnostic points. The single-point/residual faults  $\mathsf{\Sigma}(\lambda$ SPF+ $\lambda$ RF $)$  has number 122 only in Area A. Therefore, the best case SPFM is 97.3%.

Area B has faults that are classified as multiple point faults, since they are observable and detectable. In the rough structural COI analysis, the worst SPFM metric can be calculated by assuming them as all residual faults and the best SPFM metric by assuming them as propagatable to the diagnostic points. So the detail formal COI analysis will determined the fault classification.

The worst SPFM assumes the faults in Area B are all residual faults, so  $\Sigma(\lambda_{\mathsf{SPF+}}\lambda_{\mathsf{RF}})$  has number 1330 which is 1208 plus 122, and get calculated metric to be 70%.

Area C has faults that are classified as detectable multiple point faults, but they are not observable. The detail formal COI analysis will be run on Area C to check if the faults in this area can not propagate to the diagnostic points, then they can be classified officially as latent faults. The best and worst LFM metrics can be gained by the rough structural COI analysis method.

The Single Point Fault Metric (SPFM) can be calculated according to the following equation.

$$
\text{SPFM} = 1 - \Sigma(\lambda_{\text{SPF}+}\lambda_{\text{RF}})/\Sigma(\lambda)
$$

where:

 $\Lambda$ SPF: Single Point Fault when there is no safety mechanism

 $\lambda$ RF: Residual Fault

 $\lambda$ : Any Fault

The Latent Fault Metric (LFM) can be calculated according to the following equation.

$$
\text{LFM} = 1 - \Sigma (\lambda_{\text{MPF\_UD}})/\Sigma (\lambda_{\text{MPF}} - \lambda_{\text{SPF}} - \lambda_{\text{RF}})
$$

where:

 $\lambda$ MPF\_UD: Multiple Point Fault not detected by the driver

λMPF: Any Multiple Point Fault

 $\lambda$ SPF: Single Point Fault when there is no safety mechanism

 $\lambda$ RF: Residual Fault

### <span id="page-32-1"></span>**3.1.5 Rough Method by COI Analysis**

In the rough method calculation by analyzing COI structure, the best and worst metrics can be quickly calculated.

In the example shown in Figure 33, the faults are distributed as:

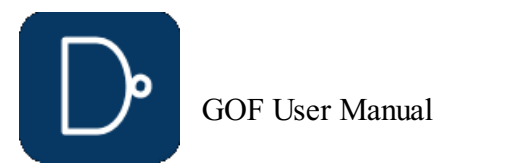

The best LFM assumes the faults in Area C are all detectable.  $\sum(\lambda_{\text{MPF\_UD}})$  is zero, So LFM is 100% in the rough structural COI analysis.

The worst LFM assumes the faults in Area C can not propagate to the diagnostic points, and they are not detectable. Therefore,  $\sum(\lambda_{\text{MPF\_UD}})$  has the number of 2582, and the worst LFM is 59.5%.

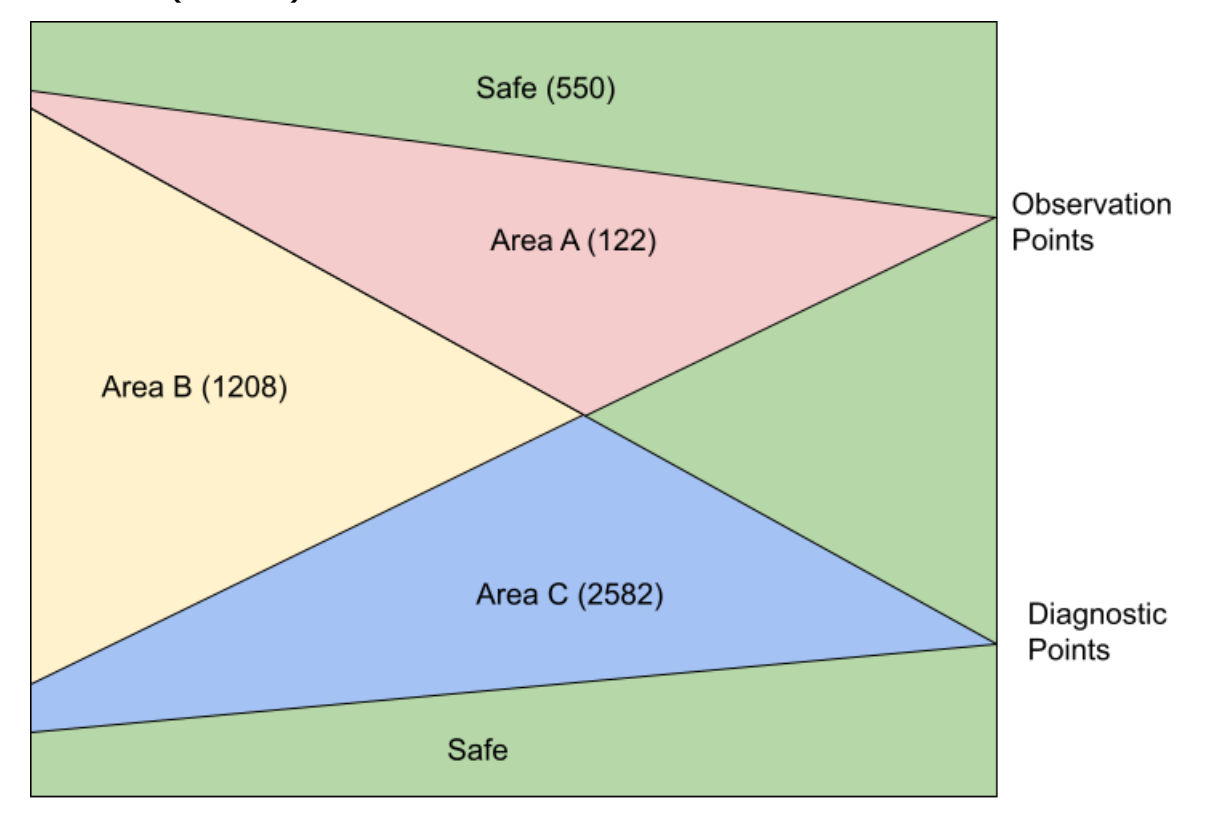

**Figure 33: Example fault numbers in COI**

### <span id="page-33-0"></span>**3.1.6 Faults Injection Formal Verification**

The formal COI analysis needs to be run to get the final accurate metrics. For each fault injected, GOF Formal either proves that a path exists to propagate the fault to the observation or diagnostic points, or disprove there is such path. A path means by toggling input ports in some limited clock cycles, the fault can propagate to the observation/diagnostic points.

GOF Formal doesn't require stimulus nor is a testbench required. The tool automatically determines the stimulus. For each fault injected, two designs are compared to see if the specified outputs are equal. One design is the fault injected design, the other is the original design. The specified outputs are the observation points or the diagnostic points set by user. The faults to be injects can be thousands or millions. GOF Formal uses cluster command to fully utilize the cluster computing power. Thousands of jobs can be submitted in parallel to the cluster machines with only one license being used.

After the detail formal COI analysis of the above example, the residual fault number is 178, and the final SPFM is 96%. The latent fault number is 260, so the final LFM is 94%.

### <span id="page-33-1"></span>**3.1.7 FUSA Metrics Improvement**

In order to improve the fault coverage, safety mechanisms should be built in the IC design. There are several approaches for safety mechanism implementation.

- Redundancy design, double modular and triple modular redundancy
- Parity or error correction implementation
- Periodically self check

In Figure 33, a safety mechanism can be a double modular design or ECC design. The diagnostic points would be the alarm bits in the double modular error bit, or ECC error recovering signals. For SPFM metric improvement, those gates in Area A that

are not covered by safety mechanism can be modified to support TMR (Triple Module Redundancy), so that  $\Lambda$ SPF can be further reduced and SPFM improved accordingly. See this **TMR ECO [Case](gof_display_doc.php?document_type=tmr_eco)** 

# <span id="page-33-2"></span>**3.2 FUSA Example Code**

### <span id="page-33-3"></span>**3.2.1 Script for SPFM and LFM Calculation**

One example script for SPFM and LFM calculation:

[set\\_log\\_file](#page-71-1)("spfm\_lfm.log"); # Set log file name [read\\_library](#page-63-1)("art.5nm.lib"); # Read in liberty file read design('-imp', 'ecc process.v'); # Read in the design block [set\\_top](#page-74-5)("ecc\_top"); # Set the top module name [create\\_clock](#page-54-0)("data\_clk", 2); [set\\_pin\\_constant](#page-73-1)("test\_mode", 0); # Set pin constraint [set\\_observe\\_points](#page-72-2)("data\_out\*"); # data\_out[31:0] affects functional safety [set\\_observe\\_points](#page-72-2)("synd\_out"); # synd\_out affects functional safety [set\\_detect\\_points](#page-67-4)("sb\_err\_o"); # Safety mechanism detecting output set detect points("db\_err\_o"); # Safety mechanism detecting output [verify\\_faults](#page-76-1)("-full"); # Calculate and print SPFM and LFM, Use verify\_faults("-coi") for fast SPFM/LFM calculation [gexit](#page-60-2);

### <span id="page-33-4"></span>**3.2.2 FUSA Debug One Fault**

The API verify\_faults can run on an individual fault to check if the fault can propagate to the observation points. If the fault is observable, a VCD file can be dumped to show how to toggle the input ports cycle by cycle to propagate the fault. All internal signals waveforms are captured in the VCD file.

The following script is to check if one SEU fault can propagate. If yes, a VCD file is dumped:

[set\\_log\\_file](#page-71-1)("spfm\_lfm.log"); # Set log file name  $real$ library("art.5nm.lib"); # Read in liberty file read design('-imp', 'ecc process.v'); # Read in the design block [set\\_top](#page-74-5)("ecc\_top");  $\qquad$  # Set the top module name [set\\_pin\\_constant](#page-73-1)("test\_mode", 0); # Set pin constraint [set\\_observe\\_points](#page-72-2)("data\_out\*"); # data\_out[31:0] affects functional safety [set\\_observe\\_points](#page-72-2)("synd\_out"); # synd\_out affects functional safety # To check if the fault can be propagated to the detect points, set observe points on the detect points [verify\\_faults](#page-76-1)("u\_ecc\_ops/bit\_reg:SEU", "-vcd", "debug\_seu.vcd"); # Check if the Single Event Upset on the flop can propagate [gexit](#page-60-2);

# <span id="page-33-5"></span>**4 Script Mode Detail Features**

# <span id="page-33-6"></span>**4.1 GOF Script Interface**

The GOF Script Interface can access and modify the internal netlist design database through exported APIs. When the AI Client is activated, users can describe ECO changes in natural language. GOF then translates these descriptions into internal

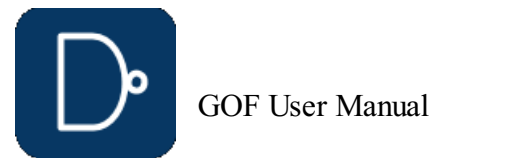

API calls to implement the netlist modifications.

- Type 'help' in interactive shell 'GOF >' to list all APIs
- Type 'help set\_\*' to list all APIs matching 'set\_', like 'set\_top', 'set\_invert' Type 'help individual-API' to list detail of the API
- 
- Visit [https://nandigits.co/gof\\_manual.php](/gof_manual.php) for online manual

#### <span id="page-34-0"></span>**4.1.1 Get Help for APIs**

### <span id="page-34-1"></span>**4.1.2 GOF Script APIs feature list**

- Compatible with Perl
- Automatic ECO with fix\_design/fix\_modules APIs Rich ECO APIs to do manual ECO
- 
- ECO operations are reversible **ECO** result can be loaded in schematic on the fly
- Integrated commands to browser netlist and check design status

#### <span id="page-34-2"></span>**4.1.3 Full API list**

add mapped instance: Add mapped instance pair between REF and IMP [buffer](#page-52-0): ECO command. Buffer high fanout ECO nets [change\\_gate](#page-52-1): ECO command. Modify an instance in ECO [change\\_net](#page-52-2): ECO command. Change a existing net's driver [change\\_pin](#page-52-3): ECO command. Modify pin connection of instances by inserting gates, changing connection to other signal [change\\_port](#page-53-0): ECO command. Change an output port's driver, or add gate after input port [check\\_design](#page-53-1): Check if the netlist status, searching for unresolved modules, floating and multi-drivers [compare](#page-53-2): Logic equivalence check on output port and register input pins [compare\\_nets](#page-53-3): Check equivalence of two nets in the reference and implementation netlist convert gated clocks: ECO command. Convert gated clocks to MUX logic. [create\\_clock](#page-54-0): Timing command and GOF Formal command. Create clock for fault verification [create\\_pin\\_mapping\\_json\\_file](#page-54-1): Create pin mapping file between original synthesis netlist and pre-ECO netlist [create\\_reset](#page-54-2): Create reset for the design [current\\_design](#page-54-3): Set the current top level module [current\\_instance](#page-54-4): Set the current instance, alias of 'set\_inst' [del\\_gate](#page-54-5): ECO command. Delete gate [del\\_net](#page-54-6): ECO command. Delete net [del\\_port](#page-54-7): ECO command. Delete port [dft\\_drc](#page-54-8): DFT DRC checker [do\\_auto\\_change](#page-54-9): AI command, do automatic ECO change  $e$ lab\_rtl: Elaborate on RTL design [elaborate](#page-54-11): Elaborate and compile RTL files [exist\\_inst](#page-54-12): Check if an instance exists exist wire: Check if a wire exists find equal nets: Find equivalent nets in IMP for the listed nets in REF, the results are printed out on the screen fix design: ECO command to fix the design in automatic ECO [fix\\_logic](#page-55-3): ECO command. Fix listed points [flatten\\_modules](#page-55-4): Flatten hierarchical modules in reference netlist [get\\_cell\\_cofactors](#page-55-5): Get combinational cell pin Shannon expansion cofactors  $\alpha$ <sub>cell</sub><sup>-</sup>info: Get information of a module or instance [get\\_cells](#page-56-0): Get all cells in the current module or sub-modules [get\\_conns](#page-56-1): Get connections of net or pin in the top level module, return the leafs and the hierarchical connections get coord: Get an instance's coordination [get\\_definition](#page-57-0): Get instantiation of instance get driver: Get the driver of a net or pin [get\\_drivers](#page-57-2): Get the drivers of a net or pin [get\\_instance](#page-57-3): Get instance in the top level module get instances: Get all hierarchical instances in the top level module [get\\_leaf\\_pin\\_dir](#page-58-0): Get leaf\_cell\_pin's direction input/output/inout [get\\_leafs\\_count](#page-58-1): Get all leaf cells name and count in the top level module, return an array [get\\_lib\\_cells](#page-58-2): Get leaf gates in libraries [get\\_loads](#page-58-3): Get loads of net in the top level module, return the leafs connections [get\\_loads\\_phase](#page-58-4): Get loads of net with phase in the top level module, return the non-buffer/inverter leafs connections get logic cone: Get logic cone of nets or pins [get\\_modules](#page-58-6): Get modules under current module [get\\_net\\_of](#page-59-0): Get net name connecting to a pin get nets: Get nets that matching pattern [get\\_path](#page-59-2): Get current hierarchical path [get\\_pins](#page-59-3): Get pins of instance or module [get\\_ports](#page-59-4): Get all ports in the current top level module [get\\_ref](#page-59-5): Get the reference of the instance, return leaf cell name or hierarchical module name [get\\_resolved](#page-59-6): Resolve the relative path to module and leaf item [get\\_roots](#page-59-7): Get root designs name get scan flop: Get scan flop for the non scan flop [get\\_spare\\_cells](#page-60-0): ECO command. Get spare cells [get\\_spare\\_in\\_use](#page-60-1): Get spare cells used in the ECO [gexit](#page-60-2): Exit the command interactive mode [gof\\_version](#page-60-3): Print out GOF version [gprint](#page-60-4): Print the message and save to log file [insert\\_gate](#page-60-5): ECO command. Insert gate into instance pin [is\\_leaf](#page-60-6): Check if a module or instance is leaf cell is pin masked: Check if an instance pin has been masked in the current constraint [is\\_scan\\_flop](#page-60-8): Check if an instance is scan flop is seq: Check if an instance or a leaf cell is a specific sequential cell [list\\_wireload](#page-61-1): Timing command. List all wireload defined in the liberty files [map\\_spare\\_cells](#page-61-2): ECO command. Map all new created cells to spare cells [new\\_gate](#page-61-3): ECO command. Create new gate [new\\_net](#page-61-4): ECO command. Create a new net new port: ECO command. Create a new port for the current top level module [place\\_gate](#page-62-1): ECO command. Place an instance to a specific position [place\\_port](#page-62-2): ECO command. Place port position [pop\\_top](#page-62-3): Pop out the saved top level module from the stack and discard the current setting [post\\_recovery](#page-62-4): ECO command. recover deleted gates after ECO preserve modules: Preserve wires in the modules listed or all modules [push\\_top](#page-62-6): Set the current top level module and push the previous setting to stack, pop\_top can retrieve it [read\\_def](#page-62-7): Read DEF file [read\\_design](#page-62-8): Read verilog netlist files [read\\_file](#page-62-9): Read timing violation report file [read\\_lef](#page-63-0): Read LEF file [read\\_library](#page-63-1): Read standard library or verilog library files [read\\_rtl](#page-63-2): Read RTL files [read\\_rtlpatch](#page-63-3): Read RTL Patch file [read\\_sdf](#page-63-4): Read SDF Standard Delay Format file read sub module netlist: Read in new synthesized netlist file [read\\_sub\\_module\\_svf](#page-64-0): Read in new synthesized design SVF file [read\\_svf](#page-64-1): Read Synopsys SVF text files [read\\_vcd](#page-64-2): Read VCD file [rename\\_net](#page-64-3): ECO command. Rename a net name replace sub module netlist: Replace sub-module in the design by a new re-synthesized sub-module netlist and write to a new top netlist [replace\\_sub\\_module\\_svf](#page-64-5): Replace sub-module SVF in the design by a new re-synthesized sub-module SVF file content [report\\_eco](#page-65-0): Report ECO [report\\_spares](#page-65-1): Report Spare cells [report\\_timing](#page-65-2): Timing command. Report timing [restore\\_session](#page-65-3): Restore ECO session rtl compare: RTL to RTL compare [run](#page-65-5): Run Netlist processing script [run\\_lec](#page-65-6): Run Logic Equivalence Check of the Implementation Netlist vs the Reference Netlist [run\\_nl](#page-65-7): AI command, run natural language command [save\\_session](#page-65-8): Save ECO session [sch](#page-66-0): Launch schematic to verify ECO

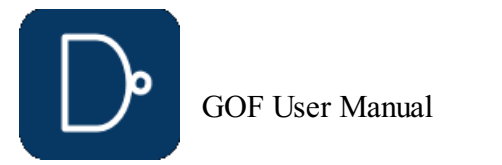

© 2025 NanDigits Design Automation All Rights Reserved. Page 35

[set\\_ai\\_config](#page-66-1): Config AI settings [set\\_ai\\_local\\_server](#page-66-2): Enable/disable AI. A local AI server is running [set\\_auto\\_fix\\_floating](#page-66-3): ECO setting. Enable automatic fixing floating input ports after fix\_modules [set\\_bfix](#page-66-4): Enable or disable BFIX features which is for precise combinational logic fix set blackbox: Set Blackbox on Modules [set\\_bound\\_opti](#page-66-6): Set boundary optimization checking set buffer: Set buffer type. The tool automatically picks one if the command is not called [set\\_buffer\\_distance](#page-66-8): Set distance limit for inserting buffer [set\\_clock\\_uncertainty](#page-66-9): Timing command. Set clock uncertainty [set\\_cluster\\_command](#page-66-10): Set cluster command in parallel fault verification [set\\_cluster\\_timeout](#page-66-11): Set time out for cluster command [set\\_constraints](#page-67-0): Set constraints for map\_spare\_cells command set cutpoint thresh: Set Cutpoint Threshold set cutpoint ultra: Set the level in doing CutPoint Ultra set define: Set define [set\\_detect\\_points](#page-67-4): set detect points set disable cross hierarchy merge: Set this variable to disable cross hierarchy register merging [set\\_disable\\_lib\\_cache](#page-67-6): Disable liberty file cache [set\\_dont\\_fix\\_modules](#page-67-7): Set dont fix property on modules [set\\_dont\\_use](#page-68-0): Set dont use property on library cells [set\\_eco\\_effort](#page-68-1): ECO setting. Set ECO effort [set\\_eco\\_point\\_json](#page-68-2): Set a JSON file name for saving the ECO point data. set equal: ECO setting. Set two points to be equivalent in the Reference and Implementation Netlists [set\\_error\\_out](#page-68-4): Set error out setting [set\\_exit\\_on\\_error](#page-68-5): Whether the tool should exit when the script runs into an error [set\\_exit\\_on\\_warning](#page-68-6): Whether the tool should exit when the script runs into a warning [set\\_false\\_path](#page-68-7): Timing command. Set false path set floating as zero: Set floating net as constant zero [set\\_flop\\_default\\_eco](#page-69-0): Set flop\_default\_eco by inverting input pin and output pin [set\\_flop\\_merge\\_enable](#page-69-1): Inside module flop merge enable [set\\_high\\_effort](#page-69-2): Set high ECO effort on modules [set\\_ignore\\_instance](#page-69-3): ECO setting. Set ignored sequential or blackbox instances in ECO set ignore network: ECO setting. Set ignore network in ECO [set\\_ignore\\_output](#page-69-5): ECO setting. Set ignore output ports set ignore pin: set ignore on the pin of black box like memory in logic equivalence checking [set\\_inc\\_dirs](#page-70-0): Set include directories [set\\_initial\\_trans](#page-70-1): Timing command. Set initial transition for clock set input delay: Timing command. Set input delay set input transition: Timing command. Set input transition to all input ports [set\\_inside\\_mod](#page-70-4): Set fix scope inside the current module [set\\_inst](#page-70-5): Set the current instance, alias of 'current\_instance' set inv: ECO setting. Set two points to be inverted in the Reference and Implementation Netlists set invert: Set invert type. The tool automatically picks one if the command is not called [set\\_keep\\_format](#page-70-8): Keep the format of the original verilog when ECO is done (Keep original netlist format) [set\\_keep\\_tree](#page-70-9): Set keeping buffer tree, so that buffer tree won't be removed in ECO [set\\_keypoints\\_rep\\_in\\_ref](#page-70-10): ECO setting. Replace keypoints naming in Reference Netlist. [set\\_leaf](#page-71-0): Set a hierarchical module to be leaf. Useful to stub hierarchical instances set log file: Set log file name set low\_effort: Set low ECO effort to speed up ECO process [set\\_mapped\\_point](#page-71-3): ECO setting. Set two points mapped in Reference and Implementation Netlists [set\\_mapping\\_method](#page-71-4): LEC setting. Detecting flop phase inversion. [set\\_max\\_lines](#page-71-5): Set max output lines [set\\_max\\_loop](#page-71-6): Setup max loop, the tool stops logic optimization when max loop number is reached [set\\_mod2mod](#page-71-7): Set reference module mapping to implementation module [set\\_mu](#page-71-8): MU configuration, setup MU value for BDD threshold [set\\_multibit\\_blasting](#page-71-9): Set blasting on multibit flops [set\\_multibit\\_output](#page-71-10): Set multibit flops output in ECO results [set\\_net\\_constant](#page-71-11): Set net to a constant value in DFT constraint [set\\_no\\_patch\\_opt](#page-72-0): Disable patch optimization [set\\_noexact\\_pin\\_match](#page-72-1): ECO setting. Don't match some special pins [set\\_observe\\_points](#page-72-2): set observe points set one fault: Set one fault for verify state command [set\\_only\\_use](#page-72-4): In optimize\_patch, Only use these cells listed [set\\_output\\_delay](#page-72-5): Timing command. Set output delay [set\\_output\\_load](#page-72-6): Timing command. Set output load to all output ports [set\\_phase\\_adjust\\_en](#page-72-7): Enable phase adjusting [set\\_phase\\_inv](#page-72-8): ECO setting. Set flops invert phase in the Reference and Implementation Netlists [set\\_physical\\_aware](#page-73-0): Enable physical aware ECO [set\\_pin\\_constant](#page-73-1): Set pin to a constant value in DFT constraint [set\\_power](#page-73-2): Set power pins connections for leaf cell [set\\_preserve](#page-73-3): Set preserve property on instances. The tool does not remove them in ECO [set\\_quiet](#page-73-4): Run script in quiet mode [set\\_recovery\\_distance](#page-73-5): Set distance limit for gates recovery in ECO set remove undsc in ref: ECO setting. Remove last ' ' in flop instance in Reference Netlist [set\\_rtl\\_eco\\_full\\_hier\\_fan](#page-73-7): RTL ECO has full hierarchical fanout [set\\_save\\_mapped\\_instance](#page-73-8): Dump key points mapping information for LEC [set\\_scan\\_pairs](#page-73-9): Set scan output ports, the command is used with dft\_drc [set\\_sn\\_vs\\_rn](#page-74-0): Check set pin and reset pin priority set solver timeout: Set time out for solver [set\\_tiehi\\_net](#page-74-2): Set tiehi net name, it is used if tiehi net is needed in ECO [set\\_tielo\\_net](#page-74-3): Set tielo net name, it is used if tielo net is needed in ECO [set\\_time\\_frame\\_limit](#page-74-4): GOF Formal only. Set limitation for time frame in fault verification, default 35 [set\\_top](#page-74-5): Set the current top level module set top ref: Set the top level module for the Reference design [set\\_tree](#page-74-7): Set the current tree, if there are more than one sets of databases [set\\_user\\_match](#page-74-8): Set match between multi-bit flops to multi-bit flops, and between multi-bit flops to single bit flop [set\\_verbose](#page-75-0): Run script in verbose mode set<sup>wireload:</sup> Command for Timing Report. Set wireload for one liberty library [set\\_write\\_verilog\\_remove\\_backslash](#page-75-2): Enable write out verilog with backslash removal [set\\_write\\_verilog\\_uniquify](#page-75-3): Enable write out verilog in uniquified mode [set\\_xm\\_flop\\_merge\\_enable](#page-75-4): Cross module flop mapping and merging enable.

stitch scan chain: ECO command. Stitch scan chain [suppress\\_errors](#page-75-9): Suppress error messages [suppress\\_warnings](#page-75-10): Suppress warning messages [swap\\_inst](#page-75-11): ECO command. Swap two instances with same input/output pins. [undo\\_eco](#page-76-0): ECO command. Undo eco operations, restore the database to the original state. [verify\\_faults](#page-76-1): GOF Formal only. Verify fault in stuck-0 or stuck-1 mode [verify\\_state](#page-76-2): GOF Formal only. Verify if a sequence exists to set the signal [write\\_compare\\_points](#page-76-3): Write all compare points to a report file [write\\_dcsh](#page-76-4): ECO command. Write ECO result in Design Compiler dcsh script format [write\\_formality\\_help\\_files](#page-76-5): Write formality help files including mapped instance list and modified netlist files if necessary [write\\_perl](#page-76-6): ECO command to write ECO result in Perl script write soce: ECO command. Write ECO result in Cadence SOC Encounter script format [write\\_spare\\_file](#page-76-8): ECO command. Write spare cells list to a file write tcl: ECO command to write ECO result in Design Compiler tcl script format [write\\_verilog](#page-77-0): ECO command to write ECO result in Verilog netlist

One key element to do efficient manual ECO is to isolate the ECO spots quickly. The following APIs are for fast Netlist **Browsing** 

[setup\\_eco](#page-75-5): ECO command. Setup ECO [source](#page-75-6): Run Netlist processing script.

[start\\_gui](#page-75-7): Start GUI windows

### <span id="page-35-0"></span>**4.1.4 API grouping**

#### <span id="page-35-1"></span>**4.1.4.1 Netlist Browse APIs**

[get\\_cells](#page-56-0): Get all cells in the current module or sub-modules [get\\_conns](#page-56-1): Get connections of net or pin in the top level module, return the leafs and the hierarchical connections get driver: Get the driver of a net or pin [get\\_drivers](#page-57-2): Get the drivers of a net or pin

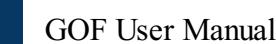

© 2025 NanDigits Design Automation All Rights Reserved. Page 36
[get\\_instance](#page-57-0): Get instance in the top level module get instances: Get all hierarchical instances in the top level module get lib cells: Get leaf gates in libraries get loads: Get loads of net in the top level module, return the leafs connections [get\\_modules](#page-58-2): Get modules under current module [get\\_net\\_of](#page-59-0): Get net name connecting to a pin get nets: Get nets that matching pattern [get\\_pins](#page-59-2): Get pins of instance or module [get\\_ports](#page-59-3): Get all ports in the current top level module [get\\_ref](#page-59-4): Get the reference of the instance, return leaf cell name or hierarchical module name

my @flop data pins; [set\\_top](#page-74-0)("module\_name");  $my \overline{\theta}flops = get\_cells(" - type", "ff");$ foreach my \$flop (@flops){ my @dpins = [get\\_pins](#page-59-2)("-data", \$flop); push @flop\_data\_pins, \$dpins; }

fix design: ECO command to fix the design in automatic ECO [fix\\_logic](#page-55-1): ECO command. Fix listed points [map\\_spare\\_cells](#page-61-0): ECO command. Map all new created cells to spare cells

### For example, to get data pins of flops in one module. The script can use these browse APIs

After run the script, @flop\_data\_pins have all data pins of all flops in the module.

#### **4.1.4.2 Automatic ECO APIs**

#### These APIs are for Automatic ECO

#### **4.1.4.3 File IO APIs**

#### These APIs are for reading/writing files.

set ai: [run\\_nl](#page-65-2): AI command, run natural language command [do\\_auto\\_change](#page-54-3): AI command, do automatic ECO change

[read\\_def](#page-62-0): Read DEF file [read\\_design](#page-62-1): Read verilog netlist files [read\\_file](#page-62-2): Read timing violation report file [read\\_lef](#page-63-0): Read LEF file [read\\_library](#page-63-1): Read standard library or verilog library files [restore\\_session](#page-65-0): Restore ECO session save session: Save ECO session [write\\_dcsh](#page-76-0): ECO command. Write ECO result in Design Compiler dcsh script format [write\\_perl](#page-76-1): ECO command to write ECO result in Perl script write soce: ECO command. Write ECO result in Cadence SOC Encounter script format [write\\_spare\\_file](#page-76-3): ECO command. Write spare cells list to a file [write\\_tcl](#page-76-4): ECO command to write ECO result in Design Compiler tcl script format [write\\_verilog](#page-77-0): ECO command to write ECO result in Verilog netlist

my \$inst = "state\_reg\_0"; [change\\_pin](#page-52-3)("inst/ $\overline{D}$ ", " $\overline{1}$ 'b0");

#### **4.1.4.4 Manual ECO APIs**

#### These are APIs for Manual ECO.

[buffer](#page-52-0): ECO command. Buffer high fanout ECO nets [change\\_gate](#page-52-1): ECO command. Modify an instance in ECO change net: ECO command. Change a existing net's driver [change\\_pin](#page-52-3): ECO command. Modify pin connection of instances by inserting gates, changing connection to other signal change port: ECO command. Change an output port's driver, or add gate after input port [del\\_gate](#page-54-0): ECO command. Delete gate [del\\_net](#page-54-1): ECO command. Delete net [del\\_port](#page-54-2): ECO command. Delete port new gate: ECO command. Create new gate [new\\_net](#page-61-2): ECO command. Create a new net [new\\_port](#page-62-3): ECO command. Create a new port for the current top level module

#### Combining netlist browsing APIs, a short GOF script can do very efficient ECOs.

#### For example, to add isolation cells for all output ports of a module.

[set\\_top](#page-74-0)("module\_name"); my @out\_ports = [get\\_ports](#page-59-3)("-output"); foreach my \$out (@out\_ports){ [change\\_port](#page-53-0)(\$out, "AND2X2", "", "-,net\_iso\_enable"); }

#### **4.1.4.5 AI enabled APIs**

#### These APIs are for Automatic ECO

# **4.1.5 APIs Detail usage**

For detail of APIs visit Appendix A

# **4.2 String Handling In Script Mode**

# **4.2.1 Single quote and double quote**

Any string in GOF script for module/instance/wire/pin/port should be enclosed by single quote or double quote. When a Perl

variable is used, double quote should be used

# **4.2.2 Instance and net with backslash**

Instance with backslash should be either put in single quote and with a space in the end.

[change\\_pin](#page-52-3)('\u\_abc/u\_def/state\_reg[0] /RN', "1'b0");

Net name with backslash should keep the backslash and space. For example

*DFFQ\_X4M \u\_abc/u\_def/state\_reg[0] (.D(\u\_abc/u\_def/net123 ), .Q(\u\_abc/u\_def/state[0] ));*

The net '\u\_abc/u\_def/net123 ' should have backslash and space kept in API, for example:

change net("\u\_abc/u\_def/net123 ", "INVX1", "", "-");

# **4.3 Run and debug GOF script**

**4.3.1 Command line**

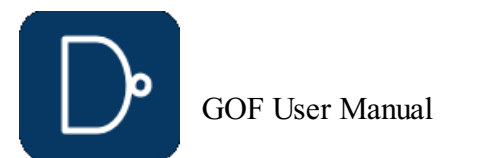

In Linux Shell, the script can be run by '-run' option.

*gof - run run\_example.pl*

# **4.3.2 GOF Shell**

If '-run' option is present in the command line, and 'exit' or 'gexit' is not in the script, or GOF meets error when executing the script, GOF goes into interactive mode with GOF shell 'GOF >'.

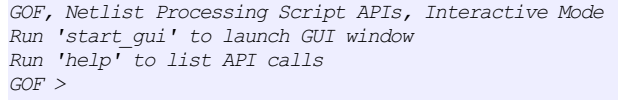

Individual command can be executed in GOF shell. The command can be in nested mode

*GOF > [set\\_top\(](#page-74-0)get\_ref("u\_rxbuf"))*

# **4.3.3 Run in GUI mode**

GOF scripts can be run in GUI window. In GofViewer, click Menu Commands->'Launch GOF Script Interface' to launch GOF GUI window.

Type 'help' in the shell entry for help information. Scripts can be run by '-run' command in the shell entry

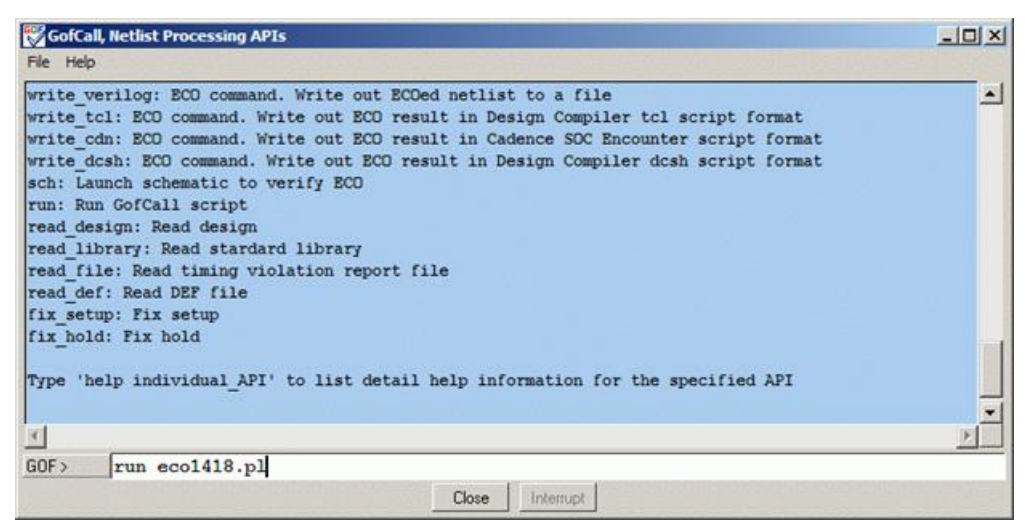

# **Figure 34: GofCall window**

# **4.3.4 Fast schematic launch**

In GOF shell, GUI windows can be launched by 'start\_gui' or 'sch' commands.

'start\_gui' launches netlist view window first and user can bring up schematic window from netlist view window.

'sch' command only launches schematic window, and it doesn't enable netlist view window. So it has fast turnaround in GUI interactive debug.

For example,

After the following command is done,

[change\\_pin](#page-52-3)("u\_top/u\_core/u\_regmod/state\_reg/D", "XOR2X2", "", "-,new\_enable");

Run 'sch' in 'GOF >'

*GOF > sch("u\_top/u\_core/u\_regmod/state\_reg")*

The instance is loaded into a schematic and user can click on the instance's pins to trace fanin/fanout on the schematic to see if the ECO is done as expected.

# **4.3.5 Break points for debug**

'sch' fast schematic launch command can be used as break points for debug. For example, 'sch' commands are inserted in GOF script, when the tool runs to the point, a schematic is launched.

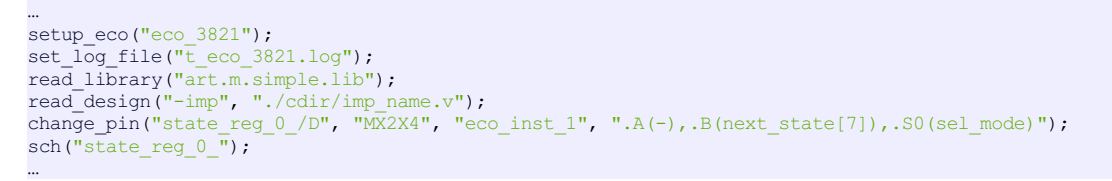

On the schematic, user can use mouse-middle-button clicking on the pin 'D' to see if the ECO is done as expected.

File Schematic ECO Commands Options Help

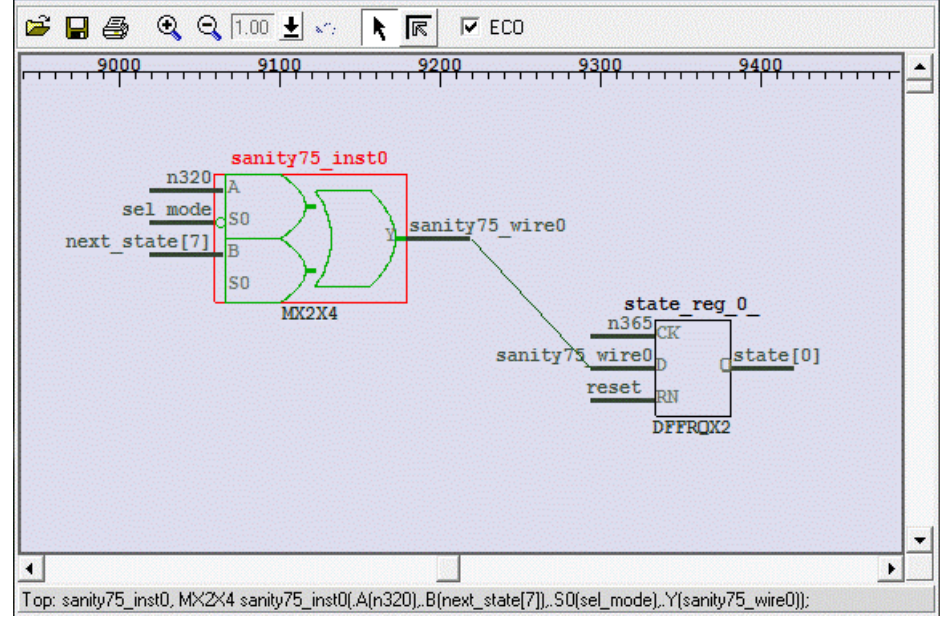

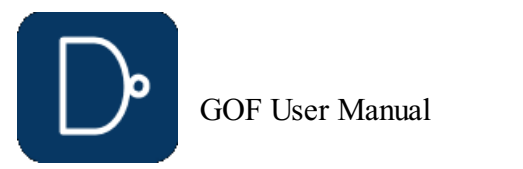

# **Figure 35: Launch schematic at break point**

Note: 'ECO' check-button is enabled automatically, since there is ECO having been done.

To compare with the logic before ECO, launch a new schematic by menu Schematic->'New Schematic'. On the new schematic, press 'ctrl-g' or by menu Schematic->'Load Gate' to load in the flop under ECO.

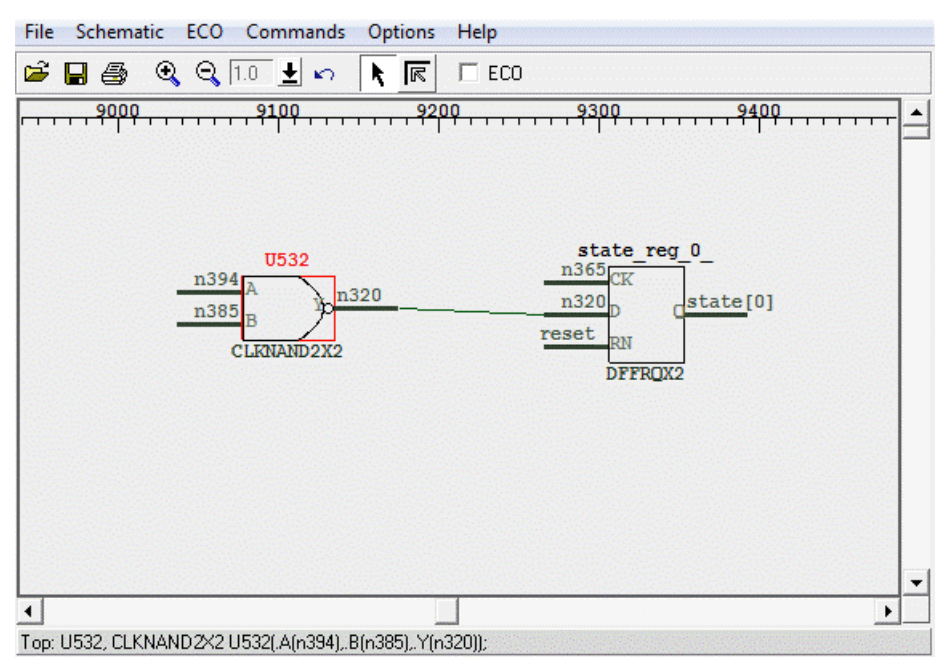

# **Figure 36: Launch schematic before ECO**

Note: 'ECO' check-button is un-checked.

# **4.3.6 Counter-example back-annotated to schematic**

In GOF shell 'GOF > sch the\_non\_equivalent\_point -both', so that both instances/ports in the Implementation and Reference Netlists are loaded into a schematic. Select both of them, right the mouse and select 'LEC Debug the\_non\_equivalent\_point'. After the run finishes, use mouse middle button to expand the schematic, and the counter-example values are back-annotated on the schematic.

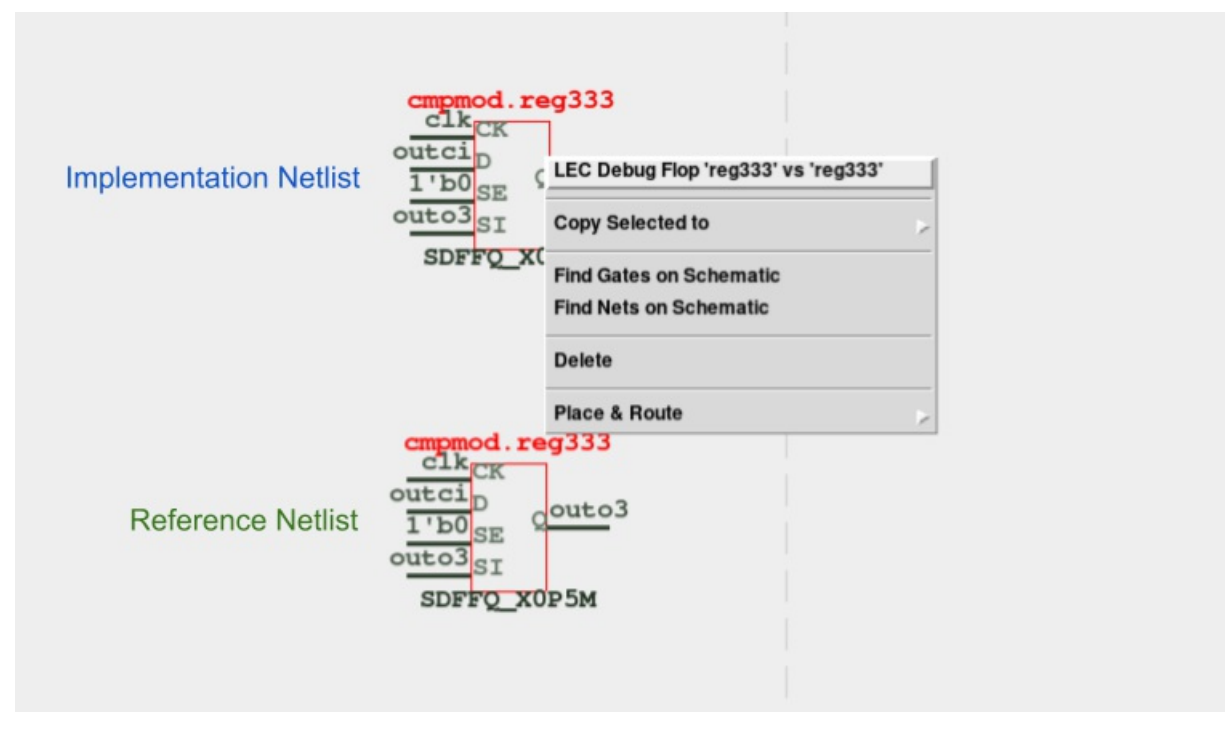

# **Figure 37: Debug non-equivalence by counter-example back-annotated**

Two corresponding flops, two corresponding output ports, and any two nets in the Reference Netlist and the Implementation Netlist can be compared in debug mode. In cases where the outcome is non-equivalent, the counterexample will be presented to the gate pins on the schematic.

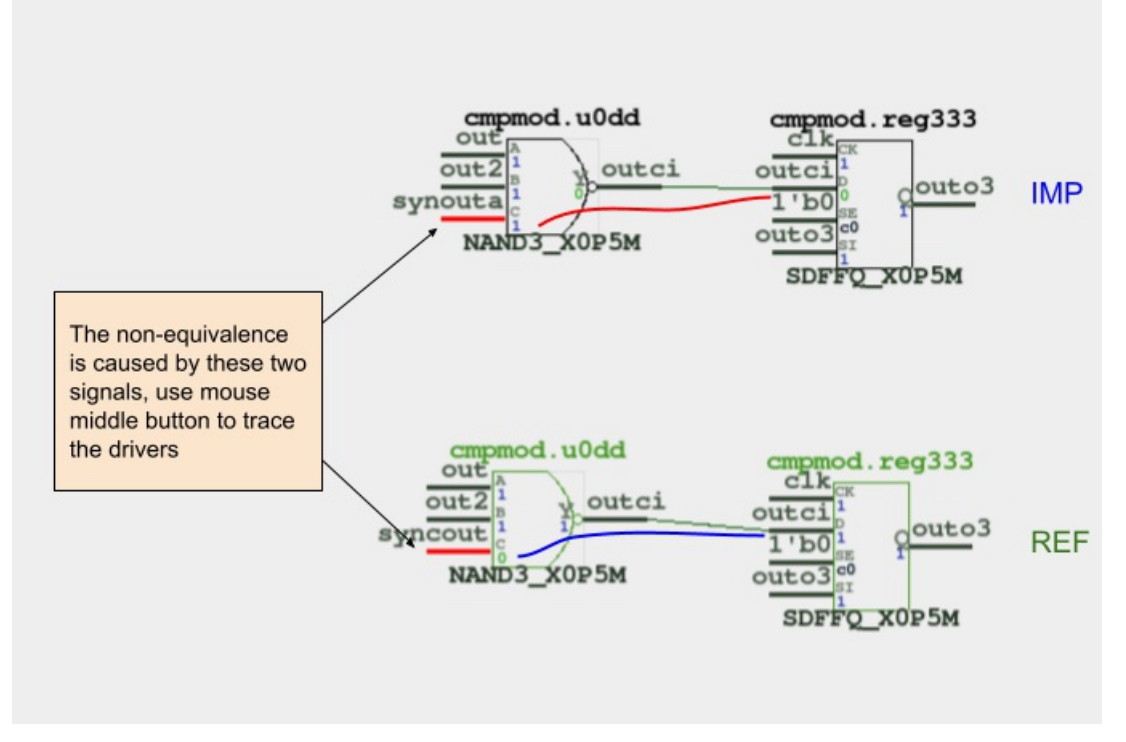

**Figure 38: Counter-example back-annotated on the schematic**

# **4.4 Typical Manual ECO operations**

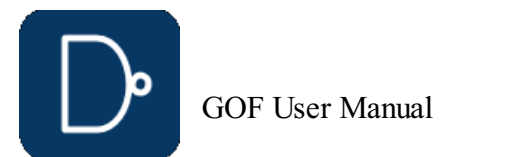

# **4.4.1 Insert gate to port**

Both input port and output port have the same operation

# Insert to input port 'in\_enable' [change\\_port](#page-53-0)("in\_enable", "INVX1", "inst\_name", "-"); # 'inst\_name' can be empty

#### **4.4.1.1 Insert an invert to input port**

#### **4.4.1.2 Insert to output port**

# Insert AND2X1 to output port 'out\_enable', one pin connects to the original driver, # the other pin is driven by 'scan\_mode' [change\\_port](#page-53-0)("out\_enable", "AND2X1", "", "scan\_mode,-");

# Insert an invert to 'D' pin of flop 'abc\_reg' [change\\_pin](#page-52-3)("abc\_reg/D", "INVX1", "", "-");

# Insert an invert to 'Q' pin of flop 'abc\_reg' change pin("abc reg/Q", "INVX1", "", "-");

# **4.4.1.3 Insert inverts to multiple ports**

# Find all ports matching string "abcde" and insert invert to each port my @ports = [get\\_ports](#page-59-3)("\*abcde\*"); foreach my \$port (@ports){ [change\\_port](#page-53-0)(\$port, "INVX1", "", "-"); }

# **4.4.2 Insert gate to register instance pin**

#### **4.4.2.1 Insert invert to flop data pin**

#### **4.4.2.2 Insert invert to flop output pin**

### **4.4.2.3 Insert MUX to data pin of multiple flops**

# Find all flops matching string "cnt\_reg" and insert MUX to 'D' pin of each flop, # so that each flop is preset to 'preset\_val' when 'preset\_enable' is high my @flops = [get\\_cells](#page-56-0)("\*cnt\_reg\*"); foreach my \$flop (@flops){ [change\\_pin](#page-52-3)("\$flop/D", "MUX2X2", "", ".A(-),.B(preset\_val),.S(preset\_enable)"); }

# **4.4.3 Change flops to other type**

#### **4.4.3.1 Change non-reset flop type to resettable flop**

# Find all flops matching string "cnt\_reg" and change each flop to resettable flop my @flops = [get\\_cells](#page-56-0)("\*cnt\_reg\*"); foreach my \$flop (@flops){ [change\\_gate](#page-52-1)(\$flop, "DFFRQX2", ".RD(reset\_n)"); }

# **4.4.4 Insert gate to hierarchical instance pin**

#### **4.4.4.1 Insert inverts to hierarchical instance pins**

# Find all instances matching "tx\_mac" in module "abc\_mod" and insert invert to 'loop\_en' pin [set\\_top](#page-74-0)("abc\_mod");  $my \overline{\theta}$ insts =  $get_$ instances("\*tx\_mac\*"); foreach my \$inst (@insts){ [change\\_pin](#page-52-3)("\$inst/loop\_en", "INVX1", "", "-"); }

#### **4.4.4.2 Insert AND to hierarchical instance pins**

```
# Find all instances matching "tx_mac" in module "abc_mod" and
# AND all output pins with "power_on" signal.
set_top("abc_mod");
my @insts = get_instances("*tx_mac*");
foreach my $inst (@insts){
 my @pins = get_pins("-output", $inst);
 foreach my $pin (@pins){
   my $net = get_net_of($pin); # Only add AND to those out pins driving nets
   if($net){
     change_pin($pin, "AND2X2", "", ".A(-), .B(power_on)");
   }
 }
}
```
# **4.5 AI powered Natural Language ECO operations**

Powered by AI, GOF brings Natural Language ECO operations to life, allowing users to skip complex API manuals. Instead, they can simply describe the required ECO modifications in plain English, detailing where new logic should be inserted and which gates to create and connect. Natural Language input is clearly more user-friendly and intuitive. Since this input is translated into detailed API calls, the debugging process remains robust. Additionally, the GOF Debug GUI interface streamlines debugging, making it highly convenient. As shown in Figure 39, Natural Language descriptions simplify the user experience significantly.

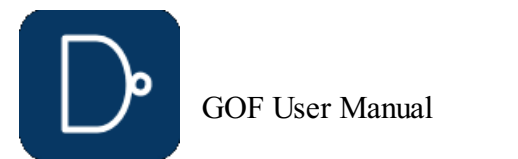

# **Figure 39: Use Natural Language to fix netlist**

# Example script for Natural Language ECO operations:

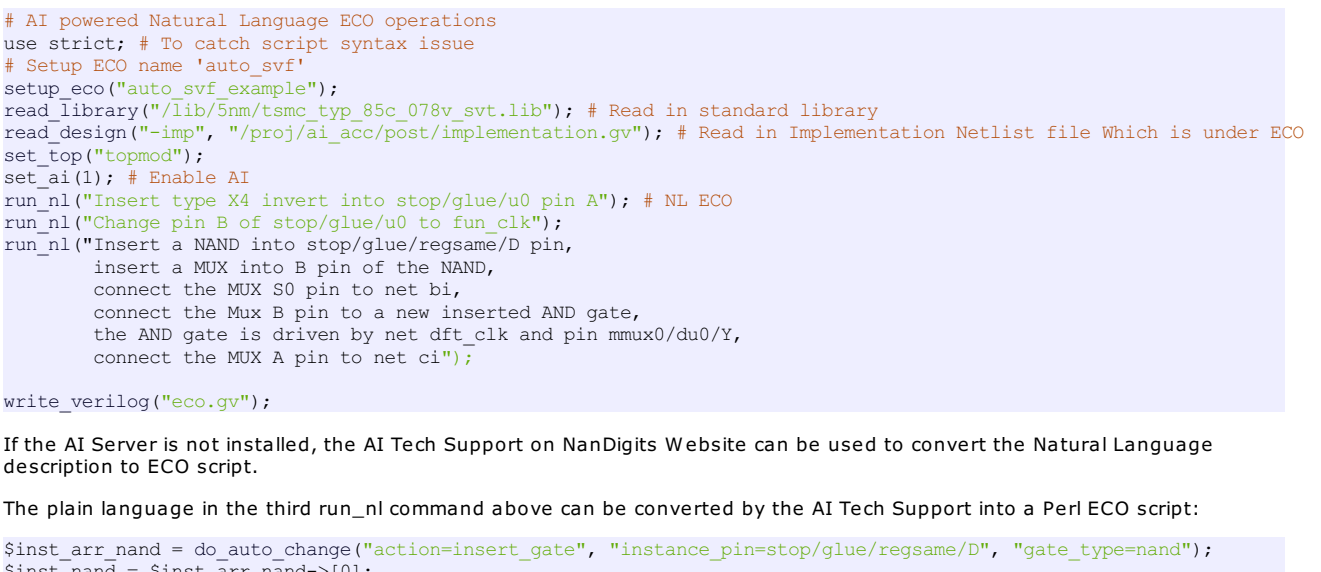

 $$inst\_nand = $inst\_arr\_nand->[0];$ \$inst\_arr\_mux = [do\\_auto\\_change](#page-54-3)("action=insert\_gate", "instance\_pin=\$inst\_nand/B", "gate\_type=mux");  $\overline{\text{Sinst}}_{\text{mix}} = \overline{\text{Sinst}}_{\text{arr}} \overline{\text{mix}} > [0];$ [do\\_auto\\_change](#page-54-3)("action=change\_pin", "instance\_pin=\$inst\_mux/S0", "connections=bi"); \$inst arr and = do auto change("action=insert\_gate", "instance\_pin=\$inst\_mux/B", "gate\_type=and2", "connections=dft\_clk,mmux0/du0/Y"); [do\\_auto\\_change](#page-54-3)("action=change\_pin", "instance\_pin=\$inst\_mux/A", "connections=ci");

The AI Tech Support is accessible at <https://nandigits.co/askbot.php>. Users can copy the generated Perl ECO script into their full ECO script as a workaround if the AI Server not installed.

# **5 GOF LEC: Logic Equivalence Checking Tool**

# **5.1 GOF LEC Overview**

The GOF platform features a built-in powerful logic equivalence checker tool called GOF LEC. While not mandatory, the tool can benefit from SVF files in certain cases. It is strongly advised to utilize SVF files if they are obtainable, especially for designs with multibit flop. The two designs being compared can either be in RTL or Netlist format, with RTL supporting SystemVerilog2017. The read design method differs depending on whether RTL or Netlist is being supported.

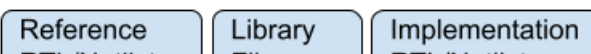

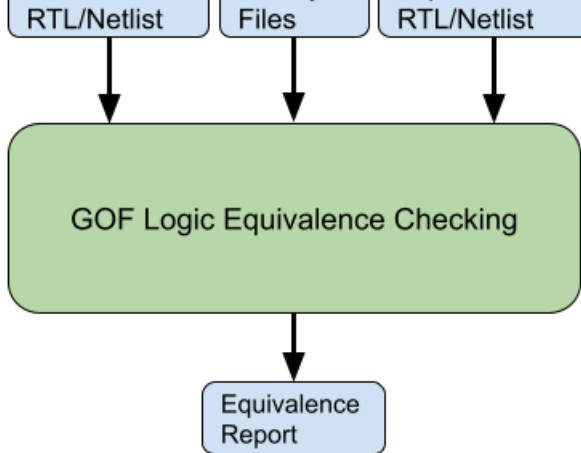

# **Figure 40: GOF LEC Engine**

# **5.1.1 Netlist to Netlist LEC**

The following is the example script for Netlist to Netlist LEC:

# LEC script, run\_net2net\_lec.pl

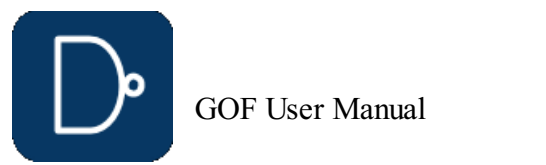

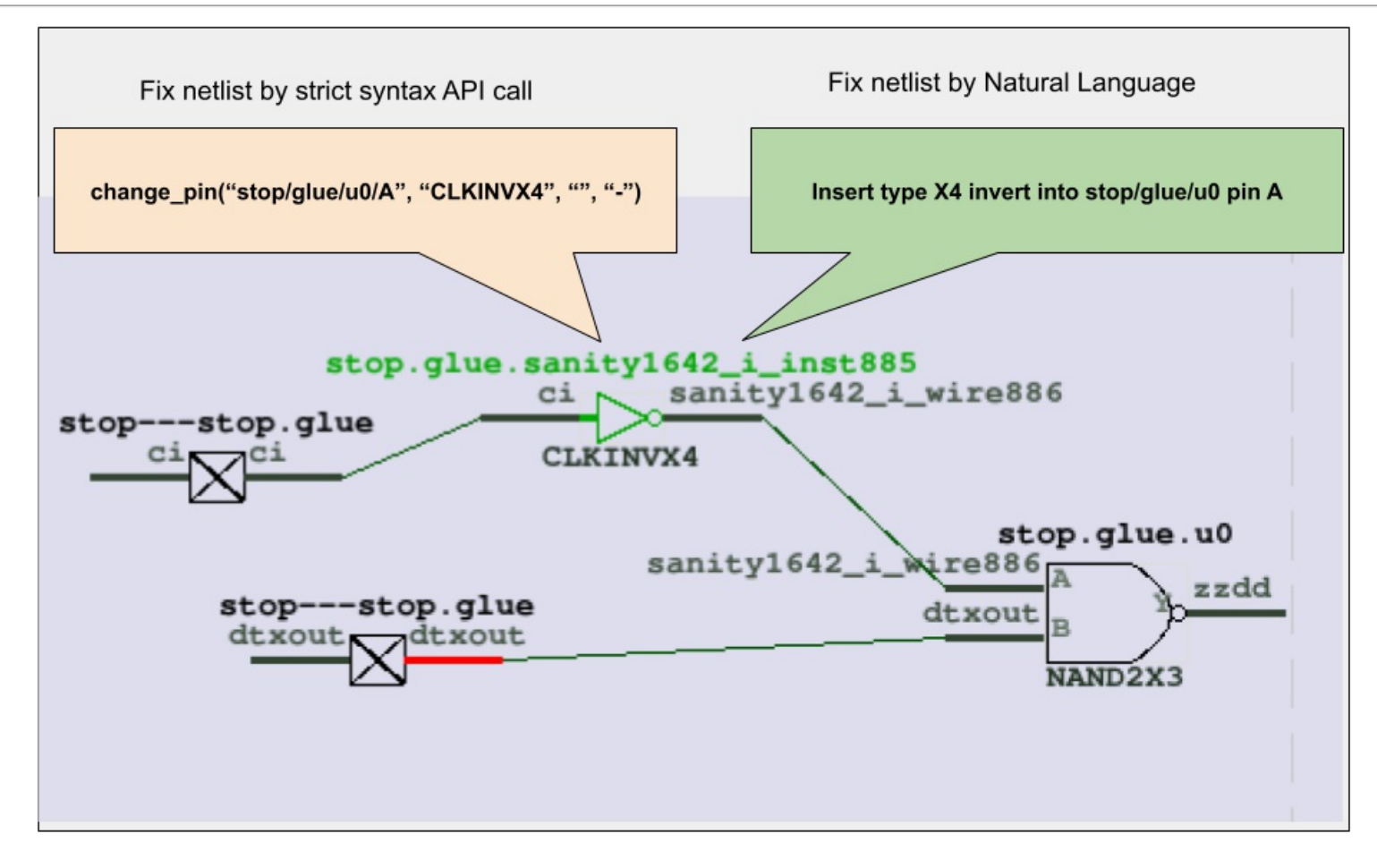

© 2025 NanDigits Design Automation All Rights Reserved. Page 41

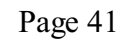

use strict; [read\\_library](#page-63-1)("art.5nm.lib"); # Read in standard library [read\\_svf](#page-64-0)('-ref', 'AI2023\_top\_syn.svf.txt'); # Optional, must be loaded before read\_design, must be in text format read svf('-imp', 'AI2023 top pr.svf.txt'); # Optional, must be loaded before read design, must be in text format [read\\_design](#page-62-1)('-ref', 'AI2023\_top\_syn.v'); # Read in the Reference Netlist, prelayout netlist [read\\_design](#page-62-1)('-imp', 'AI2023\_top\_pr.v'); # Read in the Implementation Netlist, postlayout netlist [set\\_top](#page-74-0)("AI2021\_top"); # Set the top module [set\\_ignore\\_output](#page-69-0)("scan\_out\*"); [set\\_pin\\_constant](#page-73-0)("scan\_enable", 0); [set\\_pin\\_constant](#page-73-0)("scan\_mode", 0); my \$non\_equal = [run\\_lec;](#page-65-3) # Run logic equivalence check on the two netlists if(\$non\_equal){ [gprint](#page-60-0)("LEC failed with \$non\_equal non-equivalent points"); }else{ [gprint](#page-60-0)("LEC passed"); }

# **5.1.2 RTL to Netlist LEC**

# The following is the example script for RTL to Netlist LEC:

```
# LEC script, run_rtl2net_lec.pl
use strict;
read_library("art.5nm.lib"); # Read in standard library
set inc dirs("-ref", "inc dir path/include");
set_define("-ref", "NO_SIMULATION", 1);
my @rtl_files = ("cpu_core.sv", "mem_ctrl.sv", "display_sys.sv", "chip_top.sv");
read_rtl("-ref", [0 + 1] files); # Read in the Reference RTL files
read_svf('-imp', 'chip_top.svf.txt'); # Optional, must be loaded before read_design, must be in text format
read design('-imp', 'chip top.v'); # Read in the Synthesis Netlist
set_top("CHIP_TOP"); # Set the top module
set_ignore_output("scan_out*");
set_pin_constant("scan_enable", 0);
set_pin_constant("scan_mode", 0);
elab_rtl(); # RTL processing
my $non_equal = run_lec; # Run logic equivalence checking on RTL vs Netlist
if($non_equal){
gprint("LEC failed with $non_equal non-equivalent points");
}else{
  gprint("LEC passed");
}
```
# **6 GOF Debug: Netlist Debug and Schematic**

GOF Debug has been spun off into an independent tool, offering users the flexibility to purchase licenses on a daily basis. For more information on licensing options, please refer to the [Purchase](/purchase_gofdebug.php) page.

GOF Debug encompasses a comprehensive debugging process, including:

- Script mode debugging (described in previous chapters)
- Incremental Schematic feature Logic Non-equivalence debug

This chapter will delve into the details of GUI operation, providing a thorough understanding of its features and applications.

# **6.1 GofViewer**

When GOF is run without '-run' or '-shell' option, it goes into GUI mode.

gof -lib t65nm.lib -lib io.liblong\_port.v

GofViewer is the first window after GOF starts up GUI interface.

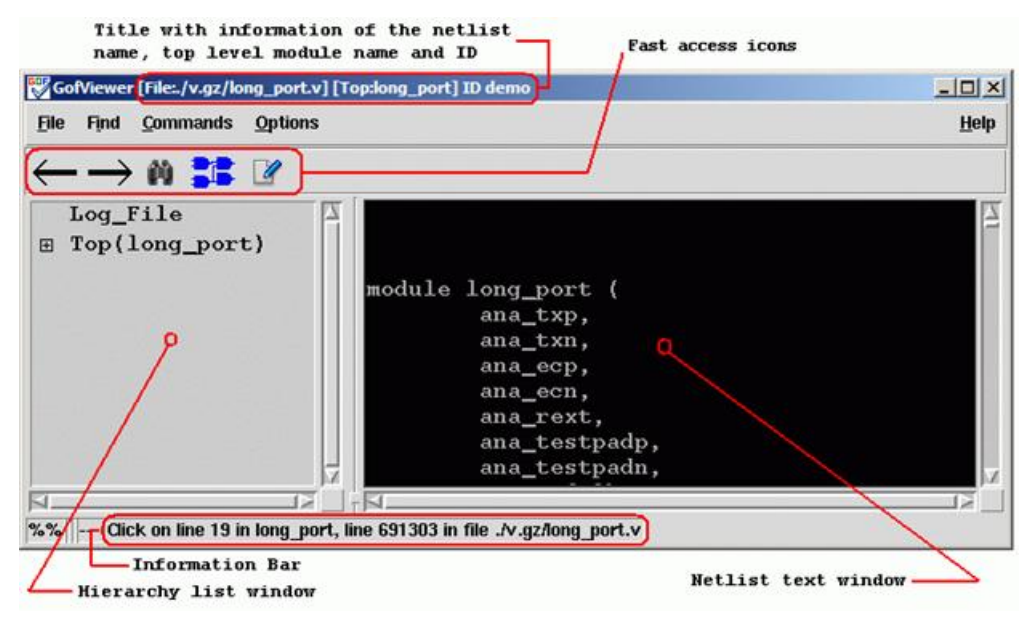

# **6.1.1 Log Window**

If there errors or warnings in loading the database, Log Window pops up

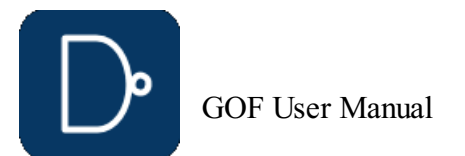

# **Figure 42: Log Window**

# **6.1.2 File Menu**

# **6.1.2.1 Load Design**

Users can input netlist files and design files through the Load Design command.

#### **6.1.2.2 Reload Design**

If any netlist file or design file has been updated during GOF session, this command can be used to reload the design.

#### **6.1.2.3 Open Other Netlist**

This command loads another netlist file to create a new hierarchical tree. The hierarchy tree is listed in the hierarchy list window. The command is useful when users want to draw circuits from different netlist file on the same schematic which is good for logic comparison in netlist debug scenario such as LEC failures analysis.

#### **6.1.2.4 Open Log Window**

The command opens log file in a text window.

**6.1.2.5 Exit**

Exit command.

# **6.1.3 Find Menu**

#### **6.1.3.1 Search**

This command searches for the matching string in the netlist text window.

#### **6.1.3.2 Goto Line Number**

GOF loads only one module in the netlist text window when the netlist file is hierarchical with multiple modules. The command loads the corresponding module into the text window and highlight the line with the specific number in the netlist file.

#### **6.1.3.3 Report Area**

This command reports the design area. The command requires standard library files to be loaded which include leaf cell area information.

#### **6.1.3.4 Report Leakage**

This command reports the leakage power in the design. Same as the Report Area command it requires standard libraries.

#### **6.1.3.5 Report Leaf Cells**

This command reports the leaf cell type and numbers in the design.

### **6.1.3.6 Report Submodules**

This command reports the hierarchical sub-modules in the design.

#### **6.1.3.7 Statistic of Current Design**

This command reports the statistic of the current design. It pops up an option window for interactivity from users.

#### **6.1.3.8 List Library**

The command lists the libraries and leaf cells in each library.

#### **6.1.3.9 List Context for Leaf Cell**

This command pops up an entry window for users to input leaf cell name string, wild card can be accepted. All leaf cells matching the string is listed. If there is only one cell matched, the detail property is listed.

# **6.1.4 Commands Menu**

# **6.1.4.1 Launch GofTrace Schematic**

This command launches GofTrace Schematic, if any instance or net string is highlighted in the netlist window, the instance or the driver of the net is drawn on the schematic. Otherwise, the schematic is empty.

#### **6.1.4.2 Launch GofTrace with Gate**

This command pops up an entry window for users to input a string to load a specific instance. For example, 'u\_abc/U123'. Click 'OK' button on the pop window, GofTrace Schematic is launched.

#### **6.1.4.3 Launch Layout Viewer**

This command launches Layout Viewer window, if any instance or net string is highlighted in the netlist window, the instance or the driver of the net is highlighted on the Layout Viewer window. The command requires that physical files to be loaded. Both def and lef files should be loaded before launching Layout Viewer, otherwise a warning window pops up for the missing physical files.

# **6.1.4.4 Launch GofCall Script Interface**

This command launches GofCall window to run scripts or other interactive command.

# **6.1.4.5 Spare Cells**

This command group processes Spare cells in metal ECO. Warning! GUI metal ECO is used for visually checking the possibility of metal ECO. The script mode metal ECO is recommended.

Create Spare Cells File

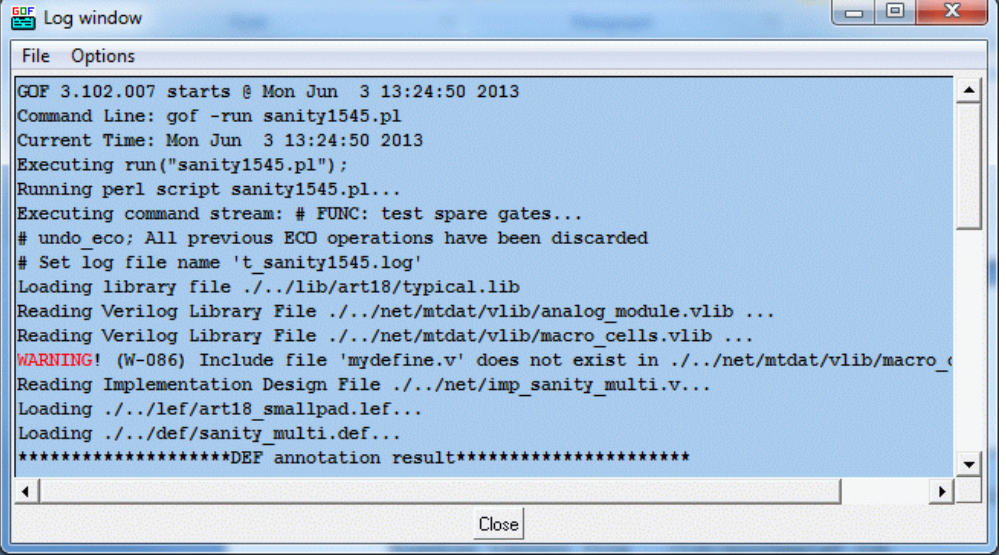

This command extracts spare cells from netlist file. A pop window appears for spare gates pattern. The default is 'spare\_\*/\*'.

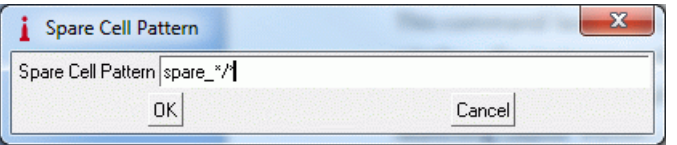

# **Figure 43: Spare Cell Pattern**

Click 'OK' to extract spare instances from the netlist, and a pop text window appears to list all spare gate instances. Save the list to a spare list file for later usage.

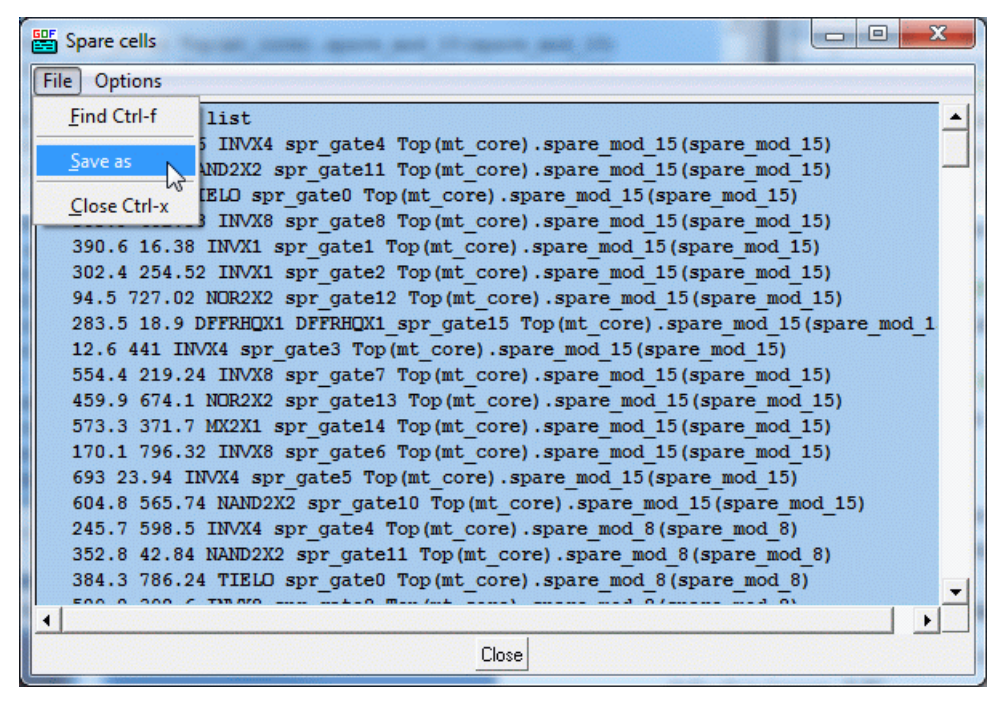

# **Figure 44: Spare cell list**

Load Spare Cells File

This command loads in the spare cells file created by the above command.

# **6.1.5 Options Menu**

# **6.1.5.1 Hierarchy Window Font**

Check GofViewer for the hierarchy list window position

• Increase Font Size

Increase font size in the hierarchy list window.

Decrease Font Size

Decrease font size in the hierarchy list window.

#### **6.1.5.2 Netlist Window Font**

Netlist window locates in the right side of GofViewer window. Check GofViewer for the netlist text window position

• Increase Font Size

Increase the font size in netlist window.

Decrease Font Size

Decrease font size in netlist window.

#### **6.1.5.3 Dump Waveform Restore File**

An option window pops up for users to choose which dump restore file to be saved. It's useful for netlist simulation debug. When one format box is checked in pop menu, 'Write Waveform Restore File' item is presented on the top when one net is selected in the netlist window.

#### **6.1.5.4 Setup**

Integration of various setup information.

# **6.1.6 Help Menu**

**6.1.6.1 General**

General help information.

#### **6.1.6.2 About**

About Gates On the Fly.

# **6.1.6.3 nandigits.co/gof\_manual.php**

Visit the website for this manual.

#### **6.1.6.4 Read Ethernet Mac Address**

Read out MAC address. When users decide to purchase licenses or ask for evaluation licenses, MAC address is required to generate GOF licenses.

# **6.1.7 Keyboard Shortcuts**

#### **6.1.7.1 Access Menu**

Press key 'Alt' and underlined letter in menu.

#### **6.1.7.2 Functions access**

- Ctrl-a: Select all text lines
- Ctrl-c: Copy the marked (highlighted) string Ctrl-v: Paste the content in clipboard
- 
- Ctrl-d: Trace driver of the marked net Ctrl-f : Search function
- 
- Ctrl-g: Load instance to schematic
- Ctrl-s: Emacs style search forward
- Ctrl-r: Emacs style search backward
- Ctrl-w: Write to waveform dump restore file
- Ctrl-x: Exit the current window

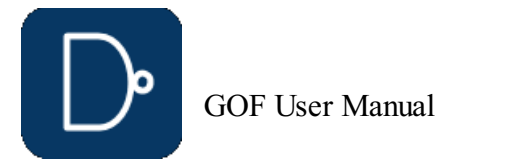

# **6.1.8 Selection Status**

Click mouse-left-button on netlist text window, the object which can be net, instance or module under the cursor is highlighted. Netlist window pop menu has different content according to the selection status. Pressing keys Ctrl-a can have all content in the netlist window selected. Press mouse-left-button and don't release, move mouse down to select multiple lines.

# **6.1.9 Netlist Window Pop Menu**

Click mouse-right-button and release, a pop menu appears under the cursor. The menu content varies with the selection status in the netlist window.

#### **6.1.9.1 Search**

Search for a string in the netlist window. Keyboard shortcut is Ctrl-f.

# GOF script, preserve RTL wires and start up GUI use strict; [read\\_library](#page-63-1)("art.5nm.lib");# Read in standard library [set\\_define](#page-67-0)("SYNTHESIS"); [set\\_define](#page-67-0)("NO\_SIM"); [set\\_inc\\_dirs](#page-70-0)("/project/nd900/vlib/include", "/project/nd900/IPS/include"); [read\\_rtl](#page-63-2)('-ref', "ref0.sv", "ref1.sv", "ref2.sv"); [read\\_svf](#page-64-0)('-imp', 'implementation.svf.txt'); # Optional, must be loaded before read\_design, must be in text format [read\\_design](#page-62-1)("-imp", "implementation.gv");# Read in Implementation Netlist set top("topmod");# Set the top module preserve modules("-all"); # Preserve wires in all modules during elaboration and compile [elaborate](#page-54-5)(); start qui;

#### **6.1.9.2 Copy Selected to**

Copy the selected object (net or instance) to new schematic window or existing schematic window.

• Schematic New

Copy the selected object to a new schematic.

- Schematic #number
- Copy the selected object to an existing schematic window.

# **6.1.9.3 Find Equal Nets of the selected Reference Net**

The command only shows up when the selected net is in Top\_ref Reference Netlist. To keep all wires in Reference RTL, 'preserve\_modules' should be used before bringing up the GUI window. The following script can be used to start the GUI window:

# The following script is to preserve RTL wires in 'Find Equal Nets':

#### **6.1.9.4 Driver of the selected net**

Trace to the driver of the selected net. The netlist window shows the instance that drives the net and mark the driven net.

#### **6.1.9.5 List Connectivity of the selected net**

Pop up a window to list the connectivity of the selected net.

# **6.1.9.6 List Fanin EndPoints**

Pop up a window to list the fanin endpoints including flops and input ports that drive the selected net.

#### **6.1.9.7 List Fanout EndPoints**

Pop up a window to list the fanout endpoints including flops and output ports that are driven by the selected net.

#### **6.1.9.8 Parent Module**

Go to the definition location of the parent module calling the current module. It's only active in sub-modules, not in root top level module.

#### **6.1.9.9 List Context**

List the context of the selected object which can be net, instance or module.

# **6.1.10 Hierarchy Window Pop Menu**

Click mouse-right-button and release, a pop menu appears under the cursor. The menu content varies with the selection status in the hierarchy window.

#### **6.1.10.1 Show Definition**

Open the module content and display it in the netlist window.

#### **6.1.10.2 Show Calling**

Open the parent module and highlight the instantiation location.

# **6.1.10.3 Report Area of the selected design**

See Report Area

# **6.1.10.4 Report Leakage of the selected design**

See Report Leakage

**6.1.10.5 Report Leaf Cells of the selected design**

#### See Report Leaf Cells

#### **6.1.10.6 Report Submodules of the selected design**

See Report Submodules

# **6.1.10.7 Statistic of the selected design**

# See Statistic of Current Design

#### **6.1.10.8 Edit Module of the selected design**

Edit the module by using edit tool defined in menu Options->Setup->Misc->'Edit tool'. It asks for a directory for storing temporary files.

# **6.1.10.9 Save Module of the selected design**

After editing, the edited modules can be saved into a file.

**6.1.10.10 Goto Line Number**

# **6.2 GofTrace**

GofTrace is an incremental schematic engine. Users control how to expand the schematic by clicking the input/output pins of gates with mouse-middle-button. Users can adjust the positions of the gates on the schematic any time by mouse-left-button.

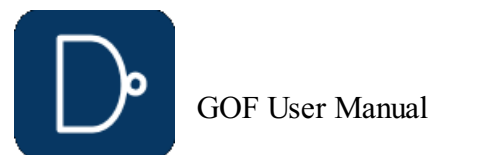

#### **Figure 45: GofTrace Window**

# **6.2.1 Mouse buttons usage**

#### **6.2.1.1 Mouse Left Button**

Mouse left button is used to select object. Click on any object, it is highlighted to indicated being selected. Press 'ctrl' key and click on objects to select multiple objects. Press mouse left button and move the mouse to select multiple objects at one time.

#### **6.2.1.2 Mouse Middle Button**

Mouse middle button is used to trace the schematic. Click on input/output pins to expand the schematic. It used to do dragdrop function as well. In ECO mode, it's used to connect floating input pin to existing nets.

#### **6.2.1.3 Mouse Right Button**

Mouse right button is to popup menu.

This command pops up a window for user to enter a string into the entry to find the matching instances. It accepts wildcards in both hierarchy name and instance name. For example, there are four hierarchical instances u\_lane0, u\_lane1, u\_lane\_2, u\_lane3, each instance has spare modules with instance naming 'u\_spare\*', and in each spare module AND gate has instance naming '\*AND\*'. In order to find all spare AND gates, one can enter a string 'u\_lane\*/u\_spare\*/\*AND\*'.

# **6.2.2 File Menu**

#### **6.2.2.1 Save**

Save the schematic to a file for future usage. The saved file has extension '.st' which can only be used by GOF in 'Open' schematic command shown below.

#### **6.2.2.2 Open**

Open schematic stored by Save command above.

#### **6.2.2.3 Print**

Print schematic to a printer or file. Printer Page Setup window pops up for the print scope setup. In Windows platform, users can select one of the printers configured in the system. In Linux platform, make sure 'lpr' command works.

#### **6.2.2.4 Exit**

Exit GofTrace window.

# **6.2.3 Schematic Menu**

# **6.2.3.1 New Schematic**

This command launches a new GofTrace schematic window.

# **6.2.3.2 List Gate**

### **6.2.3.3 Load Gate**

This command pops up a window for user to enter a string into the entry to load the matching instances onto the schematic. Same as 'List Gate' command above, it accepts wildcards. However, the total number of gates drown on the schematic should not exceed the threshold defined in Menu Options->Setup->Misc->'Gates number limit'.

# **6.2.3.4 Load Gate Driving Net**

This command pops up a window for user to enter a string into the entry as the net name. The tool finds the driver of the net and draw the driver on the schematic.

# **6.2.3.5 List Selected Instances**

Use mouse-left-button to select a bunch of objects (Instances or wires) on the schematic. Click this command to list all the selected instances' full hierarchical names in a pop window.

### **6.2.3.6 List Selected Wires**

Use mouse-left-button to select a bunch of objects (Instances or wires) on the schematic. Click this command to list all the selected wires' full hierarchical names in a pop window.

#### **6.2.3.7 List Selected Modules**

Use mouse-left-button to select a bunch of objects (Instances or wires) on the schematic. Click this command to list all the selected gates' module name in a pop window.

#### **6.2.3.8 List Selected Instances Definitions**

Use mouse-left-button to select a bunch of objects (Instances or wires) on the schematic. Click this command to list all the selected instances' full definitions in a pop window.

# **6.2.3.9 List Selected Gates Types**

Use mouse-left-button to select a bunch of objects (Instances or wires) on the schematic. Click this command to list logic type numbers of all the selected gates in pop window. For example, 'AND' gate has type 'and', inverter has type 'not'. The pop window can have information such as "Type 'not' has 11".

#### **6.2.3.10 Zoom In**

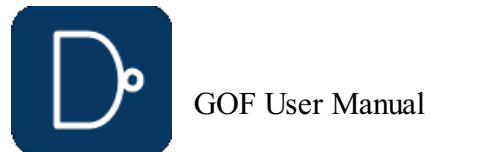

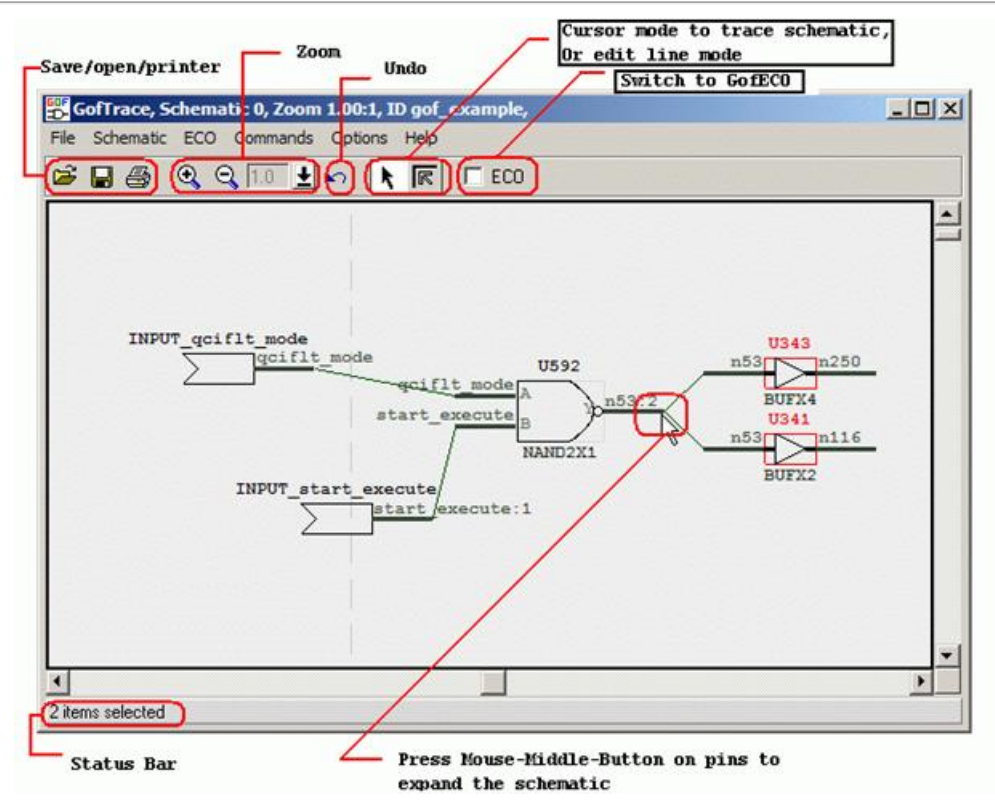

This command can zoom in the schematic view. The maximum zoom in ratio is 100%. Keyboard shortcut for this command is key '+'.

This command can zoom out the schematic view. The minimum zoom out ratio is 13%. Key board shortcut for this command is key '-'

#### **6.2.3.11 Zoom Out**

#### **6.2.3.12 Zoom to**

This command can directly select zoom ratio, the valid values are 100%, 67%, 44%, 30%, 20% and 13%.

#### **6.2.3.13 Find Gates on Schematic**

This command pops up a window for users to enter a string to find the matching instances on the schematic. It matches portion of the full name. For example, 'U' matches 'U0', 'U1' and 'U222'.

#### **6.2.3.14 Find Nets on Schematic**

This command pops up a window for users to enter a string to find the matching wires on the schematic. It matches portion of the full name. For example, 'Net0' matches 'Net0', 'Net011' and 'Net023'.

This command launches layout viewer window. If some gates and wires are selected on the schematic, they are highlighted on the layout viewer. It requires DEF and LEF physical design files to be loaded.

#### **6.2.3.15 Undo Schematic Operations**

This command is to undo schematic operations. Keyboard shortcut is Ctrl-z.

#### **6.2.3.16 Place and Route**

This command group is to automatically place the gates on the schematic and automatically route the wires.

Auto Place and Route

This command is to do both placement and routing automatically.

Auto Place

This command is to do automatic placement only.

Auto Route

This command is to do automatic routing only.

Reset Route

This command is to reset all existing routes, all routed wires become straight.

# **6.2.3.17 Create PS/PDF File**

This command is to create Postscript file or PDF file for the current view of the schematic. In Windows platform, only Postscript is support. On Linux platform both Postscript and PDF are supported.

#### **6.2.4 Commands Menu**

#### **6.2.4.1 View Gates in Layout**

- **SimVision Restore File**
- ModelSim Restore File
- Verdi Restore File
- GtkWave Restore file

#### **6.2.4.2 Load Layout Files**

This command is to load layout physical design files. They include DEF and LEF files. The command can be run several times to load the physical design file one by one. DEF and LEF files can be loaded by command line with -def and -lef options. Or they can be read in by API 'read\_def' and 'read\_lef' in GofCall script.

#### **6.2.4.3 Launch GofCall Script Interface**

This command launches GofCall Script Interface window.

#### **6.2.4.4 Spare Cells**

This command group handles spare cells in automatic metal ECO flow.

Create Spare Cells File

This command creates spare cells file.

Load Spare Cells File

This command loads the spare cells file created by the command above.

#### **6.2.5 Options Menu**

#### **6.2.5.1 Increase Font Size**

This command increases the font size on the schematic.

# **6.2.5.2 Decrease Font Size**

This command decreases the font size on the schematic.

#### **6.2.5.3 Show Port**

This option makes port name visible.

#### **6.2.5.4 Show Wire**

This option makes wire name visible.

#### **6.2.5.5 Show Title**

This option makes gate title visible.

# **6.2.5.6 Show Type**

This option makes gate type visible.

#### **6.2.5.7 Show Connections**

This option makes wires visible.

#### **6.2.5.8 Show Comment**

This option makes comments visible.

#### **6.2.5.9 Dump Waveform Restore File**

This command pops up a window to setup simulation waveform restore file. Four waveform restore file formats are supported.

If one or more of the formats are selected, GofViewer and GofTrace pop menus have 'Write Selected Nets to the Waveform Restore File' as the first item, when a net is selected.

# **6.2.5.10 Save String to Clipboard**

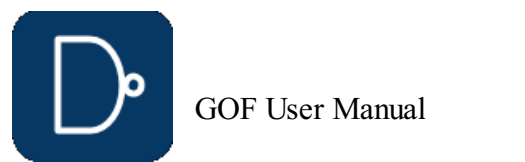

This option enables saving string to clipboard when a wire or instance name is clicked by mouse-left-button.

#### **6.2.5.11 Cursor Mode**

This is normal mode of the schematic tracing.

#### **6.2.5.12 Line Edit Mode**

This mode sets cursor in editing wire connections mode. Press mouse-left-button on the straight wire connection and move, the line is pulled by the cursor until the mouse button is released.

#### **6.2.5.13 Setup**

The command pops up configuration window for the tool setup.

# **6.2.6 Help Menu**

# **6.2.6.1 General**

General help information.

### **6.2.6.2 About**

About Gates On the Fly.

# **6.2.6.3 nandigits.co/gof\_manual.php**

Visit the website for the manual.

# **6.2.7 Keyboard Shortcuts**

#### **6.2.7.1 Access Menu**

Press key 'Alt' and underlined letter in menu.

#### **6.2.7.2 Functions access**

- Ctrl-a: Select every object on the schematic
- Ctrl-c: Copy the selected objects Ctrl-v: Paste the content in clipboard copied by Ctrl-c
- Ctrl-g: Load instance to schematic
- Ctrl-w: Write to waveform dump restore file
- Ctrl-x: Exit the current window
- Ctrl-digit: Save the selection location as the digit indication, the schematic view moves the current saved location when the digit is pressed later

- On the Schematic
	- Draw the whole logic cone on the schematic.
- In Text Mode

# **6.2.8 Selection Status**

Click mouse-left-button on the schematic window, the object which can be net, instance under the cursor is highlighted. GofTrace pop menu has different content according to the selection status. Pressing keys Ctrl-a can have all selected on the schematic. Press mouse-left-button on empty space, and don't release, move mouse down to select multiple objects.

# **6.2.9 GofTrace Pop Menu**

Click mouse-right-button on GofTrace schematic, a menu pops up. The content of the menu varies as the selection status on the schematic.

#### **6.2.9.1 Driver Until Non Buffer**

Trace driver of an input pin. If the driver is a buffer or invert, the tracing will continue on the input pin of the buffer or invert, until the driver is non-buffer/invert. The feature can be used to trace the clock tree cells of a flop's clock input.

# **6.2.9.2 Drivers of Logic Cone**

Logic Cone is the logic cluster between flops and ports, as shown in the following figure. Users should select the output flop or its pins to do logic cone extraction.

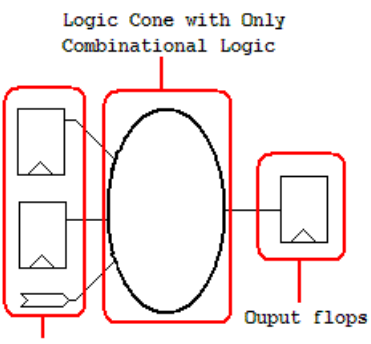

Input flops and ports

# **Figure 46: Logic Cone**

Display the whole logic cone in a pop up text window.

#### **6.2.9.3 Copy Selected to**

This command group does interactions between GofTrace windows and LayoutViewer windows.

• Schematic New

Copy the selected items to a new schematic.

Schematic Number#

Copy the selected items to an existing schematic identified by ID Number.

Layout New

Copy the selected items to a new launched LayoutViewer window. The selected circuit is marked on the LayoutViewer window.

Layout Number#

Copy the selected items to an existing LayoutViewer window indentified by ID Number.

# **6.2.9.4 Trace Scan Chain**

When the selected item is a flop or latch, the command item appears in the pop menu. The command is to trace the scan chain starting from this register's scan input pin or data pin. The scan chain list will be displayed on a popup window.

# **6.2.9.5 Nets Equivalence Check**

The command needs Reference Netlist loaded.

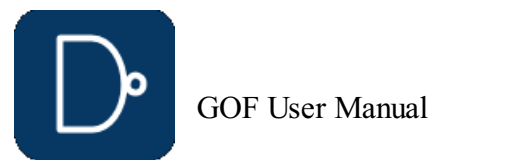

- Reference Netlist can be loaded by '-ref' option in command line. For example,
- gof -lib tsmc.lib implementation.v -ref reference.v Reference Netlist can be loaded by 'read\_design' with '-ref' switch in GofCall script. For example, read\_design("-ref", "reference.v");

Use mouse-left-button to select on a pin in implementation netlist and press 'ctrl' key to click mouse-left-button on the other pin in reference netlist. So that one pin in implementation netlist and the other comparing pin in reference netlist are selected at the same time.

# GOF script, preserve RTL wires and start up GUI use strict; [read\\_library](#page-63-1)("art.5nm.lib");# Read in standard library set define("SYNTHESIS"); [set\\_define](#page-67-0)("NO\_SIM"); [set\\_inc\\_dirs](#page-70-0)("/project/nd900/vlib/include", "/project/nd900/IPS/include"); [read\\_rtl](#page-63-2)('-ref', "ref $0.\text{sv}$ ", "ref $1.\text{sv}$ ", "ref $2.\text{sv}$ "); read svf('-imp', 'implementation.svf.txt'); # Optional, must be loaded before read design, must be in text format [read\\_design](#page-62-1)("-imp", "implementation.gv");# Read in Implementation Netlist [set\\_top](#page-74-0)("topmod");# Set the top module [preserve\\_modules](#page-62-4)("-all"); # Preserve wires in all modules during elaboration and compile [elaborate](#page-54-5)(); start qui;

Click mouse-right-button to popup menu and select "Equivalence Check for 'neta' vs 'netb'" command.

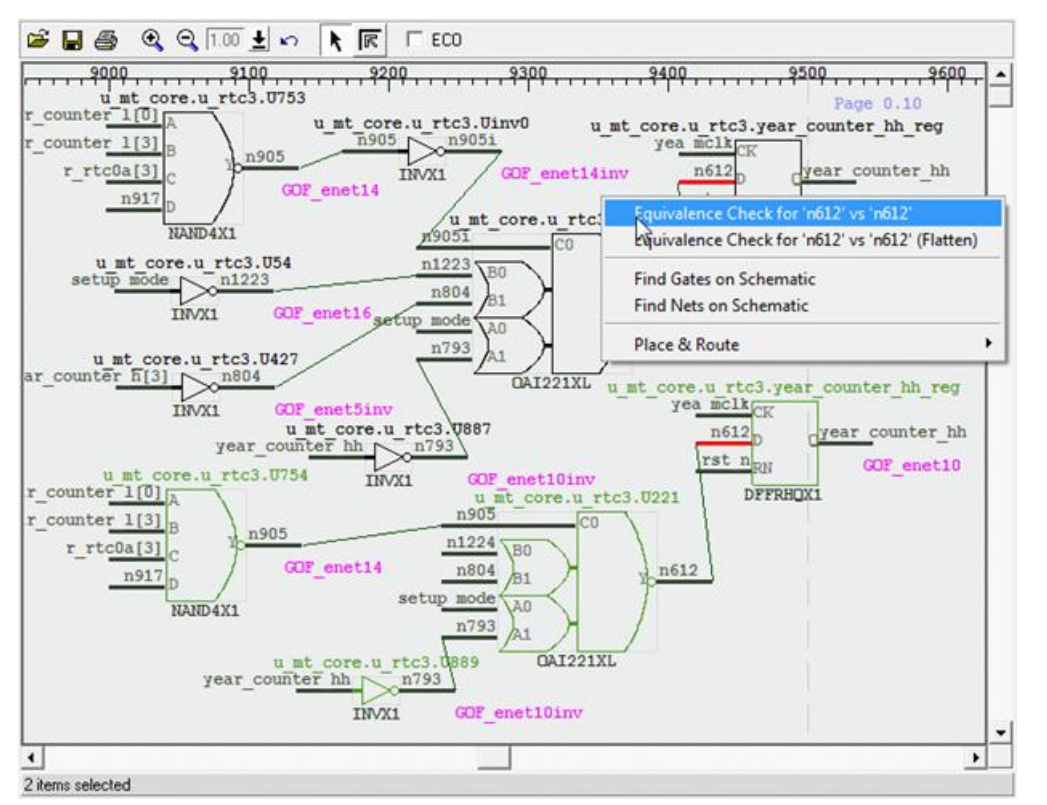

# **Figure 47: Nets Equivalence Check**

When the check is done, a pop window shows if the nets are equivalent.

#### **6.2.9.6 Find Equal Nets of the selected Net**

The command only shows up when the selected net is in Top\_ref Reference Netlist. To keep all wires in Reference RTL, 'preserve\_modules' should be used before bringing up the GUI window. The following script can be used to start the GUI window:

# The following script is to preserve RTL wires in 'Find Equal Nets':

# **6.2.9.7 Add Comments**

This command adds comments entered by users on the schematic.

#### **6.2.9.8 Find Gates on Schematic**

This command pops up a window for users to enter a string to find the matching instances on the schematic. It matches portion of the full name. For example, 'U' matches 'U0', 'U1' and 'U222'.

#### **6.2.9.9 Find Nets on Schematic**

This command pops up a window for users to enter a string to find the matching wires on the schematic. It matches portion of the full name. For example, 'Net0' matches 'Net0', 'Net011' and 'Net023'.

# **6.2.9.10 Place and Route**

This command group is to automatically place the gates on the schematic and automatically route the wires.

Auto Place and Route

This command is to do both placement and routing automatically.

- Auto Place
- 

This command is to do automatic placement only.

#### Auto Route

This command is to do automatic routing only.

Reset Route

This command is to reset all existing routes, all routed wires become straight.

#### **6.2.9.11 Find selected in GofViewer**

This command finds the selected instance back in GofViewer netlist window, and highlights the instance in the netlist window.

#### **6.2.9.12 Edit Gate Display**

This command pops up a window for users to add or change comments associated with the gate and change the color of the gate.

# **6.2.9.13 List Logic for the Selected Leaf Cell**

This command pops up a text window to list the logic of the selected leaf cell.

# **6.2.9.14 List Context for the Selected Leaf Cell**

This command pops up a text window to list the library content of the selected leaf cell. The content includes the cell's pin definitions, area and timing.

# **6.2.9.15 List Definition for the Selected Instance**

This command pops up a text window to list the instantiation of the selected instance.

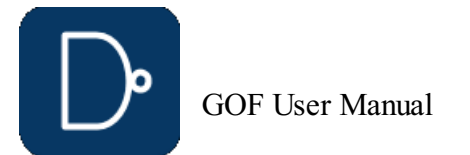

# © 2025 NanDigits Design Automation All Rights Reserved. Page 49

#### **6.2.9.16 Load Instance Similar to the Selected Instance**

This command pops up an entry window with the current selected instance name pasted in the entry. So that user can do simple change to load other similar naming style instance onto the schematic.

#### **6.2.9.17 Equivalent Symbol**

This command changes the selected gate symbol display to the equivalent symbol according to DeMorgan's Laws. For example, NAND symbol is equivalent to Inputs Inverted OR symbol.

#### **6.2.9.18 Delete**

This command deletes the selected objects on the schematic. The object can be gates, wires and comments.

# **6.3 GUI GofECO**

GofECO GUI uses the same window as GofTrace by enable ECO mode. The background color changes to light blue by default. The color can be configured by Menu Setup->GofECO->Color->BackGround. The ECO operation icons appear on the tool bar. GofECO uses the same menus GofTrace uses, besides the contents in ECO menu being activated.

# Click Menu ECO->'Enable ECO' or Check ECO button to enable ECO mode. GofTrace becomes GofECO

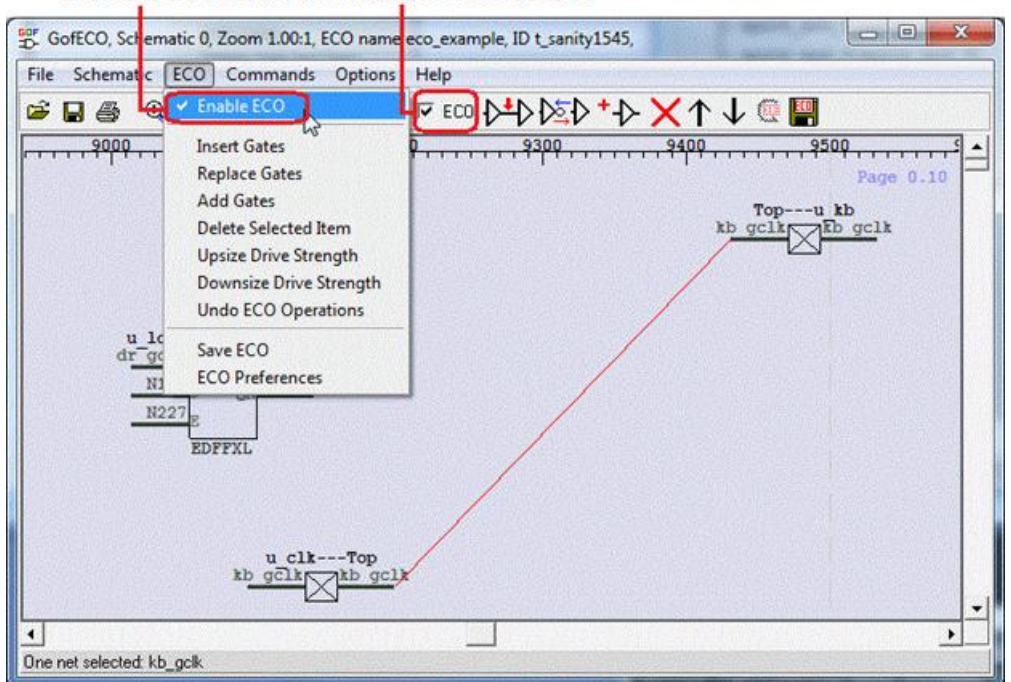

# **Figure 48: GofECO Window**

# **6.3.1 ECO Menu**

# **6.3.1.1 Enable ECO and ECO Preferences**

This option enable ECO mode, GofTrace switches to GofECO. A pop up window appears for inputting ECO setups.

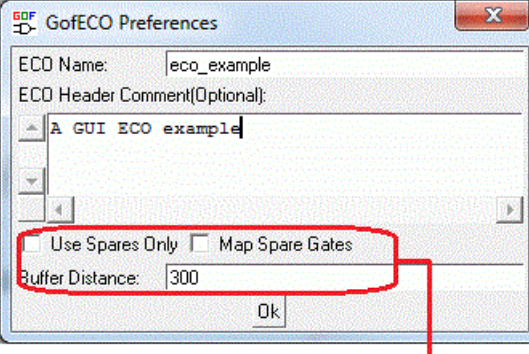

# **Metal ECO related options**

# **Figure 49: ECO Preferences**

- ECO Name should be unique, so that name confliction can be avoided
- ECO Header Comment is optional, which appears at the beginning of ECO netlist file Checkbuttons 'Use Spares Only' and 'Map Spare gates' and 'Buffer Distance' entry are for Metal Only ECO. Their usages are:
- Use Spares Only' is to use spare type gates only, a spare gate list file must be loaded with this option enabled.
- 
- Map Spare Gates' is to let the tool mapping any type gates to either the spare type gates or the exact spare instances in the design.<br>Buffer Distance' entry is to tell the tool add buffers/repeaters when the connection dis number can disable adding buffers. The corresponding script command is 'set\_buffer\_distance'.

# **6.3.1.2 Insert Gates**

This command inserts gates in the selected wires. It requires one or more wires being selected on the schematic, before inserting gates. A 'Gate selection' window pops up for users to select proper type of gates and gate number. When multiple

wires are selected and some wires have the same drivers, users can choose either one gate driving all shared wires or one gate driving each wire. Users are asked to choose the pin connections in 'Specify pin connections' window. The default pin connections setup can be used and users can modify the connections later on the schematic. Read this PDF use case for more detail.

#### gof insert buffers inverters.pdf

# **6.3.1.3 Replace Gates**

This command replaces the selected gates with a different type of gates. It requires one or more gates being selected on the schematic. If two or more than two gates are selected, they should have the same type. A 'Gate selection' window pops up for users to select proper type of gates to replace the selected ones. Users are asked to choose the pins connections in 'Specify pin connections' window. The default pin connections setup can be used and users can modify the connections later on the schematic.

#### **6.3.1.4 Add Gates**

This command adds new ECO gates on the schematic. A 'Gate selection' window pops up for users to select proper type of gate to add onto the schematic. The new ECO gates appear as output driving a new net and input floating. The hierarchy of the gate is undefined. When users connect one of the input pins to another existing gate or connect other gate's floating input to the ECO gate's output pin, the ECO gate gets the same hierarchy as the other gate. Read Add Connection for more detail.

#### **6.3.1.5 Delete Selected Items**

This command deletes the selected items. Users would be warned for deleting multiply objects at the same time.

# **6.3.1.6 Upsize Drive Strength**

This command upsizes the selected gate to a higher drive strength gate with the same type. If there is no higher drive

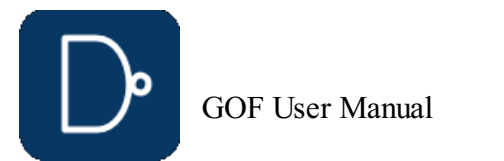

strength gate available, users would be warned with a pop up information window.

#### **6.3.1.7 Downsize Drive Strength**

This command downsizes the select gate to a lower drive strength gate with the same type. If there is no lower drive strength gate available, users would be warned with a pop up information window.

#### **6.3.1.8 Undo ECO Operations**

This command undoes the previous ECO operation, until no more ECO operation is in the pipeline.

#### **6.3.1.9 Add Connection**

Metal ECO only touches metal layers. Gates On the Fly provides four Metal Only ECO modes by combinations of setting up the options in **ECO** preference and loading DEF file.

There is no operation button/icon for Add Connection operation. Adding connection can only be done from a floating input pin to a output pin. User can press mouse-middle-button on a floating input pin, and don't release the mouse. Then move mouse to the destination output pin of the instance that user would like the wire connected to, release the button to make the connection to be created.

#### **6.3.1.10 Save ECO**

This command saves ECO result to a file. The supported file formats:

- Verilog netlist
- GofCall Perl Script SOC Encounter ECO script
- 
- Tcl script for Synopsys DC script for Synopsys

# **6.3.2 Metal Only ECO**

#### **6.3.2.1 Metal ECO, mode 1**

User can add any type of gates and let the tool map to the spare type gates, Place and Route tool should map the spare type gates to the exact spare gate instances.

The setup for this mode:

- Spare gate list file should be created and loaded. DEF file should NOT be loaded.
- 
- 'Use Spares Only' is NOT checked. 'Map Spare Gates' is checked.
- 

#### **6.3.2.2 Metal ECO, mode 2**

User can add any type of gates and let the tool map to the exact physically existing spare gate instances.

The setup for this mode:

- Spare gate list file should be created and loaded. DEF file should be loaded.
- 
- 'Use Spares Only' is NOT checked. 'Map Spare Gates' is checked.

# **6.3.2.3 Metal ECO, mode 3**

User can add only spare type gates and let the tool map to the exact spare gate instances.

The setup for this mode:

- Spare gate list file should be created and loaded. DEF file should be loaded.
- 
- 'Use Spares Only' is checked.
- 'Map Spare Gates' is checked.

#### **6.3.2.4 Metal ECO, mode 4**

User can pick the exact spare gate instances, and connect and disconnect up the instances in ECO.

The setup for this mode:

- Spare gate list file has no need to be created and loaded.
- DEF file should be loaded.
- 'Use Spares Only' is NOT checked. 'Map Spare Gates' is NOT checked.

# **6.4 LayoutViewer**

LayoutViewer window displays partial physical placements. The circuit drawn on the schematic can be highlighted on LayoutViewer. It has full interactivity with GofTrace. It requires physical design files including DEF and LEF files to be loaded.

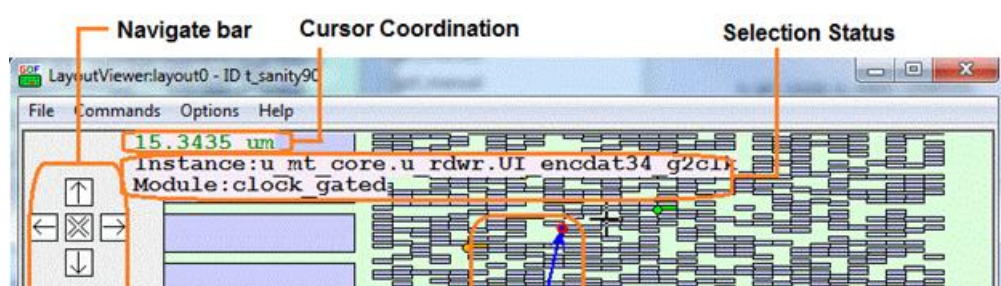

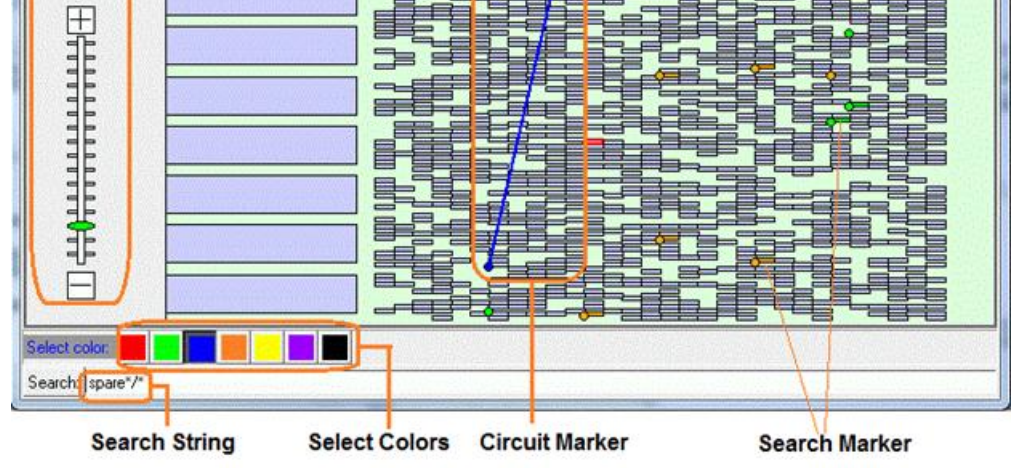

# **Figure 50: LayoutViewer Window**

# **6.4.1 File Menu**

# **6.4.1.1 Capture in PDF**

This command captures the current LayoutViewer display to PDF file. PDF is only supported in Linux Platform. In Windows

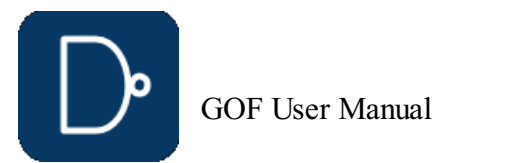

Platform, the captured display is saved in PostScript format.

# **6.4.1.2 Exit**

Exit LayoutViewer.

# **6.4.2 Commands Menu**

# **6.4.2.1 Clear Circuit Markers**

Clear circuit markers which can be created by Drag-And-Drop from GofTrace Partial Schematic.

#### **6.4.2.2 Clear Search Markers**

Clear search markers which are those highlighted cells matching the searching string in search entry.

# **6.4.2.3 New Schematic**

When cells or markers are selected in LayoutViewer, this command can launch a schematic with selected instances on it.

# **6.4.3 OptionsMenu**

**6.4.3.1 Show Grid**

This option shows grid on LayoutViewer.

#### **6.4.3.2 Show Instance**

This option shows instance name on LayoutViewer. Zoom in scale should be large enough to show instance names.

#### **6.4.3.3 Show Module**

This option shows module name on LayoutViewer. Zoom in scale should be large enough to show module names.

#### **6.4.3.4 Setup**

LayoutViewer setups which include maximum search matching number and placement display zone area size.

# **6.4.4 Help Menu**

#### **6.4.4.1 Help on LayoutViewer**

Visit NanDigits web site for Gates On the Fly manual section LayoutViewer.

# **6.4.5 LayoutViewer Pop Menu**

Click mouse-right-button to pop up the menu.

# **6.4.5.1 Clear Circuit Markers**

Clear circuit markers which can be created by Drag-And-Drop from GofTrace Partial Schematic .

#### **6.4.5.2 Clear Searching Markers**

This command clears searching markers which were activated by search function.

#### **6.4.5.3 Copy Selected to**

This command copies the selected gates to the following destination:

- Back to GofViewer
- A new Schematic An existing Schematic indentified by Number ID

# **6.4.6 Keyboard and mouse combination**

#### **6.4.6.1 Ctrl key to measure length**

Press 'Ctrl' key and move mouse, the Cursor Coordination displays the length cursor moves in unit of 'um'.

#### **6.4.6.2 Shift key to select multiple markers**

Add mapped instance pair between REF and IMP **Usage:** add\_mapped\_instance(\$ref\_instance, \$imp\_instance); **Examples:** add\_mapped\_instance("u\_subtop/u\_def/state\_reg", "u\_subtop/uinst\_def/state\_reg");

Press 'Shift' key and press mouse-left-button, move mouse to draw a virtual rectangle. When release the mouse-left-button, those markers in the virtual rectangle are all highlighted. Click mouse-right-button to pop menu, those selected instances can be sent to other schematics or GofViewer the netlist view window by 'Copy Selected to' command.

# **6.4.7 Mouse operations**

- Mouse-middle-wheel: Roll up to zoom in and roll down to zoom out the LayoutViewer window.
- Mouse-left-button: Click and release to select cells or markers. Press on LayoutViewer window to move it around.
- Mouse-middle-button: Drag-And-Drop selected instances.
- Mouse-right-button: Release to pop up menu.

# **6.4.8 Select color buttons**

Click color buttons in 'Select color:' bar to select the current color. 'Select Color:' string changes to the current selected color. Any new Circuit Markers and Search Markers have this color.

# **6.4.9 Search function**

Type search string in Search Entry to highlight the leaf instances matching the string on the LayoutViewer. The search string is in 'path/instance' string format, separated by '/'. Wildcard can be used in path and instance names. The markers have the color selected in 'Select color' bar.

The search string takes these options:

- -spare: When spare gate list is loaded by -sparelist option or get\_spare\_cells command.
- 
- -type type-name: Only search those instances with specified type, 'nand' for example. -hier: Search all leaf instances under the specified hierarchy. For example, 'u\_clk/\* -hier'.
- -ref ref-name: Only search those instances with specified reference, 'NAND2X2' for example.

# Examples:

*'u\_rtc/\*' : Search leaf instances in hierarchy 'u\_rtc'. '\* -hier -type nand': Search all leaf instances with 'nand' type in the design. 'u\_clk/\* -hier': Search all leaf in hierarchy 'u\_clk' and its sub-hierarchies.*

# **7 Appendix A**

# **7.1 APIs Detail Usage**

# **add\_mapped\_instance**

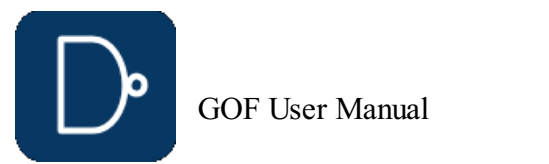

# <span id="page-52-0"></span>**buffer**

ECO command. Buffer high fanout ECO nets **Usage:** buffer(\$net\_names, \$buffer\_name, \$fanout); \$net\_names: Net names to be buffered. Use "," to separate multiple nets, like "eco1\_net1, reset2" \$buffer\_name: The buffer module name from library, leave it blank to let the tool pick one. It supports repeater case by ",", for example, "INVX1,INVX16" would have 'INVX1' drives 'INVX16' and 'INVX16' drives the fanouts. \$fanout: How many fanout to insert a buffer.

#2. For every 10 fanout of 'clock', add repeaters, INVX2, INVX16 buffer("clock", "INVX2,INVX16", 10);

#### **Examples:**

#1. For every 10 fanout of test\_mode, add a buffer, BUFX6 buffer("test\_mode", "BUFX6", 10);

#3. Let the tool pick a buffer buffer("clock", "", 10);

### <span id="page-52-1"></span>**change\_gate**

#6. change U123 A to n123, B to n124, keep C connection. change\_gate("U123", ".A(n123), .B(n124)");

#7. Rotating A/B/C connections. change\_gate("U123", ".A(B),.B(C),.C(A)");

ECO command. Modify an instance in ECO Two types of usages **Usage1:** change\_gate(\$instance, \$new\_reference, \$pin\_mapping); \$instance: The instance under ECO. Support hierarchical name, "u\_abc/U123" \$new reference: The new reference name which the instance changes to, E.G. 'AND3X1'. If no reference is present, the ECO operation is assumed to change the instance's pin connections. \$pin\_mapping: Input pins mapping, ".new(old)", E.G. ".A1(A),.B1(B)" if two references have same input pins. The option can be empty **Usage2:** change\_gate(\$instance, \$pin\_connections); \$pin\_connections: New pin connections, ".A(n242)". The unspecified pins keeps the original connection.

E.G. pin 'B' connection is unchanged.

#1. Drive n123 with BUFX2 driven by n40 change\_net("n123", "BUFX2", "", "n40");

#### **Examples:**

#2. Drive n123 with AND2X2 driven by n40 and original n123 driver change\_net("n123", "AND2X2", "", "-, n40");

#1. U123 has reference OR3X1 with input pins, A,B,C originally # change U123 to AND3X1, all input pins are the same. change\_gate('U123', 'AND3X1', "");

#3. Insert a buffer into n123 change\_net("n123", "BUFX2");

#2. A and B keep the connections, discard C change\_gate('U123', 'AND2X1', "");

#3. A keeps the connections, B connects to what the old C connects. And discard old B change\_gate('U123', 'AND2X1', ".B(C)");

#4. A,B,C keep the same, and new D pin connects to net n123 change\_gate('U123', 'AND4X1', ".D(n123)");

#5. AO21X1 has input pins, A0, A1 and B0 change\_gate('U123', 'AO21X1', ".A0(A),.A1(B),.B0(C)");

#### <span id="page-52-2"></span>**change\_net**

ECO command. Change a existing net's driver **Usage:** change\_net(\$net, \$gate, \$instance, \$connections); \$net: The net to be ECOed \$gate: New leaf gate to drive the net \$instance: The instance name of the new gate. Optional, if it is empty, assigned by the tool \$connections: The new gate input pins connections. If it is empty, the gate is inserted in the net Supported formats, 1. Very detail ".A(net0), .B(net1), .C(net2)" 2. Connect to the pins in alphabetical sequence

- "net1,net0,net2" indicating A->net1,B->net0,C->net2 3. Other instance/pin "U408/Y, U409/Y, net2" indicating A->U408/Y, B->U409/Y, C->net2
- 4. Special character '-' is used to connect up the original connection

### **Examples:**

# <span id="page-52-3"></span>**change\_pin**

ECO command. Modify pin connection of instances by inserting gates, changing connection to other signal Two types of usages.

.<br>1ge\_pin(\$p Change pin's connection to a net \$pin\_name: In the format of "instance/pin", can be more than one pins separated by ",", "instance1/pinA,instance2/pinB", E.G. "U123/A", "U123/A,U345/B" Hierarchical naming style is supported as well, "u\_abc/U123/A" The pins have to be input in this mode. \$net: The net name the pin connects to. Hierarchical naming style is supported, "u\_abc/net123" When the pin and the net are in different hierarchies, ports are added automatically E.G. # The tool creates 4 ports across the hierarchies to connect the net to the pin. change\_pin("u\_abc/u\_cde/U200/A", "u\_xyz/u\_stv/net300"); # The tool gets the net tie to Y pin of U300 and do the the same as the previous example. change\_pin("u\_abc/u\_cde/U200/A", "u\_xyz/u\_stv/U300/Y"); **Usage2:**my \$inst = change\_pin(\$pin\_name, \$leaf\_cell, \$new\_instance, \$connection); Insert a new leaf cell to drive the pin \$inst: Return new instance name if new gate is created in the command. \$pin\_name: In the format of "instance/pin", E.G. U123/A Hierarchical naming is supported, u\_abc/U123/A The pin can be output in this mode. The tool gets the net the pin drives, and change the command to change\_net(\$thenet, \$leaf\_cell, \$new\_instance, \$connection); \$leaf cell: The leaf cell name to drive the \$pin name \$new\_instance: The instance name for the new inserted leaf cell. The option is optional, the tool assigns one if it's empty If use '.', the instance is added to the same hierarchy as the \$pin\_name \$connection: The pins connection for the new cell. Supported formats, 1. Detail format: ".A(net0), .B(net1), .C(net2)" 2. Simple format: Connect to the pins in alphabetical sequence "net1,net0,net2" 3. Mixed format: "u\_abc/U123/Y,.B(net1),net2"

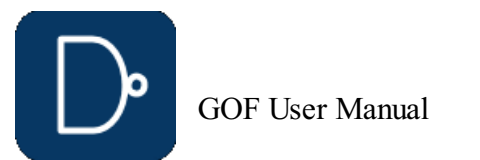

#1. U123 has input pins A,B,C, U234 has input pins A0,A1,B # Change A pin of U123 to net12345 change\_pin("U123/A", "net12345");

**Note:** All strings should be quoted by ' or " to avoid syntax error or undesired effects.

#3. Change A pin of U123 to net12345 change\_pin("U123/A,U234/B", "net12345");

#### **Examples:**

#6.Insert a buffer to U123 A pin change\_pin("U123/A", "BUFX4", "", "-");

#2. Change A pin of U123 to \$net which is defined in the ECO script. change\_pin("U123/B", \$net);

#8. Do hierarchical connection change\_pin("u\_abc/u\_cde/U200/A", "u\_xyz/u\_stv/U300/Y");

#9. Nested connection change\_pin("qcif/num2/u\_spare1/B", "AOI21X2", "eco\_inst on top1", \  $\frac{1}{2}$  "NAND2X2(gte<sup>344/u</sup>smod/U100/Y, gte<sup>344/n114)</sup>, gte<sup>343/U111, BUFX6(BUFX6(n105))");</sup>

#4. Insert "NAND2X2 eco12345\_U0(.A(net1234),.B(net5678));" # to drive U123/A change\_pin("U123/A", "NAND2X2", "eco12345\_U0", "net1234,net5678");

#5. Same as above, with more detail of pin connections change\_pin("U123/A", "NAND2X2", "eco12345\_U0", ".A(net1234),.B(net5678)");

#7. Insert NAND2X1 to drive CK pin and new A connects to the original net change\_pin("abc\_reg\_1\_/CK", "NAND2X1", "", ".A(-),.B(1'b1)");

#1. Add buffer to output port 'out1' change\_port("out1", "BUFX1", "eco\_buf0", "-");

# <span id="page-53-0"></span>**change\_port**

ECO command. Change an output port's driver, or add gate after input port **Usage1:** change\_port(\$port, \$gate, \$instance, \$connections); \$port: The port under ECO, can be input port or output port \$gate: New leaf gate to drive the port if the port is output Or add the gate after input port \$instance: The instance name for the new leaf cell, optional, the tool assigns one if it's empty \$connections: The new gate input pins connections. If it is empty, the gate is inserted in the net Supported formats, 1. Very detail ".A(net0), .B(net1), .C(net2)" 2. Connect to the pins in alphabetical sequence "net1,net0,net2" indicating A->net1,B->net0,C->net2 3. Other instance/pin "U408/Y,U409/Y,net2" indicating A->U408/Y,B->U409/Y,C->net2 4. Special character '-' is used to connect up the original connection **Usage2:** change\_port(\$port, \$inst\_pin); \$port: The port under ECO, output port \$inst\_pin: In the format of 'u1234/Y', instance-name/pin-name **Note:** The difference of change\_net and change\_port command

change\_net changes all drains of the net.

change port changes only the port driver.

#1 Compare reg1/D in the reference and reg1/D in the implementation netlist compare\_nets("reg1/D", "reg1/D");

#### **Examples:**

# **check\_design**

Check if the netlist status, searching for unresolved modules, floating and multi-drivers **Usage:** check\_design(@options); @options:

-ignore list: Ignore the issues matching the list, E.G. 'FE\_UNCONNECT\*,SCAN\_\*'. -eco: Only check instances/wires having been done ECO. Default check all instances/wires -fixfile filename: Create ECO fix file -nouniquify: Dont check uniquify

#### **Examples:**

check\_design; check design('-ignore', 'FE UNCONNECT\*'); check\_design('-ignore', 'FE\_UNCONNECT\*,SCAN\_\*'); check design('-ignore', 'W- $\overline{1}08$ '); check\_design("-eco");

#### **compare**

Logic equivalence check on output port and register input pins **Usage:** my \$no\_eq\_num = compare(@nets, @options); @options: -help: Print this info \$no\_eq\_num: Return back non-equivalent number

#### **Examples:**

```
#1. Check if output port 'state_out' is equivalent in IMP/REF netlists
compare("state_out");
```

```
#2. Check two points at the same time.
    Check if 'state_reg_0_/D' is equivalent in IMP/REF netlists
    And check if 'state_reg_1_/D' are equivalent in IMP/REF netlists
compare("state_reg_0_/D", "state_reg_1_/D");
```
# **compare\_nets**

```
Check equivalence of two nets in the reference and implementation netlist
Usage: my $result = compare_nets($net0, $net1, @options);
$net0: The net in the reference netlist.
$net1: The net in the implementation netlist.
@options:
$result: 1, they are equal,
        0, they are not equal.
```
#### **Examples:**

# **convert\_gated\_clocks**

ECO command. Convert gated clocks to MUX logic.

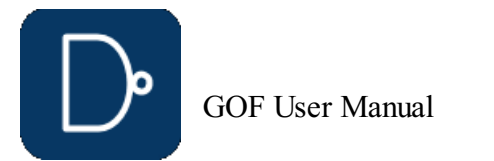

- 4. Special character '-' is used to connect up the original connection 5. Advanced nesting format:
	- change\_pin("U189/A",\_"AOI21X2",\_"",\_"U190/Y,,BUFX6(BUFX6(BUFX6(n412)))");

In metal ECO, if gated clock cell is not in spare gate list, this command should run before map\_spare\_cells **Usage:** my \$cnt = convert\_gated\_clocks(); \$cnt: The number of gated clock cells having been converted

#### **create\_clock**

Timing command and GOF Formal command. Create clock for fault verification **Usage:** create\_clock(\$clock\_name, \$clock\_period); \$clock\_name: Clock name, input port name or black box instance output pin \$clock\_period: Clock period

#2. Create clock on PIN APB CLK and PLL clk out  $create\_clock("PIN_APB_CLK", -2);$ create\_clock("u\_pll\_top/u\_pll\_core/clk\_out", 2);

Create reset for the design **Usage:** create\_reset(\$reset\_name, \$active\_level); \$reset\_name: Reset name, input port name or black box instance output pin \$active level: The level that the reset is active

**Note:** This command can be used multiple times. The clock period is recommended to be multiples of 2

#### **Examples:**

#1. Create clock on PIN\_SPI\_CLK, period 4ns create\_clock("PIN\_SPI\_CLK", 4);

#2. Create reset on PIN RESET, active high create\_reset("PIN\_RESET", 1);

Set the current top level module **Usage:** current\_design(\$module); \$module: Set \$module as the current top level module. If the argument is missing, return the current setting ".." set to parent module, "~" set to the most top level module Note: It can be reset to the root top module by 'undo eco'. It is alias command of 'set top'

# **create\_pin\_mapping\_json\_file**

Create pin mapping file between original synthesis netlist and pre-ECO netlist **Usage:** create\_pin\_mapping\_json\_file(\$filename); \$filename: JSON file name

#### **create\_reset**

Set the current instance, alias of 'set inst' **Usage:** current\_instance(\$instance); \$instance: Set \$instance as the current instance. If the argument is missing, return the current setting ".." set to parent module, "~" set to the most top level module **Note:** It can be reset to the root top module by 'undo\_eco'. It has same effect of 'set\_top' and 'current\_design'

#### **Examples:**

#1. Create reset on PIN\_RESETN, active low create\_reset("PIN\_RESETN", 0);

#1. Run full DFT DRC dft\_drc; #2. One clock for each scan chain in DRC dft\_drc("-single"); #3. Check reset/set pin glitch dft drc("-glitch");

# **current\_design**

AI command, do automatic ECO change **Usage:** do\_auto\_change(@arguments); @arguments: Automatically generated from the query in natural language

# **current\_instance**

# <span id="page-54-0"></span>**del\_gate**

ECO command. Delete gate **Usage:** del\_gate(\$inst); \$inst: The instance to be deleted.

# <span id="page-54-1"></span>**del\_net**

ECO command. Delete net **Usage:** del\_net(\$net); \$net: The net to be deleted.

# <span id="page-54-2"></span>**del\_port**

ECO command. Delete port **Usage:** del\_port(\$port); \$port: The port to be deleted.

#### **dft\_drc**

DFT DRC checker **Usage:** my \$error = dft drc(@options); \$error: DRC errors in the checker @options: -single: One clock for each scan chain -glitch: Check reset/set pin glitch

#### **Examples:**

# <span id="page-54-3"></span>**do\_auto\_change**

# <span id="page-54-4"></span>**elab\_rtl**

Elaborate on RTL design **Usage:** elab\_rtl();

# <span id="page-54-5"></span>**elaborate**

Elaborate and compile RTL files **Usage:** elaborate();

# **exist\_inst**

Check if an instance exists

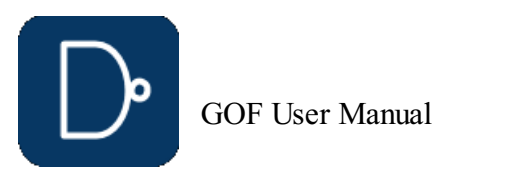

#### **exist\_wire**

Check if a wire exists **Usage:**my \$ret = exist\_wire(\$wire); \$wire: The wire name for checking \$ret: 1: exists 0: not exist

Find equivalent nets in IMP for the listed nets in REF, the results are printed out on the screen **Usage:** find\_equal\_nets(@ref\_nets); options: ("help","full=i") -help: Print this info

# **find\_equal\_nets**

#1. Find IMP equal nets for 'mbist done', 'sync start' in REF find\_equal\_nets('mbist\_done', 'sync\_start');

#### **Examples:**

### <span id="page-55-0"></span>**fix\_design**

#1. Fix design on module 'VIDEO TOP' and its sub-modules set\_top('VIDEO\_TOP'); set\_ignore\_output("TEST\_SO\*"); set pin constant ("TEST  $\overline{E}N"$ , 0); fix\_design; save\_session("this\_eco"); my \$error = LEC;

#2. Do ECO in flatten mode fix design("-flatten");

ECO command to fix the design in automatic ECO **Usage:** fix\_design(@options); @options: -help: Print this information -opt\_set optimization\_set: Patch optimization set, 0: area/timing 1: cell count, default 0 -no patch opt: Disable patch optimization. Also see API set\_no\_patch\_opt -flatten: Enable flatten mode ECO. The default mode is hierarchical -list\_file the\_list\_file: The ECO point list file converted from RTL-to-RTL LEC result The list file format: inst u\_def/u\_sdef/state\_reg\_1\_ pin u\_control/u\_sreg/u\_mem\_128x24/A[0] port PORT READY OUT -iteration iteration\_number: Fix design iteration by default 3 times. The tool repeats the fix process until there is no non-equivalent points or iteration number reached **Examples:**

#1. Fix state regs's D inputs fix\_logic("state\_reg\_0/D", "state\_reg\_1/D");

Flatten hierarchical modules in reference netlist **Usage:** flatten\_modules(@module\_names); @module\_names: List of modules to be flatten

#3. Do ECO on points listed in the file fix\_design("-list\_file", \$list\_file);

# <span id="page-55-1"></span>**fix\_logic**

ECO command. Fix listed points

**Usage:** fix\_logic(@pin\_port\_list,@options); @options:

-force: Force the tool to replace the logic cone of the points in @pin\_port\_list @pin\_port\_list:

List of the pins or ports whose logic will be fixed by the reference logic in Reference Netlist The format is "sic\_cnt\_reg\_0/D","sic\_cnt\_reg\_1/D",'\bbr\_ccd\_reg[0] /D',"out\_port"

'\' should be kept if the instance has ' $\overline{ }$ ' as prefix.

E.G. '\bbr ccd reg[0] ' instance has '\' and last space in the name.

#### **Examples:**

#2. Fix state\_regs's D inputs and one output port fix\_logic("state\_reg\_0/D", "state\_reg\_1/D", "out\_port");

#3. Add one new flop, input pins have the same connections as the Reference Netlist # and the output is floating, -recover option sets to 0 fix\_logic('new\_flop\_reg/D', 'new\_flop\_reg/CK', 'new\_flop\_reg/RB');

# **flatten\_modules**

#### **Examples:**

flatten modules("retime 1", "sync cell 0");

# **get\_cell\_cofactors**

Get combinational cell pin Shannon expansion cofactors **Usage:** @cofactors = get\_cell\_cofactors(\$cell, \$pin); \$cell: Leaf cell name \$pin: Input pin name @cofactors: Shannon cofactors for the pin of the cell It has two items if the cell is combinational It is empty if the cell is sequential or black-box

# **Examples:**

```
#1. NAND2X1 A pin
@ret = get cell cofactors("NAND2X1", "A"); # @ret = (1, B);#2. AOI222\overline{x}1 AO\overline{p}in
@ret = get_cell_cofactors("OAI222X4", "A0");
returned @ret = ("!(A1*(B0*(C0+C1)+!B0*(B1*(C0+C1))))", "!(B0*(C0+C1)+!B0*(B1*(C0+C1)))");
```
# **get\_cell\_info**

Get information of a module or instance **Usage:** \$data = get\_cell\_info(\$module\_or\_inst, @options); \$module or inst: The module or instance's name @options: -help: Print this information -conns: Get Connections of the item, only when it's instance -type: Get the item's type information. It can be 'ff','cg,'latch','buf', run 'get lib cells -type info' for all existing type in the current libraries An array is returned if this option is present

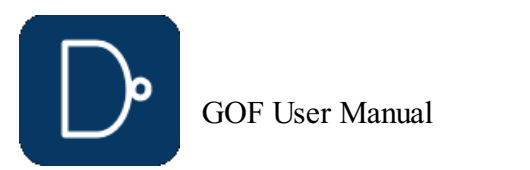

**Usage:**my \$ret = exist\_inst(\$inst); Sinst: The instance for checking \$ret: 1, the instance exists 0, the instance does not exist

© 2025 NanDigits Design Automation All Rights Reserved. Page 56

- -libname: Get the library name that the cell is in
- -area: Get the area of the item
- -size: Get the size of the item
- -fun: Get the function string of the item -leakage: Get the leakage of the item
- -ref: Same as 'get\_ref instance' if the item property is instance
- -context: Get detail library information
- -attribute attribute name: Check if the cell has the attribute set. 0 or 1 is returned
- \$data: Returned data, if<sup>-</sup>-attribute' option is present, \$data is 0 or 1
- In option is '-conns' case,
- It is a hash having the following data structure
- my \$module = \$hash->{module}; my \$instance: \$hash->{instance};
- foreach my \$port (keys %{\$hash->{connections}}){
- my \$net = \$hash->{connections}{\$port};

If no option is present, it return the item's property: leaf instance leaf module hierarchical instance hierarchical module

}

#### **Examples:**

#1. Get area of one leaf cell my \$area = get\_cell\_info("AND2X2", "-area");

#2. Get an attribute of one leaf cell my \$is\_iso = get\_cell\_info("ISOX2", "-attribute", "is\_isolation\_cell");

# <span id="page-56-0"></span>**get\_cells**

Get all cells in the current module or sub-modules **Usage:** my @cells = get\_cells(\$pattern, @options); \$pattern: The pattern matching instance name,  $'$ ,  $'$ ,  $'$ U\*', 'U123' or '/UI .\* ./' It can have path, 'u\_clk/\*', 'u\_abc/u\_def/\*' @options: -help: Print this information -hier: Or -h, do the command hierarchically -ref ref pattern: Get cells that has reference matching ref pattern, E.G. -ref OAI\* -type type\_pattern: Type\_pattern can be 'ff','latch','itiming','cg','not','rom','ram' ... run 'get\_lib\_cells -type\_info' for all existing type in the current libraries -type\_match type\_pattern: Get cells that have one of the types matches the type\_pattern -leaf: Only leaf cells -new: Only new created ECO instances -verbose: To print out reference with instance -dotpath: Path delimit is '.' instead of '/' -nobackslash: Remove backslash -nonscan: Flops/sync-cells not in scan chain including those scan pins tied off @cells: Returned array with all instances matched

# **Examples:**

```
#1. Get all instances in the current module
my @cells = get cells('*');
#2. Get all instances in the current module
my @cells = get cells();
#3. Get all instances matching 'U234*' in the current module
my @cells = get_cells('U234*');
#4. Regular expression. Get all instances starting with U and followed by
# two characters, like U10, U99
my @cells = get cells('/U../');
#5. Get all instances matching *reg_*_ hierarchically
my \text{Ccells} = \text{get} \text{cells}('*reg'_', ' - \text{hier}');#6. Get all instances hierarchically and having reference matching DFF*
my @cells = get_cells('*', '-hier', '-ref', 'DFF*');
#7. Get all instances in 'u_kb'
my @cells = get_cells('u_kb/*');
#8. Get all flops, sync-cells not in scan chain
my @cells = get_cells('-hier', '-nonscan');
get_conns
Get connections of net or pin in the top level module, return the leafs and the hierarchical connections
Usage: @result = get_conns($net_or_pin, @options);
$net_or_pin: The net name or pin name that needs to get connections.
@options:
   -driver: Return driver only
   -load: Return load only
   -count: Return connections count
@result: a two dimension array
           instance, port_name, pin_or_port, load_or_driver, is_it_a_leaf,
\text{@result} = \left( \left[ \text{instance 0, pin} \right], \left[ \text{pin} \right], \left[ \text{load} \right], 1 \right)...
           )
```
# **Examples:**

```
#1. Net 'n599' has three connections, instance 'U198' is the driver
get cons("n599");
gte_344 A[14] pin load 0
U198 Y pin driver 1
U94 AN pin load 1
#2. Net 'qcifhbeat' has three connections, it is output port of the current top level module
get_conns("qcifhbeat")
qcifhbeat port load
U80 A pin load 1
qcifhbeat_reg Q pin driver 1
#3. The argument in inst/pin format
get_conns("U187/A")
U294 A1 pin load 1
U187 A pin load 1
U80 Y pin driver 1
#4. Return connections count
get_conns("U187/A", "-count");
3
```
# **get\_coord**

Get an instance's coordination **Usage:** my (\$x, \$y) = get\_coord(\$instance); \$instance: Instance name

GOF User Manual

#### **Examples:**

my  $(\frac{5x}{y}) = \text{get } \text{coord}("xbar/U1234");$ # \$x=100, \$y=200 in um

# **get\_definition**

Get instantiation of instance **Usage:** my \$line = get\_definition(\$inst); \$inst: Instance name. \$line: The instantiating line

#### **Examples:**

get\_definition('U78'); Returns "AND2X1 U78(.A(n1), .B(n2), .Z(n3));"

# **get\_driver**

Get the driver of a net or pin **Usage:** @driver = get\_driver(\$point, @options); \$point: net name or pin name, 'n12345' or 'U12345/A1' @options: -pin: Return in "inst/pin" format, E.G. "state\_reg/Q" Return an array if '-pin' is not present -nonbuf: Trace the drivers until none buffer @driver: The driver in array format, if '-pin' is not present. If the point is floating, @driver is empty, \$driver[0]: Driver instance name. It is empty if the driver is port \$driver[1]: Driver pin or port name. If the driver is a port, it is the port name \$driver[2]: Driver type. It is string "pin" or "port" depending on the driver is port or leaf cell \$driver[3]: Driver phase. It is valid when -nonbuf is present, indicating if the driver path is inverted 0: not inverted 1: inverted

# **Note:**

1. If '-pin' is present, return a scalar, \$driver = get\_driver("n12345", "-pin"); 2. Use 'get\_drivers' if there are multiple drivers, the return data has different structure

#### **Examples:**

#1. Get driver of a net  $\text{Qdriver} = \text{get\_driver}(\text{"net12345"});$ @driver has content of ("U1247", "Y", "pin");

["buf\_inst0", "Y", "pin"], ["inv\_inst1", "Y", "pin"], ["and\_inst2", "Y", "pin"]  $\,$ 

#2. port\_abc is input port  $\text{Qdriver} = \text{get\_driver}(\text{"port\_abc");}$ @driver has content of ("", "port\_abc", "port");

#3. Return in instance/pin format \$driver = get driver("net12345", "-pin"); \$driver has content of "U1247/Y"

# **get\_drivers**

Get the drivers of a net or pin **Usage:** @drivers = get\_drivers(\$point, @options); \$point: net name or pin name, 'n12345' or 'U12345/A1' @options: -nonbuf: Trace the drivers until none buffer -fanend: Fanin endpoints, flops or input ports or blackbox outputs @drivers: An array of the drivers, if the point is floating, @drivers is empty, if the point has multi-drivers, @drivers has more than one items. For each item in @drivers Index 0: instance, it is empty if the driver is port Index 1: pin or port, if the driver is port, return port Index 2: string "pin" or "port" depending on the driver is port or leaf cell Index 3: indicating drive path inverted or not If 'nonbuf' is present, the last item in @drivers is the non-buffer driver So '\$nonbuf = pop @drivers' can get the non-buffer driver

**Note:**

Use 'get\_driver' instead if the net has only one driver and 'nonbuf' option is not used

#### **Examples:**

#1. Get drivers of a net @drivers = get\_drivers("net12345"); @drivers has content of (["U1247", "Y", "pin"]);

#2. 'port\_abc' is input port  $\text{d} \text{divers} = \text{get} \text{drivers}(\text{"port abc");}$ @drivers has content of (["", "port\_abc", "port"]);

#3. Buffers in the path  $@divers = get\_drivers("state\_reg/CK", "-nonbuf");$ @drivers has content of (

#4. Fanin endpoints

```
@drivers = get_drivers("u_abc/state_reg/D", "-fanend");
@drivers has content of
 (
   ["u_abc/csg_valid_reg", "Q", "flop"],
   ["pin_in_cs_start", "GOF_PIN_OUT", "port"],
   ["u_mem_top/u_sram_lut", "Q[1]", "blackbox"]
)
```
# <span id="page-57-0"></span>**get\_instance**

Get instance in the top level module **Usage:** my \$instance = get\_instance(\$pattern, @options); \$pattern: Match pattern, can have wildcard "\*", if it is empty, it is treated as "\*" @options: -module: module name to have its instance name found \$instance: Return the first instance matching

#### **Examples:**

```
#1. The fist hierarchical instance matching 'ui_*'.
$instance = get_instance("ui_*");
```

```
#2. Find the instance name of module 'enet control'
$instance = get_instance("-module", "enet_control");
```
# <span id="page-57-1"></span>**get\_instances**

Get all hierarchical instances in the top level module

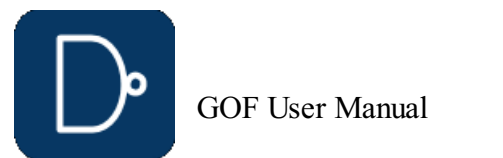

**Usage:** my @instances = get\_instances(\$pattern); \$pattern: Match pattern, can have wildcard "\*", if it is empty, it is treated as "\*"

@instances: Array of the hierarchical instances

#### **Examples:**

@instances = get\_instances("UI\_\*"); # Any hierarchical instances with UI\_ as prefix.<br>@instances = get instances; # All hierarchical instances.  $0$ instances =  $get$ <sup>-</sup>instances;

# **get\_leaf\_pin\_dir**

Get leaf cell pin's direction input/output/inout **Usage:** my \$dir = get\_leaf\_pin\_dir("\$leaf\_name/\$pin"); \$pin: pin name, E.G. A or B or Y \$leaf: Leaf cell name, E.G. NAND2X2 \$dir: return direction, input/output/inout

# **Examples:**

my \$dir = get\_leaf\_pin\_dir("NAND2X2/A");

# **get\_leafs\_count**

Get all leaf cells name and count in the top level module, return an array **Usage:** @leaf\_count = get\_leafs\_count; @leaf\_count: Array of leaf name and count ( [leaf0, cnt0], [leaf1, cnt1], ...)

#### **Examples:**

```
@leaf_count = get_leafs_count;
foreach my $leaf_point (@leaf_count){
   my $leaf name = $leaf point->[0];
  my $count = $leaf_point->[1];
  print "LEAF: $leaf_name has $count cells
";
}
```
# <span id="page-58-0"></span>**get\_lib\_cells**

Get leaf gates in libraries **Usage:** my @cells = get\_lib\_cells(\$pattern, @options); @options: -help: This information<br>-char: All cells charact All cells characterization -type leaf\_type: Get leaf gates matching type. Leaf\_type can be 'ff', 'latch', 'cg', 'buf', 'not', 'and' ... -type\_info: List all types in the current loaded libraries -verbose: If \$pattern matches only one lib cell, print the cell lib information \$pattern: Library cell name pattern, can have '\*'. @cells: Return array with name matching

# <span id="page-58-1"></span>**get\_loads**

my @InstPin =  $('abc_reg/D', 'n12345');$ my \$ret = get\_logic\_cone(@InstPin, '-o', 'MyLogicCone.v'); # The logic cone is written out to verilog file 'MyLogicCone.v'

@modules = get\_modules("\*TM\*"); # Any hierarchical modules with TM in the name.  $@$ modules =  $get$  modules;  $#$  All hierarchical modules.  $@math> modules = get<sup>-</sup> modules("-hier"); # All hierarchical modules and sub-modules under current module.$ 

```
Get loads of net in the top level module, return the leafs connections
Usage: @result = get_loads($net_or_pin, @options);
$net_or_pin: The net name or pin name that needs to get fanouts.
@options:
   -nonbuf: Trace the loads until none buffer
   -bypbuf: Don't include buffer/inverter in the return array
   -hier: Loads cross hierarchies
   -fanend: Fanout endpoints, flops or ports
@result: A two dimension array. Each item has format of 'instance' and 'pin_name' if
         the load is leaf cell. Or 'port_name' and 'GOF_PIN_IN'
\text{@result} = \left( [\text{instance}_0, \text{pin}_0] \right)[instance_1, pin_1],
           [port_name, GOF_PIN_IN],
            ...
           )
```
# **get\_loads\_phase**

Get loads of net with phase in the top level module, return the non-buffer/inverter leafs connections **Usage:** @result = get\_loads\_phase(\$net\_or\_pin, @options); \$net or pin: The net name or pin name that needs to get fanouts. @options: -help: This information @result: A two dimension array. Each item has format of 'instance', 'pin name' and 'phase', if the load is leaf cell. Or 'port\_name', 'GOF\_PIN\_IN' and 'phase' @result = ([instance 0, leaf 0, pin 0, 0],  $[instance_1, leaf_0, pin_1, 1],$ [port\_name, GOF\_CELL\_OUTPORT,GOF\_PIN\_IN, 1], ... )

Get logic cone of nets or pins **Usage:** \$result = get\_logic\_cone(@InstancePinList, @options); @InstancePinList: Instance/pin and net list. \$result: 1, the command fails. 0, the command completed successfully @options: -o file\_name: Write output to the file. Default logic\_cone.v

# **Examples:**

# <span id="page-58-2"></span>**get\_modules**

```
Get modules under current module
Usage: @modules = get_modules($pattern, @options);
$pattern: Match pattern, can have wildcard "*", if it is empty, it is treated as "*"
@options:
    -help: Print this information
    -hier: Get all modules hierarchically
@modules: Modules list, ("module0", "module1", ...)
```
#### **Examples:**

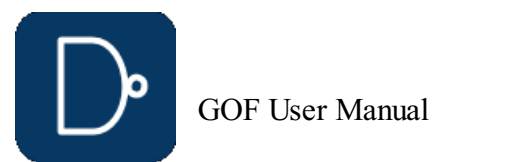

# <span id="page-59-0"></span>**get\_net\_of**

Get net name connecting to a pin **Usage:** my \$net = get\_net\_of(\$pin); \$pin: The pin of the instance, 'U1234.A1' or 'U1234/A1' \$net: The net name connecting to the pin

# <span id="page-59-1"></span>**get\_nets**

1#. Get all nets.  $\text{Qnets} = \text{get\_nets}(\text{''*''})$ ;

2#. All nets with 'dbuffer' as prefix  $\theta$ nets = get\_nets("dbuffer \*");

Get nets that matching pattern **Usage:** @nets = get\_nets(\$pattern, @options); \$pattern: The net naming pattern, "\*" or empty for all nets @options:; -const0: Get all constant zero nets -const1: Get all constant one nets @nets: returned net array.

#### **Examples:**

3#. Get constant nets @nets = get\_nets("-const0");

# **get\_path**

Get current hierarchical path **Usage:** \$path = get\_path(); \$path: The current path

# <span id="page-59-2"></span>**get\_pins**

#1. Get input pins of a hierarchical instance my @pins = get\_pins("-input", "u\_abc/U123"); Result @pins =  $(\mathbf{u} \, \text{abc}/\text{U123/A} \, \mathbf{v}, \, \mathbf{v} \, \text{abc}/\text{U123/B} \, \mathbf{v})$ 

#2. Get pins of a leaf cell @pins = get\_pins("AND2X2"); Result  $@pins = ("A", "B", "Y")$ 

Get pins of instance or module **Usage:** @pins = get\_pins(\$name, @options); \$name: The instance or module name, it can be hierarchical or leaf @options: -input: Get input pins -output: Get output pins -inout: Get inout pins -clock: Get clock pin, only valid for sequential cell, flop latch and gated-clock-cell -reset: Get reset pin, return "" if it doesn't exist -set: Get set pin, return "" if it doesn't exist -data: Get data pins -attribute attribute: Get pins with the attribute -nextstate\_type type: Get pins matching the type which can be 'data', 'load', 'scan\_in', 'scan\_enable' This option is only valid for sequential cell, flop, latch and gated-clock-cell If no option is present, get all pins @pins: All pins returned, in 'instance/pin' format

@matching ports: Return ports matching the pattern and the option specified in the current top level module

#### **Examples:**

# <span id="page-59-3"></span>**get\_ports**

Get all ports in the current top level module **Usage:** @matching\_ports = get\_ports(\$pattern, @options); \$pattern: Match pattern, can have wildcard "\*". If it is empty, it is treated as "\*" @options: -input: Get input ports only -output: Get output ports only -inout: Get inout ports only

-bus: Get ports in bus format instead of bit blast. The API returns an array point if this option present The item in the array has format of [port, IsBus, MaxIndex, MinIndex] if IsBus == 1, MaxIndex is the Max Index of the bus, E.G, 7 if the bus is  $port_a[7:0]$ if ISBus==0, MaxIndex and MinIndex are not defined

If no option is present, get all ports

#### **Examples:**

@ports = get\_ports("-input", "dsp2mc\_\*"); # Get input ports with "dsp2mc\_" as prefix  $\#$  Get all ports  $\#$  Get all ports  $@ports = getports;$ 

<span id="page-59-4"></span>Get the reference of the instance, return leaf cell name or hierarchical module name **Usage:** \$reference = get\_ref(\$instance); \$instance: Instance name, "U123" \$reference: Return reference name, "NAND2X4"

# **get\_resolved**

Resolve the relative path to module and leaf item **Usage:** (\$module, \$leaf) = get\_resolved(\$relative\_path); \$relative path: Relative path, like "u abc/u def/U456" \$module: Resolved module name, like "def" \$leaf: Resolved leaf name, like U456

#### **Examples:**

my (\$module, \$leaf) = get\_resolved("u\_abc/u\_def/U456"); \$module has value "def" \$leaf has value "U456"

# **get\_roots**

Get root designs name **Usage:** my @rootdesigns = get\_roots; @rootdesign: returned root designs name

# **get\_scan\_flop**

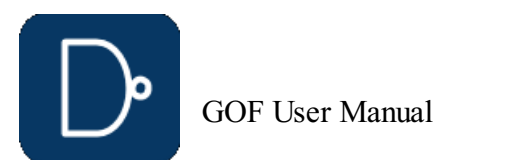

Get scan flop for the non scan flop **Usage:** my \$scanflop = get\_scan\_flop(\$nonscanflop);

#### **Examples:**

ECO command. Get spare cells **Usage:** get\_spare\_cells(\$pattern,@options); \$pattern: Spare leaf cell instance pattern, E.G. 'spare\_inst\*/spare\_gate\*' Extract spare cells from the database with the pattern The first half before '/' is hierarchical instance pattern, it is '\*' for top level The second half after '/' is leaf instance pattern It is ignored if -file option is present @options: -o file name: Write updated spare cell list to the file, by default, it has name 'spare\_cells\_scriptname.list' -file spare\_list\_file: Load in spare cell list file instead of extracting from the database -gate\_array gate\_array\_naming: Gate Array naming style, like 'G\*', most standard libraries have Gate Array cells naming starting with 'G' This option enables Metal Only Gate Array Spare Cells ECO flow -gate\_array\_filler gate\_array\_filler\_naming: Gate Array Filler naming style, like 'GFILL\*', or 'GFILL\*|GDCAP\*' to include both GA Filler and GA DCAP -ignore\_load: By default, if the spare cell has fanout, it won't be added into the list. When this option is set, any matched spare cell is added into the list -exclude\_cell\_type cell\_type: Exclude cell type matching cell\_type, cell\_type supports wild card like DFFRS\* -addfreed: Only use deleted gates as spare resource

# Get a corresponding scan flop for non scan flop DFFHQX1 my \$scanflop = get\_scan\_flop("DFFHQX1");

#### **get\_spare\_cells**

#1. Extract spare cells from the database, matching instances like "SPARE\_u0" get\_spare\_cells("\*/SPARE\_\*");

#2. Matching hierarchical instance "someSpare\_\*" and leaf instance "spr\_gate\*" get spare cells("someSpare \*/spr\_gate\*");

#3. Extract spare cells from file "spare cells list.txt" get\_spare\_cells("-file", "spare\_cells\_list.txt");

#4. Enable Gate Array Spare Cells Metal Only ECO Flow, map\_spare\_cells will map to Gate Array Cells only get\_spare\_cells("-gate\_array", "G\*", "-gate\_array\_filler", "GFILL\*|GDCAP\*");

#5. Matching hierarchical instance "someSpare\_\*" and leaf instance "spr\_gate\*", but excluding DFFRS\* get spare cells("someSpare \*/spr\_gate\*", "-exclude cell type", "DFFRS\*");

#### **Examples:**

#6. Only used freed gated in metal only ECO del\_gate("u\_control/the\_status\_reg"); # Delete the unused flop and its logic cone will be deleted fix design; get\_spare\_cells("-addfreed"); map\_spare\_cells;

#### **Note:**

The API has to run on top level, set\_top('most\_top\_module') get\_spare\_cells("someSpare\_\*/spr\_gate\*");

# **get\_spare\_in\_use**

Get spare cells used in the ECO **Usage:** set\_spare\_in\_use();

#### **gexit**

Exit the command interactive mode **Usage:** gexit;

# **gof\_version**

Print out GOF version **Usage:** gof\_version;

# <span id="page-60-0"></span>**gprint**

Print the message and save to log file **Usage:** gprint(\$info); \$info: The message to be printed.

### **insert\_gate**

ECO command. Insert gate into instance pin **Usage:** insert\_gate(\$pin\_name, \$gate\_type, \$leaf\_cell\_name, \$connection, \$number); \$pin\_name: In the format of "instance/pin" \$gate\_type: Gate type like buf, not, and2, mux, or, latch and etc \$leaf\_cell\_name: Leaf cell name with special name like NAND2X4, \*X4 \$connection: The connection to the new created instance \$number: The new inserted gate number

return an array with \$number of the new created instances, default to be one

**Note:** This API is mainly for AI automation

# **is\_leaf**

Check if a module or instance is leaf cell **Usage:** my \$leaf = is leaf(\$name); \$name: The module or instance under check \$leaf: 0, it's a hierarchical module, (Or the module is not defined) 1, it's leaf cell. Like, NAND4X8

# **is\_pin\_masked**

Check if an instance pin has been masked in the current constraint **Usage:** my \$is\_masked = is\_pin\_masked(\$inst\_pin); \$inst\_pin: Instance pin, for instance u\_control/u\_mbist/U1/A \$is masked: 0, it is not masked 1, it is masked

#### **Examples:**

#1. Check if a DFT MUX has B pin masked in DFT mode 'MX2X4 uMUXD9(.A(ana in),.B(test in),.S(atpg\_mode),.Z(mux\_out9)); set\_pin\_constant('atpg\_mode', 1);  $my \overline{s}$ is masked = is\_pin\_masked("uMUXD9/A"); # It returns 1

# **is\_scan\_flop**

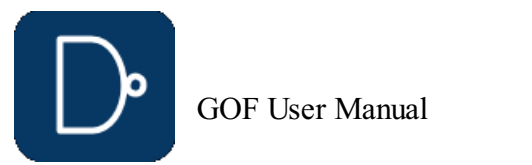

Check if an instance is scan flop **Usage:** my \$isscan = is scan flop(\$name); \$name: The cell name or instance name \$isscan: 0, it's not a scan flop 1, it's a scan flop

# **is\_seq**

Check if an instance or a leaf cell is a specific sequential cell **Usage:** my \$isseq = is\_seq(\$name, @options); \$name: The instance under check @options: -help: This information -ff: Check if it's a flipflop -bank: Check if it's a multibit flop -latch: Check if it's a latch -cg: Check if it's a gated clock -rom: Check if it's a rom -ram: Check if it's a ram \$isseq: 0, it is not the specific sequential cell 1, it is the specific sequential cell

# **list\_wireload**

Timing command. List all wireload defined in the liberty files **Usage:** list\_wireload;

#### <span id="page-61-0"></span>**map\_spare\_cells**

**Note:** Hierarchical path is supported in any net or instance in the command, for instance, new\_net('u\_abc/net124', ... If the command is called in the context of return a scalar, the new created net name is returned. The new net is assumed to be driven in the path it is created, for instance, new net('u\_abc/eco12345\_net124'); eco12345 net124 should be driven in sub-instance u abc after it is created.

ECO command. Map all new created cells to spare cells **Usage:** \$status = map\_spare\_cells; \$status: 0: the mapping is successful non zero: the mapping fails @options: -help: Print this information. -syn Synthesis command line: By default, the built-in Synthesis Engine is used. External Synthesis tool can be picked by this option RTL Compiler and Design Compiler are supported. E.G. "map\_spare\_cells('-syn', 'rc')" to pick RTL compiler "map\_spare\_cells('-syn', 'dc\_shell')" to pick Design Compiler User can specify more values in the synthesis command E.G. '-rc', "rc -E -use\_lic RTL\_Compiler\_Physical" -lib\_header file\_name: This option is Valid when '-syn' option is present. To insert the content of file 'file\_name' to the header of synthesis tcl script. So that '.lib' file to '.db' conversion can be avoided in Design Compiler case. For example, in Design Compiler case, the file content should have set search path [list /project/lib/synopsys db] set\_target\_library [list art40\_hvt art40\_svt] set link\_library [list art40\_hvt art40\_svt] -nofreed: Don't add freed gates for synthesis. -nobuf: Don't insert buffers/repeaters in long wires. -notielow: Don't tie low of the input pins of output floating gates, delete them instead -pause: Pause the tool before apply the patch -exact: Map to the exact name of spare cell, by default the tool picks up a spare cell with the same function, for example, pick up 'INVX2' for 'INVX4' -gcmp: Use GOF compiler -nospare\_mapping: Don't map to physical spare gates even DEF file is loaded **Note:** A DEF file is needed for mapping to exact spare instances. **Examples:** #1. Map to spare cells and use the built-in Synthesis Engine my \$status = map\_spare\_cells; #2. Use extra 'rc' option map\_spare\_cells('-syn', "rc -E -use\_lic RTL\_Compiler\_Physical") #3. Don't add freed cells for synthesis map\_spare\_cells('-syn', "rc -E -use\_lic RTL\_Compiler\_Physical", "-nofreed") **new\_gate** ECO command. Create new gate **Usage:** @return = new\_gate(\$new\_net, \$reference, \$new\_instance, \$connections); **Note:** if the command is called in the context of return a scalar, the new created instance name returns. The usage is the same as new net, except \$reference has to be defined, and return back instance  $i\bar{f}$  scalar present. Run "help new net" for detail in the shell "GOF >" **new\_net** ECO command. Create a new net **Usage:** @return = new\_net(\$new\_net, \$reference, \$new\_instance, \$connections); \$new\_net: The new net to be created, if not defined, the tool assigns one automatically \$reference: The leaf gate name to drive the net. \$new instance: The instance name of the new cell, or leave it empty to get automatically assigned. \$connections: The new gate input pins connections Supported formats, 1. Detail format: ".A(net0),.B(net1),.C(net2)" 2. Simple format: Connect to the pins in alphabetical sequence "net1,net0,net2" indicating .A(net1),.B(net0),.C(net2)

```
#3. Create a new net "net500"
new net("net500");
```
3. Mixed format: "instance/pin" and net, "U408/Y,U409/Y,net2" indicating

<span id="page-61-2"></span><span id="page-61-1"></span>A to U408/Y, B to U409/Y and C to net2 4. The "instance/pin" can have sub-instance hierarchy, "u\_abc/U408/Y" @return: Have the new created instance and net name. \$return[0] : New created instance. \$return[1] : New created net.

#### **Examples:**

```
#1. NAND2x2 instance name 'U_eco_123' driving new net 'net123'
new_net("net123", "NAND2X2", "U_eco_123", ".A(n200),.B(n201)");
```
#2. INVX2 with instance name 'U\_inv' is created in u\_abc sub-instance # and the input pin of the new invert is driven by n200 in current top level # port would be created if n200 doesn't drive input port to u\_abc new\_net("u\_abc/net123", "INVX2", "u\_abc/U\_inv", "n200");

#4. Create a new instance with new net tied to output pin, input pin is floating. # \$return[0] is new created instance, \$return[1] is new created net. @return = new\_net("", "INVX2", "", "");

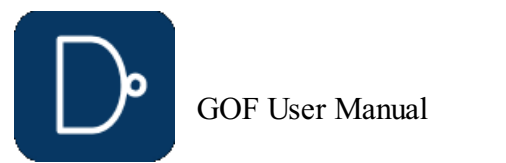

#### <span id="page-62-3"></span>**new\_port**

ECO command. Create a new port for the current top level module **Usage:** new\_port(\$name, @options); \$name: Port name @options: -input: New an input port -output: New an output port

-inout: New an inout port

**Note:** The port name has to be pure words or with bus bit, like, abc[0], abc[1]

#### **Examples:**

new port('prop\_control\_en', '-input'); # create an input port naming 'prop\_control\_en' new\_port('prop\_state[2]', '-output'); # create an output port with bus bit 'prop\_state[2]' new\_port('prop\_state[3]', '-output'); # create an output port with bus bit 'prop\_state[3]'

# A flop is added and placed in some location # In 'map\_spare\_cells' command, the flop is mapped to a spare flop closest to the location change  $\overline{pin}$ ("U123/A", "DFFX1", "eco dff reg", ".D(-),.CK(clock)"); place\_gate("eco\_dff\_reg", 100, 200); # location, 100um, 200um map\_spare\_cells;

ECO command. Place port position **Usage:** place\_port(\$port, \$x, \$y); \$port: The port to be placed \$x,\$y: The coordinate This command has effect on change port ECO command

# **place\_gate**

ECO command. Place an instance to a specific position **Usage:** place\_gate(\$inst, \$x, \$y); \$inst: The instance to be placed \$x,\$y: The coordinate

ECO command. recover deleted gates after ECO **Usage:** post\_recovery(@options); @options: -inv: Replace INV by NAND/NOR -incr: Incremental, preceded by map\_spare\_cells

**Note:** This command affects the spare gate mapping of the instance.

#### **Examples:**

# **place\_port**

my \$status = read\_def("soc\_top.def"); # Read in soc\_top.def my \$status = read def("soc\_top1.def", "soc\_top2.def"); # Multiple DEF files

#### **pop\_top**

Pop out the saved top level module from the stack and discard the current setting **Usage:** pop\_top;

#### **post\_recovery**

# <span id="page-62-4"></span>**preserve\_modules**

Read timing violation report file **Usage:** my \$status = read\_file(\$file\_name, @options); \$file name: file name

Preserve wires in the modules listed or all modules **Usage:** preserve\_modules(@module\_list, @options); @options: -all: Preserve wires in all modules

# **push\_top**

Set the current top level module and push the previous setting to stack, pop\_top can retrieve it **Usage:** push\_top(\$module); \$module: Set the \$module as the top level module, push the previous setting to the stack

# <span id="page-62-0"></span>**read\_def**

Read DEF file **Usage:** my \$status = read\_def(@files, @options); @files: DEF files @options: -defverbose: Report all DEF parsing warnings and errors \$status: If zero, the files have been read in successfully if non-zero, failed to read in the files

#### **Examples:**

# <span id="page-62-1"></span>**read\_design**

Read verilog netlist files

**Usage:** my \$top\_module = read\_design(@files, @options); @files: Verilog netlist files @options: -imp: The netlists are for the Implementation which are under ECO -ref: The netlists are for the Reference -prelayout: The netlists are prelayout for hierarchical ports phase detection -Top\_1: Read design to create Top\_1 tree database -Top\_2: Read design to create Top\_2 tree database Note: If no -imp or -ref option is provided, the netlist is assumed 'implementation' \$top\_module: Return top level module name after the successful read

#### **Examples:**

#1. Read in an implementation netlist file my \$top\_module = read\_design("-imp", "soc\_design\_resynthesized.gv");

#2. Read in a reference netlist file my \$top\_module = read\_design("-ref", "soc\_design\_released.gv");

#3. Read in two reference netlist files my \$top\_module = read\_design("-ref", "soc\_design\_released.gv", "soc\_io.gv");

# <span id="page-62-2"></span>**read\_file**

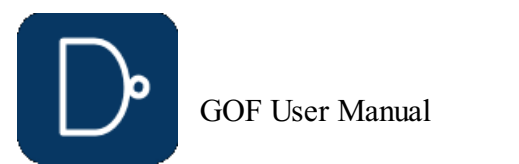

```
@options:
   -format format: accu/pt
                    accu --- Accucore report file.
                    pt --- Prime Time report file
$status: If zero, the file is read in successfully
        if one, failed to read in the file
```
**Note:** Prime Time timing report file should be generated by report\_timing command with these options report\_timing -nosplit -path\_type full\_clock\_expanded -delay max/min -input\_pins \ -nets -max\_paths 10000 -transition\_time -capacitance

my \$status = read lef("soc top.lef"); # Read in soc top.lef my \$status = read\_lef("soc\_top.lef", "soc\_top1.lef", "soc\_top2.lef"); # Read in multiple LEF files

**Examples:**

my \$status = read file("soc primetime hold.report", "-format", "pt");

# <span id="page-63-0"></span>**read\_lef**

Read LEF file **Usage:** my \$status = read\_lef(@files); @files: LEF files \$status: If zero, the files are read in successfully if one, failed to read in the files

#### **Examples:**

#### <span id="page-63-1"></span>**read\_library**

Read standard library or verilog library files **Usage:** my \$status = read\_library(@files, @options); @options: -v: Treat the @files as verilog library files -lib: Treat the @files as standard library files -f library\_list\_file: Load library files from list file, the list file has format of -v verilog\_lib0.v -v verilog\_lib1.v -lib tsmc40.lib -vmacro: Treat the @files as macro library files which are used as macro cell in ECO -rtl: Treat as RTL format -gate: Treat as gate format, if not specify -rtl or -gate, the tool automatic picks one -top top\_module: Only process the module top\_module as the leaf cell, discard all other modules -ref: The library is for the Reference Netlist only @files: Standard library files, or verilog library files

\$status: If zero, the files have been read in successfully if non-zero, failed to read in the files

#1. Read in slow corner top level SDF file for design TM QCIF read\_sdf("TM\_QCIF\_slow.sdf.gz");

**Note:** The three options, '-v' '-lib' and '-vmacro' don't coexist. If the file has .lib extension, '-lib' can be omitted, and it is treated as standard library file. If the file has .v or .vlib extension, '-v' can be omitted, and it is treated as verilog file. \$status: If zero, the file is read in successfully if one, failed to read in the file

#### **Examples:**

my \$status = read\_library("arm\_40\_hvt.lib", "arm\_40\_io.lib"); my \$status = read\_library("analog\_stub.v", "analog\_stub2.vlib"); my \$status =  $\text{read\_library}("-v", \text{ "analog\_ stub.gv");}$ my \$status = read\_library("-vmacro", "macrocell.v"); my  $\frac{1}{2}$   $\frac{1}{2}$ my \$status = read\_library("-top", "abs\_control\_top", "abs\_control\_top\_post.v"); my \$status = read\_library("ref\_special.lib", "-ref"); # The library is only for the Reference Netlist

# <span id="page-63-2"></span>**read\_rtl**

Read RTL files Support SystemVerilog (IEEE 1800-2017) **Usage:** read\_rtl(@files, @options); @options: -imp: The RTL files are for Implementation -ref: The RTL files are for Reference

**Note:** It can only run on Centos7 and above, Centos6 is not supported.

# **read\_rtlpatch**

Read RTL Patch file **Usage:** my \$status = read\_rtlpatch(\$file, @options); \$file: RTL file for ECO \$status: If zero, the file is read in successfully if one, failed in reading the file

#### **Examples:**

#1. Read in RTL Patch verilog file my \$status = read\_rtlpatch("rtlpatch\_change.v");

#2. Multiple RTL Patch files are read in one by one my \$status1 = read rtlpatch("rtlpatch change1.v"); my \$status2 = read\_rtlpatch("rtlpatch\_change2.v");

#### **read\_sdf**

Read SDF Standard Delay Format file **Usage:** my \$status = read\_sdf(@options, @files); @files: SDF files, can be in gzip format

#### **Examples:**

# **read\_sub\_module\_netlist**

Read in new synthesized netlist file **Usage:** read\_sub\_module\_netlist(\$sub\_module\_file, @options); \$sub\_module\_file: Netlist file name @options: -sub only: The netlist is one module file, it may have sub-instances as black boxes -module module\_name: The sub-module name in the original top netlist to be replaced -syn\_module syn\_module\_name: The sub-module name in the new synthesized netlist -suffix suffix\_name: Add suffix string to all modules in the module\_name defined in 'module' option

#### **Examples:**

#1. Reads in mem\_controller module and its sub-modules, ahb\_arb module and its sub-modules, and mem\_ahb\_top module only

GOF User Manual

read\_sub\_module\_netlist("new\_mem\_controller.gv", "-module", "mem\_controller\_1", "-syn\_module", "mem\_controller", "-suffix", "\_1"); read\_sub\_module\_netlist("new\_mem\_controller.gv", "-module", "mem\_controller\_2", "-syn\_module", "mem\_controller", "-suffix", "\_2"); read\_sub\_module\_netlist("new\_ahb\_arb.gv", "-module", "ahb\_arb"); read\_sub\_module\_netlist("new\_mem\_ahb\_top.v", "-module", "mem\_ahb\_top", "-sub\_only");

#1. Reads in mem\_controller module and its sub-modules, ahb\_arb module and its sub-modules SVF files read\_sub\_module\_svf("new\_mem\_controller.svf", "-module", "mem\_controller\_1", "-syn\_module", "mem\_controller"); read\_sub\_module\_svf("new\_ahb\_arb.svf", "-module", "ahb\_arb");

\$status: If zero, the files have been read in successfully if non-zero, failed to read in the files

# **read\_sub\_module\_svf**

Read VCD file **Usage:** read\_vcd(\$vcd\_file); \$vcd file: VCD file name to be read in

Read in new synthesized design SVF file **Usage:** read\_sub\_module\_svf(\$sub\_module\_svf, @options); \$sub\_module\_svf: Sub-module SVF file name @options: -module module name: The sub-module name in the original top netlist that will be replaced -syn\_module syn\_module\_name: The sub-module name in the new synthesized netlist

#1. Read in VCD generated in verify\_faults read\_vcd("fault\_seu.vcd");

Replace sub-module in the design by a new re-synthesized sub-module netlist and write to a new top netlist **Usage:** replace\_sub\_module\_netlist(\$new\_top\_netlist\_file); \$new top netlist file: The replaced and new top level full netlist to be written out

-suffix suffix\_string: Add suffix to all modules under the module\_name defined by 'module' option, s Notes: The command can be run several times

#### **Examples:**

#1. Replace sub-module 'mem\_controller', 'ahb\_arb' hierarchically, and 'mem\_ahb\_top' module, and write out to a new full netlist read\_library("tsmc.lib"); read\_design("-imp", "top\_ref.gv"); read\_sub\_module\_netlist("new\_mem\_controller.gv", "-module", "mem\_controller"); read\_sub\_module\_netlist("new\_ahb\_arb.gv", "-module", "ahb\_arb"); read\_sub\_module\_netlist("new\_mem\_ahb\_top.v", "-module", "mem\_ahb\_top", "-sub\_only");

#2. Replace sub-module 'mem\_controller', 'ahb\_arb' hierarchically in netlist and SVF, replace 'mem\_ahb\_top' module only, and write out to a new full SVF file and a new netlist

# <span id="page-64-0"></span>**read\_svf**

```
Read Synopsys SVF text files
Usage: my $status = read_svf(@options, @files);
@files: SVF text files
@options:
    -imp: The SVF file is for the Implementation netlist
    -ref: The SVF file is for the Reference Netlist
    -Top_1: The SVF file is for Top_1 tree database
    -Top_2: The SVF file is for Top_2 tree database
```
replace\_sub\_module\_netlist("new\_top\_ref.gv"); # Run netlist replacement first replace\_sub\_module\_svf("new\_top\_ref.svf"); # Then SVF replacement

Replace sub-module SVF in the design by a new re-synthesized sub-module SVF file content **Usage:** replace\_sub\_module\_svf(\$new\_top\_design\_svf); \$new\_top\_design\_svf: The replaced and new top level full SVF file to be written out

**Note:** This command must be run before read\_design SVF should be in text format

#### **Examples:**

#1. Read in both SVF files for IMP/REF read\_svf("-ref", "ref\_design.svf.txt"); read\_svf("-imp", "imp\_design.svf.txt"); read\_design("-ref", "ref\_design.v"); read\_design("-imp", "imp\_design.v");

# **read\_vcd**

#### **Examples:**

#### **rename\_net**

ECO command. Rename a net name **Usage:** rename\_net(\$oldname, \$newname); \$oldname: Old net name \$newname: New net name

#### **replace\_sub\_module\_netlist**

#### **Examples:**

replace\_sub\_module\_netlist("new\_top\_ref.gv");

read\_library("tsmc.lib"); read\_svf("-imp", "top\_ref.svf"); read\_design("-imp", "top\_ref.gv"); read\_sub\_module\_svf("new\_mem\_controller.svf", "-module", "mem\_controller"); read\_sub\_module\_svf("new\_ahb\_arb.svf", "-module", "ahb\_arb"); read\_sub\_module\_netlist("new\_mem\_controller.gv", "-module", "mem\_controller"); read\_sub\_module\_netlist("new\_ahb\_arb.gv", "-module", "ahb\_arb"); read\_sub\_module\_netlist("new\_mem\_ahb\_top.v", "-module", "mem\_ahb\_top", "-sub\_only"); # This module is parent module with instantiation only

# **replace\_sub\_module\_svf**

#### **Examples:**

#1. Replace sub-module 'mem\_controller', 'ahb\_arb' hierarchically in netlist and SVF, replace 'mem\_ahb\_top' module only,

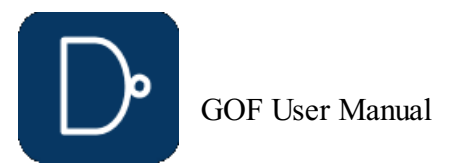

read\_sub\_module\_netlist("new\_mem\_controller.gv", "-module", "mem\_controller"); read\_sub\_module\_netlist("new\_ahb\_arb.gv", "-module", "ahb\_arb"); read\_sub\_module\_netlist("new\_mem\_ahb\_top.v", "-module", "mem\_ahb\_top", "-sub\_only");

- #2. Reads in new synthesized netlist files, new\_mem\_controller.gv and new\_ahb\_arb.gv, and modified parent module new\_mem\_ahb\_top.v. The new sub-module netlist new\_mem\_controller.gv is to replace two uniquified modules in the original top netlist, mem controller 1 and mem controller 2 and their hierarchical sub-modules. The new sub-module netlist new ahb arg.gv is to replace ahb arb and its hierarchical sub-modules in the original top netlist.
	- And the new modified new mem\_ahb\_top.v is to replace the sub-parent module mem\_ahb\_top only.

and write out to a new full SVF file and a new netlist

read\_library("tsmc.lib"); read\_svf("-imp", "top\_ref.svf"); read\_design("-imp", "top\_ref.gv"); read\_sub\_module\_svf("new\_mem\_controller.svf", "-module", "mem\_controller"); read\_sub\_module\_svf("new\_ahb\_arb.svf", "-module", "ahb\_arb"); read\_sub\_module\_netlist("new\_mem\_controller.gv", "-module", "mem\_controller"); read\_sub\_module\_netlist("new\_ahb\_arb.gv", "-module", "ahb\_arb"); read\_sub\_module\_netlist("new\_mem\_ahb\_top.v", "-module", "mem\_ahb\_top", "-sub\_only"); # This module is parent module with instantiation only

replace\_sub\_module\_netlist("new\_top\_ref.gv"); # Run netlist replacement first replace\_sub\_module\_svf("new\_top\_ref.svf"); # Then SVF replacement

# **report\_eco**

Report ECO

**Usage:** report\_eco(\$filename, @options); \$filename: Write report to the file name. If \$filename is not present, print to screen @options: -help: Print this information

-simple: Print in simple format

#1. Report timing on the paths that go through the ECO instances report\_timing();

# **report\_spares**

Report Spare cells **Usage:** report\_spares;

#### **report\_timing**

#3. Report timing on the instances that in through option and they should all appear in the report path my \$thr\_instances = ["u\_control/u\_clk/U120", "u\_control/u\_mbist/U117"]; report  $\overline{t}$ iming("-through", \$thr instances, "-thr and");

Timing command. Report timing

Restore ECO session **Usage:** restore\_session("\$directory/\$session\_name"); \$directory: The directory that the session has been saved \$session name: The session name

- **Usage:** report\_timing(@options);
- @options:
	- -help: Prints this information
	- -delay\_type \$delay\_type: Specifies the type of path delay: max (default) or min
	- -from: \$startpoint, Starting point of the timing report<br>-to: \$endpoint, Ending point of the timing report
	- Sendpoint, Ending point of the timing report
	- -through: \$through\_points, Through points, the value can be an array point
	- -thr\_and: Through points should all present
	- -max\_paths number: Max path number to report, if it is not set, only report one path
	- -all: Reports all timing paths
	- -input pins: Displays input pins of instances -nosplit: Prevents line splitting
- **Note:** If none of the 'from' or 'to' or 'through' option is present, the timing report is on the paths that go through the ECO instances

```
# To save a session "my_eco" in sub-directory "mach_ai"
save_session("mach_ai/my_eco");
```
#### **Examples:**

#2. Report timing on the instances that in through option my \$thr\_instances = ["u\_control/u\_clk/U120", "u\_control/u\_mbist/U117"];

report\_timing("-through", \$thr\_instances);

# <span id="page-65-0"></span>**restore\_session**

#### **Examples:**

# To restore the session "myeco" in sub-directory "mach\_ai" restore\_session("mach\_ai/myeco");

# **rtl\_compare**

RTL to RTL compare The compare result is used in fix\_design, so that Gate to Gate comparing can be skipped **Usage:** rtl\_compare(@options); @options:

#### **run**

Run Netlist processing script **Usage:** run(\$script\_name);

# **Examples:**

run("eco2.pl");

# <span id="page-65-3"></span>**run\_lec**

Run Logic Equivalence Check of the Implementation Netlist vs the Reference Netlist

**Usage:** run\_lec(@options); @options: -list\_file the\_list\_file: The LEC point list file The list file format: inst: u\_def/u\_sdef/state\_reg\_1\_ pin: u\_control/u\_sreg/u\_mem\_128x24/A[0] port: PORT\_READY\_OUT

# <span id="page-65-2"></span>**run\_nl**

AI command, run natural language command **Usage:** run\_nl("Insert X12 invert into u\_abc/u\_def/U123 A pin"); **Note:** 1. Make sure AI server is running in local

2. Enable AI by set\_ai\_local\_server(1)

# <span id="page-65-1"></span>**save\_session**

Save ECO session **Usage:** save\_session("\$directory/\$session\_name"); \$directory: The directory that the session should be saved \$session\_name: The session name

#### **Examples:**

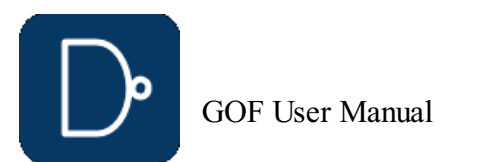

# <span id="page-66-0"></span>**sch**

Launch schematic to verify ECO **Usage:** sch(@instances, @options); @instances: Instances or nets in the current module to be displayed on the schematic @options: -set value: Set a value when launch the schematic -to value: To existing schematic

-both: Load the item in both implementation and reference netlist

#### **Examples:**

sch("U123", "U456", "inst0"); sch("clk") sch("in1", "-set", "1"); sch("in1", "-to", "1"); # No action if schematic 1 doesn't exist

# **set\_ai\_config**

Config AI settings **Usage:** set\_ai\_config(@options); @options: -help: Print this information -decompose: Decompose the spec into sub-tasks, 0: No (default), 1: Yes -fmnum: The number of formal processes

# **set\_ai\_local\_server**

Set Blackbox on Modules **Usage:** set\_blackbox(@modules, @options); @module: Module names to be set as blackbox, accept wild card '\*' @options: -hier: Set blackbox on the module and its sub-hierarchical modules Only valid on module name without '\*

Enable/disable AI. A local AI server is running **Usage:** set\_ai\_local\_server(\$on\_off); \$on\_off: Default 0 0, Disable AI 1: Enable AI

# **set\_auto\_fix\_floating**

#3. Set Blackbox on memory\_control and its sub-hierarchical modules. Set Blackbox on one DW as well set blackbox("memory control", "-hier");

ECO setting. Enable automatic fixing floating input ports after fix\_modules By default, it is enabled. **Usage:** set\_auto\_fix\_floating(0); --- Disable automatic fixing floating input ports.

# **set\_bfix**

Enable or disable BFIX features which is for precise combinational logic fix **Usage:** set\_bfix(\$val); \$val: Default 0x3 Bit 0, Set one to enable Reorder Method

Set distance limit for inserting buffer **Usage:** set\_buffer\_distance(\$distance\_val); \$distance\_val: distance to insert buffer, in um

- Bit 1, Set one to enable Cutpoint Method
- bit 2, Set one to force using Reorder/Cutpoint Method instead of Structure Method

**Note:** It should run before fix\_design

# **set\_blackbox**

#1. Set cluster command set cluster command("bsub lsf -queue");

**Note:** This command can be used multiple times

#### **Examples:**

#1. Set Blackbox on DW modules set\_blackbox("\*DW\_pipe\*");

#2. Set Blackbox on 'ABC' and 'DEF' modules set\_blackbox("ABC", "DEF");

set\_blackbox("DW\_adder\_123");

# **set\_bound\_opti**

Set boundary optimization checking **Usage:** set\_bound\_opti(\$val); \$val: 0, disable boundary optimization checking 1, enable boundary optimization checking (default)

# **set\_buffer**

Set buffer type. The tool automatically picks one if the command is not called **Usage:** set\_buffer(\$buffer); \$buffer: Lib cell name for buffer

#### **Examples:**

set\_buffer("BUFX2");

# **set\_buffer\_distance**

# **set\_clock\_uncertainty**

Timing command. Set clock uncertainty **Usage:** set\_clock\_uncertainty(\$value); \$value: Uncertainty value

# **set\_cluster\_command**

Set cluster command in parallel fault verification **Usage:** set\_cluster\_command(\$cluster\_command); \$cluster\_command: Command to submit jobs to cluster computers

#### **Examples:**

# **set\_cluster\_timeout**

Set time out for cluster command **Usage:** set\_cluster\_timeout(\$time\_in\_seconds);

GOF User Manual

\$time\_in\_seconds: An integer number in seconds

**Note:** cluster time out number should be large than solver time out

#### **Examples:**

#1. Set solver time out to ~12 hours set\_cluster\_timeout(43200);

# **set\_constraints**

#1. Use less than 16 'mux' and less than 18 'nand' spare gates in map\_spare\_cells get spare cells("u Spare\*/\*spr\_gate\*"); set\_constraints('-num', 'mux<16,nand<18'); map\_spare\_cells;

Set constraints for map\_spare\_cells command **Usage:** set\_constraints(@options); @options:; -type type\_constraint : Set spare cell type constraint, type\_constraint is a string listing spare cells separated by ',', get spare cells should not be used if -type is present -num num\_constraint : Set spare cell number constraint, num\_constraint is a string in the format of 'mux<16,nand<18' -type\_limit limit\_string : Set cell type limit to be less than a number, for example A9TR type less than 10, 'A9TR<10' All constraints is separated by ',' in the format of 'X8B<9,X0P5A<1' **Note:** The number constraint only controls the number of spare types to be used. The spare gates list should have 'nand/and', 'nor/or' and 'inv' types of leaf cells for synthesis mapping, and have spare flops for direct mapping, 'mux' is optional. If used with get\_spare\_cells command, this command should be used after get\_spare\_cells, check example #3

#4. Set type limit after spare list created get spare cells("u Spare\*/\*spr\_gate\*"); set\_constraints('-type\_limit', 'ULVT<5,ELVT<6'); map<sup>-</sup>spare\_cells;

#### **Examples:**

#2. Use NAD2X1 NOR2X1 INVX1 and MUX2X1 as spare type gates set\_constraints('-type', 'NAND2X1,NOR2X1,INVX1,MUX2X1'); map\_spare\_cells;

#3. Set constraint after spare list created get spare cells("u Spare\*/\*spr\_gate\*");  $\text{set}$  constraints('-num', 'and<1'); # So that no AND spare gate will be used map\_spare\_cells;

# **set\_cutpoint\_thresh**

Set Cutpoint Threshold **Usage:** set\_cutpoint\_thresh(\$val); \$val: Threshold value, default 100

# **set\_cutpoint\_ultra**

Set the level in doing CutPoint Ultra **Usage:** set\_cutpoint\_ultra(\$val); \$val: 0, Disable cutpoint ultra 1, Enable cutpoint ultra (default)

# <span id="page-67-0"></span>**set\_define**

Set define **Usage:** set\_define(\$define, \$value, @options); @options: -imp: The define is for Implementation only -ref: The define is for Reference only \$define: The define item \$value: The value, optional

#### **Examples:**

#1. Set define SYNTHESIS for both netlists set\_define("SYNTHESIS");

#2. Set define NO\_DFT\_LOGIC for Reference only set\_define("NO\_DFT\_LOGIC", "-ref");

#3. Set define SIMULATION to 0 set\_define("SIMULATION", 0);

# **set\_detect\_points**

set detect points **Usage:** set\_detect\_points(@points, @options); @points: Detect points @options: -help: Print this info

**Note:** The command can be run multiple times

#### **Examples:**

```
#1. Set data_error_ml as detect points
set_detect_points("data_error_ml");
```
#2. Set data\_error\_ml and u\_cpu/err\_det\_reg as detect points set\_detect\_points("data\_error\_ml"); set\_detect\_points("u\_cpu/err\_det\_reg");

# **set\_disable\_cross\_hierarchy\_merge**

Set this variable to disable cross hierarchy register merging **Usage:** set\_disable\_cross\_hierarchy\_merge(\$value); \$value: 0, disable 1, enable. Default

# **set\_disable\_lib\_cache**

Disable liberty file cache **Usage:** set\_disable\_lib\_cache(\$value);  $$value: 0,$  enable liberty file cache (default) 1, disable liberty file cache

# **set\_dont\_fix\_modules**

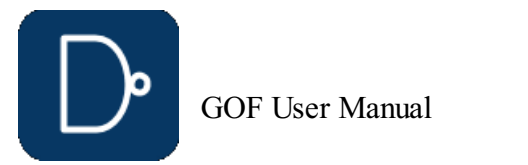

Set dont fix property on modules **Usage:** set dont fix modules(@modules); @module: Module names not to be fixed

#### Example:

Set dont use property on library cells **Usage:** set dont use(@cell list); @cell list: List of the dont use cells which is not used in automatic ECO. Wild card '\*' is supported

#1. Set dont fix on pcie\_ctrl and pcie\_top module set\_dont\_fix\_modules("pcie\_ctrl", "pcie\_top");

#### **set\_dont\_use**

**Note:** If the command is used multiple times, the latest command overrides the previous ones

#### **Examples:**

Set a JSON file name for saving the ECO point data. The JSON file can be applied to another netlist ECO, so that the full LEC has no need to be rerun **Usage:** set\_eco\_point\_json(\$json\_name); \$json\_name: The JSON file name

#1. Don't use these two cells set\_dont\_use("INVX30","AND2X24");

#2. Don't use power cell matching PWR\_ set\_dont\_use("PWR\_\*");

#2. If run two times, the second one has effect, set dont use on "CINV\_\*" set\_dont\_use("SINV\_\*");  $set\_{}_{\text{dont\_use}}(''CINV\_{}^{*}")$ ;

# **set\_eco\_effort**

ECO setting. Set ECO effort **Usage:** set\_eco\_effort(\$effort); \$effort: One of the three choices, high, medium and low. By default, high effort is used

#### **Examples:**

#1. Change ECO effort to medium set\_eco\_effort("medium");

\$ref point: The point in the Reference Netlist. It should be the first argument if it doesn't have 'i:' or 'r:' as prefix \$imp\_point: The point in the Implementation Netlist. It should be the second argument if it doesn't have 'i:' or 'r:' as prefix

# **set\_eco\_point\_json**

**Note:** This command should be run before fix\_design

#### **set\_equal**

ECO setting. Set two points to be equivalent in the Reference and Implementation Netlists

Whether the tool should exit when the script runs into an error Usage: set exit on error(\$error, \$bit); \$error: Error pattern, wild card support. 'E-001', 'E-\*'  $\frac{1}{2}$   $\frac{1}{2}$   $\frac{1}{2}$   $\frac{1}{2}$   $\frac{1}{2}$   $\frac{1}{2}$  or the error, default

Whether the tool should exit when the script runs into a warning **Usage:** set\_exit\_on\_warning(\$warning, \$bit); \$warning: Warning pattern, wild card support. 'W-001', 'W-\*' \$bit: 1, Exit on the warning 0, Don't exit on the warning, default

- The points can be input port, flop instance or output pin of black-box.
	- The point names should have 'i:' or 'r:' as prefix to indicate they are for the Reference or Implementation, or the first point is assumed as Reference and the second Implementation.
	- Both of the points can be from Reference or Implementation
- **Usage:** set\_equal(\$ref\_point, \$imp\_point);

#### **Examples:**

#1. Input port 'in\_a' in Reference Netlist is equivalent to input port 'in\_b' in Implementation Netlist in top module set\_top('top\_module'); set equal('r:in a', 'i:in b');

#2. Flop instance 'subinst/flopa\_reg' is equivalent to input port 'IN0' in the Implementation Netlist set\_top('top\_module'); set\_equal('i:subinst/flopa\_reg', 'i:IN0'); fix\_design();

# **set\_error\_out**

Set error out setting **Usage:** set\_error\_out(\$value); \$value: 1, Abort the program when APIs have run error, default setting 0, Ignore the error and continue the program

#### **Examples:**

# Program continues when there is error in change\_pin set error out (0); change\_pin("nonexisting\_instance/A", "1'b0"); # It will continue, even though nonexisting\_instance is not in the database

# **set\_exit\_on\_error**

0, Don't exit on the error

# **set\_exit\_on\_warning**

# **set\_false\_path**

Timing command. Set false path **Usage:** set\_false\_path(@options); @options: -help: Print this information -from: \$startpoint, set false path on the starting point -to: \$endpoint, set false path on the ending point -through: \$through\_point, set false path on the through point

#### **Examples:**

#1. Set false path on u control/u subsm/state reg \* as from points set\_false\_path("-from", "u\_control/u\_subsm/state\_reg\_\*");

# **set\_floating\_as\_zero**

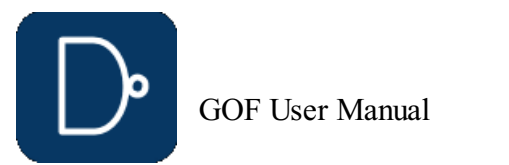

Set floating net as constant zero **Usage:** set\_floating\_as\_zero(\$value); \$value: 0, disable floating net as constant zero 1, enable floating net as constant zero (default)

# **set\_flop\_default\_eco**

Set flop default eco by inverting input pin and output pin Usage: set\_flop\_default eco(\$value); \$value: 1 to enable flop default eco by inverting input pin and output pin

# **set\_flop\_merge\_enable**

Inside module flop merge enable **Usage:** set\_flop\_merge\_enable(\$setting,@options); \$setting:  $\overline{0}$ , disable inside module flop merge 1, enable inside module flop merge (default)

# **set\_high\_effort**

#1. Set ECO high effort on all modules under ECO set\_high\_effort();

#4. Enable ECO high effort, but excluding module 'mem\_control\_1 ' set\_high\_effort('-exclude', 'mem\_control\_1');

Set high ECO effort on modules **Usage:** set\_high\_effort(@options); @options: -help: Print this information -include module\_list: Only set high ECO effort on the modules listed, module\_list has format of module names separated by ',', wild card is acceptable For example, 'mem\_control,dma\_\*' -exclude module\_list: Exclude high ECO effort on the modules listed module\_list has format of module names separated by ',', wild card is acceptable For example, 'mem\_control,dma\_\*' -timeout time in seconds: Set time out for each run, default to time out in 900 seconds time\_in\_seconds is an integer indicating time out in seconds

#1. Ignore instances matching RAND\_CNT\_reg\* in ECO set\_top('VIDEO\_TOP'); set\_ignore\_instance('RAND CNT\_req\*'); set\_top('DESIGN\_TOP'); fix design();

#2. Ignore instances matching current\_state\_reg\* in instance u\_video set\_top('DESIGN\_TOP'); set\_ignore\_instance('u\_video/current\_state\_reg\*'); fix design();

# **Examples:**

#2. Ignore PAD PAD\_SCAN\_EN's output pin 'core' and its network set ignore network('PAD\_SCAN\_EN/core', '-pin');

#2. Set ECO high effort on module 'mem\_control\_1' set\_high\_effort('-include', 'mem\_control\_1');

#3. Set ECO high effort on modules matching 'mem\_control\_\*' and modules matching 'dma\_\*' set\_high\_effort('-include', 'mem\_control\_\*, dma\_\*");

#5. Enable ECO high effort with time out in 600 seconds set\_high\_effort('-timeout', 600);

set ignore on the pin of black box like memory in logic equivalence checking **Usage:** set\_ignore\_pin("\$cell\_name/\$pin\_name"); \$cell name: The black box cell name (Not instance name)  $\sin$  name: The cell pin name, wildcard is supported, for example "TM\*" to match TM[0] TM[1] ...

# **set\_ignore\_instance**

ECO setting. Set ignored sequential or blackbox instances in ECO **Usage:** set\_ignore\_instnace(@ignored\_instances) @ignored\_instances: Instances to be ignored in ECO, accept wild card '\*'

#### **Examples:**

# **set\_ignore\_network**

ECO setting. Set ignore network in ECO **Usage:** set\_ignore\_network(@ignored\_nets, @options) @ignored nets: Net and its network to be ignored in ECO, accept wild card '\*' @options: -help: Print this information -pin: @ignored\_nets are in pin format, for example, 'DONT\_mux\_clk/PIN\_Y'

# **Examples:**

#1. Ignore scan\_en and scan\_in set\_ignore\_network('scan\_en\*', 'scan\_in\*');

# <span id="page-69-0"></span>**set\_ignore\_output**

ECO setting. Set ignore output ports **Usage:** set\_ignore\_output(@ignored\_ports, @options) @ignored\_ports: Output ports to be ignored, accept wild card '\*' @options: -help: Print this information

-both: Apply to both Reference and Implementation Netlist. Enabled by default -ref: Apply to Reference Netlist -imp: Apply to Implementation Netlist

#### **Examples:**

```
#1. Ignore output ports matching *scan out* in ECO
set_top('design_top');
set_ignore_output('*scan_out*');
set_pin_constant('scan_en', 0);
fix \overline{design}();
```

```
#2. Ignore output ports matching *TSTCON* in Implementation Netlist
set_top('CHIP_TOP');
set_ignore_output('*TSTCON*', '-imp');
```
# **set\_ignore\_pin**

# **Examples:**

```
set_ignore_pin("TSMC_MEM_256X29/TCEN");
set_ignore_pin("TSMC_MEM_256X29/TA*");
```
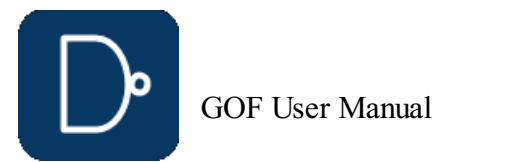

# <span id="page-70-0"></span>**set\_inc\_dirs**

Set include directories **Usage:** set inc dirs(@include directory list, @options); @options: -imp: The include directories are for Implementation only -ref: The include directories are for Reference only @include\_directory\_list: List of all include directories

#2. Set include directories for Implementation only set inc dirs("/project/nd900/vlib/include", "/project/nd900/IPS/include", "-imp");

#3. Set include directories for both set\_inc\_dirs("/project/nd900/vlib/include", "/project/nd900/IPS/include");

#### **Examples:**

#1. Set include directories for Reference only set\_inc\_dirs("/project/nd900/vlib/include", "/project/nd900/IPS/include", "-ref");

# **set\_initial\_trans**

Timing command. Set initial transition for clock **Usage:** set\_initial\_trans(\$value); \$value: Transition value

# **set\_input\_delay**

Timing command. Set input delay **Usage:** set\_input\_delay(\$port\_name, \$delay\_value, @options); @options: -clock clock\_name: Specifies the clock that relates to the delay \$port name: Input port name, accept wild card '\*' \$delay\_value: Delay value in ns

#### **Examples:**

#1. Set input port to all APB bus input set\_input\_delay("port\_apb\_\*"", 0.1);

# **set\_input\_transition**

Timing command. Set input transition to all input ports **Usage:** set\_input\_transition(\$value); \$value: Transition value

# **set\_inside\_mod**

Set fix scope inside the current module If set to  $1$ , the tool only use resource inside the current module to fix the non-eq points. By default, it is disabled. **Usage:** set\_inside\_mod(\$val); \$val: 0, disable 1, enable

#### **set\_inst**

ECO setting. Replace keypoints naming in Reference Netlist. Keypoints naming matching the first argument, and replace the matched string by the second argument **Usage:** set\_keypoints\_rep\_in\_ref(\$match\_string, \$rep\_string); \$match\_string: Keypoints naming matching this string \$rep\_string: To replace the matched string by this string

Set the current instance, alias of 'current\_instance' **Usage:** set\_inst(\$instance); \$instance: Set \$instance as the current instance. If the argument is missing, return the current setting ".." set to parent, "~" set to the most top level module **Note:** It can be reset to the root top module by 'undo\_eco'. It has same effect of 'set\_top' and 'current\_design'

# **set\_inv**

ECO setting. Set two points to be inverted in the Reference and Implementation Netlists

- The points can be input port, flop instance or black-box's output pin.
	- The point names should have 'i:' or 'r:' as prefix to indicate they are for Reference or Implementation, or
	- the first point is assumed as Reference and the second Implementation.

Both of the points can be from Reference or Implementation by using 'i:' or 'r:' on both point names.

**Usage:** set\_inv(\$ref\_point, \$imp\_point);

\$ref point: The point in the Reference Netlist. It should be the first argument if it doesn't have 'i:' or 'r:' as prefix

\$imp\_point: The point in the Implementation Netlist. It should be the second argument if it doesn't have 'i:' or 'r:' as prefix

# **Examples:**

#1. Input port 'in a' in the Reference Netlist is inverted to input port 'in a BAR' in the Implementation Netlist in top module set\_top('top\_module');  $set$  $inv('r:in_a', 'i:in_a_BAR')$ ;

# **set\_invert**

Set invert type. The tool automatically picks one if the command is not called **Usage:** set\_invert(\$invert); \$invert: Lib cell name for invert

# **Examples:**

set\_invert("INVX2");

# **set\_keep\_format**

Keep the format of the original verilog when ECO is done (Keep original netlist format) **Usage:** set\_keep\_format(\$value); \$value: 0, disable format keeping (default) 1, enable format keeping.

# **set\_keep\_tree**

Set keeping buffer tree, so that buffer tree won't be removed in ECO By default , it is disabled. **Usage:** set\_keep\_tree(\$val); \$val: 0, disable 1, enable

# **set\_keypoints\_rep\_in\_ref**

**Note:** The command only apply to Reference Netlist

#### **Examples:**

#1. Replace the last '\_' in Keypoints naming in Reference Netlist

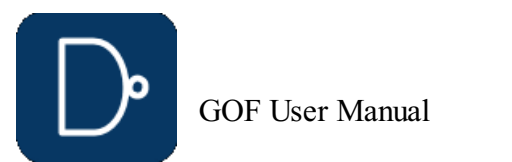

# **set\_leaf**

Set a hierarchical module to be leaf. Useful to stub hierarchical instances **Usage:** set\_leaf(\$module\_name, \$value); \$module\_name: The module to be set leaf or not set to leaf \$value: 1 or larger than 1, set the module as leaf. 0 not set to leaf. If \$value is not present, the default value is 1.

# **Examples:**

set\_leaf(\$module\_a); # set \$module\_a as a leaf  $set$  leaf(\$module  $a, 1$ ); # same as the above set\_leaf(\$module\_a, 0); # remove the leaf setting

# <span id="page-71-0"></span>**set\_log\_file**

Set log file name **Usage:** set\_log\_file(\$filename); \$filename: Log file name

# **set\_low\_effort**

Set low ECO effort to speed up ECO process **Usage:** set\_low\_effort(@options); @options:

-help: Print this information

#### **Examples:**

#1. Set ECO low effort on all modules under ECO set\_low\_effort();

#### **set\_mapped\_point**

ECO setting. Set two points mapped in Reference and Implementation Netlists **Usage:** set\_mapped\_point(\$ref\_point, \$imp\_point, @options); \$ref point: Register instance or output port in Reference Netlist \$imp\_point: Register instance or output port in Implementation Netlist @options:

-invert: The two points are expected to be inverted

#### **Examples:**

#1. Two outputs are mapped key points set\_mapped\_point("ref\_sync", "imp\_sync");

set\_multibit\_output(1); write\_verilog("eco\_result.v");

# **set\_mapping\_method**

LEC setting. Detecting flop phase inversion. **Usage:** set\_mapping\_method("-phase");

# **set\_max\_lines**

Set max output lines **Usage:** set max lines(\$num); \$num: New max lines number. Default to be 500

# **set\_max\_loop**

Setup max loop, the tool stops logic optimization when max loop number is reached **Usage:** set\_max\_loop(\$value);

\$value: Setup BDD threshold, default 40000

# **set\_mod2mod**

Set reference module mapping to implementation module **Usage:** set\_mod2mod(\$refmod, \$impmod); \$refmod: The reference module name \$impmod: The implementation module name **Note:** The command is used when reference netlist is partial

# **set\_mu**

MU configuration, setup MU value for BDD threshold **Usage:** set\_mu(\$value); \$value: Setup BDD threshold, default 12000

# **set\_multibit\_blasting**

Set blasting on multibit flops

set\_multibit\_blasting(\$enable); \$enable: 0, disable multibit flop blasting 1, enable multibit flop blasting (default) **Note:** This command should run before read\_design

#### **Examples:**

set\_multibit\_blasting(1); read\_design("-ref", "ref.v"); read\_design("-imp", "imp.v");

# **set\_multibit\_output**

Set multibit flops output in ECO results set multibit output(\$enable); \$enable: 0, disable multibit flops output (default) 1, enable multibit flops output

#### **Examples:**

# **set\_net\_constant**

Set net to a constant value in DFT constraint **Usage:** set\_net\_constant(\$net, \$value, @options); \$net: Net name. It can be a bus.

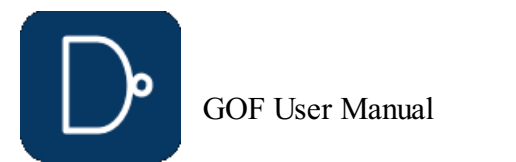

set\_keypoints\_rep\_in\_ref('\_\$', ''); #2. Replace the last '0' in Keypoints naming in Reference Netlist set keypoints rep in ref('0\$', '');
\$value: Decimal value that the pin should be set

#1. Set all\_test net to zero in Implementation Netlist set\_top('DESIGN\_TOP\_DFT\_WRAPPER'); set\_net\_constant('all\_test', 0, '-imp'); set\_ignore\_output('PIN\_EDT\_CHANNEL\_OUT\*', '-imp');  $fix\_design()$ ;

- @options:
	- -help: Print this information
	- -both: Set the net to the constant value on both Implementation and Reference. Enabled by default. -imp: Set the net to the constant only on Implementation
	- -ref: Set the net to the constant only on Reference

#### **Examples:**

#### **set\_no\_patch\_opt**

Disable patch optimization **Usage:** set\_no\_patch\_opt(\$value); \$value: 0, Enable patch optimization in fix\_design (default).

1, Disable patch optimization in fix\_design

#### **set\_noexact\_pin\_match**

#1. Set data out ml bus as observe points set\_observe\_points("data\_out\_ml\*");

ECO setting. Don't match some special pins These pins normally don't exist in RTL but added by Synthesis, DFT or other tools. **Usage:** set\_noexact\_pin\_match(\$pattern); \$pattern: Pin pattern in regular expression, '\bIN\d+\b'

#2. Set data\_out\_ml bus and u\_cpu/valid\_status\_regas observe points set\_observe\_points("data\_out\_ml\*"); set\_observe\_points("u\_cpu/valid\_status\_reg");

Set one fault for verify state command **Usage:** set\_one\_fault(\$fault\_name); \$fault\_name: Fault name

**Note:** The command only apply to Reference Netlist. It should be run before reading reference netlist

#### **Examples:**

#2. Use any type of invert and nand gate set only use("INV\*", "NAND\*");

#1. Don't match pins like IN0, IN1, IN2 set\_noexact\_pin\_match('\bIN\d+\b'); read\_design('-ref', 'ref\_netlist.v');

#### **set\_observe\_points**

set observe points **Usage:** set\_observe\_points(@points, @options); @points: Observation points @options: -help: Print this info -comb: The points are input pins of combinational gates

**Note:** The command can be run multiple times

#### **Examples:**

#### **set\_one\_fault**

#### **Examples:**

#1. Set stuck-at 0 fault to a NAND gate input set\_one\_fault("u\_top/u\_ctrl/U123/A:SA0");

#### **set\_only\_use**

In optimize\_patch, Only use these cells listed **Usage:** set\_only\_use(@cell\_list); @cell\_list: List of the cells that are used in optimize\_patch. Wild card '\*' is supported

#### **Examples:**

#1. Use these two cells set\_only\_use("INVX30","AND2X24");

#### **set\_output\_delay**

Timing command. Set output delay **Usage:** set\_output\_delay(\$port\_name, \$delay\_value, @options); @options: -clock clock\_name: Specifies the clock that relates to the delay \$port\_name: Output port name, accept wild card '\*'

\$delay\_value: Delay value in ns

#### **Examples:**

#1. Set output delay to all memory output set\_output\_delay("mem\_out\_\*"", 2.1);

#### **set\_output\_load**

Timing command. Set output load to all output ports **Usage:** set\_output\_load(\$value); \$value: Output load value

#### **set\_phase\_adjust\_en**

Enable phase adjusting **Usage:** set\_phase\_adjust\_en(\$val); \$val: 0, disable phase adjusting 1, enable phase adjusting (default)

#### **set\_phase\_inv**

ECO setting. Set flops invert phase in the Reference and Implementation Netlists **Usage:** set\_phase\_inv(\$flop1, \$flop2 ...); \$flop1, \$flop2: Flop instance list in full path

GOF User Manual

© 2025 NanDigits Design Automation All Rights Reserved. Page 73

#### **Examples:**

#1. Set flop instance u\_ip/u\_control/a\_reg to have invert phase set\_top('top\_module'); set\_phase\_inv('u\_ip/u\_control/a\_reg');

#2. Set flop instances u\_ip/u\_control/a\_reg and u\_ip/u\_control\_b/b\_reg to have invert phase set top('top\_module'); set\_phase\_inv('u\_ip/u\_control/a\_reg', 'u\_ip/u\_control\_b/b\_reg');

#### **set\_physical\_aware**

Enable physical aware ECO **Usage:** set\_physical\_aware(\$value); \$value: 0, disable physical aware ECO 1, enable physical aware ECO (default)

#1. Set test scan test pin to zero set\_top('DESING\_TOP'); set\_pin\_constant('PIN\_SCAN\_TEST', 0); set\_ignore\_output('PIN\_SCAN\_SO\*');  $fix$ <sup>design();</sup>

#### **set\_pin\_constant**

Set pin to a constant value in DFT constraint **Usage:** set\_pin\_constant(\$pin, \$value, @options); \$pin: Input pin name. It can be a bus, or an instance pin. \$value: Decimal value that the pin should be set @options: -help: Print this information -both: Set the pin to the constant value on both Implementation and Reference. Enabled by default. -imp: Set the pin to the constant only on Implementation -ref: Set the pin to the constant only on Reference

#### **Examples:**

#3. Preserve clock\_tree\_\* instance in all modules, push\_top/set\_top are ignored set\_preserve("clock\_tree\_\*", "-hier");

#2. Set one bus port to all ones on Implementation set\_top('DESING\_TOP'); set\_pin\_constant('PIN\_CONTROL[3:0]', 15, '-imp'); fix\_design();

#### **set\_power**

Set power pins connections for leaf cell **Usage:** set\_power(\$leaf\_cell, \$connections); \$leaf\_cell: Leaf cell name. Like NAND2X4 \$connections: Power pins connections, like ".GND(GND),.VDD(VDD)"

#### **set\_preserve**

```
set_save_mapped_instance(1);
fix\_design();
```
Set scan output ports, the command is used with dft\_drc **Usage:** set scan pairs(@scan\_in\_out\_pairs);

Set preserve property on instances. The tool does not remove them in ECO **Usage:** set\_preserve(@instances, @options); @options: -hier: Set preserve globally, the specified instances will be preserved in all modules @instances: Instances to be preserved in the current module Accept wild card '\*'

#### **Examples:**

#1. Preserver two instances in mcu\_top push\_top("mcu\_top"); set\_preserve("u\_donttouch0", "u\_1000"); pop\_top;

#2. Preserve all DONT\* instances in abc\_mod push\_top("abc\_mod"); set\_preserve("DONT\*"); pop\_top;

#### **set\_quiet**

Run script in quiet mode **Usage:** set\_quiet;

#### **set\_recovery\_distance**

Set distance limit for gates recovery in ECO **Usage:** set\_recovery\_distance(\$distance); \$distance: Distance to recover deleted gate, in unit of 'um'

#### **set\_remove\_undsc\_in\_ref**

ECO setting. Remove last '\_' in flop instance in Reference Netlist It's a special command to remove the last '\_' in flop instance in Reference Netlist to match Implementation Netlist. **Usage:** set\_remove\_undsc\_in\_ref(\$value);

\$value: 1, enable. 0, disable

**Note:** The command only apply to Reference Netlist

#### **set\_rtl\_eco\_full\_hier\_fan**

RTL ECO has full hierarchical fanout **Usage:** set\_rtl\_eco\_full\_hier\_fan(\$val); \$value: 0, disable full hierarchical fanout (default) 1, enable full hierarchical fanout

#### **set\_save\_mapped\_instance**

Dump key points mapping information for LEC **Usage:** set\_save\_mapped\_instance(1);

**Note:** The command should be run before fix\_design

Example:

#### **set\_scan\_pairs**

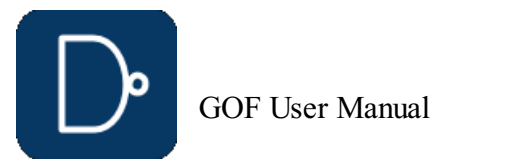

@scan\_in\_out\_pairs: List of pairs of scan in and scan out pins

#1. Set all scan\_si[100:0] scan\_so[100:0] as scan in/out ports set\_top("THE\_DESIGN"); for  $my$   $$i=0;$   $\overline{$i<-100;$   $$i++}$ } { set\_scan\_pairs("scan\_si[\$i]", "scan\_so[\$i]"); } set\_top("THE\_DFT\_TOP"); # THE\_DFT\_TOP has THE\_DESIGN as an instance dft drc;

**Note:** The command can run multiple times

#### **Examples:**

#1. Set solver time out to ~10 hours set\_solver\_timeout(36000);

#2. Check DFT DRC on a\_scan\_si[6]/a\_scan\_so[6] and b\_scan\_in[7]/b\_scan\_out[7] set\_scan\_pairs("a\_scan\_si[6]", "a\_scan\_so[6]", "b\_scan\_in[7]", "b\_scan\_out[7]"); dft\_drc;

#### **set\_sn\_vs\_rn**

Check set pin and reset pin priority **Usage:** set\_sn\_vs\_rn(\$val); \$val: 1, Check set/reset pins priority, default 0, Don't check set/reset pins priority

#### **set\_solver\_timeout**

set\_tielo\_net("\_\_\_logic0\_\_\_"); set\_tielo\_net("TIE\_HILO\_TIELO\_NET"); set\_tielo\_net(""); # Use Tie Cell

GOF Formal only. Set limitation for time frame in fault verification, default 35 **Usage:** set\_time\_frame\_limit(\$frame\_number); \$frame number: An integer number

Set time out for solver **Usage:** set\_solver\_timeout(\$time\_in\_seconds); \$time\_in\_seconds: An integer number in seconds

#### **Examples:**

#### **set\_tiehi\_net**

Set tiehi net name, it is used if tiehi net is needed in ECO **Usage:** set\_tiehi\_net(\$netname); \$netname: Tiehi net name, default to be 1'b1

**Note:** If Tie High Cell is preferred, the value should be set to empty set\_tiehi\_net("");

Set the current tree, if there are more than one sets of databases **Usage:** set\_tree(\$tree); \$tree: It can be Top, Top\_ref, Top\_1 or Top\_2 Top: The Implementation Netlist Top ref: The Reference Netlist Top\_1: The netlist loaded by -Top\_1 option Top\_2: The netlist loaded by -Top\_2 option If stree is not defined, the current database name is returned

#### **set\_tielo\_net**

Set tielo net name, it is used if tielo net is needed in ECO **Usage:** set\_tielo\_net(\$netname); \$netname: Tielo net name, default to be 1'b0

**Note:** If Tie Low Cell is preferred, the value should be set to empty set\_tielo\_net("");

#### **Examples:**

#### **set\_time\_frame\_limit**

#### **Examples:**

#1. Set time frame limit to 256 set\_time\_frame\_limit(256);

#### **set\_top**

Set the current top level module **Usage:** set\_top(\$module); \$module: Set \$module as the current top level module. If the argument is missing, return the current setting ".." set to the parent module, "~" set to the most top level module **Note:** It can be reset to the root top module by 'undo\_eco'

### **set\_top\_ref**

Set the top level module for the Reference design Usage set\_top\_ref(\$module); Notes: Set top module for the Reference Netlist due to unmatched hierarchy.

#### **set\_tree**

**Note:** Implementation tree 'Top' has aliases of 'imp', 'IMP' Reference tree 'Top\_ref' has aliases of 'ref', 'REF'

#### **Examples:**

set tree("Top"); # Set to the Implementation Netlist tree set\_tree("Top\_ref"); # Set to the Reference Netlist tree set tree();  $\frac{1}{4}$  Return the current database name. E.G. 'Top ref'

#### **set\_user\_match**

Set match between multi-bit flops to multi-bit flops, and between multi-bit flops to single bit flop **Usage:** set\_user\_match(\$inst1, \$inst2); \$inst1: The first flop instance, in the format of 'r:reg\_1\_0A/\\*dff.00.0\\*' if it is multibit or 'r:reg\_1A' if it is single bit \$inst2: The second flop instance, in the format of 'i:reg 1 0A/\\*dff.00.0\\*' if it is multibit or 'i:reg\_1A' if it is single bit

#### **Examples:**

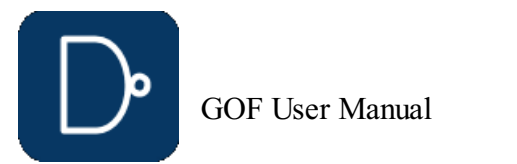

**Note:** It is recommended to use SVF file, guide\_multibit in SVF file has the same effect of this command

#### **set\_verbose**

Run script in verbose mode **Usage:** set\_verbose(\$num); \$num: Verbose level, higher to be more verbose

#### **set\_wireload**

Command for Timing Report. Set wireload for one liberty library **Usage:** set\_wireload(\$library, \$wireload); \$library: Library name \$wireload: Wireload name

#### **Examples:**

#1. Set wireload for one library set\_wireload("TMC18VGB15ELV16S\_1P8V\_25C", "zero-wire-load-model");

#### **set\_write\_verilog\_remove\_backslash**

Enable write out verilog with backslash removal **Usage:** set\_write\_verilog\_remove\_backslash(\$value); \$value: 0, Disable by default 1, Enable backslash removal in write\_verilog

#2. Setup ECO name with comments setup eco('eco1234', '-comments', 'Fix abc state state machine');

#### **set\_write\_verilog\_uniquify**

Enable write out verilog in uniquified mode **Usage:** set\_write\_verilog\_uniquify(\$value); \$value: 0, Disable by default 1, Enable uniquify mode

#### **set\_xm\_flop\_merge\_enable**

Cross module flop mapping and merging enable. **Usage:** set\_xm\_flop\_merge\_enable(\$setting,@options); \$setting:  $\overline{0}$ , disable cross module flop merge (default) 1, enable cross module flop merge @options: -parallel: Run merge process in parallel **Note:** Flop merge inside module command set\_flop\_merge\_enable is enabled by default

#### **setup\_eco**

ECO command. Setup ECO **Usage:** setup\_eco(\$eco\_name, @options); \$eco\_name: ECO name, like eco01234 @options: -help: Print this information. -comments comments: Comments to appear at the beginning of ECO netlist.

#### **Examples:**

#1. Setup ECO name setup\_eco('eco1234')

#### **source**

Run Netlist processing script. **Usage:** source(\$script\_name);

#### **Examples:**

source("eco2.pl");

**Note:** It has the same behavior as 'run' command

#### **start\_gui**

Start GUI windows **Usage:** start\_gui(@options); @options: -source: Read in Reference RTL file if it exists -noblock: The process is not blocked by start\_gui, by default the process is blocked by the GUI window

#### **stitch\_scan\_chain**

ECO command. Stitch scan chain **Usage:** stitch\_scan\_chain(@options); @options:

-to \$flop\_inst: Stitch all new flops into the flop\_inst or stitch each module's new flops into one flop in this module **Note:** If -to option doesn't exist, the new flops in each module are connected up in one chain and stitched into one existing scan flop

#### **Examples:**

stitch\_scan\_chain("-to", "abc\_reg"); # Insert new flops' scan chain into the existing flop 'abc\_reg'<br>stitch\_scan\_chain(); # Stitch the new flops into local scan chains # Stitch the new flops into local scan chains

#### **suppress\_errors**

Suppress error messages **Usage:** suppress\_errors(@messages) @messages: Error messages. 'E-001', 'E-132'

#### **suppress\_warnings**

Suppress warning messages **Usage:** suppress\_warnings(@messages) @messages: Warning messages. 'W-001', 'W-002'

**Examples:** suppress\_warnings("W-001", "W-002", "W-003"); # Suppress these three warnings

**swap\_inst**

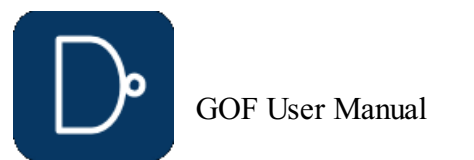

set\_user\_match('r:reg\_1\_0A/\\*dff.00.0\\*', 'i:reg\_0A'); set\_user\_match('r:reg\_1\_0A/\\*dff.00.1\\*', 'i:reg\_1A'); set\_user\_match('r:reg\_2\_1A/\\*dff.00.1\\*', 'i:reg\_1\_0A/\\*dff.00.0\\*');

© 2025 NanDigits Design Automation All Rights Reserved. Page 76

ECO command. Swap two instances with same input/output pins. **Usage:** swap inst(\$inst1, \$inst2); \$inst1,\$inst2: Swap these two instances. **Note:** \$inst1 and \$inst2 should have the same input/output pins.

GOF Formal only. Verify fault in stuck-0 or stuck-1 mode **Usage:** my \$status = verify\_faults(\$one\_fault, @options); \$one fault: Optional, to test one fault only @options: -help: Print this info -rough: Calculate SPFM/LFM only by structural COI analysis -full: Run full formal process in calculating SPFM/LFM -vcd vcd\_file\_name: Dump the sequence to the VCD file when \$one\_fault is defined \$status: Return  $\overline{1}$  if a sequence exists

#### **Examples:**

swap\_inst("spare1/spr\_and0", "spare2/spr\_and1");

#### **undo\_eco**

ECO command. Undo eco operations, restore the database to the original state. **Usage:** undo\_eco();

#### **verify\_faults**

#1. Check one instance input A can be set to 0, dump to VCD file dump\_seq.vcd verify\_state("u\_spi/U10/A:0", "-vcd", "dump\_seq.vcd");

#### **Examples:**

#1. Check all fault in the whole design verify\_faults("-full");

write\_Compare\_points("compare\_points.rep"); # Write compare points with different naming write\_Compare\_points("-all", "all\_compare\_points.rep"); # Write all compare points

#2. Check one fault stuck-0 and dump the sequence to the VCD file verify\_faults("u\_master/U12/Y:0", "-vcd", "seq\_u12.vcd");

#### **verify\_state**

Write formality help files including mapped instance list and modified netlist files if necessary **Usage:** write\_formality\_help\_files(\$help\_name); \$help name: Help name which can have directory specified

GOF Formal only. Verify if a sequence exists to set the signal **Usage:** my \$status = verify\_state(@sig\_seq, @options); @sig seq: Signals and its value @options: -help: Print this info -or: The signals are 'or' relationship, default 'and' relationship -vcd vcd\_file\_name: Dump the sequence to the VCD file when \$one\_fault is defined \$status: Return 1 if a sequence exists

#### **Examples:**

ECO command. Write spare cells list to a file **Usage:** write\_spare\_file(\$filename); \$filename: Spare cells file name to be written out

#### **write\_compare\_points**

```
Write all compare points to a report file
Usage: write_compare_points($file_name, @options);
$file name: The report file name
@options:
    -all: Include name matching instances
```
#### **Examples:**

#### **write\_dcsh**

ECO command. Write ECO result in Design Compiler dcsh script format **Usage:** write\_dcsh(\$dc\_script\_name); \$dc\_script\_name: Synopsys Design Compiler dcsh script name.

#### **Examples:**

write\_dcsh("eco12345.dcsh");

#### **write\_formality\_help\_files**

#### **Note:**

#### **Examples:**

#1. Write out Formality help files into directory fm\_help with the base name eco\_1225 write\_formality\_help\_files("fm\_help/eco\_1225");

#### **write\_perl**

ECO command to write ECO result in Perl script **Usage:** write\_perl(\$eco\_script\_name); \$eco\_script\_name: ECO script name **Note:** The command can be used after 'fix\_design' API. Detail ECO operations are written out.

#### **write\_soce**

ECO command. Write ECO result in Cadence SOC Encounter script format **Usage:** write\_soce(\$soc\_encounter\_script\_name, @options); \$soc\_encounter\_script\_name: Cadence SOC Encounter script name. @options:

-type1: Alternate SOC Encounter script type

#### **Examples:**

write\_soce("eco12345.soce");

### **write\_spare\_file**

**Note:** Any used spare cell has '#' in the start of the line

### **write\_tcl**

ECO command to write ECO result in Design Compiler tcl script format

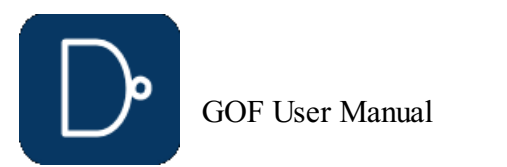

**Usage:** write\_tcl(\$tcl\_script\_name); \$tcl\_script\_name: Synopsys Design Compiler tcl script name.

ECO command to write ECO result in Verilog netlist **Usage:** write\_verilog(\$verilog\_file, @options); @options: -help: Print this information -all: Keep the modules in the netlist file even they are not the sub-modules of the top module \$verilog file: The Verilog netlist file name, should be different from the existing Implementation Netlist file name.

#### **Examples:**

write\_tcl("eco12345.tcl");

#### **write\_verilog**

Note: When the Implementation design is read in by multiple netlist files, set top command should be used to make the correct file saved

set\_top("mem\_control"); write\_verilog("mem\_control\_eco.v");

#### **Examples:**

#1. Write out ECOed netlist to imp\_eco.v read\_design("-ref", "reference.v"); read\_design("-imp", "implementation.v"); fix\_design; write\_verilog("imp\_eco.v");

#2. The design is read in by command line 'gof -lib tsmc.lib ethernet\_top.v' After ECO, to write ECO netlist use command write\_verilog("ethernet\_top\_eco.v");

#3. The design is read in by multiple netlist files in command line,

'gof -lib tsmc.lib mem\_control.v dsp.v ethernet\_top.v'

The ECO is done on 'mem control' module, to save the netlist

**8 Appendix B**

## **8.1 GOF Command Options**

```
Usage: gof [options] netlists
netlists
  Netlist files to be loaded. There can be multiple netlist files listed,
   if the design has more than one netlist files.
options:
-h
  Print out this info.
-lib
  Provides liberty file (technology library).
  There can be multiple -lib options,
  if the design has more than one technology library files.
-v
  Specifies simulation library file name which has verilog definition
   for leaf gates, like AND2X4.
  There can be multiple -v options, if the design has more than one simulation library.
   -lib should be used unless the leaf cells defined in simulation library are true black box
-vmacro
  For ECO purpose. Each module in the file appears as leaf cell, and it can be
  added like other leaf cell in ECO. When write out ECO netlist, the file content appears
  in the beginning of ECO netlist. And the ECO cell is added as a hierarchical sub-block.
-run
  Provides ECO script name. The script is compatible with Perl syntax.
  GOF stays in shell mode when the script finishes.
-shell
  Runs in text mode with shell prompt, GofCall APIs can be run in interactive mode in shell.
-o
  Specifies log file name, default gatesof.log.
-Top_1Specifies another netlist files to build Top_1 tree. The hierarchy will shown up in left
   side of GofViewer window. -Top_2 -Top_3 ... can be used to load more netlist files.
   Note, when this option takes all netlist files followed, so the main netlist files
  should appear before this option. For example,
   'gof -lib tsmc.lib imp_netlist1 imp_netlist2 -Top_1 ref_netlist1 ref_netlist2'
  will create two trees in the left side of GofViewer window.
  While, 'gof -lib tsmc.lib -Top_1 imp_netlist1 imp_netlist2 ref_netlist1 ref_netlist2'
  will build only one tree, since Top_1 option takes up all of the netlist files,
  the main tree is gone.
-ref
  Specifies reference netlist files.
   +define+PARAMETER0+PARAMETER1
```
-id

Specifies design name. The name appears on GUI Window tile bar.

#### -def

Specifies DEF file (Design Exchange Format). There can be multiple -def options, if the design has more than one def files.

-defverbose

Reports all def error, otherwise only first 10 are reported.

#### -lef

Specifies Library Exchange Format file. There can be multiple -lef options, if the design has more than one lef files.

#### -sparelist

Specifies spare cells list file.

Defines PARAMETER0 PARAMETER

#### -parallel

Define parallel processing CPU Core number. Set the number to zero to disable parallel processing. By default, the tool picks a optimal number according to the host CPU setting.

#### $-\,\mathrm{f}$

```
Loads all the files and options in the file_list_file
```
#### -session

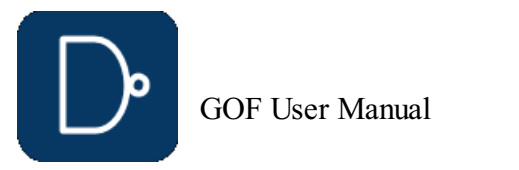

© 2025 NanDigits Design Automation All Rights Reserved. Page 78

Loads saved session

```
-vcd
  Specifies VCD file for schematic annotation
-textbutton
  Text mode button instead of image mode button in ECO operations
-version
  Prints out current version and exits.
-licquery
  Queries license usage.
```
## **8.2 Command line Examples**

*gof -lib tsmc.lib soc.v Loads one netlist file 'soc.v' and one technology library, 'tsmc.lib' gof -lib tsmc\_std.lib -lib tsmc\_io.lib top.v part0.v part1.v Loads three netlists, top.v, part0.v and part1.v, two liberty files tsmc\_std.lib, IO cells, tsmc\_io.lib gof -lib tsmc\_std.lib -lib tsmc\_io.lib -v analog\_models.v top.v part0.v part1.v Loads analog cells in verilog library file analog\_models.v all analog cells are black boxes. gof -lib tsmc\_std.lib -lib tsmc\_io.lib -vn macros.v -v analog\_models.v top.v part0.v part1.v Loads macros.v as macro cell gof -lib tsmc.lib -def soc.def.gz -lef libcell.lef soc.v Loads Design Exchange Format file soc.def.gz. And library exchange format file for layout view usage. gof -lib tsmc.lib soc.v -run scripts.pl Processes netlist with scripts.pl. Scripts.pl is in Perl syntax and support GOF APIs gof -lib tsmc.lib top.v netlist.vg -vcd top.vcd Loads VCD file for schematic annotation. gof -lib tsmc.lib imp\_netlist.v -ref ref\_netlist.v Loads both implementation netlist and reference netlist, can be used in netlist comparison.*

# **9 Appendix C**

## **9.1 Fatal codes**

*F-000: License failed F-001: Time out in adding ports in hierarchies F-002: Empty ID for nets F-003: Pin connections processing fatal error F-004: Net id not defined F-005: Net is not in EpHash F-006: Instance has not been mapped position in AUTO ECO F-007: Instance has no name mapping in AUTO ECO F-008: No net found for ECO instance/pin F-009: Unknown connection type of instance/pin in AUTO ECO F-010: Net has no name mapping in AUTO ECO F-011: Failed to initialize database F-012: MCell get sub-chains error F-013: No tree has been defined F-014: No ID for leaf cell pin F-015: Undefined subroutine in GofCall script F-016: Global symbol requires explicit package name F-017: Syntax Error F-018: Illegal Division by zero F-019: Bare word not allowed F-020: Can't locate Perl module F-021: File size too large for evaluation mode F-022: Internal error in make miss*

## **9.2 Error codes**

- *E-001: Reference netlist has not been loaded E-002: DEF file has missing section*
- *E-003: Command line needs an option for a switch*
- *E-004: Liberty files have not been loaded*
- *E-005: Library cell doesn't exist*
- *E-006: Delete middle bit in a bus*
- *E-007: Unknown command line option*
- *E-008: Win32 doesn't support .gz file*
- *E-009: DEF file doesn't have DIEAREA item*
- *E-010: Files loading sequence*
- *E-011: Instance or pin or port can't be found in module E-012: Net doesn't exists in module*
- *E-013: Tree name doesn't exist*
- *E-014: Hierarchical module name doesn't exist*
- *E-015: Miss argument*
- *E-016: Module stack is empty, too many pop\_top*

*E-017: 'instance/pin' has wrong format E-018: Instance or module doesn't exist E-019: Instance doesn't have pin E-020: Item is a black box E-021: Missing DEF file E-022: No reference for instance E-023: 'leaf/pin' doesn't exist E-024: Power connection format is wrong E-025: Spare cell pattern is not specified E-026: Spare list file doesn't exist E-027: 'get\_spare\_cells' run before 'map\_spare\_cells' E-028: 'instance/pin' is floating E-029: New instance conflicts with existing one E-030: Specify leaf:num in more than one output leaf E-031: Instance should be leaf in change\_gate E-032: Syntax error in pin mapping E-033: The new gate type should be different from the old one in change\_gate E-034: Leaf cell doesn't exist in libraries E-035: Net doesn't have a driver E-036: Instance name has special character that the tool doesn't support E-037: Wrong argument in ECO APIs E-038: Net has multiple drivers E-039: Not a port E-040: New port conflicts with existing one E-041: Single bit wire can't be expanded to a bus E-042: New port direction conflicts with existing one E-043: Commands loading sequence*

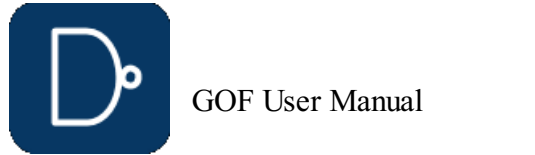

- *E-044: Nets in one ECO command should be in the same hierarchy E-045: Missing scan control pins E-046: Reference netlist is not loaded E-047: Fail to open file for write E-048: Fail to open file for read E-049: Unable to recognize file format E-050: Command line option needs a value E-051: Path doesn't exist E-052: Leaf should have only one output pin E-053: New net conflicts with existing one E-054: Instance ECO result not consistent E-056: Net has no driver E-057: Net has invalid BDD E-059: Not enough resource to run synthesis E-060: Not valid patch file E-061: No spare cell for one gate type E-062: Output port is driven by input port E-063: Reference register doesn't exist in implementation netlist E-064: No inverter in the database E-067: Should add instance into fix\_logic argument E-071: Port doesn't exist in hierarchical instance E-072: Black box instance doesn't exist in implementation netlist in AUTO ECO E-076: Spare cells list file has Wrong format E-080: GOF\_KEY\_FILE variable has not been defined E-081: Use '-run' to run Perl script E-082: Gtech file doesn't exist E-085: Syntax error in netlist E-101: No hierarchical path is used E-102: Interrupt GUI operation by user E-103: 'read\_def' should be run before 'get\_spare\_cells' E-105: Load specific file without the right option E-106: Source ID can't be deleted E-109: Found combinational loop*
- *E-110: Implementation Netlist has not been loaded E-112: Can't find pin direction*

## **9.3 Warning codes**

*W-001: Bypass already loaded file W-002: DEF has some section missing W-003: DEF has module not resolved W-004: No ECO pin specified for ECO instance W-005: Not enough spare cells W-006: DEF file not loaded W-007: Leaf cell doesn't have timing table W-023: 'leaf/pin' doesn't exist W-028: 'instance/pin' is floating W-038: Net has multiple drivers W-054: Instance ECO result not consistent W-055: Net ECO result not consistent W-056: Net is not driven W-060: Invalid patch file W-061: No spare cell for one gate type W-065: Tie floating input pin to zero W-066: New port created in AUTO ECO W-068: Hierarchical cell is created in AUTO ECO W-069: Set don't touch Warning W-070: Can't find repeaters W-073: 'instance/pin' is inverted but being forced to be equal by user W-074: 'instance/pin' is forced to be inverted by user W-075: Net returned wrong BDD W-077: No size information for a leaf W-078: Module is redefined W-079: Instance can't be resolved in GTECH W-080: Leaf cell can't be resolved in module W-083: Can't read MAC Address W-084: Sub-module can't be resolved W-086: Include file doesn't exist W-087: Bit-width mismatch in instantiation W-088: Zero fanin endpoint W-089: Can't find ECO instance position W-090: Empty instance name in patch file W-091: ECO net has no fanout W-092: New input port created and needs to be connected W-093: New ID created for end point W-094: Can't detect port phase in module W-095: Port or net is forced to be equal by user W-096: Port and net has mismatching bit-width W-097: Schematic only feature W-098: Force to use 1'b0/1'b1 in AUTO ECO W-099: Can't fix timing, since lacking valid points W-100: No lib name for a leaf cell W-104: Module is defined as leaf cell but has definition in the netlist W-107: Module is set as a leaf by user W-108: Module is not uniquified W-111: No need to set path prefix W-112: Can't find pin direction W-113: Different types of flops in IMP and REF*

## **9.4 GUI warning codes**

*GW-001: Don't connect net to a new created connector GW-002: Don't connect two ECO connectors GW-003: Don't drive an output port by a cell in different hierarchy in ECO GW-004: Forward trace a port's driver before insertion GW-005: Net doesn't exist in design GW-006: Can't load cell to schematic GW-007: Trace output pin before delete the gate GW-008: Can't delete a gate which drives an output port GW-009: Can't delete a wire which drives an output port GW-010: Need select a gate to do a operation GW-011: Can't change ECO gate size GW-012: No larger size gate in library GW-013: No smaller size gate in library GW-014: Connect other side of ECO port first GW-015: Path is not allowed in port connection GW-016: Can't disable ECO mode GW-017: No more ECO operations in undo GW-018: Need select a pin to do listing endpoints*

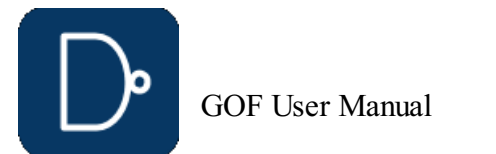